ระบบบริหารงานร้านซ่อมคอมพิวเตอร์

Computer Repairing Management System

สุชาดา เกิดโพธิ์ชา ศศิมา ธนภัทร์พิบูล ธีรดนย์ บุญค้ำ

ภาคนิพนธ์เป็ นส่วนหนึ่งของการศึกษาตามหลักสูตรปริญญาบริหารธุรกิจบัณฑิต รายวิชาโครงงานด้านคอมพิวเตอร์ธุรกิจ ภาควิชาคอมพิวเตอร์ธุรกิจ คณะเทคโนโลยีสารสนเทศ มหาวิทยาลัยสยาม

พ.ศ. 2562

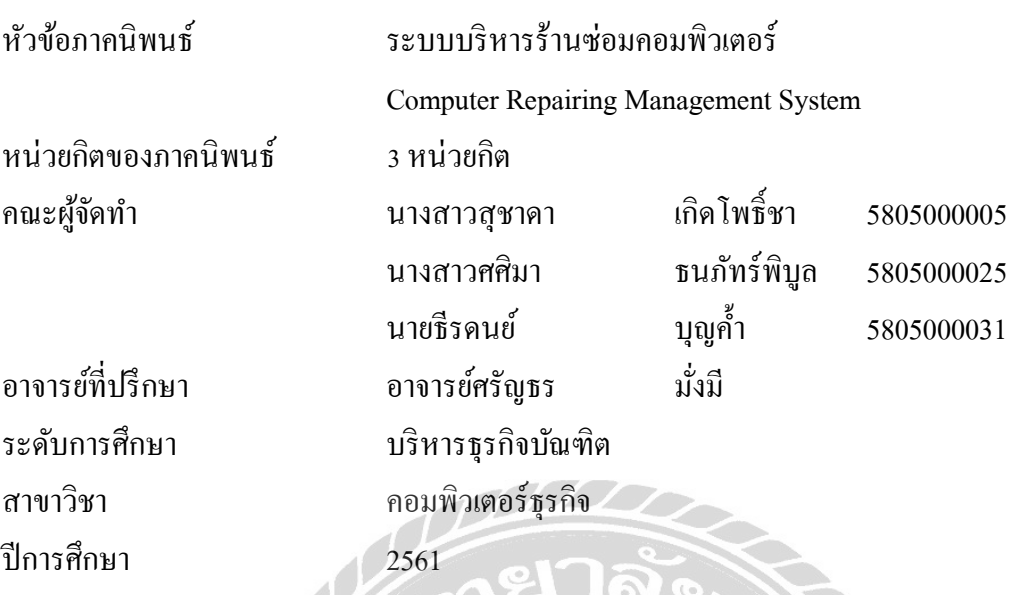

อนุมัติให้ภาคนิพนธ์นี้เป็นส่วนหนึ่งของการศึกษาตามหลักสูตรปริญญาบริหารธุรกิจบัณฑิต สาขาวิชา คอมพิวเตอร์ธุรกิจ

คณะกรรมการสอบภาคนิพนธ์

 $\alpha$ ... ประธานกรรมการ

(ผศ.คร.ศักดิ์ชาย ตั้งวรรณวิทย์)

M Ahm

(อาจารย์ณรงค์๊ฤทธิ์ สุคนธสิงห์)

ดาไปร<sup>ู</sup><br>การย์ที่ปริกา

(อาจารย์ศรัญธร มั่งมี)

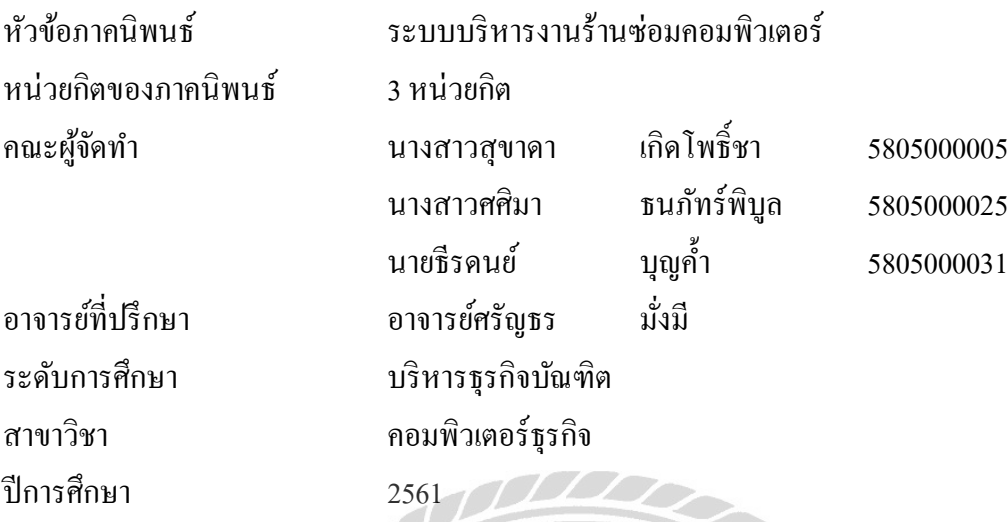

**บทคัดย่อ**

การพัฒนาระบบระบบบริ หารร้านซ่อมคอมพิวเตอร์ มีวัตถุประสงค์เพื่อพัฒนาระบบที่ สามารถบริหารจัดการร้านซ่อมคอมพิวเตอร์อย่างมีประสิทธิภาพ สามารถลดและแก้ปัญหาการทำงาน ภายในร้านได้ และยังเพิ่มความสะดวกสบายให้แก่ผู้ใช้ระบบโดยสามารถออกรายงานอุปกรณ์คงเหลือ รายงานสรุปรายได้ รายงานการสั่งซื้อ รายงานการแจ้งซ่อม และรายงานการเบิกอุปกรณ์ให้แก่ผู้ใช้ได้ การพัฒนาระบบบริหารร้านซ่อมคอมพิวเตอร์นั้น คณะผู้จัดท าใช้โปรแกรม Microsoft Studio 2013 ในการเขียนคำสั่ง และใช้ Microsoft SQL Server 2012 ในการจัดการฐานข้อมูล และจัดเก็บข้อมูล ต่างๆ เช่น ข้อมูลการเบิกอุปกรณ์ ข้อมูลการแจ้งซ่อม ข้อมูลการสั่งซื้อ ซึ่งสามารถลดปัญหาการสูญ หายของข้อมูลได้เป็นอย่างดี

คำสำคัญ: การสั่งซื้อ / การแจ้งซ่อม / อุปกรณ์คงเหลือ

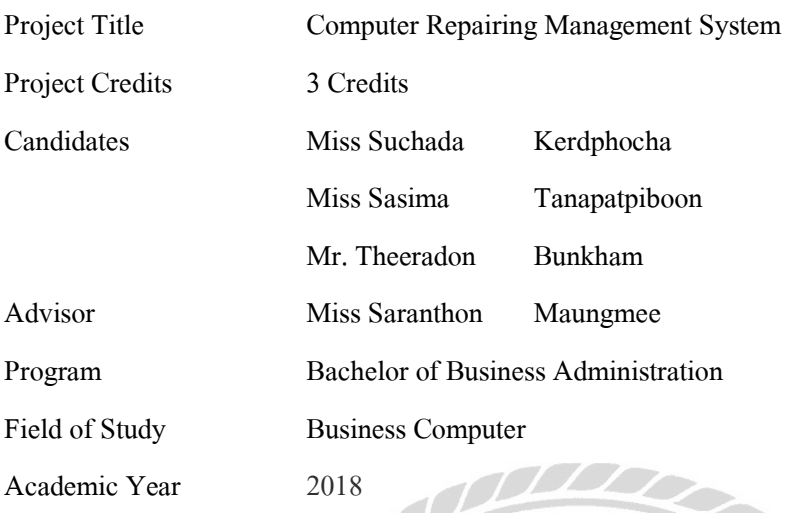

**Abstract**

The objectives of developing Computer Repairing Management System were to create an effective management system and to lessen errors in computer repairing shop. This system allowed users to work more smoothly and conveniently. Additionally, the system was coded to be able to generate various reports for the users such as purchase order summary reports, repairing summary reports, summary of withdrawal reports and equipment remaining reports. In order to develop this system, developers use Microsoft Visual Studio 2013 to code and Microsoft SQL Server 2012 to manage database and store various data such as equipment withdrawal information, repairing information and purchasing information. Also, the system helped with data lose problem as well.

**Keywords:** Purchase Order \ Repairing \ Remaining Equipment

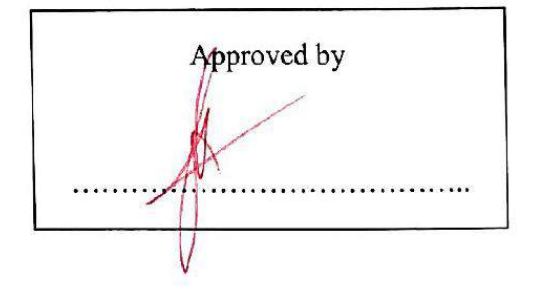

### กิตติกรรมประกาศ

ภาคนิพนธ์นี้จัดท าขึ้นเพื่อเป็ นส่วนหนึ่ งของการศึกษาตามหลักสูตรปริ ญญาบริ หารธุรกิจ บัณฑิต สาขาวิชาคอมพิวเตอร์ธุรกิจ คณะเทคโนโลยีสารสนเทศ โดยมุ่งพัฒนา และออกแบบ โปรแกรมระบบบริหารงานร้านซ่อมคอมพิวเตอร์ ซึ่งจากการวิเคราะห์พบว่าโปรแกรมสามารถเก็บ รวบรวม ข้อมูลต่าง ๆ ที่เกี่ยวข้องกับการคำเนินธุรกิจร้านซ่อมคอมพิวเตอร์ ได้

ขอขอบคุณคณาจารย์ภาควิชาคอมพิวเตอร์ธุรกิจ มหาวิทยาลัยสยาม ทุกท่านที่กรุณาให้ความ ช่วยเหลือในการจัดทำภาคนิพนธ์นี้ให้สำเร็จลุลวงด้วยดี ขอบคุณเพื่อน ๆ ที่ให้คำแนะนำ และให้ความ ช่วยเหลือในการทำภาคนิพนธ์ รวมไปถึงกำลังใจในการจัดทำภาคนิพนธ์ครั้งนี้ให้ประสบความสำเร็จ

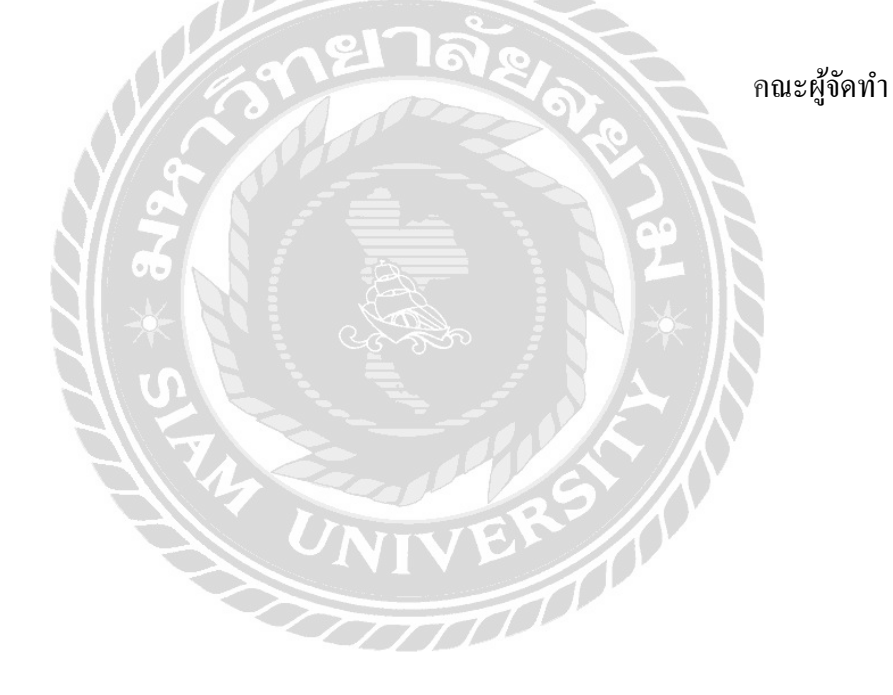

### สารบัญ

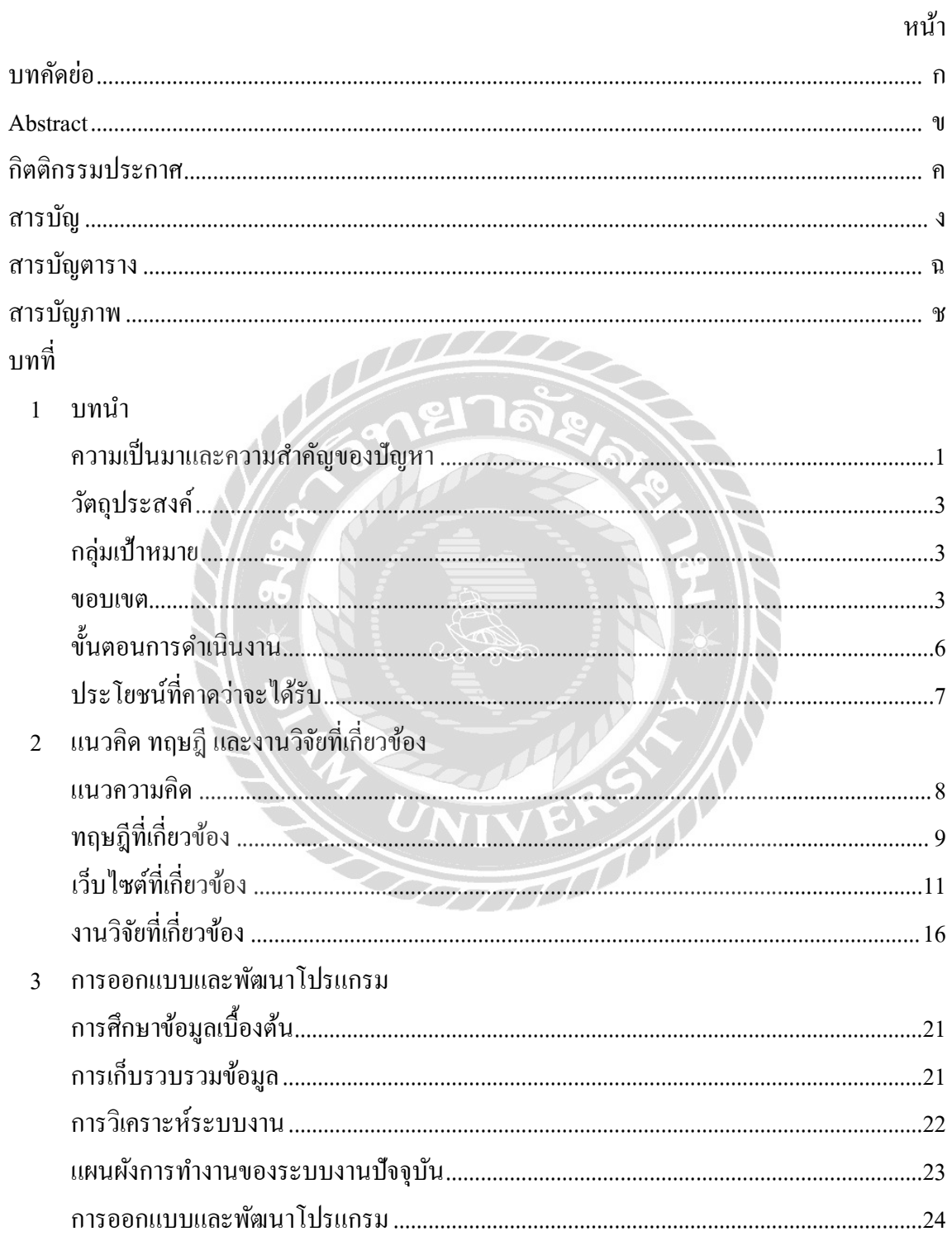

## สารบัญ (ต่อ)

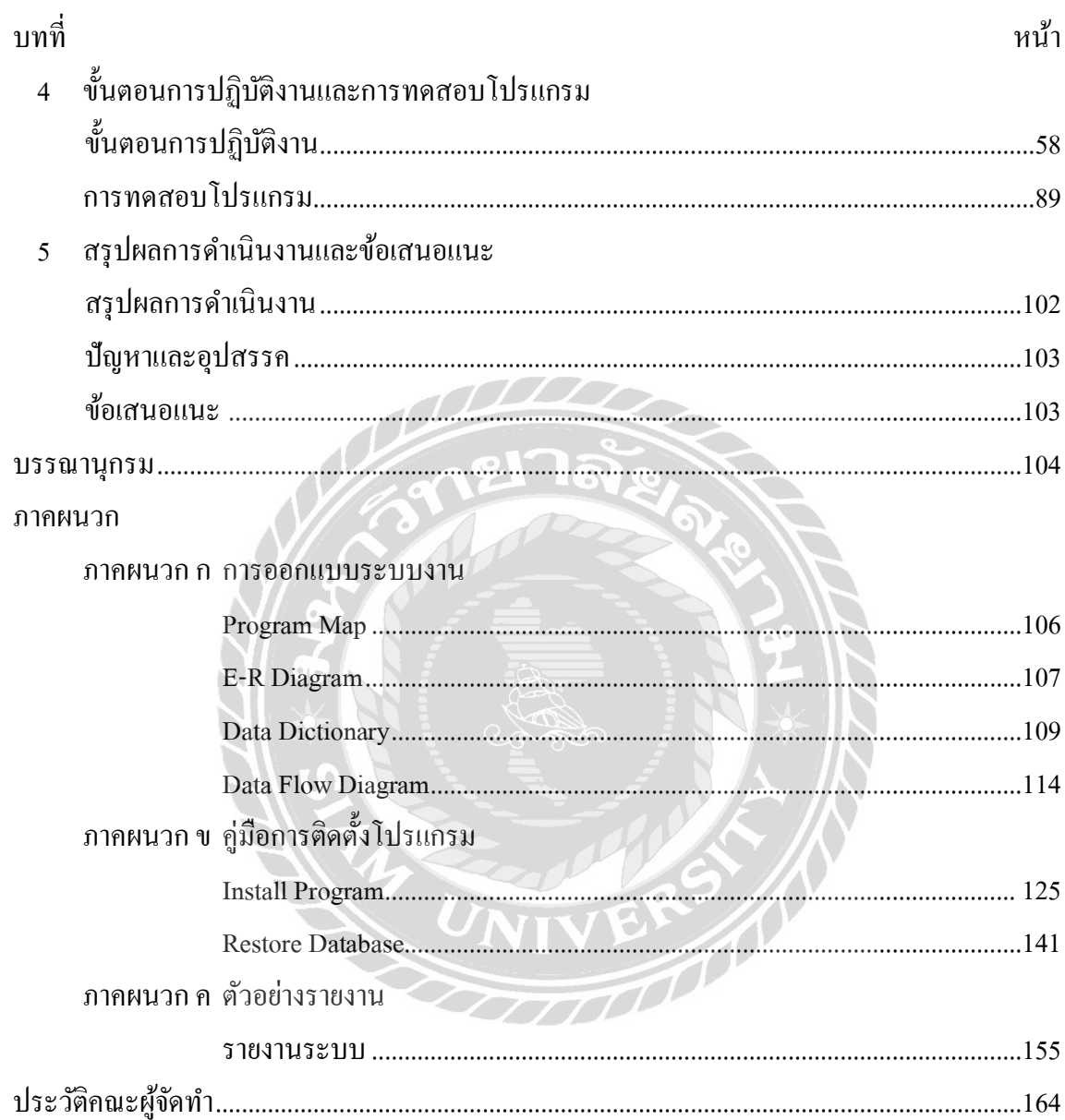

## สารบัญตาราง

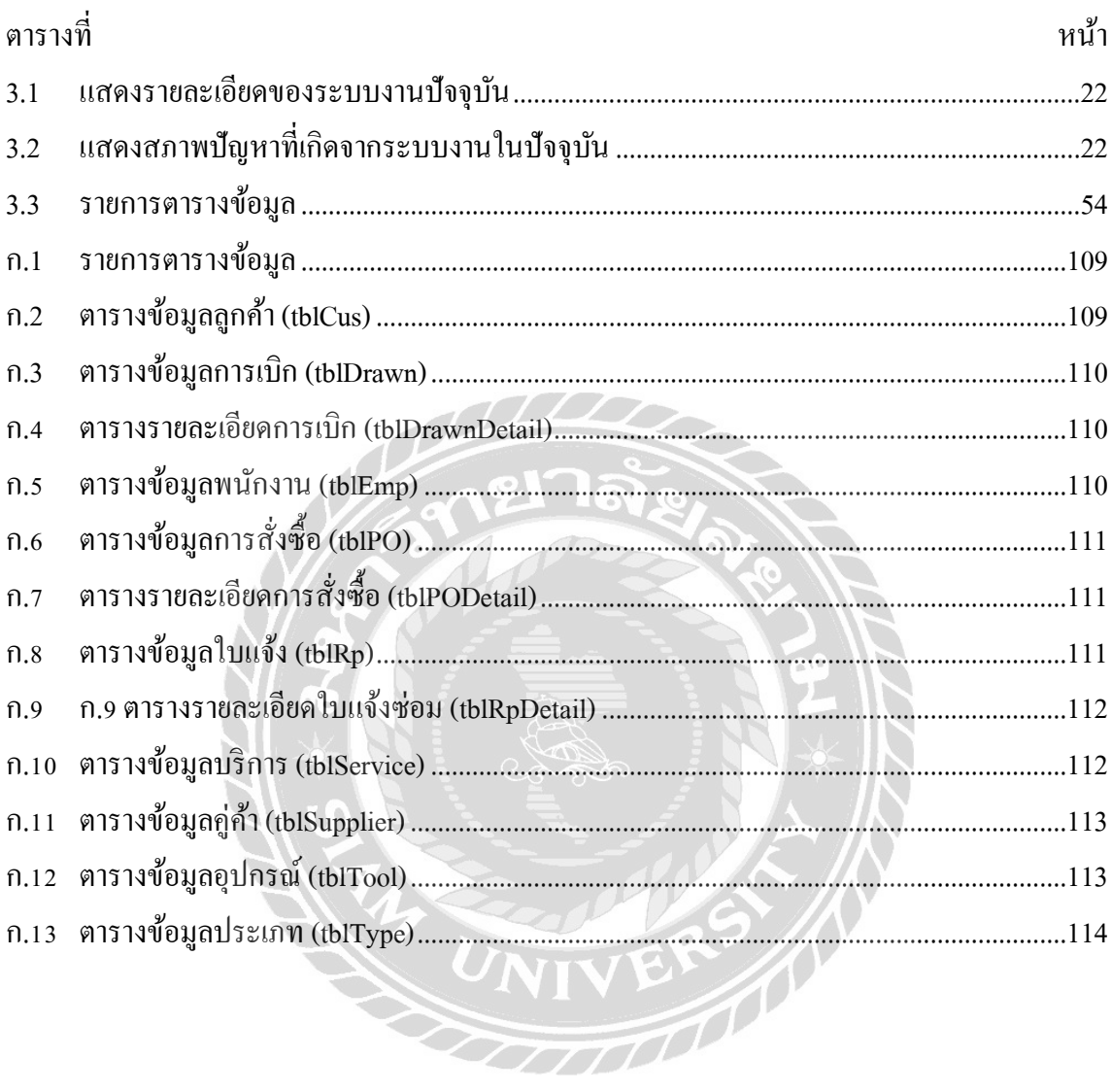

## สารบัญภาพ

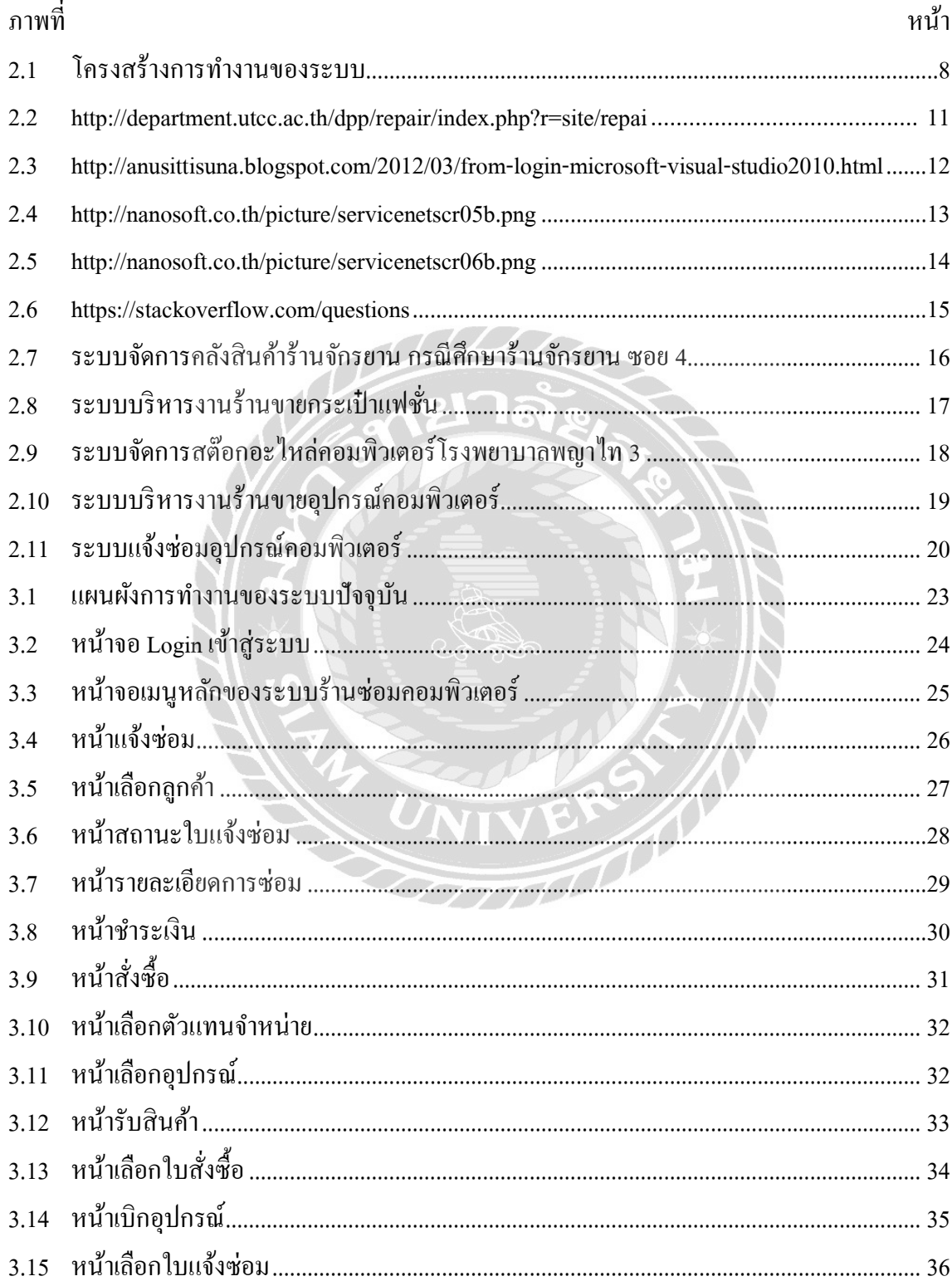

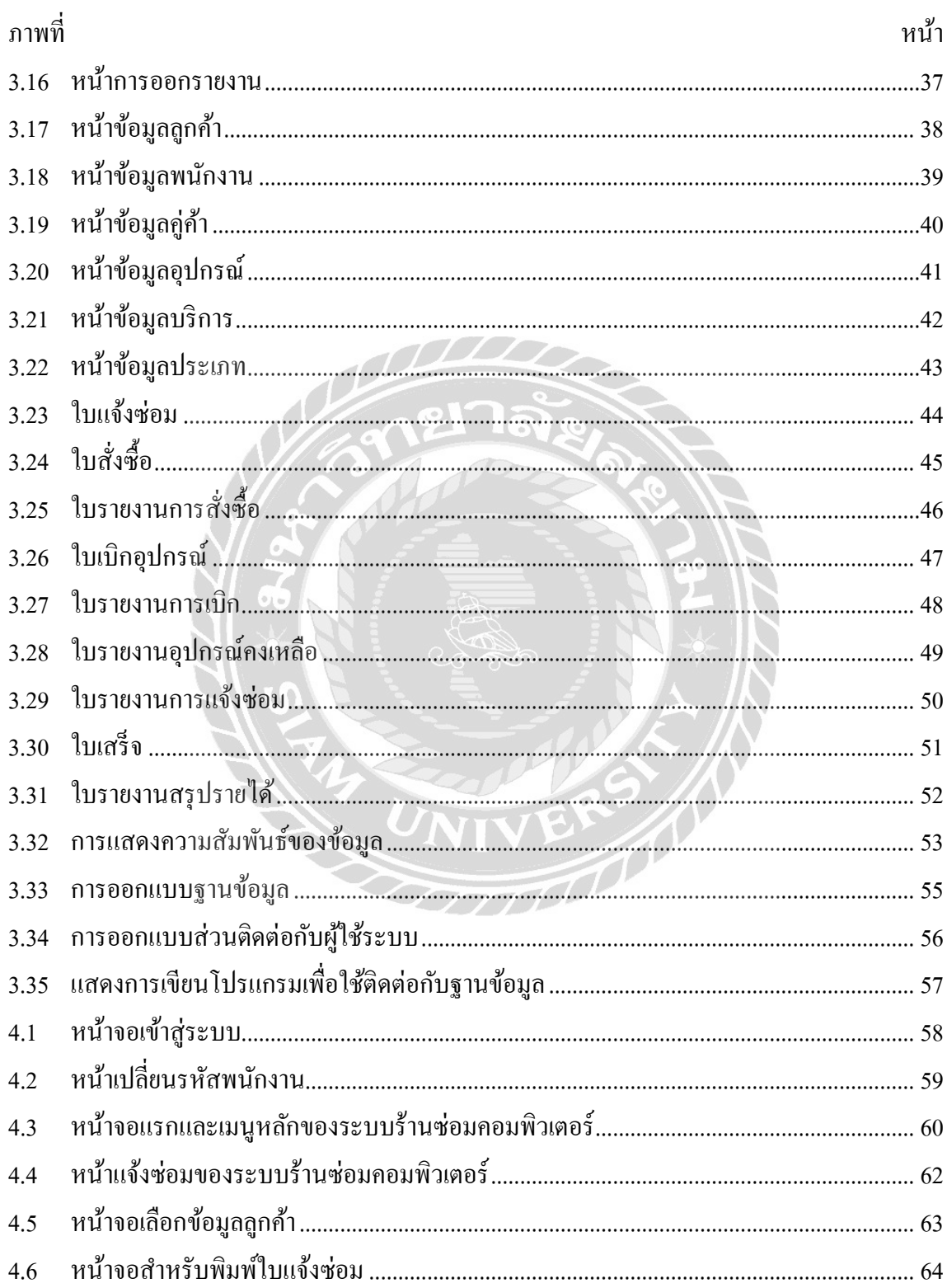

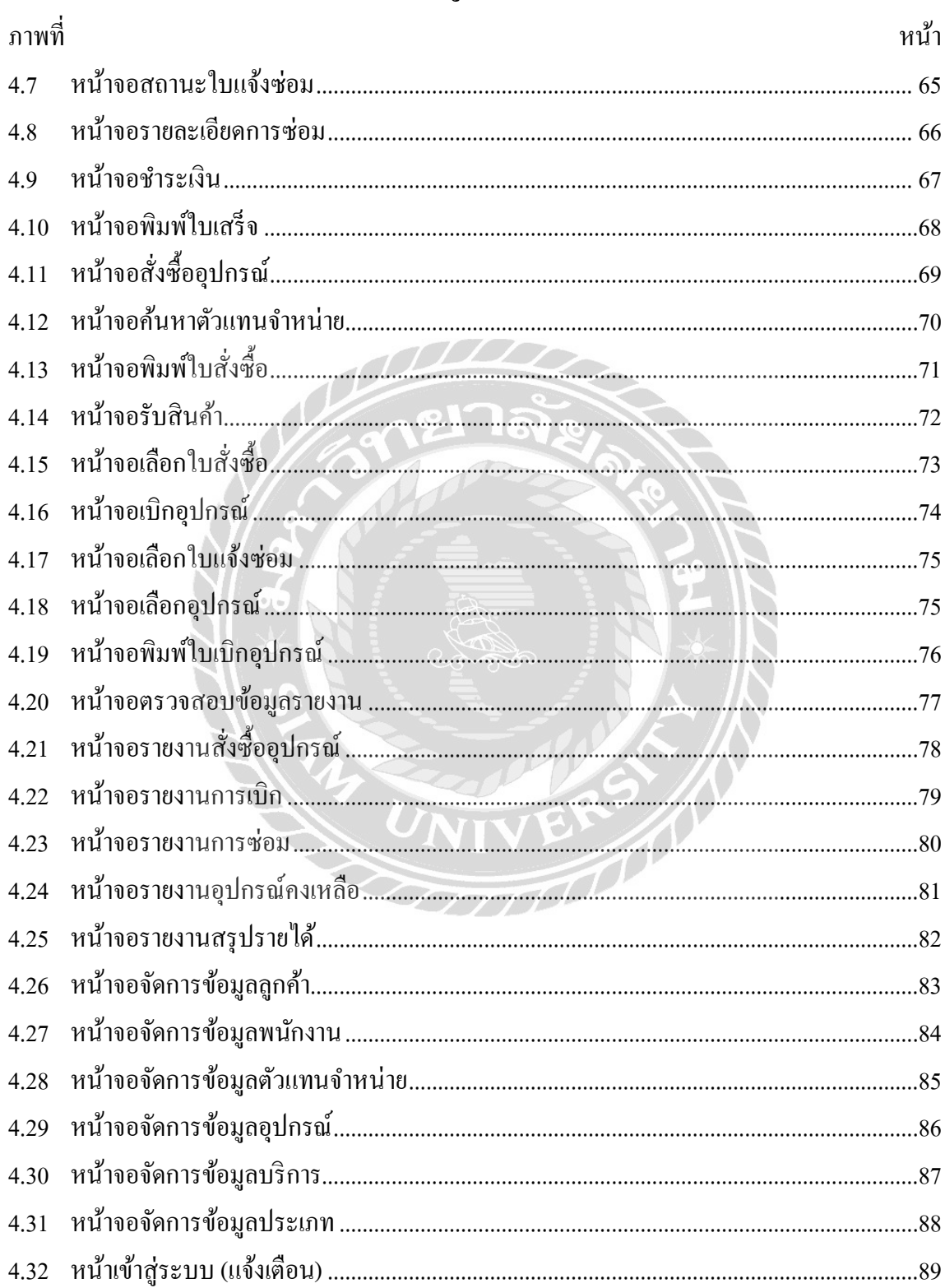

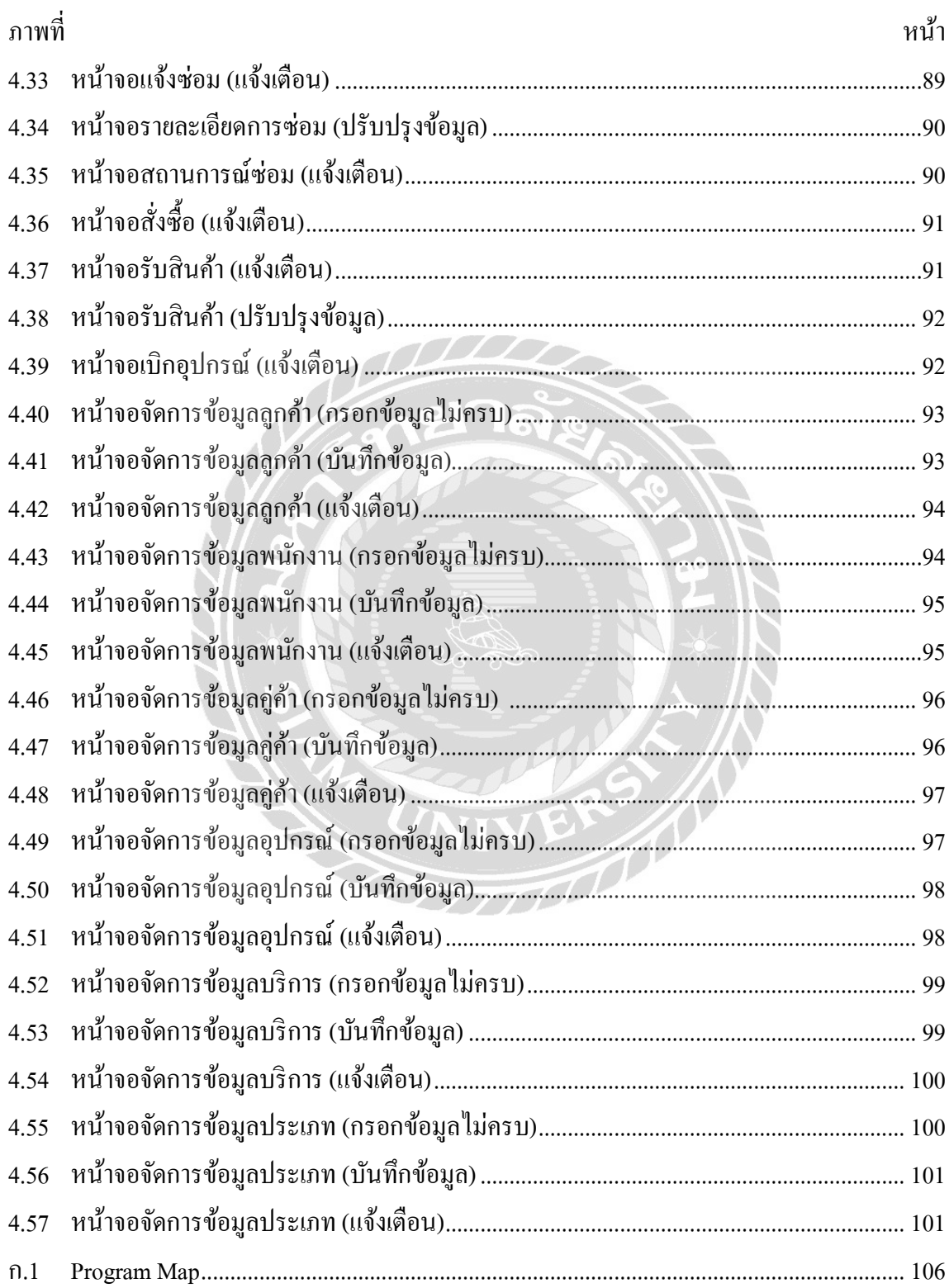

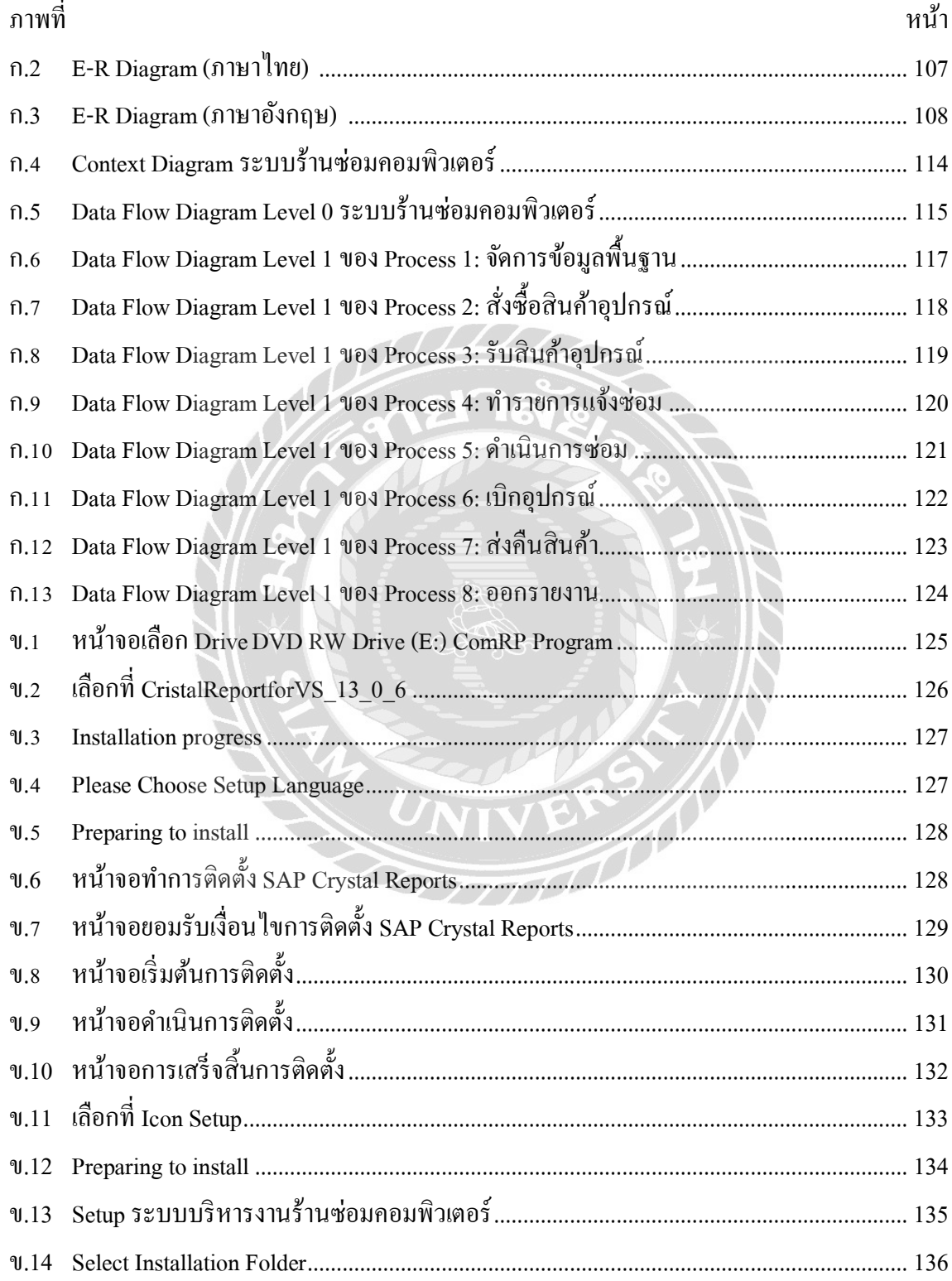

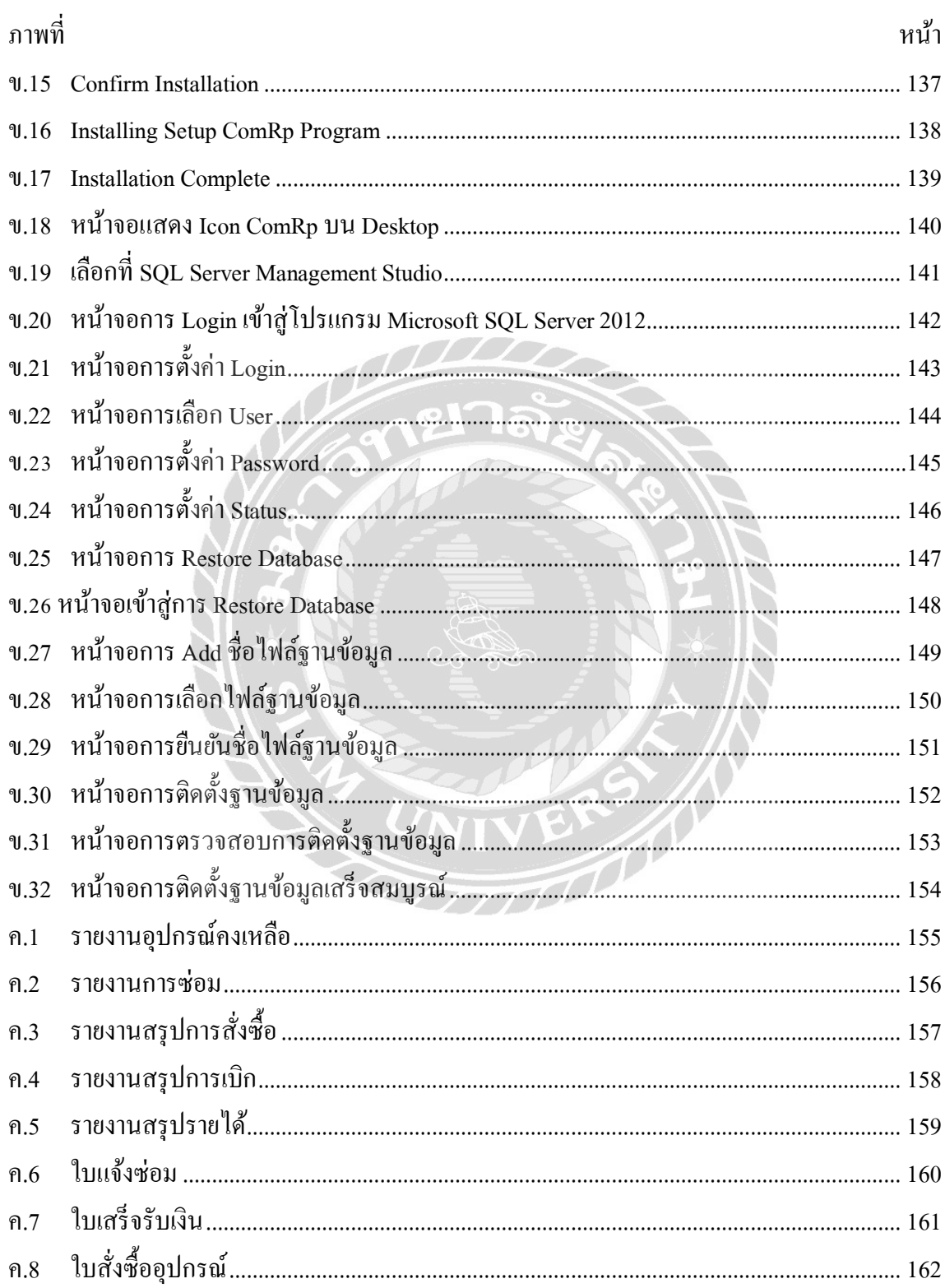

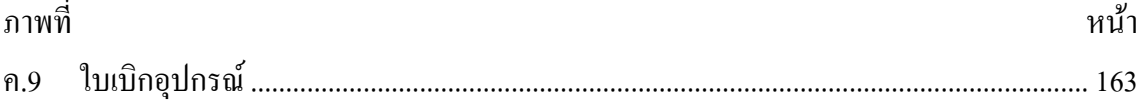

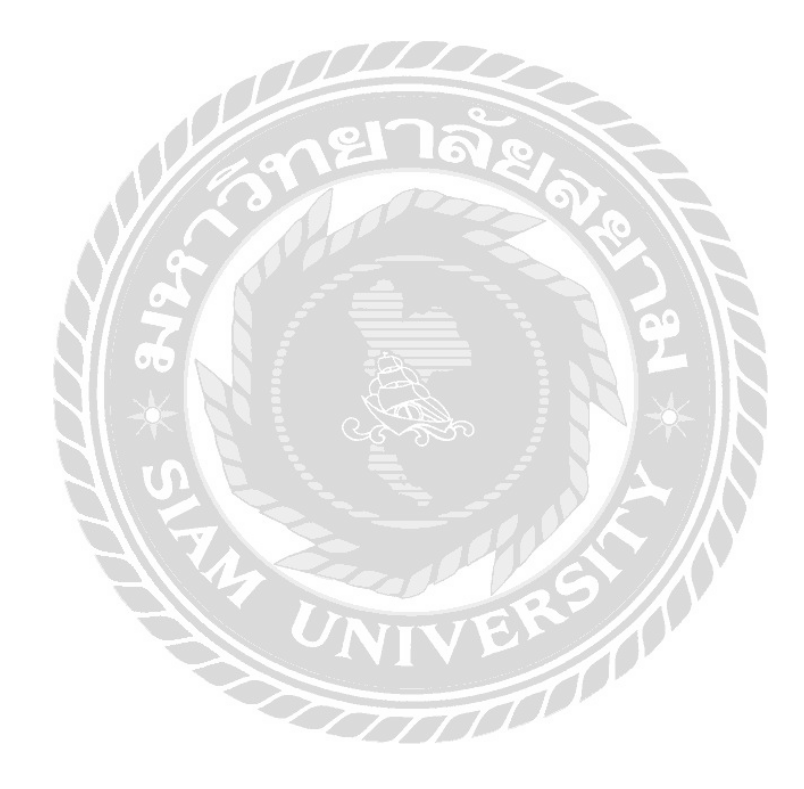

## **บทที่1 บทน ำ**

ี ความเป็นมาและความสำคัญของปัญหา

ปัจจุบันเทคโนโลยีมีความจำเป็นสำหรับการดำเนินชีวิตของทุกคนเพราะเทคโนโลยีสามารถ ้อำนวยความสะดวกในชีวิตทุกๆด้าน โดยเฉพาะอย่างยิ่งด้านการศึกษาไม่ว่าจะเป็นการศึกษาหาความรู้ เพิ่มเติม ค้นคว้าหาข้อมูล การท าวิจัยต่างๆ ให้พัฒนาไปอย่างสมบูรณ์แบบ รวดเร็ว และก้าวทัน เทคโนโลยีมากขึ้นเพราะเทคโนโลยีสมัยใหม่นอกจากจะช่วยอำนวยความสะดวกในการทำงานแล้วยัง ช่วยย่นระยะเวลาการทำกิจกรรมต่างๆ ให้สั้นลงโคยเฉพาะบุคคลที่มีความจำเป็นต้องใช้เครื่อง คอมพิวเตอร์ในการทำงานทำให้ละเลยในเทคโนโลยีไม่ได้เลย และช่วยในการบริหารจัดการระบบ การด าเนินงานธุรกิจต่างๆ ธุรกิจร้านซ่อมเครื่องคอมพิวเตอร์เป็ นธุรกิจที่มีเพื่อให้บริการแก่บุคคลที่มี ปัญหาเกี่ยวกับเครื่องคอมพิวเตอร์ ซึ่งปกติแล้วสามารถพบเห็นร้านซ่อมคอมพิวเตอร์ได้ตามเขตชุมชน หมู่บ้าน หรือห้างสรรพสินค้าต่างๆ เพราะปัจจุบันมีการใช้งานเครื่องคอมพิวเตอร์มากขึ้นร้านซ่อม เครื่องคอมพิวเตอร์จึงมีความส าคัญระดับนึงต่อประชาชน ปัจจุบันเทคโนโลยีเข้ามามีบทบาทอย่าง กว้างขวางขึ้น เช่น การติดต่อสื่อสารแลกเปลี่ยนข้อมูลทั้งระยะใกล้ไปจนถึงระยะไกล รวมไปถึงการ ใช้เทคโนโลยีในด้านความบันเทิงทั้งเกมส์คอมพิวเตอร์หรือหรือภาพยนตร์ที่สร้างด้วยเครื่อง คอมพิวเตอร์กราฟฟิ ก เป็ นต้น นอกจากนี้เรายังพบการประยุกต์ใช้เครื่องคอมพิวเตอร์ที่แฝงเข้ามาใน ชีวิตประจำวันมากขึ้นเรื่อยๆ เช่น เครื่องใช้ไฟฟ้าภายในบ้านที่ควบคุมการทำงานด้วยระบบ คอมพิวเตอร์ทั้งหมด และปัจจุบันนี้ใช้กับงานที่ซับซ้อนมากยิ่งขึ้น จากที่แต่เดิมบางหน่วยงานเอา เครื่องคอมพิวเตอร์ เพื่อมาช่วยกับการประมวลผลเล็กๆเท่านั้น เช่น งานการจัดพิมพ์เอกสารหรืองาน ส านักงาน ซึ่งยังไม่ค่อยสนับสนุนในเรื่องของการเชื่อมโยงกันเป็ นเครือข่ายมากนัก แต่ปัจจุบันได้ พัฒนาให้สามารถเชื่อมโยงกันได้ทัวถึง เครื่องคอมพิวเตอร์แต่ละเครื่องซึ่งสามรถโอนถ่ายข้อมูลถึงกัน ่ ได้อย่างรวดเร็วภายใต้การสื่อสารที่ดีขึ้น ปัจจุบันเครื่องคอมพิวเตอร์จึงเป็นอุปกรณ์อย่างหนึ่งที่สำคัญ และมีบทบาทเป็นอย่างมาก

จากการที่คณะผู้จัดท าได้ท าการส ารวจและเก็บข้อมูลการปฏิบัติงานของระบบร้านซ่อม คอมพิวเตอร์มีการให้บริการที่มีความหลากหลายมากขึ้นและยังใช้ระบบการบริหารจัดการของร้าน ซ่อมคอมพิวเตอร์ที่เป็นการจดบันทึกแบบการใช้กระดาษและแฟ้มเอกสารข้อมูลโดยใช้บุคลากรใน

การเก็บบันทึก ในกรณีที่มีลูกค้ามาใช้บริการหลายรายการจะทำให้เกิดข้อผิดพลาดได้สูงในการทำงาน เนื่องจากไม่มีการเก็บบันทึกข้อมูลการให้บริการอย่างถาวร และอีกหนึ่งปัญหาที่พบก็คือการที่ร้าน อาจจะไม่ทราบการใช้อุปกรณ์ในคลังสินค้าที่แน่นอนเพราะว่าทางร้านไม่ได้มีการจัดท าระบบ คลังสินค้าท าให้ไม่มีความแน่นอนว่ามีอุปกรณ์ชนิดใดถูกเบิกจากคลังสินค้าไปบ้างจึงท าให้เกิดปัญหา เมื่อมีลูกค้าจะต้องการมาใช้บริการแล้วมีอุปกรณ์นั้นซ่อมได้หรือไม่อย่างไรอาจจะท าให้มีการล่าช้า เพิ่มระยะเวลาการทำงานที่มากขึ้น และได้ใช้วิธีการดำเนินการคิดคำนวณราคาการให้บริการสินค้า ต่างๆโดยใช้บุคลากรในการคำนวณการบริการราคาสินค้า ในกรณีที่มีการซ่อมสินค้าหลายรายการ หรือการซ่อมรายการที่มีราคาสูงก็จะท าให้เกิดข้อผิดพลาดได้สูงเช่นกัน

ดังนั้นทางคณะผู้จัดท าจึงเล็งเห็นถึงความส าคัญของปัญหาที่เกิดขึ้น ว่าควรพัฒนาระบบร้าน ซ่อมคอมพิวเตอร์ขึ้นมาโดยใช้เทคโนโลยีสารสนเทศเพื่อเป็นเครื่องมือที่ใช้อำนวยความสะดวกใน ด้านการบริหารจัดการร้านซ่อมซ่อมคอมพิวเตอร์ ปัญหาทางด้านความล่าช้าในการติดต่อประสานงาน ขอใช้บริการ เอกสารสูญหายและไม่คงสภาพ เพื่อช่วยลดปัญหาและข้อบกพร่องที่เกิดขึ้นและทำให้ ระบบมีความเป็ นระเบียบมากขึ้นและลดความซับซ้อน โดยระบบดังกล่าวสามารจัดการข้อมูลพื้นฐาน สามารถจัดการการสั่งซื้อสินค้า สามารถจัดการการรับสินค้า สามรถจัดการการเบิกอุปกรณ์ สามรถ จัดการการส่งคืนสินค้า และสามารถออกรายงานการสรุปผลการทำงานได้ เพื่อเพิ่มความรวดเร็วและมี ประสิทธิภาพในการทำงานที่ดีขึ้น

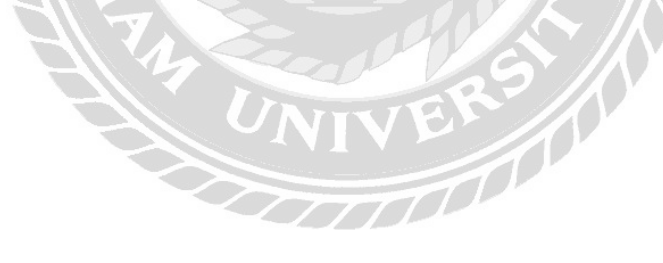

#### วัตถุประสงค์

- 1. เพื่อออกแบบและพัฒนาระบบบริหารร้านซ่อมคอมพิวเตอร์
- 2. เพื่อช่วยให้การนับจำนวนสินค้า และอะไหล่คงคลังเป็นไปอย่างถูกต้อง สะดวก รวดเร็ว
- 3. สามารถเรียกดูประวัติการซ่อมย้อนหลังแล้วนำข้อมูลนั้นมาประกอบการวิเคราะห์ใน การซ่อมครั้งต่อไปเพื่อให้เกิดการทำงานที่มีประสิทธิภาพมากยิ่งขึ้น

#### กลุ่มเป้าหมาย

เจ้าของร้านและพนักงานร้านซ่อมคอมพิวเตอร์

#### ขอบเขตของโครงงาน

- 1. คุณสมบัติของระบบบริหารร้านซ่อมคอมพิวเตอร์ มีความสามารถดังนี้
	- 1.1 การจัดการข้อมูลพื้นฐานสามารถ ลบ เพิ่ม แก้ไข ได้
		- 1.1.1 ข้อมูลสินค้า
		- 1.1.2 ข้อมูลประเภทสินค้า
		- 1.1.3 ข้อมูลพนักงาน
		- 1.1.4 ข้อมูลลูกค้า
		- 1.1.5 ข้อมูลตัวแทนจำหน่าย
		- 1.1.6 ข้อมูลบริการ
	- 1.2 การสังซื ่ ้อสินค้ามีการเก็บข้อมูลมีดังนี้
		- 1.2.1 ตรวจสอบสินค้าคงเหลือ
		- 1.2.2 ค้นหาผู้ผลิต
		- 1.2.3 รายละเอียดการสั่งซื้อ
		- 1.2.4 บันทึกใบสั่งซื้อ
		- 1.2.5 พิมพ์ใบสั่งซื้อให้ผู้ผลิต
		- 1.2.6 สถานะการสั่งซื้อ
	- 1.3 การรับสินค้ามีการเก็บข้อมูลดังนี้
		- 1.3.1 ตรวจสอบใบสั่งซื้อ
		- 1.3.2 ทำการรับสินค้า
		- 1.3.3 ปรับเพิ่มสินค้าคงคลัง
		- 1.3.4 บันทึกการรับสินค้า
		- 1.3.5 ชำระเงินค่าสินค้า
		- 1.3.6 สถานะการรับสินค้า
	- 1.4 ท ารายการแจ้งซ่อม
		- 1.4.1 รับข้อมูลการซ่อม
		- 1.4.2 ตรวจสอบลูกค้า
		- 1.4.3 ท ารายการแจ้งซ่อม
- 1.4.4 บันทึกใบแจ้งซ่อม
- 1.4.5 พิมพ์ใบแจ้งซ่อม
- 1.5 ด าเนินการซ่อม
	- 1.5.1 เลือกข้อมูลใบซ่อม
	- 1.5.2 เลือกข้อมูลการบริการ
	- 1.5.3 ตรวจสถานะ
	- 1.5.4 บันทึกข้อมูลใบแจ้งซ่อม
- 1.6 เบิกอุปกรณ์
	- 1.6.1 ตรวจสอบใบแจ้งซ่อม
	- 1.6.2 ค้นหาอุปกรณ์
	- 1.6.3 ท ารายการเบิกอุปกรณ์
	- 1.6.4 บันทึกการเบิกอุปกรณ์
	- 1.6.5 ปรับจำนวนอุปกรณ์
	- 1.6.6 พิมพ์ใบเบิกอุปกรณ์
- 1.7 ส่งคืนสินค้า
	- 1.7.1 ค้นหาใบแจ้ง
	- 1.7.2 ตรวจสอบรายละเอียด
	- 1.7.3 บันทึกการส่งคืน
	- 1.7.4 พิมพ์ใบเสร็จ
- 1.8 การออกรายงาน
	- 1.8.1 รายงานสินค้าคงเหลือ
	- 1.8.2 รายงานสรุปการสั่งซื้อสินค้า
	- 1.8.3 รายงานการเบิกอุปกรณ์
	- 1.8.4 รายงานสรุปรายได้ประจ าเดือน
	- 1.8.5 รายงานสรุปการซ่อมสินค้า
- 2. คุณสมบัติของฮาร์ดแวร์
	- 2.1 ฮาร์ดแวร์สำหรับผู้พัฒนาระบบ
		- 2.1.1 CPU Intel(R) Core (TM) i7 –2670 QM @2.20GHz
- .1.2 ARC 100 Solid State Drvie
- .1.3 RAM 8.00 GB.
- .1.4 CD-ROM Drive
- 2.2 ฮาร์ดแวร์สำหรับผู้ใช้ระบบ
	- .2.1 CPU Intel(R) Core (TM)i5-5200 CPU @2.20GHz
	- .2.2 Hard Disk มีพื้นที่เหลือไม่น้อยกว่า 10.00 GB.
	- .2.3 RAM 512.00 MB. หรือสูงกว่า
	- .2.4 CD-ROM Drive
	- 2.2.5 เครื่อง Printer
- . คุณสมบัติของซอฟต์แวร์
	- 3.1 ซอฟต์แวร์สำหรับผู้พัฒนาระบบ
	- .1.1 Microsoft Windows 10
	- .1.2 Microsoft Visual Studio 2013
	- .1.3 Microsoft SQL Server 2012
	- .1.4 Microsoft Office Word 2013
	- .1.5 Microsoft Visio 2013
	- 3.2 ซอฟต์แวร์สำหรับผู้ชะระบบ
		- .2.1 Microsoft Windows 10
		- .2.2 Microsoft SQL Server 2012
		- .2.3 Microsoft.NET Framework 4
		- .2.4 โปรแกรมระบบบริหารร้านซ่อมคอมพิวเตอร์

#### <u>ขั้นตอนการดำเนินงาน</u>

ในการจัดทำระบบร้านซ่อมคอมพิวเตอร์คณะผู้จัดทำใด้ทำการศึกษาข้อมูลของแนวคิด และ หลักการของวงจรการพัฒนาระบบ (System Develop Life Cycle :SDLC) ซึ่งเป็ นกระบวนการทาง ความคิดในการพัฒนาระบบสารสนเทศเพื่อแก้ปัญหาทางธุรกิจและตอบสนองความต้องการของ ผู้ใช้งาน โดยคณะผู้จัดทำใด้นำหลักของวงจรการพัฒนาระบบมาใช้ร่วมกับการวางแผนการดำเนินงาน ไว้ดังนี้

- 1. สำรวจและทำความเข้าใจกับปัญหาในขั้นแรกสำรวจร้านซ่อมคอมพิวเตอร์แบบสุ่มใน เขตชุมชน เข้าไปส ารวจหาปัญหา และอุปสรรค์ต่างๆ ที่เกิดขึ้น หรือที่มีโอกาสที่จะ เกิดขึ้นในด้านการบริหารการจัดการของร้านซ่อมคอมพิวเตอร์ ขั้นต่อมาหาสาเหตุที่ มาของปัญหาที่เกิดขึ้นและจัดท าสรุปรายการของปัญหาที่พบเจอในร้านซ่อม คอมพิวเตอร์
- 2. รวบรวมและเก็บข้อมูลจากการสรุปหัวข้อรายการปัญหาที่พบ คณะผู้จัดทำจะทำการ ้ ค้นหาข้อมูลแบบเจาะจงไปแต่ละหัวข้อปัญหาที่เกิดขึ้น เพื่อนำข้อมูลมาใช้อ้างอิง ซึ่ง จะใช้วิธีการสอบถามข้อมูลโดยตรงกับผู้ประกอบธุรกิจร้านซ่อมคอมหลายๆแหล่ง
- 3. การวิเคราะห์ระบบในการวิเคราะห์จะนำข้อมูลที่ได้ มาเขียนเป็นแผนภาพที่แสดงทิศ ทางการไหลของข้อมูล Data Flow Diagram และผังงานระบบ System Flow chart เพื่อแสดงวิธีการทำงาน และนำข้อมูลที่ได้มาทำการออกแบบ E-R Diagram และ Data Flow Diagram เพื่อจัดท าระบบฐานข้อมูลของระบบร้านซ่อมคอมพิวเตอร์
- 4. การออกแบบระบบซึ่งเป็นส่วนติดต่อกับผู้ใช้งานและการออกแบบระบบจะเป็นการ ออกแบบในส่วนของการป้อนข้อมูล รายละเอียดขั้นตอนการประมวลผล เช่น การ ค านวณ การจัดเก็บข้อมูล การออกแบบโครงสร้างการจัดเก็บข้อมูล รวมทั้งรูปแบบ ผลลัพธ์ที่ต้องการ โดยจะค านึงถึงการตอบโจทย์ของปัญหาที่เกิดขึ้นภายในร้านซ่อม คอมพิวเตอร์
- 5. การพัฒนาและจัดทำเอกสารจัดทำคู่มือการใช้งานของระบบทั้งหมดของระบบร้าน ซ่อมคอมพิวเตอร์
- 6. การทดสอบการทำงานระบบร้านซ่อมคอมพิวเตอร์เพื่อทำการหาข้อผิดพลาด และ บ ารุงการรักษาร้านซ่อมคอมพิวเตอร์ เพื่อให้ตอบสนองความต้องการของผู้ใช้ระบบ ร้านซ่อมคอมพิวเตอร์
- 7. การติดตามผลจากการใช้งานจริงของระบบ และประเมินผลการใช้งานจริงของระบบ ร้านซ่อมคอมพิวเตอร์
- 8. แล้วนำเสนอโครงงานระบบบริหารร้านซ่อมคอมพิวเตอร์ที่ได้สร้างแล้ว มานำเสนอ กับคณะอาจารย์ภาควิชาคอมพิวเตอร์ธุรกิจ เพื่อพิจารณาต่อไป

### ประโยชน์ที่คาดว่าจะได้รับ

- 1. ช่วยเพิ่มประสิทธิภาพในการให้บริการ
- 2. ช่วยจัดให้ระบบงานมีความเป็นระเบียบมากยิ่งขึ้น
- 3. ช่วยลดปัญหาการใช้กระดาษและป้องกันการสูญหายของงาน
- 4. สามารถลดความซ้ำซ้อนของข้อมูลได้

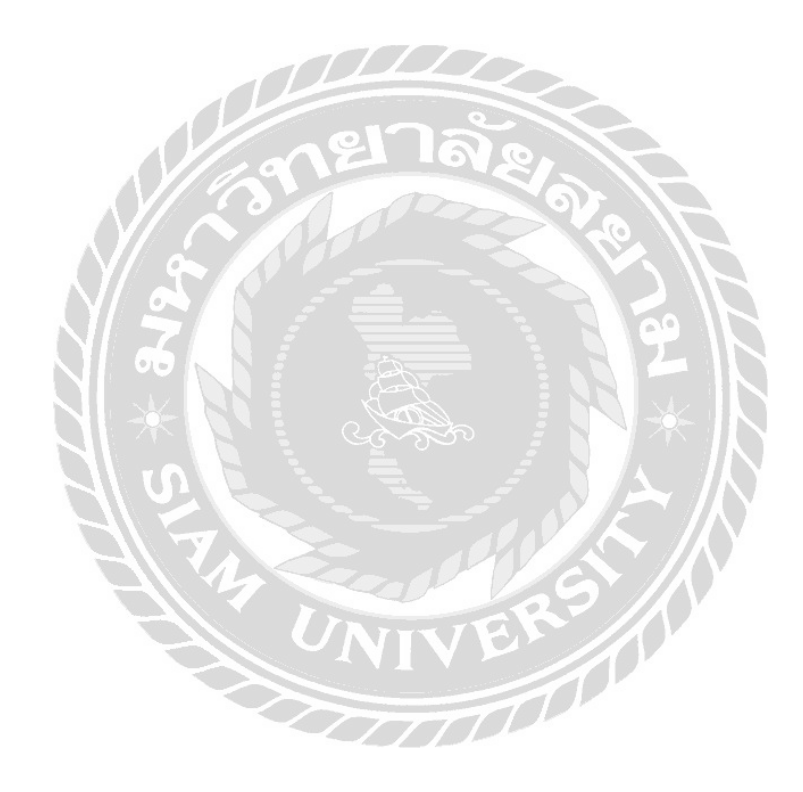

บทที่ 2 แนวคิด ทฤษฎี และงานวิจัยที่เกี่ยวข้อง

แนวความคิด

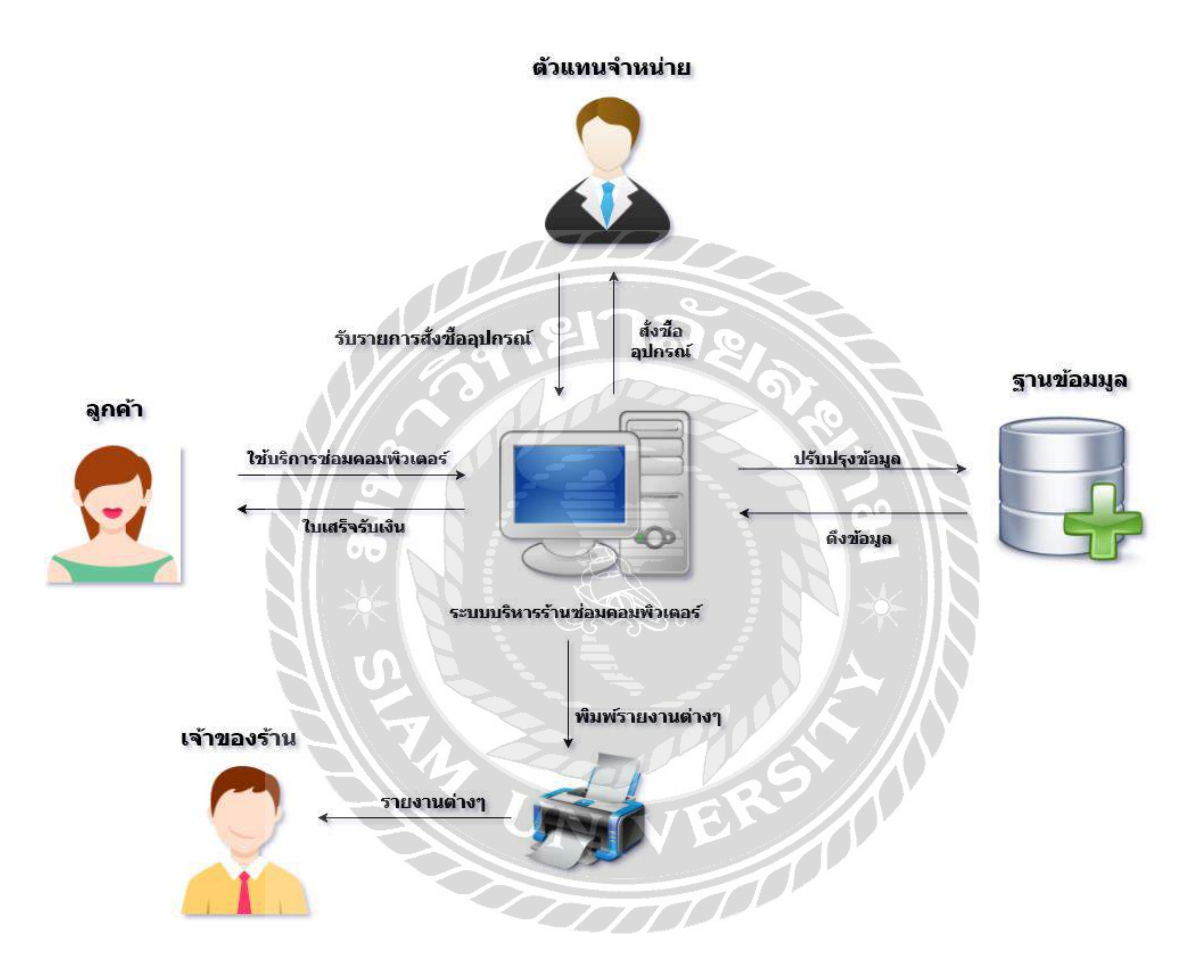

ภาพที่ 2.1 โครงสร้างการทำงานของระบบ

โครงสร้างการทำงานของระบบร้านซ่อมคอมพิวเตอร์ เป็นระบบการจัดการร้านซ่อมเครื่อง คอมพิวเตอร์ โดยใช้โปรแกรม Microsoft Visual Studio 2013 เป็ นเครื่ องมือในการพัฒนา และ โปรแกรม Microsoft SQL Server 2012 เป็นฐานข้อมูล ระบบร้านซ่อมคอมพิวเตอร์ เป็นระบบที่มีการ ทำงานในส่วนที่หนึ่งเป็นการจัดการข้อมูลพื้นฐานต่างๆ ส่วนที่สองเป็นการสั่งซื้ออุปกรณ์ และบันทึก การสั่งซื้อ ส่วนที่สามเป็ นการรับสินค้าและมีการบันทึกรับสินค้าพร้อมปรับสถานะการับสินค้าในส ต๊อก ส่วนที่สี่การเบิกอปกรณ์พร้อมปรับสถานการณ์เบิก ส่วนที่ห้าทำรายการตรวจสอบใบแจ้งซ่อม พร้อมพิมพ์ใบเสร็จให้ลูกค้า ส่วนที่หกรายงานสรุป ระบบสามารถออกรายงานใด้ประกอบด้วย รายงานสรุปสินค้าคงเหลือในสต๊อก รายงานสรุปการสั่งซื้อสินค้า รายงานสรุปการซ่อมสินค้าของ พนักงานตามช่วงเวลา และรายงานสรุปผลกำไรขาดทุนตามช่วงเวลา

### ทฤษฎีที่เกี่ยวข้อง

ระบบจัดการฐานข้อมูล ( Database Management System : DBMS)

คือซอฟต์แวร์ส าหรับบริหารและจัดการฐานข้อมูล เปรียบเสมือนสื่อกลางระหว่างผู้ใช้และ โปรแกรมต่างๆ ที่เกี่ยวข้องกับการใช้ฐานข้อมูล ซึ่งมีหน้าที่ช่วยให้ผู้ใช้เข้าถึงข้อมูลได้ง่ายสะดวกและ มีประสิทธิภาพ การเข้าถึงข้อมูลของผู้ใช้ อาจเป็นการสร้างฐานข้อมูล การแก้ไขฐานข้อมูล หรือการตั้ง ค าถามเพื่อให้ได้ข้อมูลมาโดยผู้ใช้ไม่จ าเป็ นต้องรับรู้เกี่ยวกับรายละเอียดภายในโครงสร้างของ ฐานข้อมูล เปรียบเสมือนเป็นสื่อกลางระหว่างผู้ใช้และโปรแกรมต่าง ๆ ที่เกี่ยวข้องกับการใช้ ฐานข้อมูลซึ่งต่างจากระบบแฟ้มข้อมูลที่หน้าที่เหล่านี้จะเป็นหน้าที่ของโปรแกรมเมอร์(พงศ์กร จันทราช, 2550)

หน้าที่ของระบบการจัดการฐานข้อมูล

- 1. แปลงคำสั่งที่ใช้จัดการกับข้อมูลภายในฐานข้อมูล ให้อยู่ในรูปแบบที่ฐานข้อมูล เข้าใจ
- 2. นำคำสั่งต่าง ๆ ซึ่งได้รับการแปลแล้ว ไปสั่งให้ฐานข้อมูลทำงาน เช่น การเรียกใช้ (Retrieve) จัดเก็บ (Update) ลบ (Delete) เพิ่มข้อมูล (Add) เป็นต้น
- 3. ป้องกันความเสียหายที่จะเกิดขึ้นกับข้อมูลภายในฐานข้อมูล โดยจะคอยตรวจสอบว่าคำสั่ง ใดที่สามารถทำงานได้ และคำสั่งใดที่ไม่สามารถทำงานได้
- 4. รักษาความสัมพันธ์ของข้อมูลภายในฐานข้อมูลให้มีความถูกต้องอยู่เสมอ
- 5. เก็บรายละเอียดต่างๆ ที่เกี่ยวข้องกับข้อมูลภายในฐานข้อมูลไว้ในพจนานุกรมข้อมูล (Data Dictionary) ซึ่งรายละเอียดเหล่านี้มักจะถูกเรี ยกว่า เมทาดาต้า (Metadata) ซึ่งหมายถึง "ข้อมูลของข้อมูล"
- ี 6. ดูแลการใช้งานให้กับผู้ใช้ ในการติดต่อกับตัวจัดการระบบแฟ้มข้อมูลได้ โดยจะทำหน้าที่ ติดต่อกับระบบแฟ้มข้อมูลซึ่งเสมือนเป็นผู้จัดการแฟ้มข้อมูล (file manager) นำข้อมูลจาก

หน่วยความจำสำรองเข้าสู่หน่วยความจำหลักเฉพาะส่วนที่ต้องการใช้งาน และทำหน้าที่ ประสานกับตัวจัดการระบบแฟ้มข้อมูลในการจัดเก็บ เรียกใช้ และแก้ไขข้อมูล

- 7. ควบคุมการใช้ข้อมูลพร้อมกัน (Concurrency Control) ในระบบคอมพิวเตอร์ที่ใช้อยู่ ปัจจุบัน โปรแกรมการทำงานมักจะเป็นแบบผู้ใช้หลายคน (Multi User) จึงทำให้ผู้ใช้แต่ละ คนสามารถเรียกใช้ข้อมูลได้พร้อมกัน ระบบจัดการฐานข้อมูลที่มีคุณสมบัติควบคุมการใช้ ้ข้อมูลพร้อมกันนี้ จะทำการควบคุมการใช้ข้อมูลพร้อมกันของผู้ใช้หลายคนในเวลาเดียวกัน ได้ โดยมีระบบการควบคุมที่ถูกต้องเหมาะสม เช่น ถ้าการแก้ไขข้อมูลนั้นยังไม่เรียบร้อย ผู้ใช้อื่นๆ ที่ต้องการเรียกใช้ข้อมูลนี้จะไม่สามารถเรียกข้อมูลนั้นๆ ขึ้นมาทำงานใดๆ ได้ ต้องรอจนกว่าการแก้ไขข้อมูลของผู้ที่เรียกใช้ข้อมูลนั้นก่อนจะเสร็จเรียบร้อย จึงจะสามารถ เรี ยกข้อมูลนั้นไปใช้งานต่อได้ ทั้งนี้เพื่อป้องกันไม่ให้เกิดปัญหาการเรี ยกใช้ข้อมูลที่ไม่ ถูกต้อง
- 8. ควบคุมระบบความปลอดภัยของข้อมูลโดยป้องกันไม่ให้ผู้ที่ไม่ได้รับอนุญาตเข้ามาเรียกใช้ หรือแก้ไขข้อมูลในส่วนป้องกันเอาไว้ พร้อมทั้งสร้างฟังก์ชันในการจัดทำข้อมูลสำรอง
- 9. ควบคุมการใช้ข้อมูลในสภาพที่มีผู้ใช้พร้อม ๆ กันหลายคน โดยจัดการเมื่อมีข้อผิดพลาด ของข้อมูลเกิดขึ้น(พงศ์กรจันทราช, 2550)

#### เว็บไซด์ที่เกี่ยวข้อง

คณะผู้จัดท าโครงงานท าการค้นหาเว็บไซต์ที่เกี่ยวข้องกับโครงงานที่จะท าซึ่งแต่ละเว็บไซต์มี ระบบการจัดการกับธุรกิจการซ่อมอุปกรณ์ การซื้อขายสินค้า การจัดการเกี่ยวกับคลังสินค้าการจัดทำ เอกสาร รายงานต่างๆเช่นสรปรายการซ่อมประจำวัน รายเดือน รายปี และเก็บข้อมูลสินค้าต่างๆที ึ คณะผู้จัดทำโครงงานเห็นว่าสามารถนำมาเป็นแนวทางและเป็นแบบอย่างในการสร้างระบบบริหาร ร้านซ่อมคอมพิวเตอร์ได้เป็นอย่างดีโดยการค้นหาได้จากเว็บไซต์ดังต่อไปนี้

|                                                                    | department utcc.ac.th/dpp/repair/index.php?r=site/repair |                |            |          |                         |                                      |                  |                                                                        |                                                               |                                                 |
|--------------------------------------------------------------------|----------------------------------------------------------|----------------|------------|----------|-------------------------|--------------------------------------|------------------|------------------------------------------------------------------------|---------------------------------------------------------------|-------------------------------------------------|
|                                                                    |                                                          |                |            |          |                         |                                      |                  | <b>แลงมาอื่อ มาวิวรุง</b><br>เองอาจาระดานอื่<br>แหวดิตยากับหลองเค้าไทย |                                                               |                                                 |
| กลับสหน้าหลัก<br>A wu wan<br><b>El amusfantas</b><br>readfund). In | รายละเอียดงานซ่อม                                        | 181111         |            |          | vías                    | 勃罪                                   | atenti Lianani * | 24<br>snambu .                                                         | йимт                                                          |                                                 |
| anacuu<br>Username                                                 |                                                          |                |            |          |                         |                                      |                  |                                                                        | Displaying 1-1D of 1 result   Displaying 1-10 of 3400 results |                                                 |
|                                                                    | วันที่แจ้ง                                               | <b>TATISUS</b> | 31835      | this.    | สถานพืชลอ               | รายการหรัพย์สินพีชารด                | Varia            | shudowau                                                               |                                                               |                                                 |
|                                                                    |                                                          |                |            |          |                         |                                      |                  |                                                                        | аотиказы                                                      |                                                 |
|                                                                    | 14/01/2016                                               | 5900050        | $\tau$     | 8        | viaes in 7803           | angängins:                           | h                |                                                                        | ชื่อไม่ผ่าเป็นการ                                             |                                                 |
| <b>Password</b><br><b>unassu</b>                                   | 14/01/2016                                               | 5900049        | 6          | a.       | A19measeenene           | តាមពី១៩នេះ                           | $\mathbf{2}$     | อดีราเทร์ ขัญญาชีวิน                                                   | adstwanostwarts                                               | วันที่เสร็จ<br>a antalana c<br>ranabigen        |
|                                                                    | 14/01/2015                                               | 5900048        | $\epsilon$ | ä.       | สำนักหลดหลอก            | สร้างปีไฟ                            | h,               | silian suresifies                                                      | идететическая                                                 |                                                 |
|                                                                    | 13/01/2016                                               | 5900047        | 6          | $^{2}$   | ห่องน้ำอาจารย์หญิง      | สายอ๊อซิาระ<br>ชางันสายล่ายมีอริว    | $\mathbf{I}$     | อดีนันพร ยัญญาชีวิน<br>อส์เจ้นหน้ มีหมอาชีวิน                          | สตระหว่างตำเนินการ<br>TETUFDIC NOTENTIBLE                     | a portalizzaria.<br>inutatokelly<br>anumbissis) |
|                                                                    | 13/01/2018                                               | 5900046        |            |          | พื้นอุณหรากาย           | <b>Toffntess</b><br>vizerununları.   |                  | อภัชนาช ข้อเขาชีวิน<br>แต้นันหรี่ มีคุณาชีวิน                          | สะชะพร้างสาเนินทาร<br><b>TERUPAT NOT INCHES</b>               | amoia analis<br>cumelands)                      |
|                                                                    | 13/01/2016                                               | 5900045        |            | $\Delta$ | ห่องปฏิทิศิการเครือข่าย | <b>dressed</b> from<br>sh: eagh finn |                  | abstudents agent<br>alazzial shadra lava                               | แต่ระพว่างสาเนินทาน<br>TERURICINETWISH                        | amoutosets<br><b>Committee</b>                  |

ภาพที่2.2 http://department.utcc.ac.th/dpp/repair/index.php?r=site/repai

เว็บไซต์การซ่อมบ ารุงกองอาคารสถานที่ของมหาวิทยาลัยหอการค้าโดยโปรแกรม ี สามารถบอกเลขรับที่อยู่ของผู้แจ้ง วันที่รับแจ้ง สาเหตุของการชำรุดผู้รับผิดชอบงานสถานะ งานเป็นอย่างไรและวันที่ท าการซ่อมเสร็จเรียบร้อย

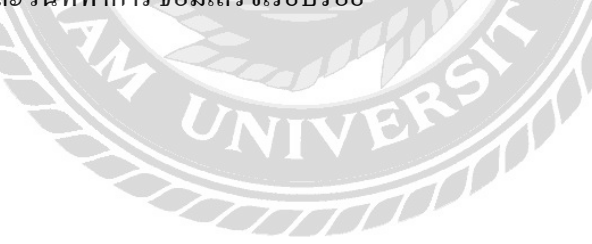

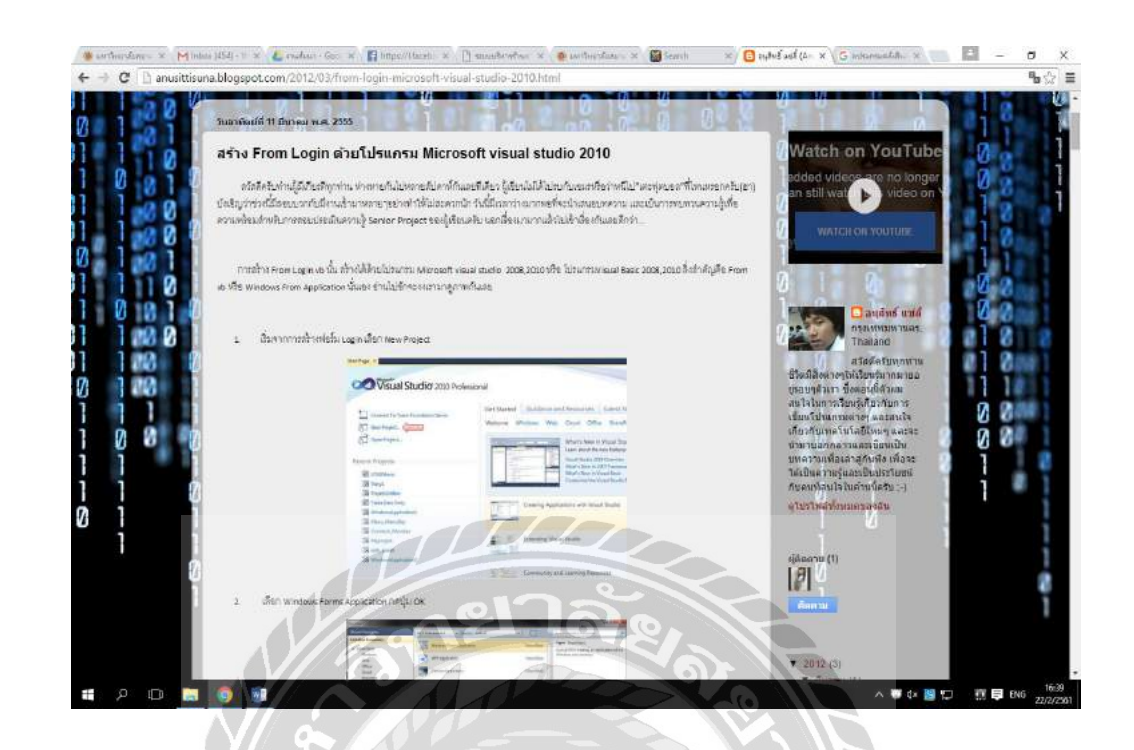

 ภาพที่2.3 http://[anusittisuna](http://anusittisuna.blogspot.com/2012/03/from-login-microsoft-visual-studio-%20%20%20%20%20%20%20%20%202010.html).blogspot.com/2012/03/from-login-microsoft-visual-studio-[2010](http://anusittisuna.blogspot.com/2012/03/from-login-microsoft-visual-studio-%20%20%20%20%20%20%20%20%202010.html).html

เป็นเว็บไซต์ที่สอนการทำหน้าจอ Login ในโปรแกรม Microsoft Visual Studio 2010 เพื่อให้ผู้พัฒนาโปรแกรมได้ศึกษาเกี่ยวกับโค้ดต่างๆ เช่น หน้าจอ Login หน้าจอกรอก รายละเอียดการซ่อมหน้าจอแสดงการแกไขข้อมูลลูกค้า หน้าจอแสดงการค้าหาข้อมูลลูกค้า เป็นต้น $\frac{1}{\sqrt{2}}$ 

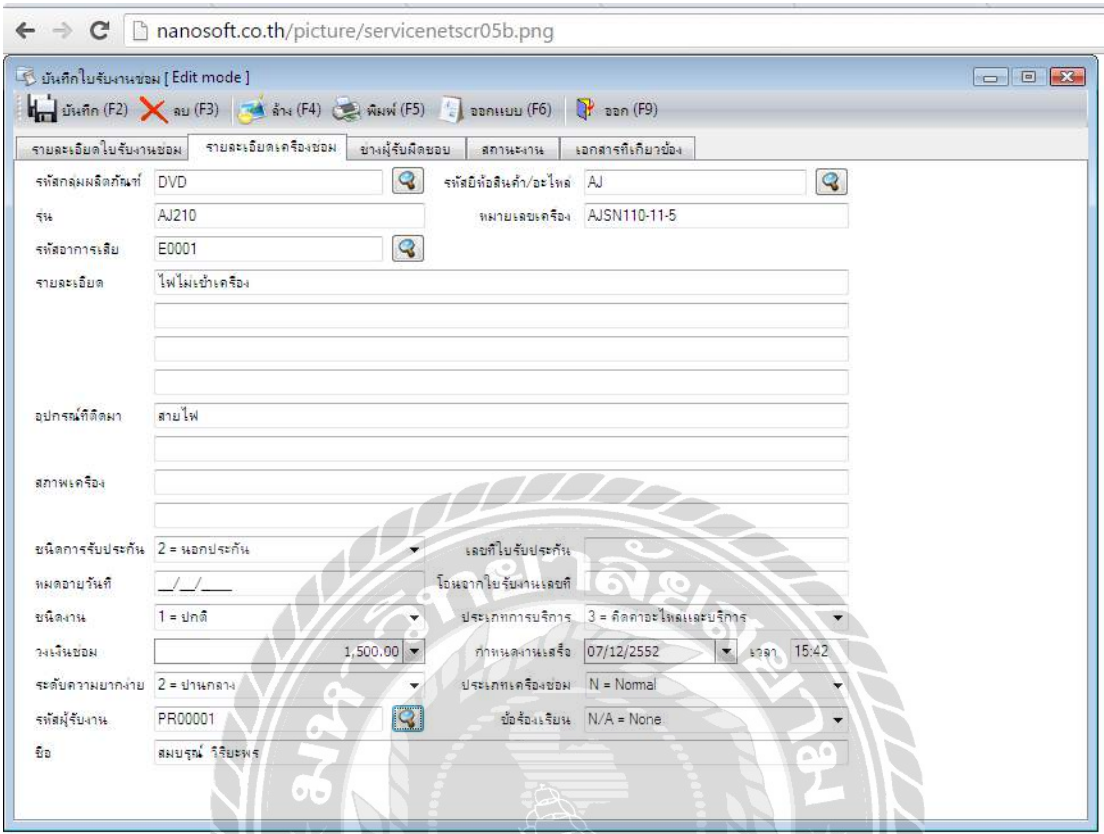

ภาพที่2.4 http://nanosoft.co.th/picture/servicenetscr05b.png

 เป็นเว็บไซต์หน้าจอโปรแกรมการบันทึกการแจ้งซ่อม สามารถกรอกข้อมูลของผลิตภัณฑ์ รุ่นแบรนด์ อาการที่ชำรุด และสามารถพิมพ์รายละเอียดปลีกย่อย ต่างๆ ของการชำรุดได้มีรายละเอียด ที่สำคัญชัดเจน บอกระดับของความยากง่ายของการชำรุด ผู้รับผิดชอบในการซ่อมเป็นใคร ฯลฯ

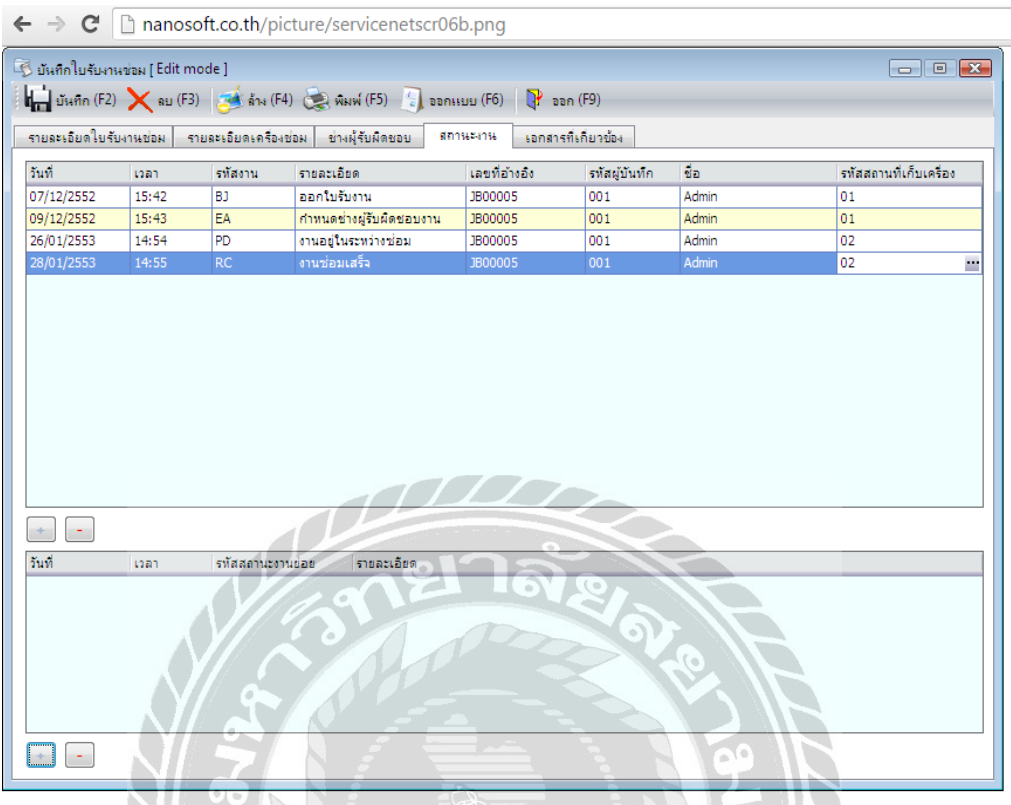

ภาพที่ 2.5 http://nanosoft.co.th/picture/servicenetscr06b.png

เป็นเว็บไซต์หน้าจอโปรแกรมการบันทึกใบแจ้งซ่อมรับงาน บอกรายละเอียดของการซ่อม อาการที่ชำรุด พนักงานคนไหนเป็นผู้รับผิดชอบ สถานะงานเป็นอย่างไร มีเอกสารใดบ้างที่เกี่ยวข้อง ฯลฯ $\frac{1}{2}$ 

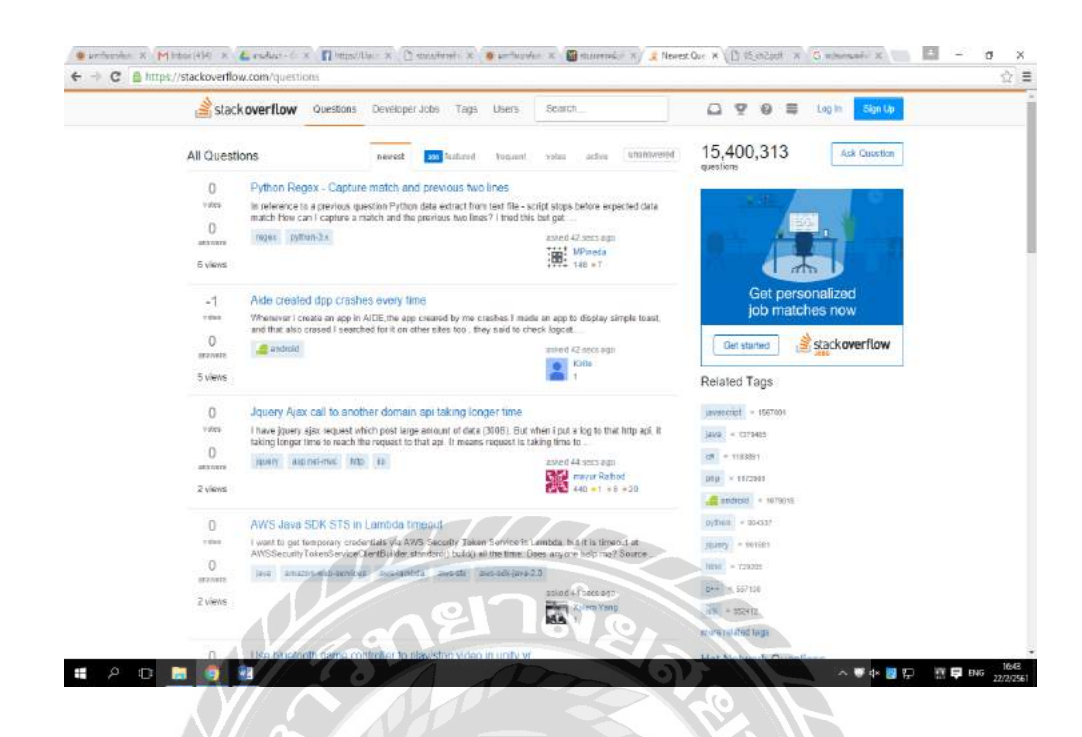

ภาพที่ 2.6 https://[stackoverflow](https://stackoverflow.com/questions).com/questions

เป็นเว็บไซต์ที่ให้ข้อมูลเกี่ยวกับการเขียนโปรแกรมโดยผู้ใช้สามารถตั้งคำถามเกี่ยวกับปัญหาที่ ี เจอระหว่างการเขียนโปรแกรม และให้ผู้ใช้ค้นอื่นๆสามารถตอบคำถามแล้วช่วยแก้ไขปัญหาได้เพื่อ ช่วยในการพัฒนาซอฟแวร์ให้ลุล่วง

UNIVE

NIVERS A

งานวิจัยที่เกี่ยวข้อง

ในการคำเนินโครงงานเรื่องระบบบริหารร้านซ่อมคอมพิวเตอร์ คณะผู้จัดทำโครงงานใด้ รวบรวมข้อมูลที่เกี่ยวข้องกับระบบและนำข้อมูลจากงานวิจัย ที่มีลักษณะงานใกล้เคียงกันนำมา ประยุกต์ใช้การจัดท าโครงงาน

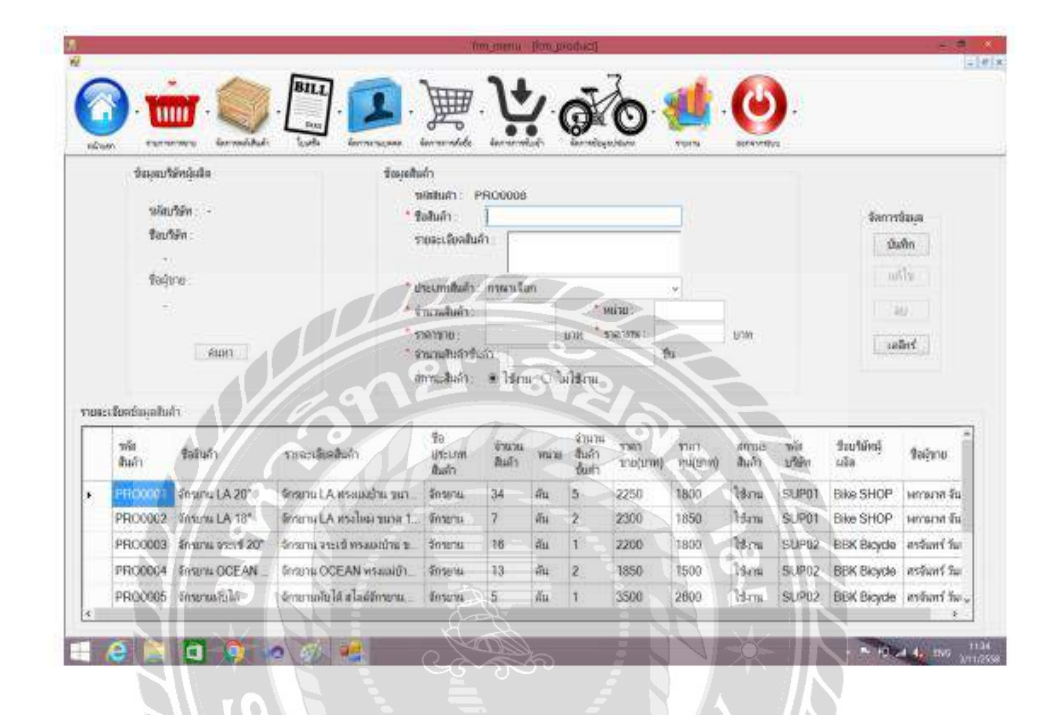

ภาพที่ 2.7 ระบบจัดการคลังสินค้าร้านจักรยาน กรณีศึกษาร้านจักรยาน ซอย4

ศิริ วรรณ ผลตระกูลและพุทธินันท์มิ่งมิตร (2558) ภาควิชาวิทยาการคอมพิวเตอร์ คณะ วิทยาศาสตร์ มหาวิทยาลัยสยาม ระบบจัดการคลังสินค้าร้านจักรยาน กรณีศึกษาร้านจักรยานซอย4 จัดทำขึ้นโดยมีวัตถุประสงค์เพื่อให้เจ้าของร้านสามารถจัดเก็บข้อมูลลูกค้าข้อมูลพนักงานข้อมูล บริ ษัทผู้ผลิต ข้อมูลสินค้า จัดการขายสินค้าจัดการสั่งซื้อสินค้าจัดการรับเข้าสินค้า และการออก รายงานในด้านของรายรับกำไรสุทธิรายการสินค้าขายดีซึ่งส่งผลให้การทำงานเกิดความสะดวก มี ประสิทธิภาพมากยิ่งขึ้นอีกทั้งยังลดความผิดพลาดที่เกิดในการทำงานให้น้อยลง พัฒนาโปรแกรม โดยใช้ Microsoft Visual Studio 2010 ในการพัฒนา และออกแบบฐานข้อมูลโดยใช้โปรแกรม Microsoft SOL Server Management Studio 2008

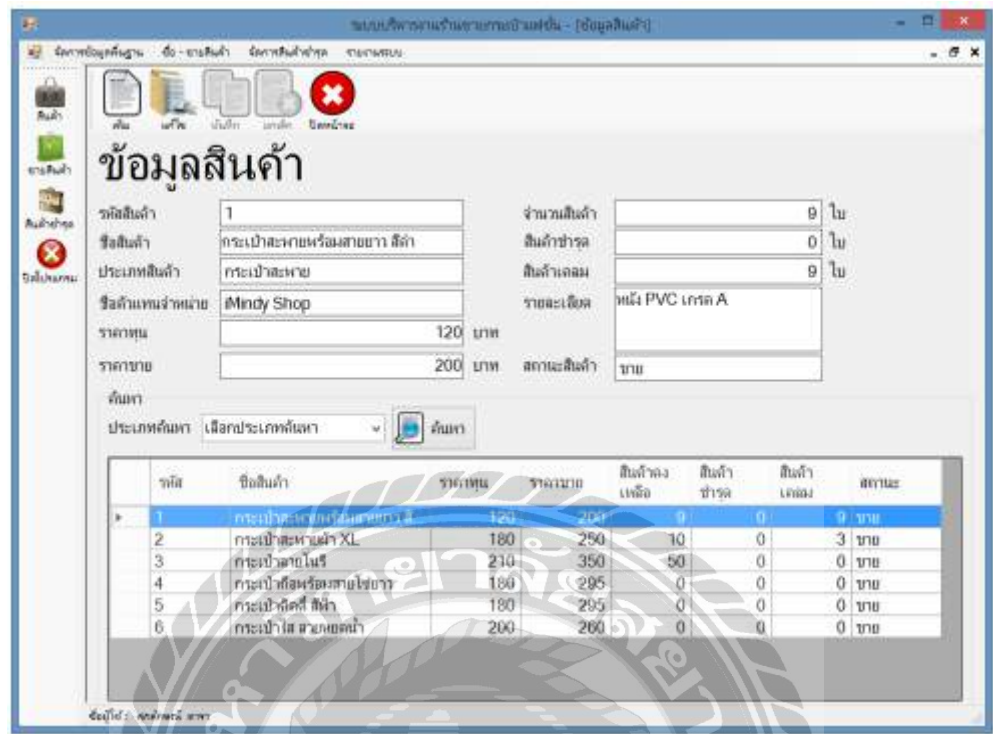

ภาพที่ 2.8 ระบบบริหารงานร้านขายกระเป๋ าแฟชัน่

 เกษมณี แก้วแสงงาม และภรณ์ทิพย์บุญมี(2559) ภาควิชาคอมพิวเตอร์ธุรกิจ คณะเทคโนโลยี ี สารสนเทศ มหาวิทยาลัยสยาม ได้จัดทำโครงงานระบบบริหารงานร้านขายกระเป๋าแฟชั่น ได้มีการ ออกแบบส่วนติดต่อผู้ใช้และพัฒนาระบบโดยใช้โปรแกรม Microsoft Visual Studio 2010 และส่วน ของฐานข้อมูลใช้โปรแกรม MicrosoftSQL Server 2008 R2เพื่อเก็บข้อมูลต่างๆ เช่น ข้อมูลพนักงาน ตัวแทนจำหน่ายสินค้า และประเภทสินค้า

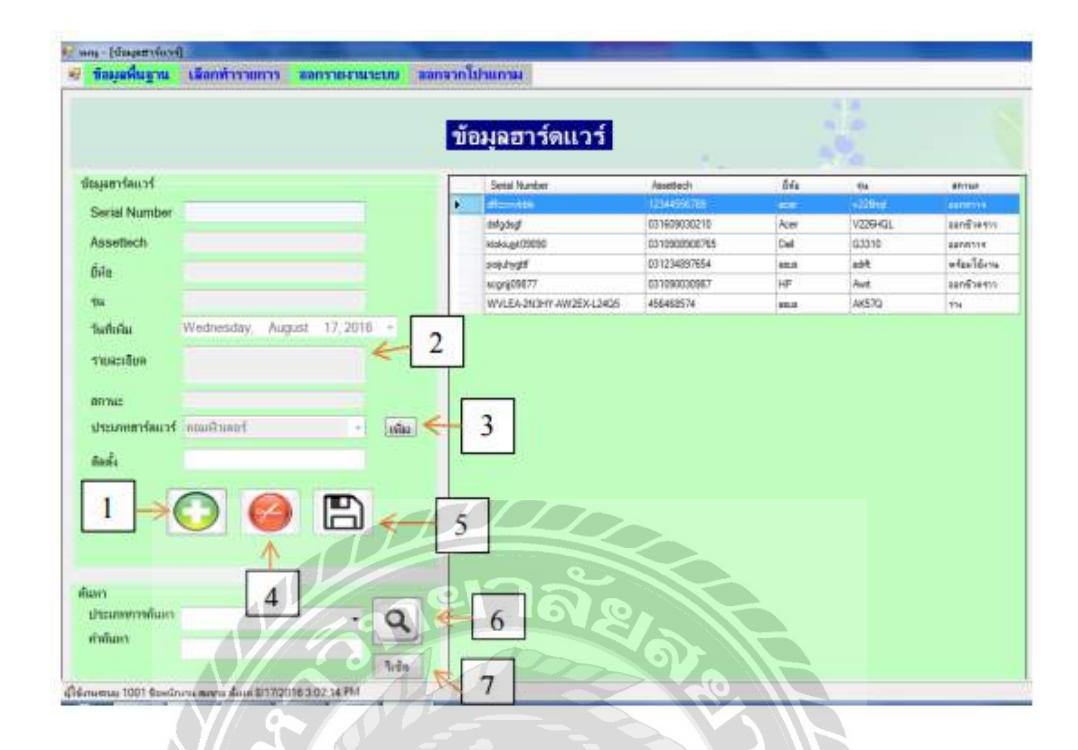

ภาพที่ 2.9 ระบบจัดการสต๊อกอะไหล่คอมพิวเตอร์โรงพยาบาลพญาไท 3

กัลยภรณ์ เทพณรงค์และ วิยะดา คล้ายสุบรรณ(2558) ภาควิชา คอมพิวเตอร์ธุรกิจ คณะ เทคโนโลยีสารสนเทศ มหาวิทยาลัยสยาม ได้จัดท าโครงงาน ระบบจัดการสต๊อกอะไหล่คอมพิวเตอร์ โรงพยาบาลพญาไท 3 โดยใช้โปรแกรมใช้โปรแกรม Microsoft Visual Studio 2010 ในการเขียน โปรแกรมและใช้โปรแกรม Microsoft SQL Server 2008R2 ในการบันทึกข้อมูลลงฐานข้อมูล โดย ระบบสามารถจัดการข้อมูลพื้นฐาน เพิ่ม แก้ไข ลบ ค้นหาข้อมูลได้ และสามารถกำหนดสิทธ์ในการ เข้าใช้งาน สามรถจัดการข้อมูลอะไหล่คอมพิวเตอร์ได้ทั้งขาเข้าขาออก และสามารถออกรายงาน สรุปผลข้อมูลอะไหล่ได้

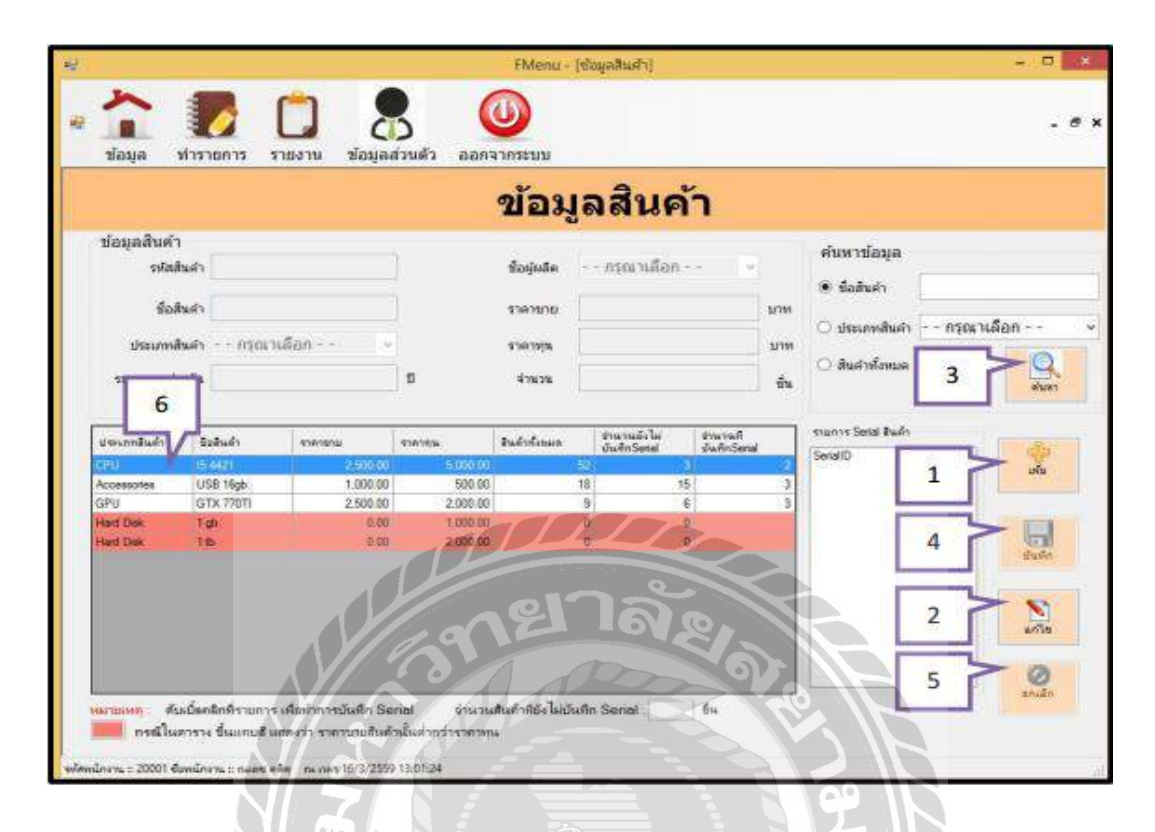

ภาพที่ 2.10 ระบบบริหารงานร้านขายอุปกรณ์คอมพิวเตอร์

ประเสริฐ รัฐวิเศษ ธีรวิช งามดอกไม้ และ วงศธร สุชาตินิติกุล(2559) ภาควิชาคอมพิวเตอร์ ธุรกิจ คณะเทคโนโลยีสารสนเทศ มหาวิทยาลัยสยาม ได้จัดท าโครงงานระบบบริหารงานร้านขาย อุปกรณ์คอมพิวเตอร์โดยใช้โปรแกรม Microsoft SQL Server 2008 R2 ในการจัดเก็บข้อมูลและใช้ Microsoft Visual Studio 2010 ในการพัฒนาระบบ โดยระบบสามารถจัดการข้อมูลพื้นฐาน สั่งซื้อ ี สินค้า รับสินค้า กำหนด Serial สินค้า สามารถส่งเคลมสินค้า และ ส่งคืนสินค้าที่เคลม และออก รายงานระบบ

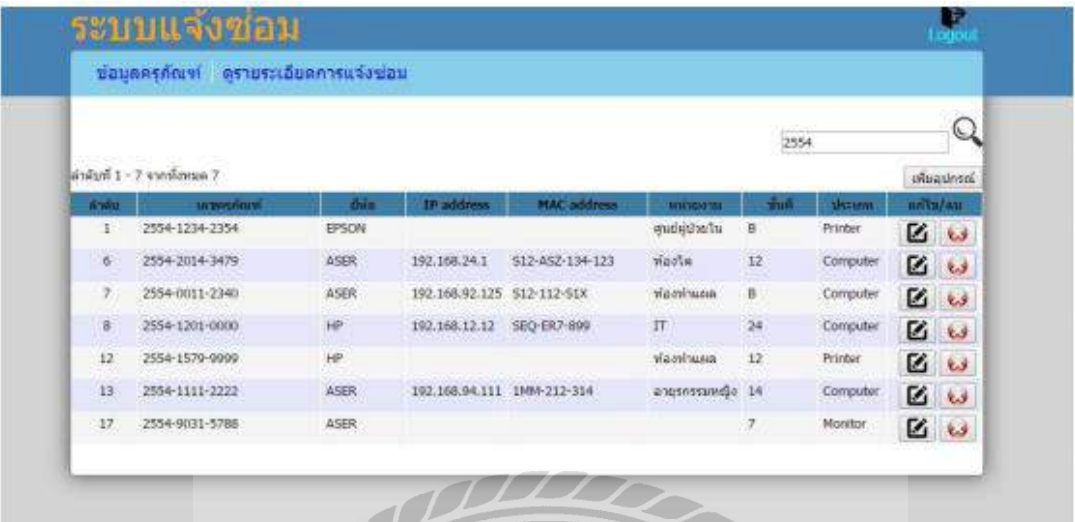

### ภาพที่ 2.11 ระบบแจ้งซ่อมอุปกรณ์คอมพิวเตอร์

ชนนท์ภูมิเทศ (2559) ภาควิชาเทคโนโลยีสารสนเทศ คณะเทคโนโลยีสารสนเทศ มหาวิทยาลัยสยาม ได้จัดท าโครงงานระบบแจ้งซ่อมอุปกรณ์คอมพิวเตอร์โดยใช้โปรแกรม Adobe Dreamweaver CC 2017 สร้างเขียนชุดคำสั่งด้วยภาษา PHP Hypertext Preprocessor และจัดเก็บข้อมูล ในฐานเก็บข้อมูล Microsoft SQL Server 2008 R2 โดยระบบสามารถเข้าถึงเนื้อหาของอุปกรณ์ ต่างๆ ทางเว็บไซต์ได้ พนักงานสามารถดูข้อมูลการแจ้งซ่อมได้ สามารถจัดเก็บข้อมูลลงฐานข้อมูล สามารถ ดูข้อมูลของอุปกรณ์ได้

# **บทที่ 3**

### **กำรออกแบบและพัฒนำโปรแกรม**

### **กำรศึกษำข้อมลเบื้องต้น ู**

จากการที่คณะผู้จัดท าได้ท าการส ารวจและเก็บข้อมูลการปฏิบัติงานของระบบร้าน ึ คอมพิวเตอร์ โดยร้านซ่อมคอมพิวเตอร์ต้องมีอุปกรณ์จำนวนมากเพื่อใช้ในการซ่อมและใช้ระบบ การบริหารจัดการเก็บข้อมูลต่างๆ เป็ นแบบสมุดบันทึกและแฟ้มข้อมูลจึงพบปัญหาที่เกิดขึ้นต่างๆ ดังนี้

1. การเก็บข้อมูลต่างๆ ภายในร้านลงสมุดบันทึกอาจจะต้องมีการเก็บสมุดหลายเล่มเพื่อเก็บ ่ ข้อมูลของแต่ละแผนก ซึ่งมีข้อจำกัดในการเก็บรักษาสมุดบันทึกเมื่อเก็บไว้นานๆ อาจทำมีการชำรุด ได้

2. เมื่อมีการสั่งเบิกอุปกรณ์หลายรายการอาจทำให้เกิดข้อผิดพลาดได้เมื่อสั่งพร้อมกัน หลายๆ อย่างเพราะไม่มีการบันทึกข้อมูลที่ชัดเจนและเกิดการสูญหายได้ง่าย

3. เมื่อมีการเบิกอุปกรณ์ในการซ่อมสินค้าอาจจะเกิดความล่าช้าในการค้นหาข้อมูลจากสมุด บันทึก และไม่มีการบันทึกที่ชัดเจนว่ามีอุปกรณ์ชนิดไหนหมด

### **กำรเก็บรวบรวมข้อมูล**

1. ทางคณะผู้จัดทำได้ทำการสำรวจและเก็บข้อมูลจากเจ้าของร้านซ่อมคอมพิวเตอร์ โดย สัมภาษณ์ถึงการทำงานของร้านว่ามีการทำงานอย่างไรบ้าง

2. เก็บรวบรวมข้อมูลจากเว็บไซต์เพื่อเป็นแนวทางในการออกแบบระบบบริหารร้านซ่อม คอมพิวเตอร์

3. มีการสังเกตการณ์พฤติกรรมของลูกค้าที่เข้ามาใช้บริการของร้านซ่อมคอมพิวเตอร์ว่า ส่วนใหญ่ใช้บริการในด้านใด

#### **กำรวิเครำะห์ระบบงำน**
หลังจากที่คณะผู้จัดท าระบบบริหารร้านซ่อมคอมพิวเตอร์ได้ศึกษาและเก็บรวบรวมข้อมูล จากร้านซ่อมคอมพิวเตอร์ ท าให้ได้ทราบถึงระบบงานดังนี้

**ตำรำงที่ 3.1 แสดงรำยละเอียดของระบบงำนปัจจุบัน**

| งาน/กิจกรรม       | รายละเอียดงาน/กิจกรรม           | เอกสารที่เกี่ยวข้อง | ผู้รับผิดชอบ |
|-------------------|---------------------------------|---------------------|--------------|
| 1. การเก็บข้อมูล  | จัดเก็บข้อมูลโดยการจดเป็นสมุด   | สมุดบันทึก          | ้เจ้าของร้าน |
|                   | บันทึก                          |                     |              |
| 2. การตรวจสอบ     | ตรวจสอบคลังอุปกรณ์จากการนำ      | ไม่ใช้เอกสาร        | พนักงาน      |
| คลังอุปกรณ์       | อุปกรณ์ไปซ่อมและจากการสั่งซื้อ  |                     |              |
|                   | เข้าจากตัวแทนจำหน่าย            |                     |              |
| 3. การสั่งซื้อ    | สั่งซื้ออุปกรณ์จากตัวแทนจำหน่าย | ใบสั่งซื้อสินค้า    | เจ้าของร้าน  |
| อุปกรณ์           |                                 |                     |              |
| 4. การรับอุปกรณ์  | รับสินค้าจากตัวแทนจำหน่ายโดย    | ใบส่งสินค้า         | พนักงาน      |
|                   | ตรวจสอบจากจำนวนที่ได้รับ        |                     |              |
| 5. การซ่อมอุปกรณ์ | การซ่อมอุปกรณ์ให้ลูกค้าและออก   | ใบเสร็จรับเงิน      | พนักงาน      |
|                   | ใบเสร็จรับเงิน                  |                     |              |

# **ตำรำงที่ 3.2 แสดงสภำพปัญหำที่เกิดจำกระบบงำนในปัจจุบัน**

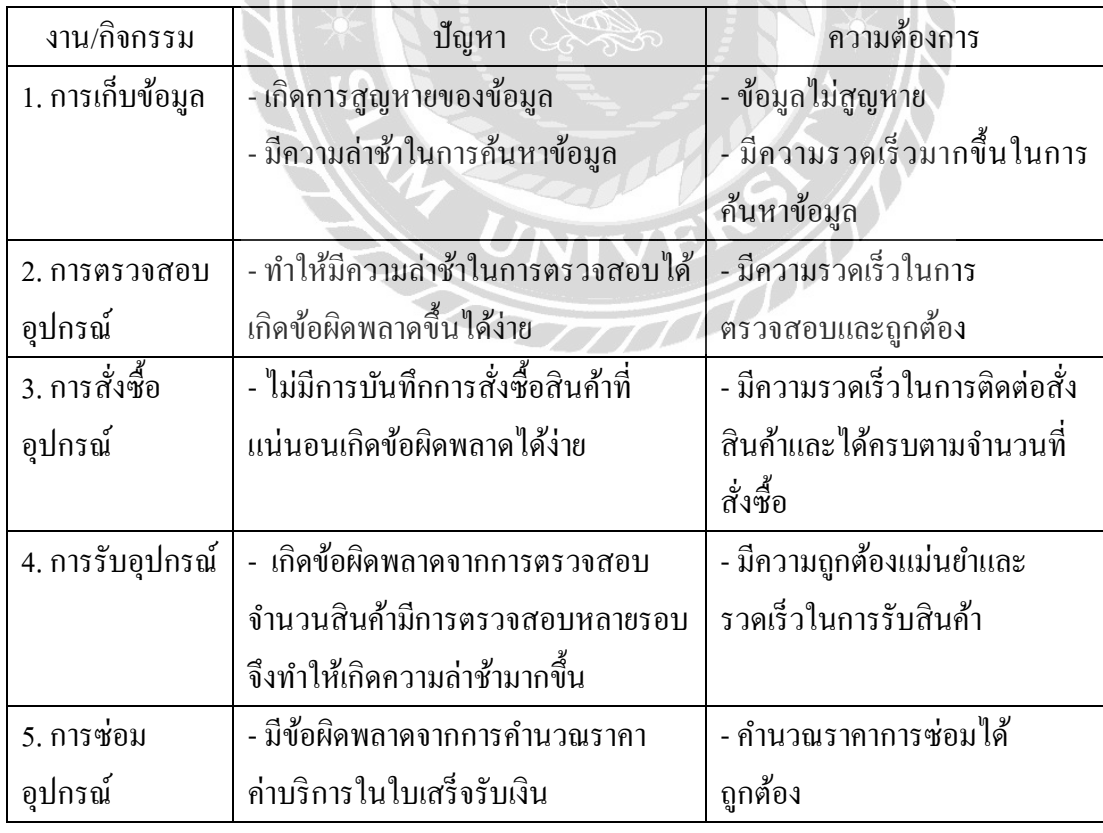

<u>แผนผังการทำงานของระบบงานปัจจุบัน</u>

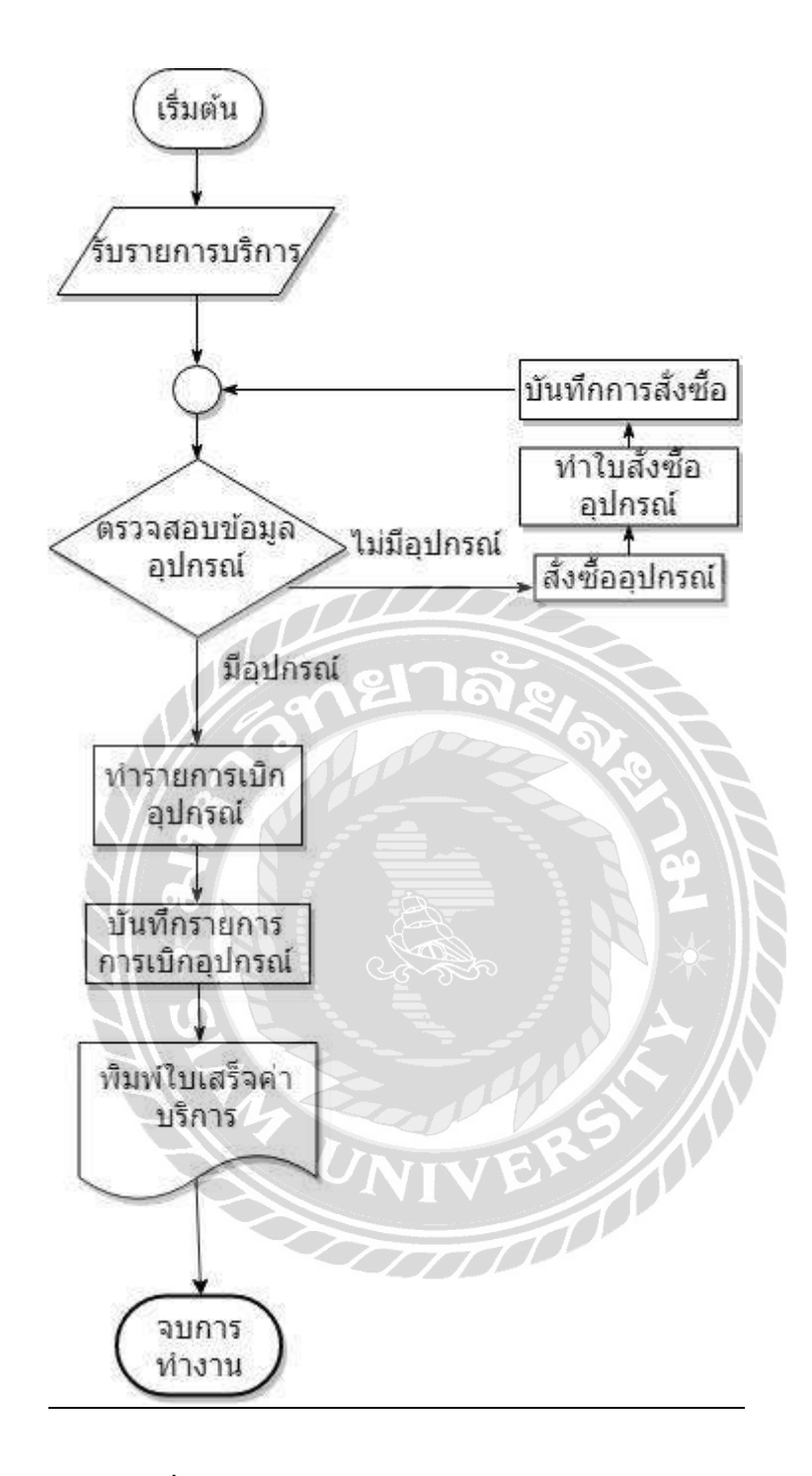

ภาพที่ 3.1 แผนผังการทำงานของระบบงานปัจจุบัน

**กำรออกแบบและพัฒนำโปรแกรม**

## 1. การออกแบบส่วนข้อมูลนำเข้า

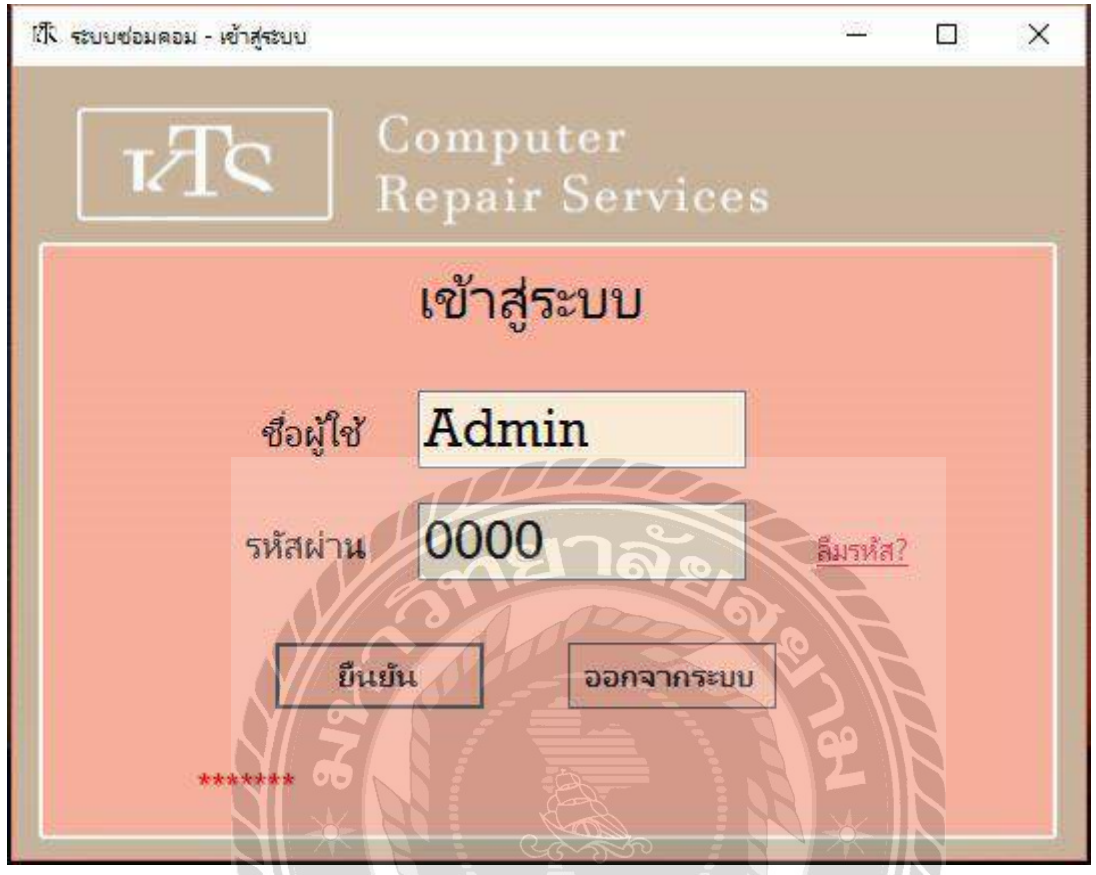

ภาพที่ 3.2 หน้า Login เข้าสู่ระบบ

หน้าจอแสดงภาพการเข้าสู่ระบบเป็นหน้าแสดงผลแรกเมื่อเปิดใช้ระบบ โดยจะให้ผู้ใช้งาน ระบบกรอกชื่อผู้ใช้และรหัสผ่านผู้ใช้ เพื่อตรวจสอบและยืนยันการใช้งานของผู้เข้าใช้ หลังจากนั้น ระบบจะเข้าไปหน้าเมนูหลักของระบบการทำงานบริหารร้านซ่อมคอมพิวเตอร์

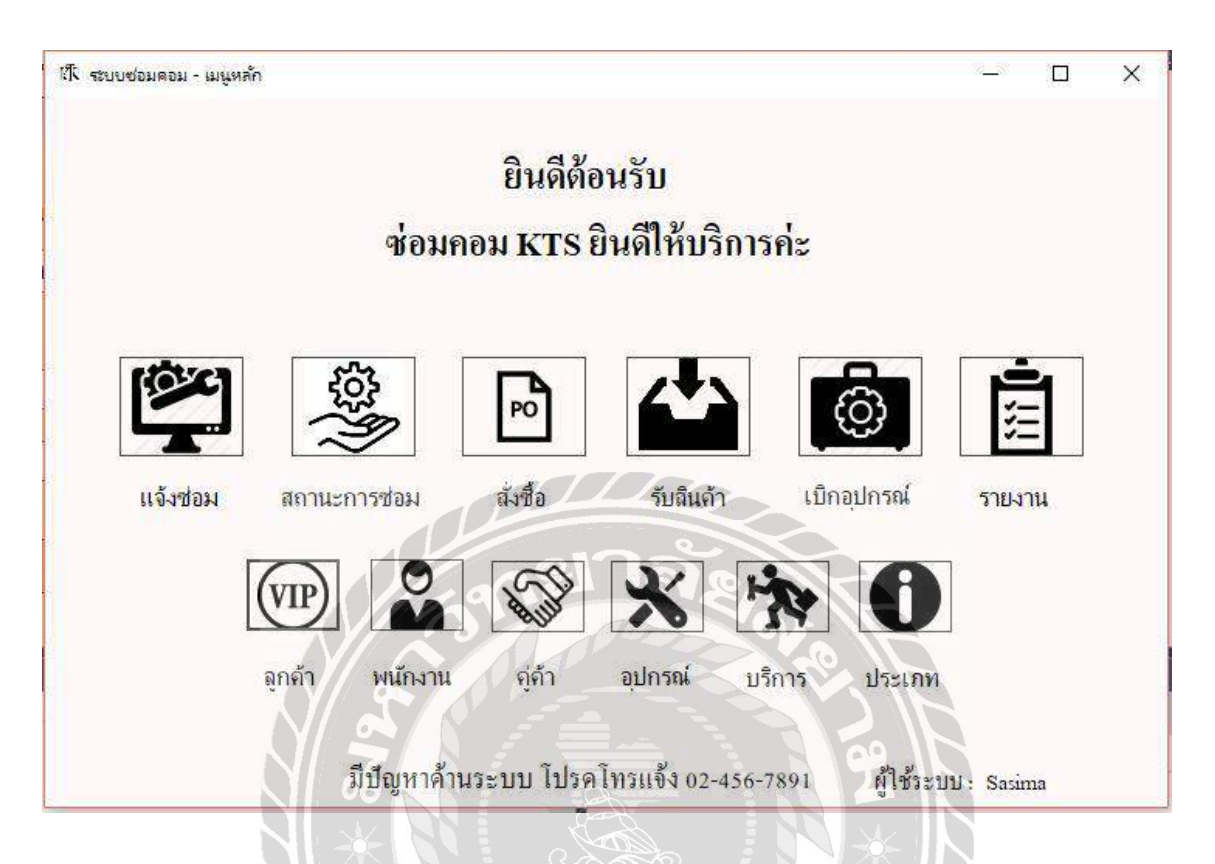

ภาพที่ 3.3 หน้าจอเมนูหลักของระบบร้านซ่อมคอมพิวเตอร์

เมนูหลักของระบบร้านซ่อมคอมพิวเตอร์ ผู้ใช้สามารถตรวจสอบข้อมูลต่างๆได้ และสามารถใช้ งานในแต่ละระบบของร้านซ่อมคอมได้ โดยมีรายละเอียดคำสั่งดังนี้

- แจ้งซ่อม
- สถานการณ์ซ่อม
- ส่งซื้อ
- รับสินค้า
- $\blacktriangleright$  เบิกอุปกรณ์
- รายงาน
- $\triangleright$  ข้อมูลลูกค้า
- ข้อมูลพนักงาน
- ข้อมูลคู่ค้า
- $\blacktriangleright$  ข้อมูลอุปกรณ์
- ข้อมูลบริการ
- ข้อมูลประเภท

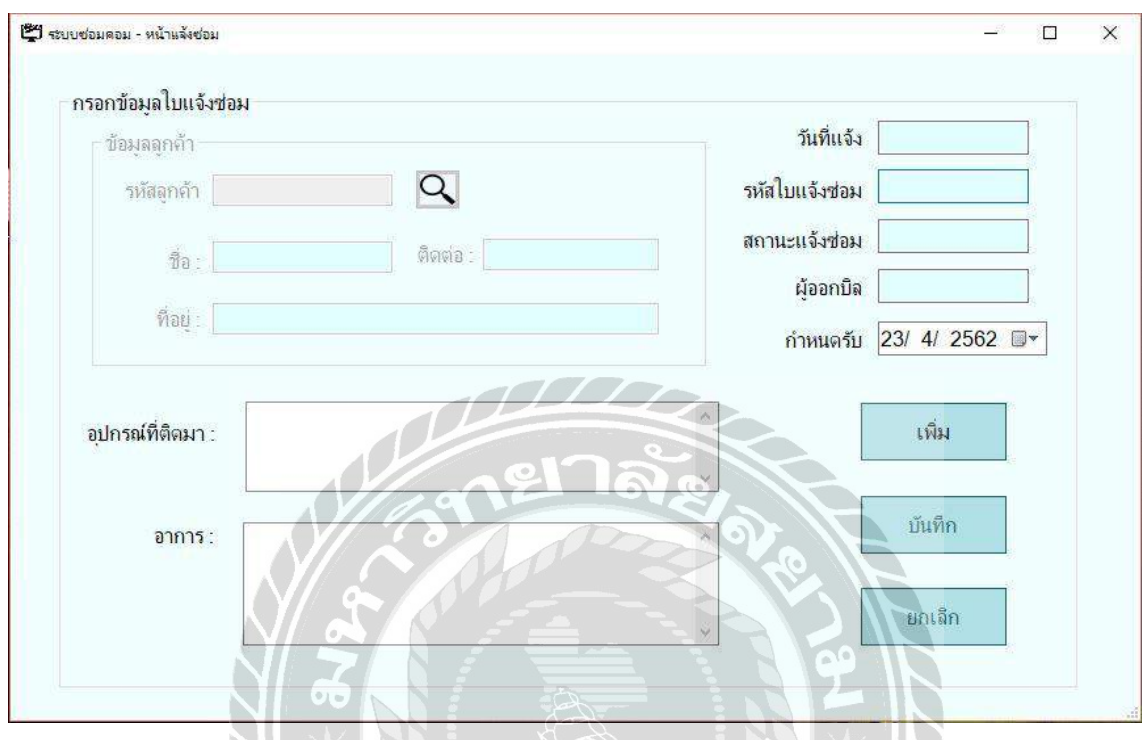

ภาพที่ 3.4 หน้าแจ้งซ่อม

หน้าแจ้งซ่อมผู้ใช้สามารถทำการเพิ่มข้อมูลการแจ้งซ่อมได้ โดยการกดปุ่ม " เพิ่ม " และทำการ ค้นหาข้อมูลลูกค้าที่แจ้งซ่อมในช่องข้อมูลลูกค้าโดยการกดปุ่ม  $\mathbf{Q}$  เพื่อทำการเพิ่มข้อมูลลูกค้าและ กรอกรายละเอียดอาการและอุปกรณ์ที่ติดมากับคอมพิวเตอร์ก่อนท าการบันทึกลงฐานข้อมูล

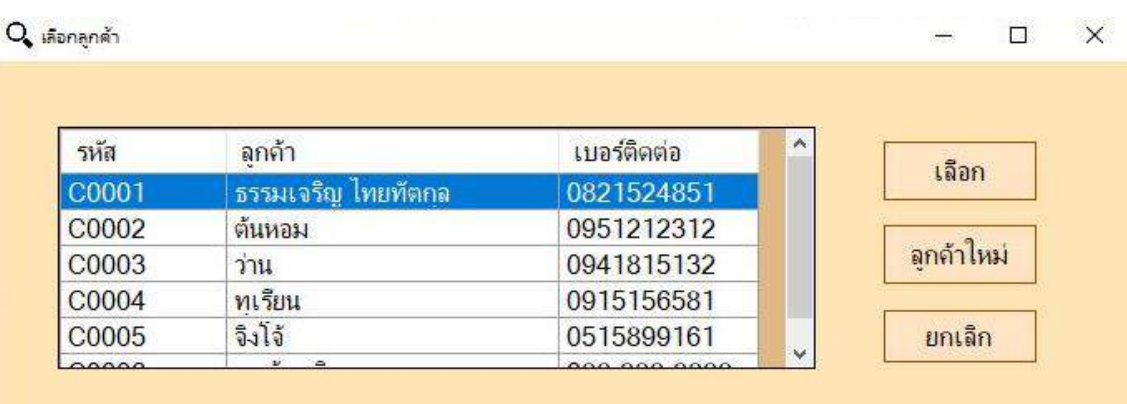

ภาพที่ 3.5 หน้าเลือกลูกค้า

จากหน้าแจ้งซ่อมเมื่อกดปุ่มค้นหาข้อมูลลูกค้าแล้ว  $\overline{\mathbf{Q}}$  หน้านี้จะแสดงขึ้นเพื่อให้ผู้ใช้งานทำ การเลือกลูกค้าที่ต้องการ หากว่าเป็นลูกค้าใหม่ที่ยังไม่มีข้อมูลในระบบผู้ใช้งานระบบสามารถเพิ่ม ี ข้อมูลลูกค้าใหม่ได้ทันทีโดยการกดปุ่ม "ลูกค้าใหม่" จะแสดงหน้าต่างข้อมูลลูกค้า (ภาพที่ 3.5) เพื่อให้ ผู้ใช้งานระบบท าการเพิ่มข้อมูลลูกค้า

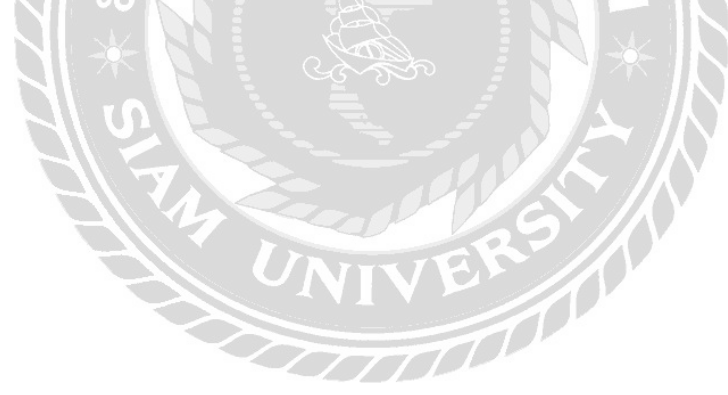

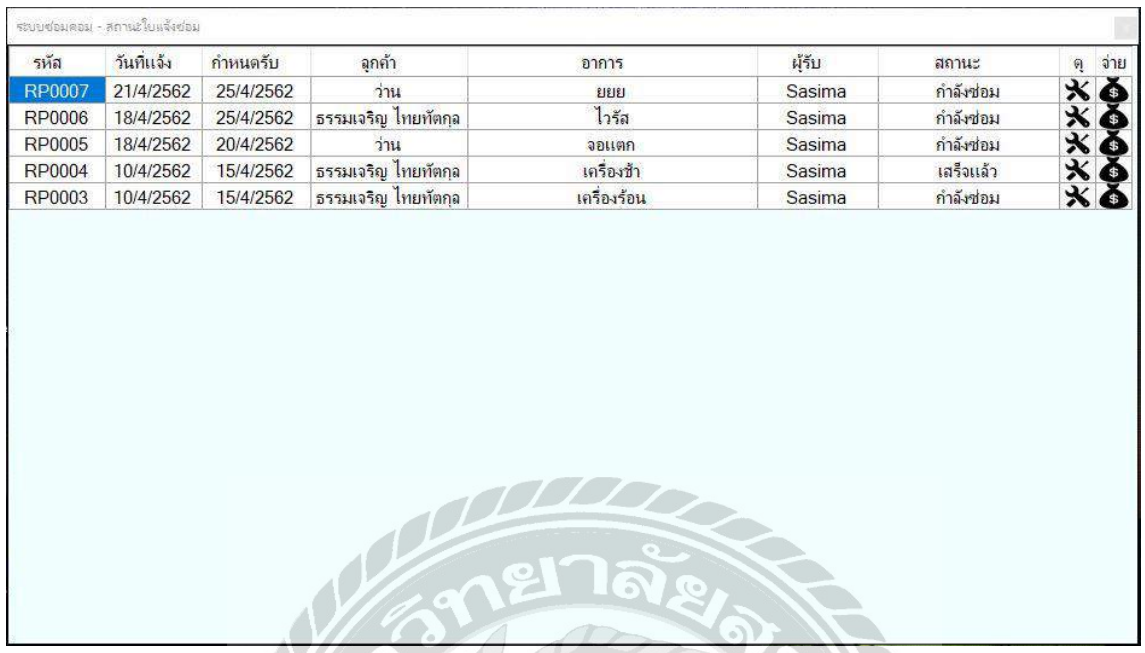

ภาพที่ 3.6 หน้าสถานะใบแจ้งซ่อม

หน้าสถานะใบแจ้งซ่อมสามารถทำการตรวจสอบสถานะใบแจ้งซ่อมได้ ว่าการแจ้งซ่อมรายการ <u>ใด " เสร็จแล้ว " หรือ " กำลังซ่อม " ผ่านช่องสถานะหากสถานะการแจ้งซ่อมเสร็จแล้วลูกค้าต้องการ</u> ชำระเงินผู้ใช้งานระบบสามารถให้ลูกค้าชำระเงินได้ทันทีโดยการกดปุ่ม | สุรุ เพื่อทำการชำระเงิน และสามารถดูรายละเอียดการแจ้งซ่อมโดยกดปุ่ม พร้อทำการดูรายละเอียดการแจ้งซ่อม

NIVER

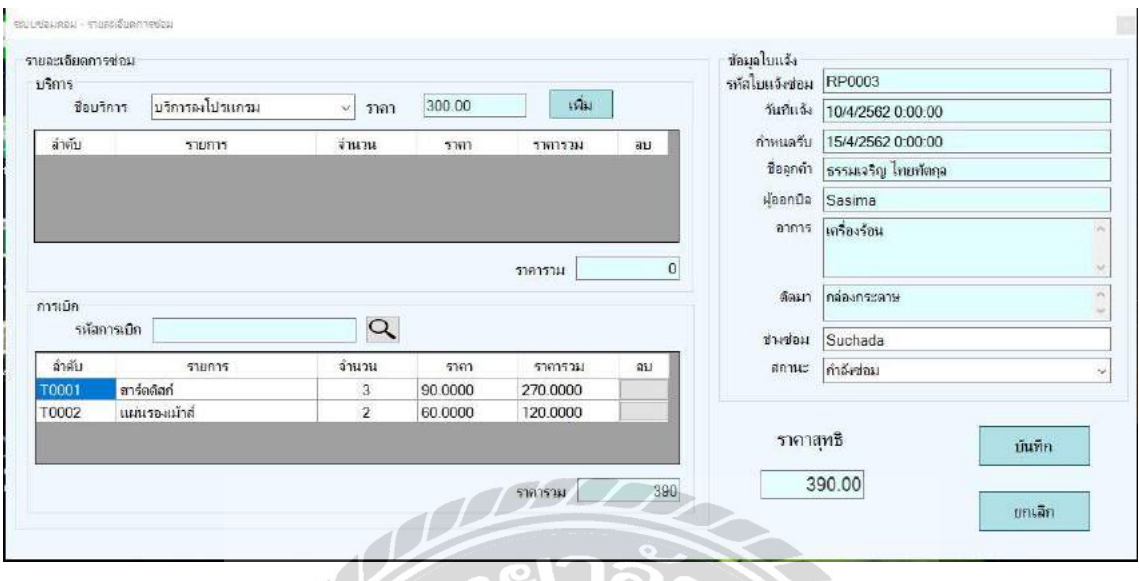

ภาพที่ 3.7 หน้ารายละเอียดการซ่อม

หลังจากผู้ใช้งานกดปุ่ม  $\bigstar$  หน้ารายละเอียดการซ่อมจะแสดงขึ้นมา ผู้ใช้งานสามารถเพิ่ม บริการได้โดยกดปุ่ม " เพิ่ม " เพื่อทำการเพิ่มบริการและระบบจะแสดงรายการเบิกทั้งหมดของการ ซ่อมนั้นเพื่อแจ้งให้ผู้ใช้งานทราบว่ามีการเบิกอุปกรณ์อะไรไปบ้าง ผู้ใช้งานสามารถทำการบันทึก ข้อมูลหลังจากทำการตรวจสอบรายละเอียดทั้งหมดแล้วโดยกดปุ่ม " บันทึก " เพื่อทำการบันทึกข้อมูล

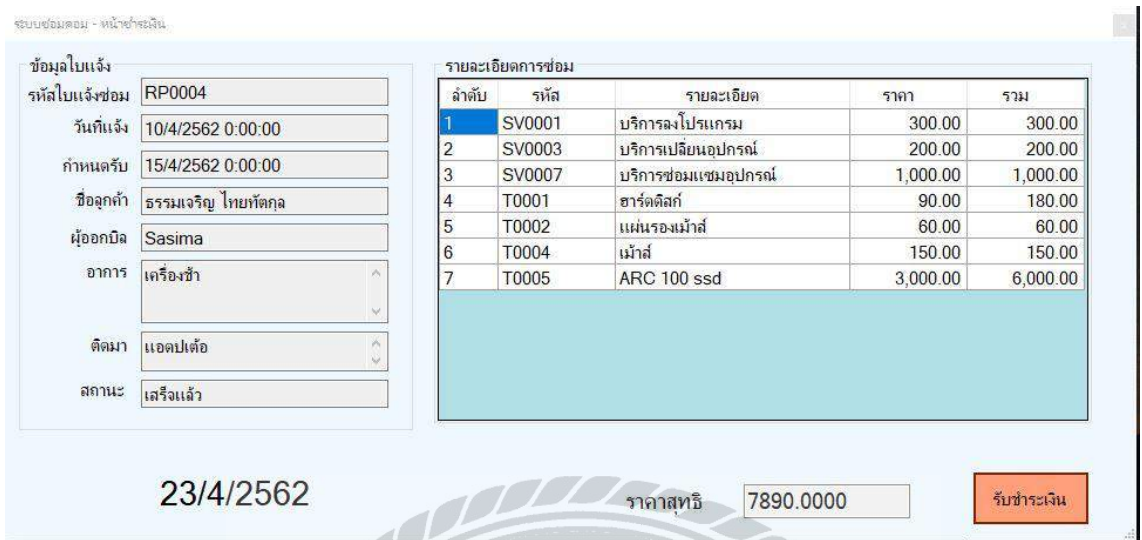

ภาพที่ 3.8 หน้าชำระเงิน

หลังจากผู้ใช้งานกดปุ่ม ( ร. หน้าชำระเงินจะแสดงขึ้นมาเพื่อให้ผู้ใช้งานระบบทำการตรวจ รายละเอียดการให้บริการทั้งหมดก่อนทำการรับชำระเงิน

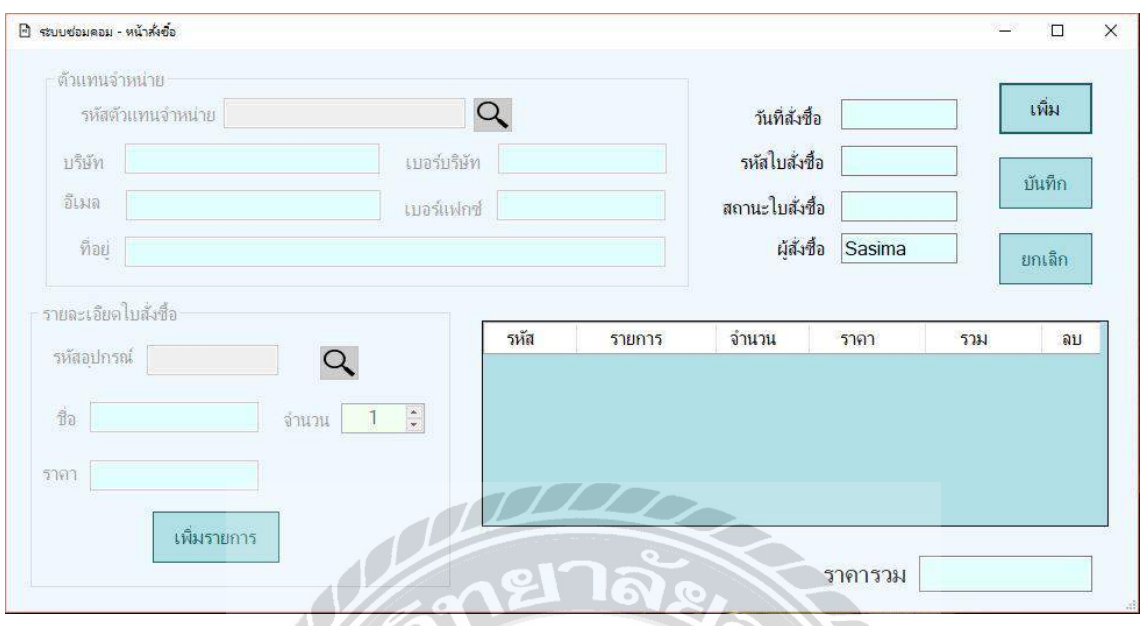

ึภาพที่ 3.9 หน้าสั่งซื้อ

หน้าสั่งซื้อผู้ใช้งานสามารถสั่งซื้อโดยกดปุ่ม " เพิ่ม " เพื่อทำการเพิ่มการสั่งซื้อ กดปุ่มค้นหา รหัสตัวแทนจำหน่าย  $\mathbf Q$  และรหัสอุปกรณ์  $\mathbf Q$  หลังจากนั้นทำการกดปุ่ม " เพิ่ม ้ รายการ " เพื่อทำการเพิ่มรายการการสั่งซื้อและทำการบันทึกข้อมูล

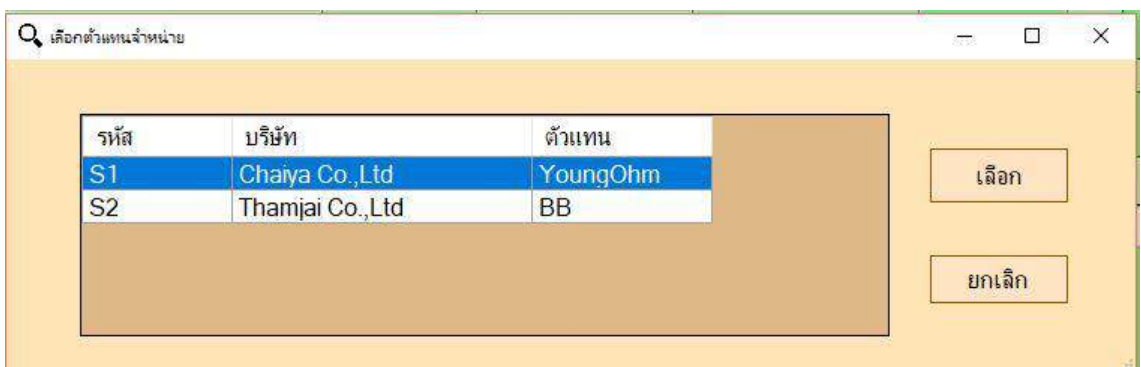

# ภาพที่ 3.10 หน้าเลือกตัวแทนจ าหน่าย

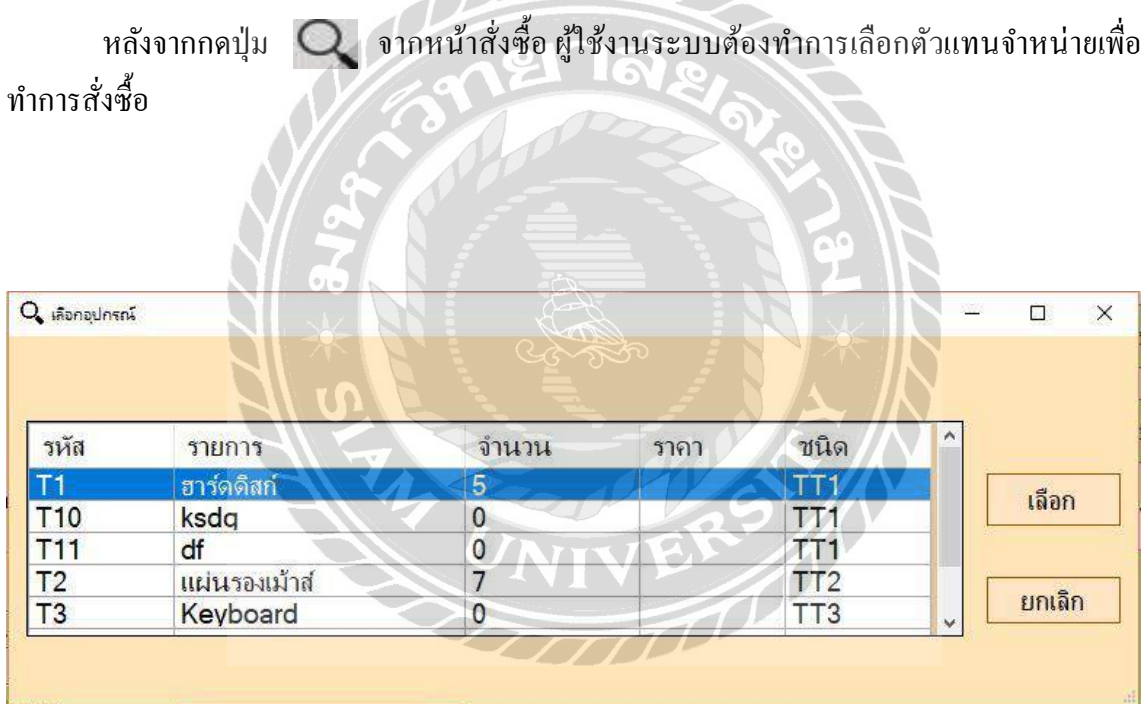

ภาพที่ 3.11 หน้าเลือกอุปกรณ์

หลังจากกดปุ่ม  $\mathbf Q$  จากหน้าสั่งซื้อ ผู้ใช้งานระบบต้องทำการเลือกอุปกรณ์เพื่อทำการ สั่งซื้อ

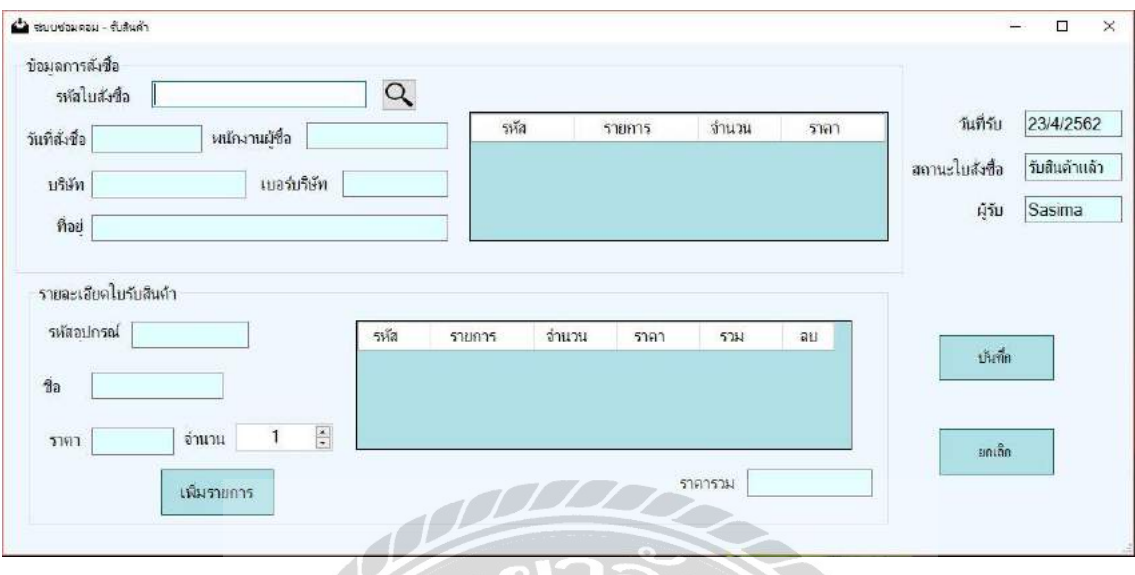

ภาพที่ 3.12 หน้ารับสินค้า

หน้ารับสินค้าผู้ใช้งานระบบสามารถค้นหารหัสใบสั่งซื้อโดยการกดปุ่ม  $\mathbf Q$  เพื่อ ทำ การตรวจสอบรายการสั่งซื้อว่าถูกต้องครบถ้วนหรือไม่และเมื่อผู้ใช้งานระบบตรวจสอบเสร็จต้องท า ึ การรับสินค้าโดยการเพิ่มรายการที่ช่องรายละเอียดใบรับสินค้าและทำการบันทึกข้อมูล

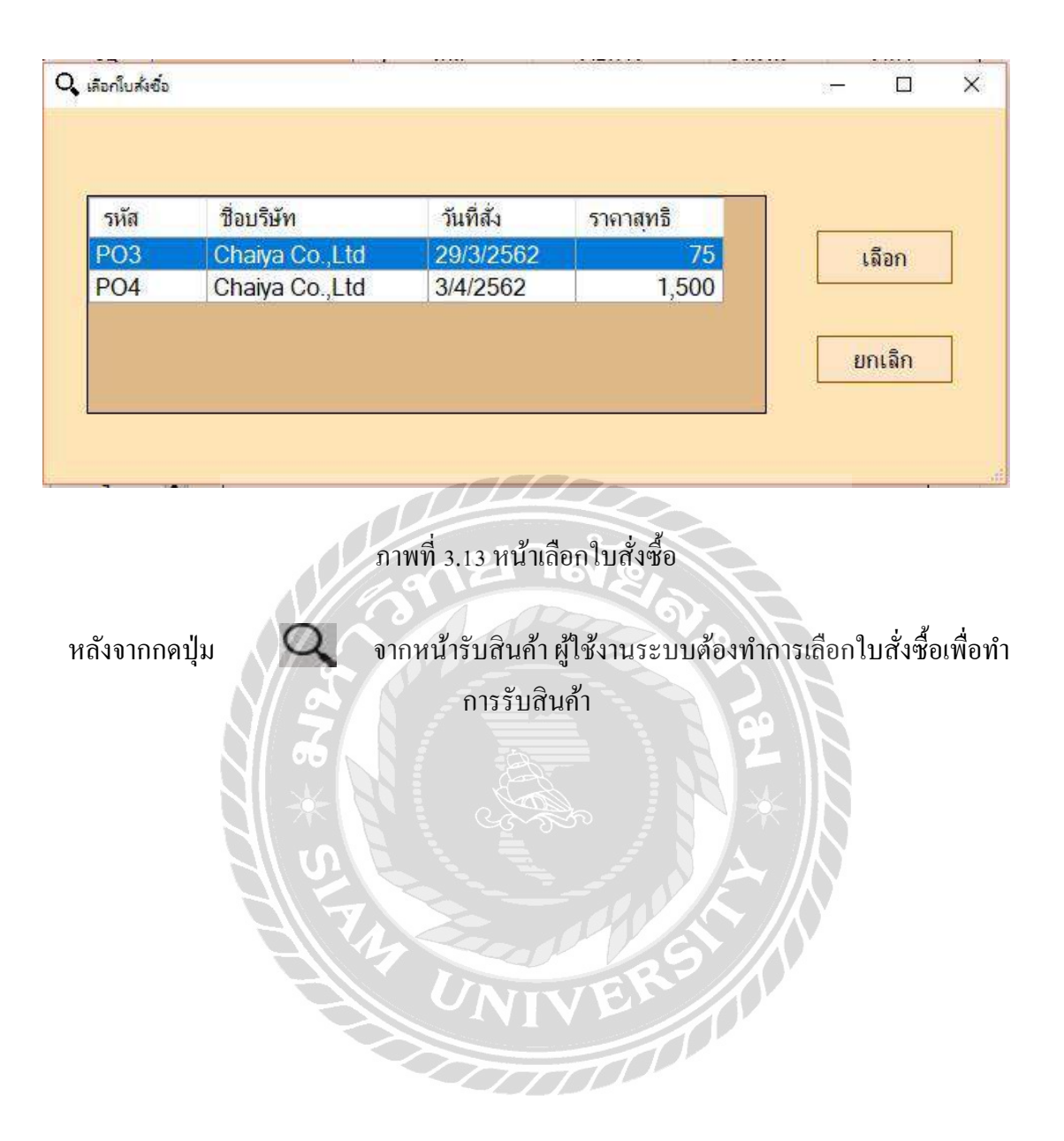

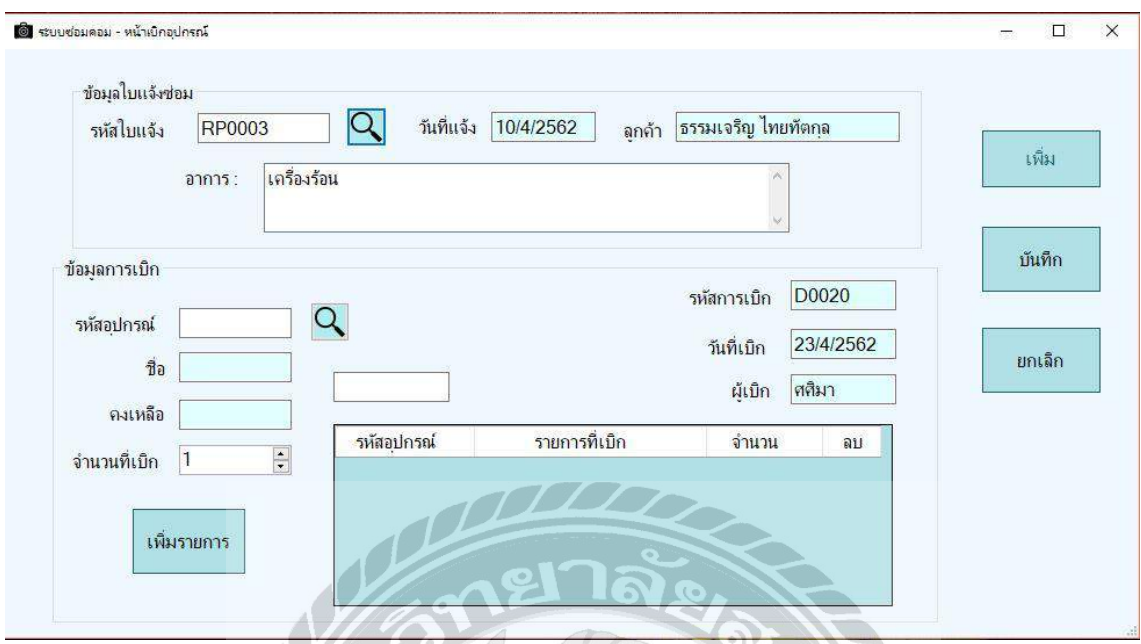

ภาพที่ 3.14 หน้าเบิกอุปกรณ์

หน้าเบิกอุปกรณ์ผู้ใช้งานระบบกดปุ่ม " เพิ่ม " เพื่อทำการกรอกข้อมูลใบแจ้งซ่อมและข้อมูล การเบิกโดยการกดปุ่ม  ${\bf Q}$  เพื่อค้นหาใบแจ้งซ่อมและรหัสอุปกรณ์เพื่อทำการเบิกอุปกรณ์และทำ การบันทึกข้อมูลการเบิกอุปกรณ์

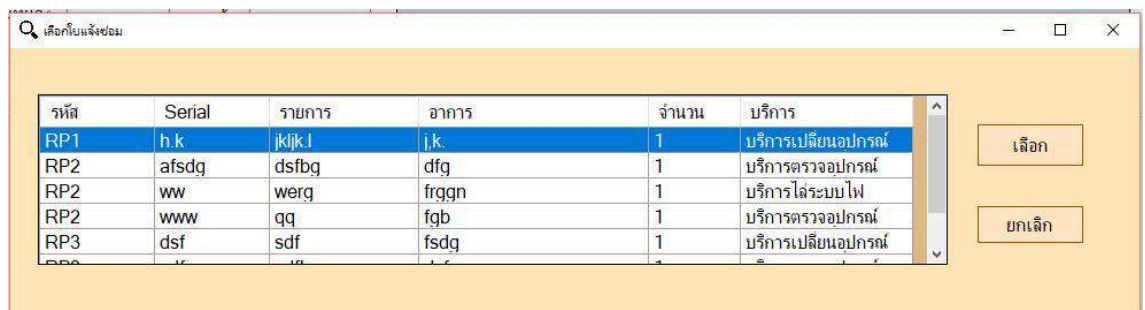

# ภาพที่ 3.15 หน้าเลือกใบแจ้งซ่อม

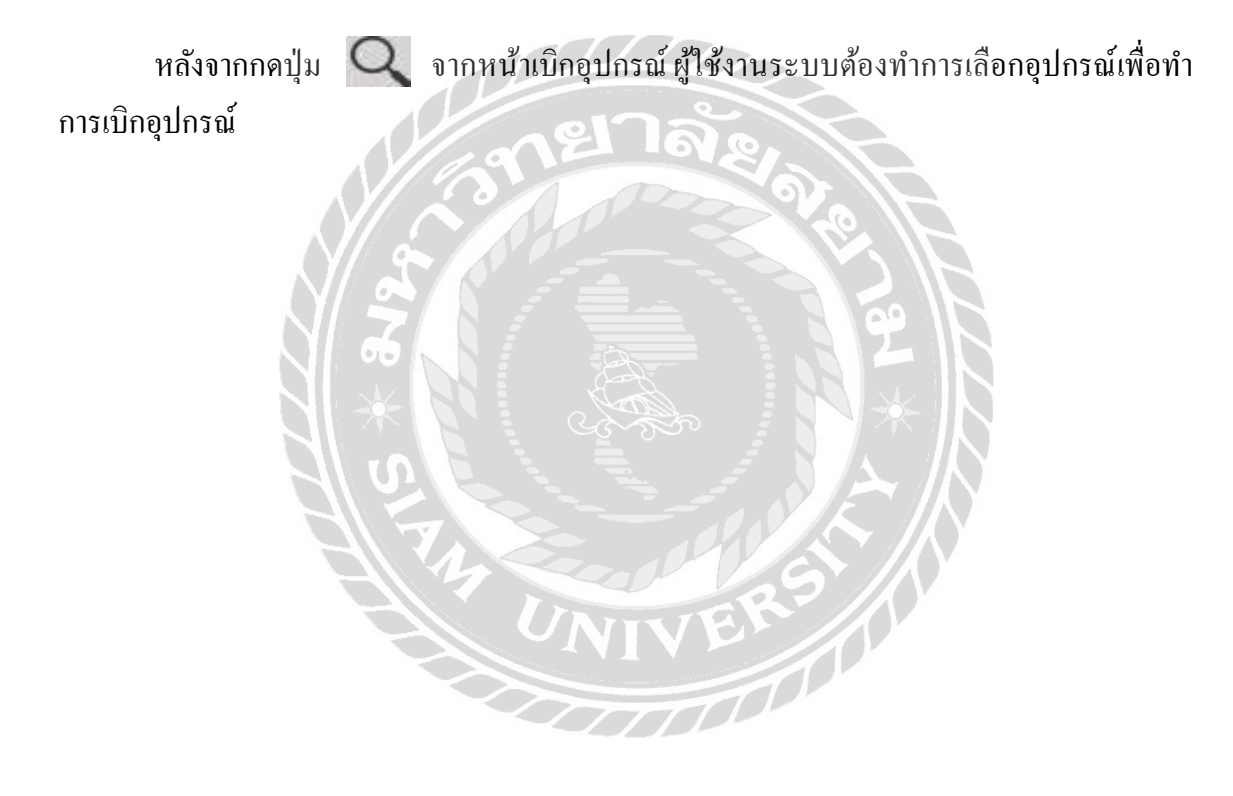

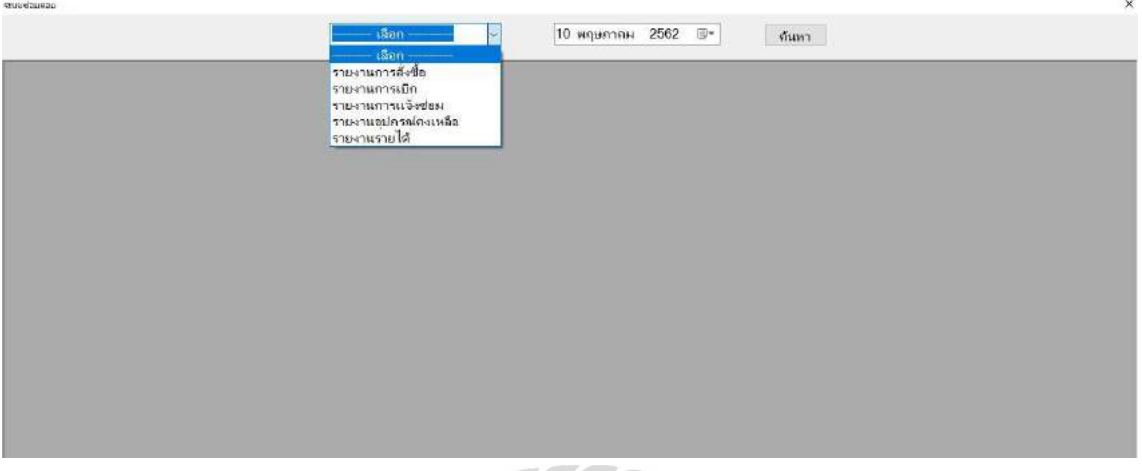

## ภาพที่ 3.16 หน้าการออกรายงาน

หน้าการออกรายงานผู้ใช้งานสามารถออกรายงานจากระบบได้ดังนี้

- $\blacktriangleright$  รายงานการสั่งซื้อ
- $\blacktriangleright$  รายงานการเบิก
- รายงานการแจ้งซ่อม
- $\blacktriangleright$  รายงานอุปกรณ์คงเหลือ
- รายงานสรุปรายได้

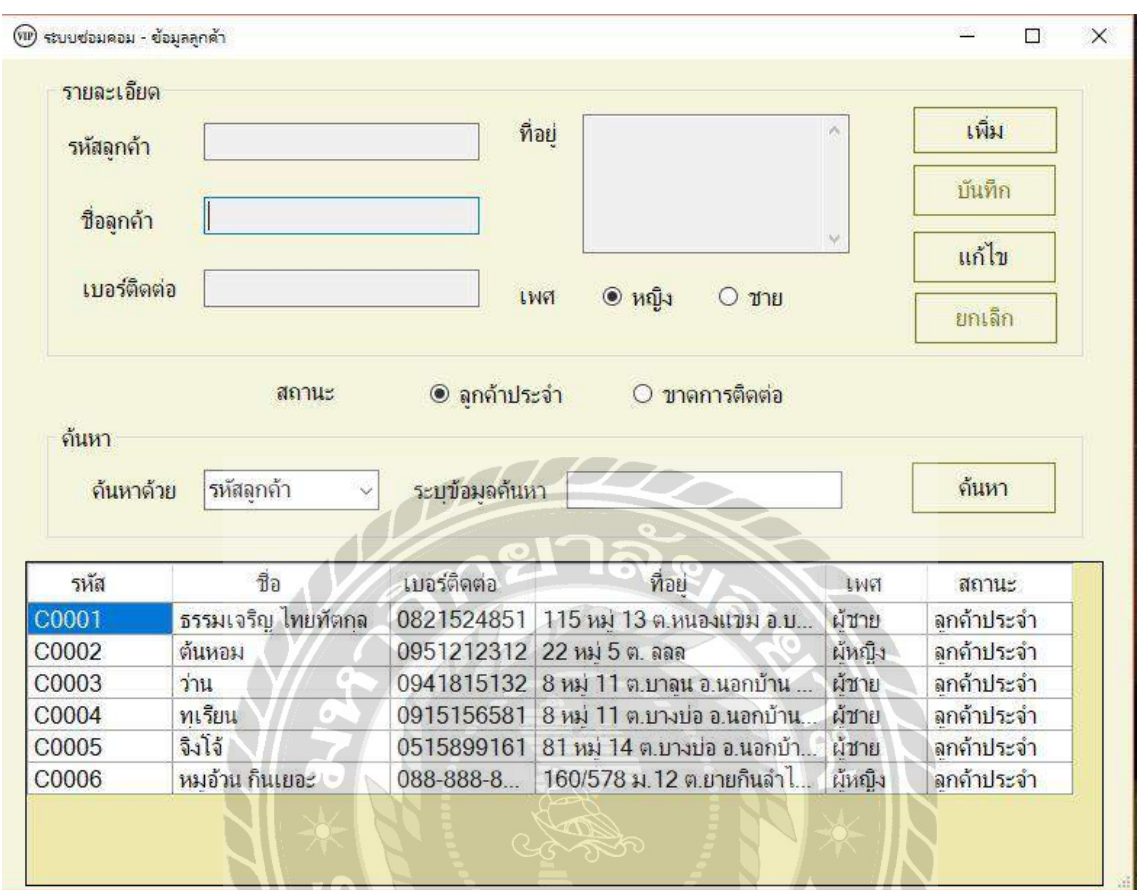

# ภาพที่ 3.17 หน้าข้อมูลลูกค้า

หน้าข้อมูลลูกค้าสามารถทำการเพิ่มข้อมูลลูกค้าโดยกดปุ่ม " เพิ่ม " เพื่อทำการเพิ่มข้อมูลลูกค้า และสามารถค้นหาข้อมูลลูกค้าที่อยู่ในระบบร้านซ่อมคอมพิวเตอร์ โดยการใส่รหัสลูกค้า หรือ ชื่อ ลูกค้าเพื่อทำการค้นหาข้อมูลของลูกค้า หากต้องการทำการแก้ไขให้ผู้ใช้งานระบบเลือกลูกค้าที่ช่อง แสดงผลและกดปุ่ม " แก้ไข " ข้อมูลลูกค้าจะแสดงที่ช่องรายละเอียดลูกค้าเพื่อให้ผู้ใช้งานระบบทำการ แก้ไขและบันทึกข้อมูล

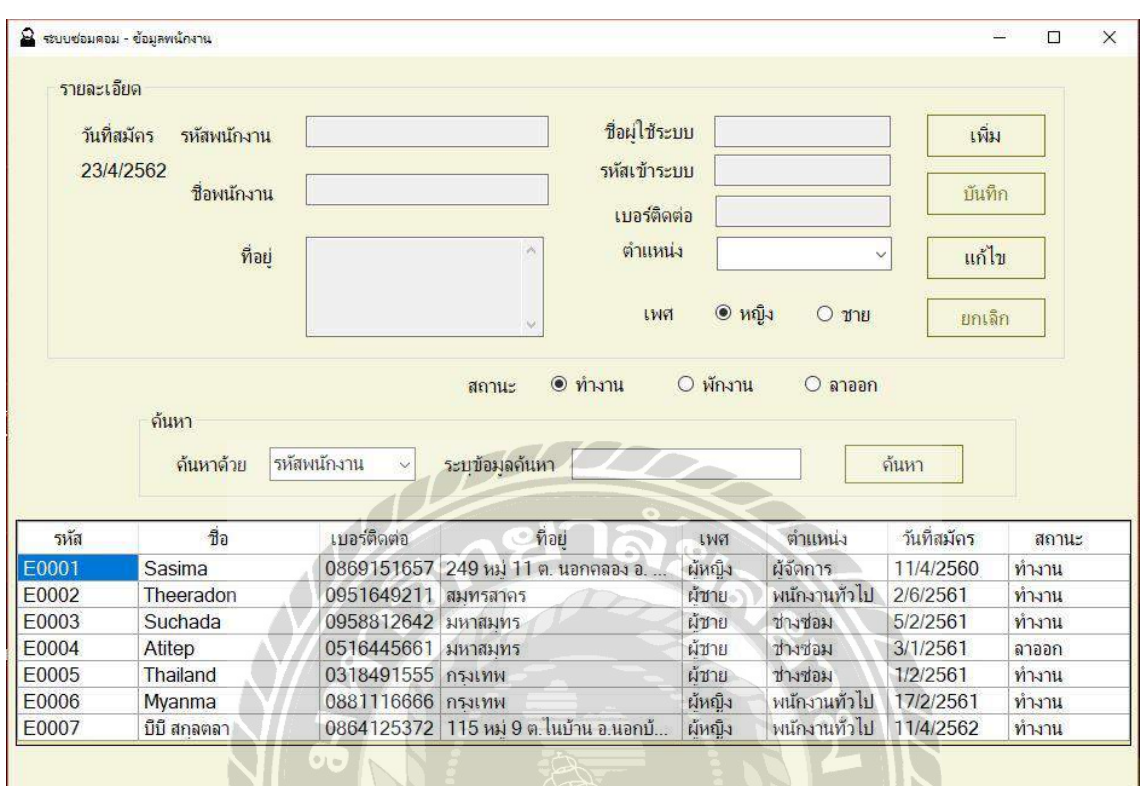

## ภาพที่ 3.18 หน้าข้อมูลพนักงาน

U

หน้าข้อมูลพนักงานสามารถทำการเพิ่มข้อมูลพนักงานโดยกดปุ่ม " เพิ่ม " เพื่อทำการเพิ่มข้อมูล พนักงานและสามารถทำการค้นหาข้อมูลพนักงานที่อยู่ในระบบร้านซ่อมคอมพิวเตอร์ โดยการใส่รหัส พนักงาน หรือ ชื่อพนักงานเพื่อทำการค้นหาข้อมูลของพนักงาน หากต้องการทำการแก้ไขให้ผู้ใช้งาน ระบบเลือกพนักงานที่ช่องแสดงผลและกดปุ่ม " แก้ไข " ข้อมูลพนักงานจะแสดงที่ช่องรายละเอียด พนักงานเพื่อให้ผู้ใช้งานระบบท าการแก้ไขและบันทึกข้อมูล

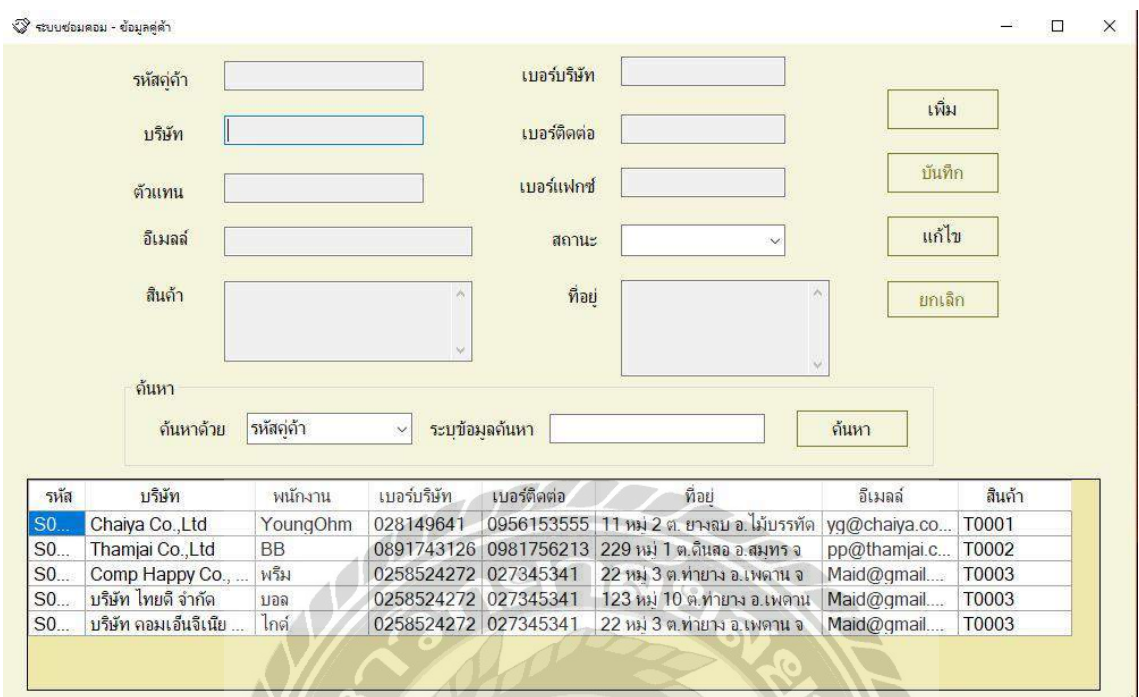

## ภาพที่ 3.19 หน้าข้อมูลคู่ค้า

หน้าข้อมูลพนักงานสามารถทำการเพิ่มข้อมูลคู่ค้าโดยกดปุ่ม " เพิ่ม " เพื่อทำการเพิ่มข้อมูลคู่ค้า และสามารถท าการค้นหาข้อมูลคู่ค้าที่อยู่ในระบบร้านซ่อมคอมพิวเตอร์ โดยการใส่รหัสคู่ค้า หรือ ชื่อ บริษัทเพื่อทำการค้นหาข้อมูลของคู่ค้า หากต้องการทำการแก้ไขให้ผู้ใช้งานระบบเลือกคู่ค้าที่ช่อง แสดงผลและกดปุ่ม " แก้ไข " ข้อมูลคู่ค้าจะแสดงที่ช่องรายละเอียดคู่ค้าเพื่อให้ผู้ใช้งานระบบทำการ แก้ไขและบันทึกข้อมูล $\overline{m}$ 

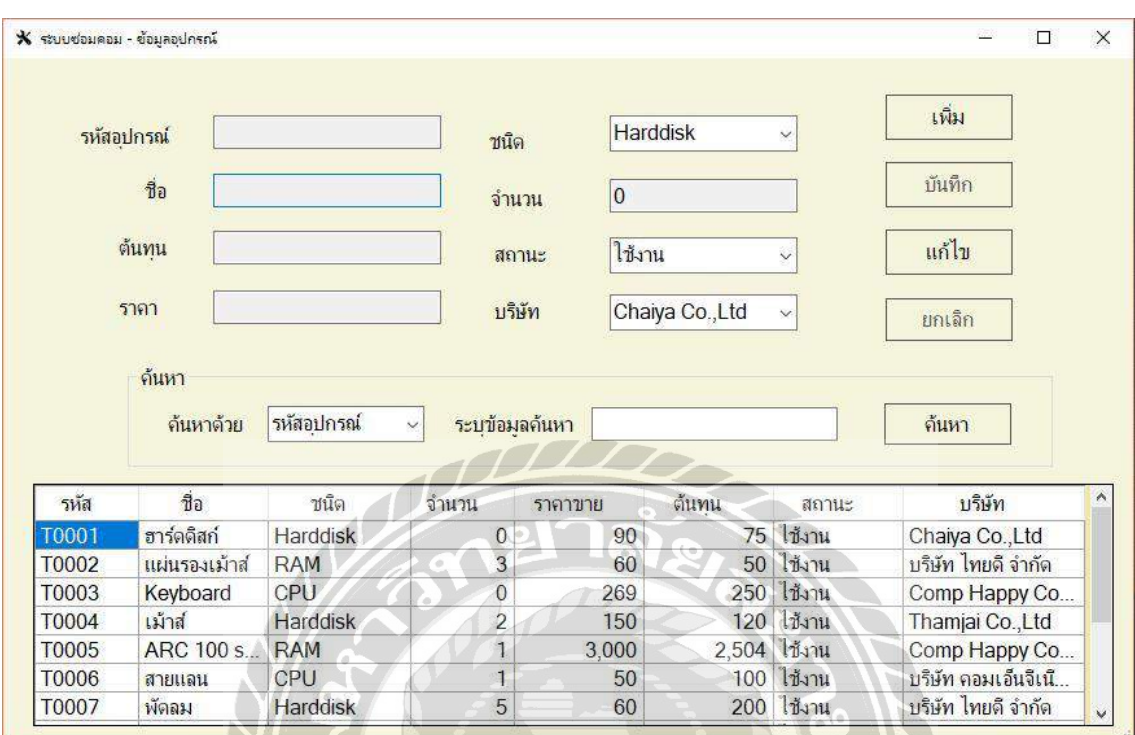

ภาพที่ 3.20 หน้าข้อมูลอุปกรณ์

หน้าข้อมูลอุปกรณ์สามารถทำการเพิ่มข้อมูลอุปกรณ์โดยกดปุ่ม " เพิ่ม " เพื่อทำการเพิ่มข้อมูล อุปกรณ์และสามารถท าการค้นหาข้อมูลอุปกรณ์ที่อยู่ในระบบร้านซ่อมคอมพิวเตอร์ โดยการใส่รหัส อุปกรณ์ หรือ ชื่ออุปกรณ์เพื่อทำการค้นหาข้อมูลของอุปกรณ์ หากต้องการทำการแก้ไขให้ผู้ใช้งาน ระบบเลือกอุปกรณ์ที่ช่องแสดงผลและกดปุ่ม " แก้ไข " ข้อมูลอุปกรณ์จะแสดงที่ช่องรายละเอียด อุปกรณ์เพื่อให้ผู้ใช้งานระบบท าการแก้ไขและบันทึกข้อมูล

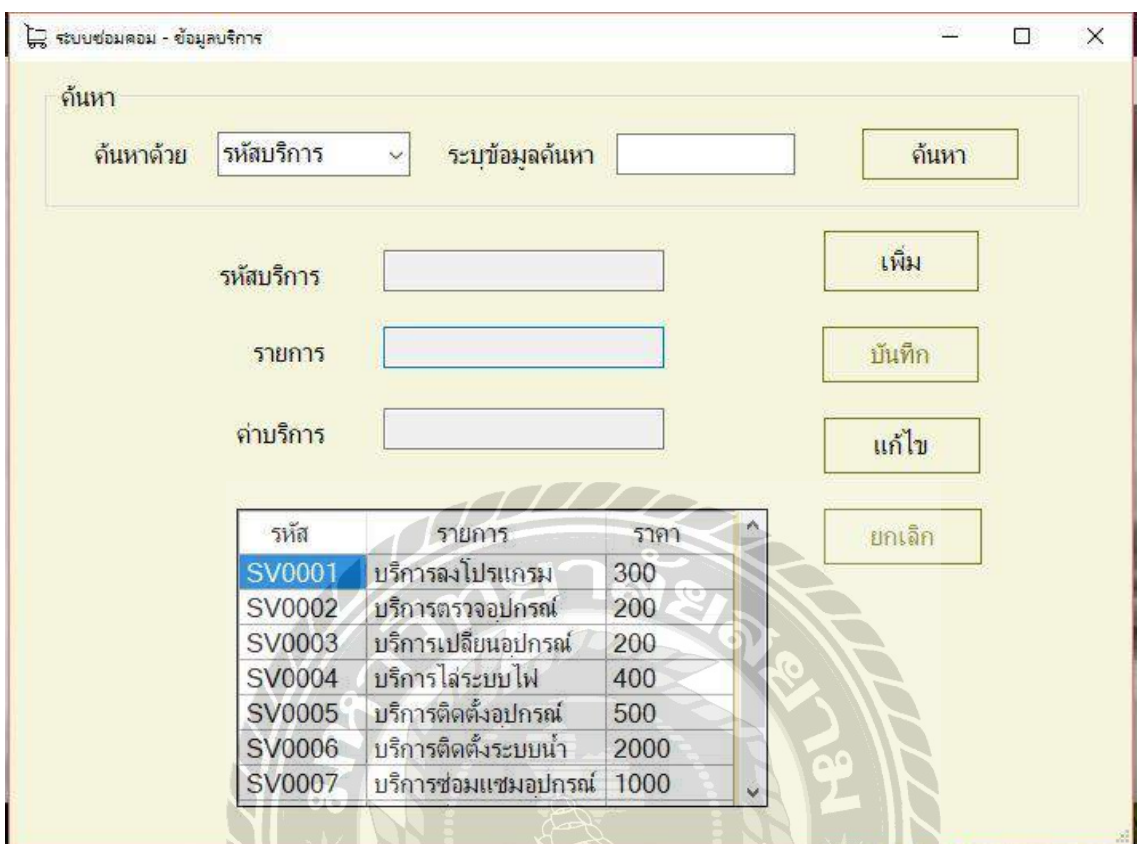

## ภาพที่ 3.21 หน้าข้อมูลบริการ

หน้าข้อมูลบริการสามารถทำการเพิ่มข้อมูลบริการโดยกดปุ่ม " เพิ่ม " เพื่อทำการเพิ่มข้อมูล บริการและสามารถท าการค้นหาข้อมูลบริการที่อยู่ในระบบร้านซ่อมคอมพิวเตอร์ โดยการใส่รหัส บริการ หรือ ชื่อบริการเพื่อทำการค้นหาข้อมูลของบริการ หากต้องการทำการแก้ไขให้ผู้ใช้งานระบบ เลือกบริการที่ช่องแสดงผลและกดปุ่ม " แก้ไข " ข้อมูลบริการจะแสดงที่ช่องรายละเอียดบริการเพื่อให้ ผู้ใช้งานระบบท าการแก้ไขและบันทึกข้อมูล

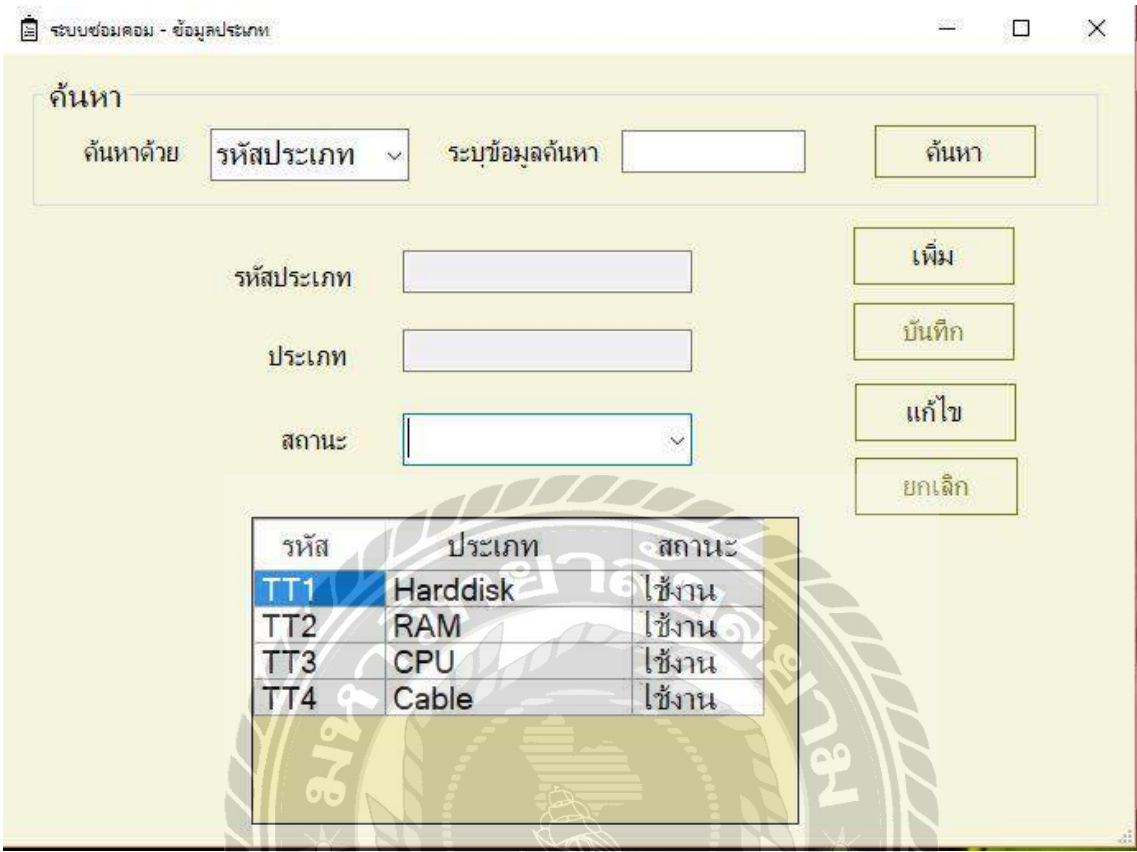

ภาพที่ 3.22 หน้าข้อมูลประเภท

หน้าข้อมูลประเภทสามารถทำการเพิ่มข้อมูลประเภทโดยกดปุ่ม " เพิ่ม " เพื่อทำการเพิ่มข้อมูล ประเภทและสามารถทำการค้นหาข้อมูลประเภทที่อยู่ในระบบร้านซ่อมคอมพิวเตอร์ โดยการใส่รหัส ประเภท หรือ ชื่อประเภทเพื่อทำการค้นหาข้อมูลของประเภท หากต้องการทำการแก้ไขให้ผู้ใช้งาน ระบบเลือกประเภทที่ช่องแสดงผลและกดปุ่ม " แก้ไข " ข้อมูลประเภทจะแสดงที่ช่องรายละเอียด ประเภทเพื่อให้ผู้ใช้งานระบบท าการแก้ไขและบันทึกข้อมูล

## **2. กำรออกแบบส่วนผลลัพธ์**

 $\bar{\mathbb{F}}$ 

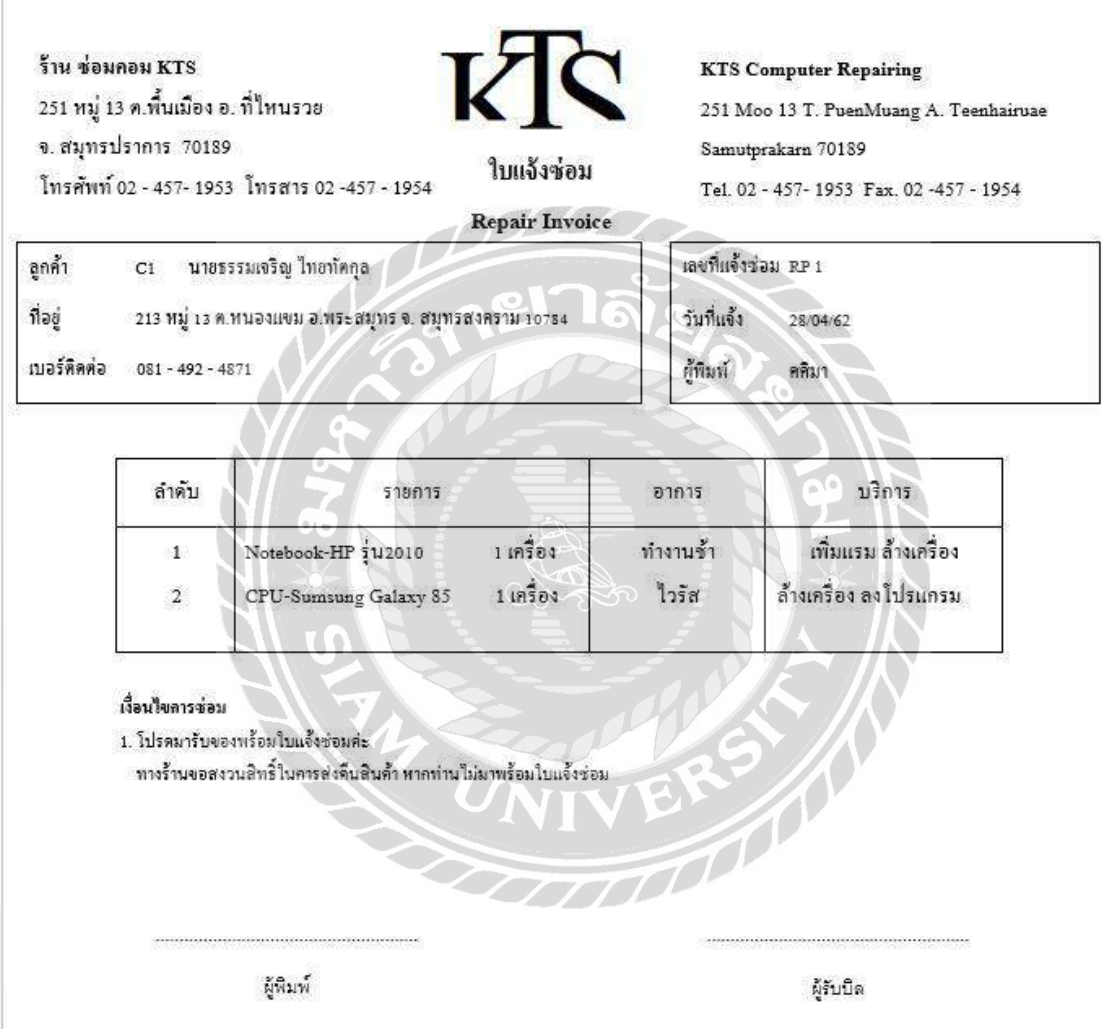

ภาพที่ 3.23 ใบแจ้งซ่อม

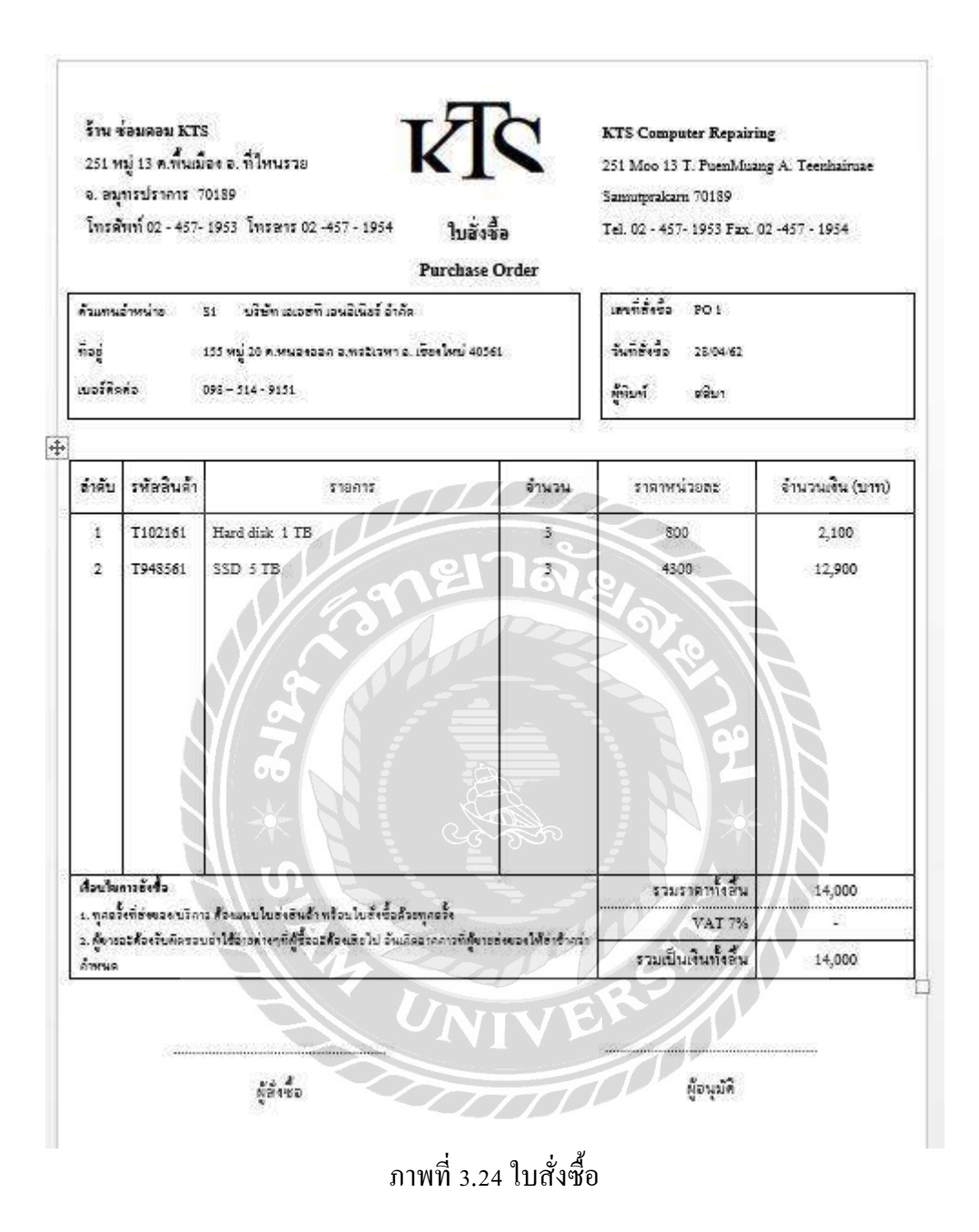

## ร้าน ช่อมคอม KTS

251 หมู่ 13 ค.ที่นเมือง อ. ที่ใหนรวย

จ. สมุทรปราการ 70189

โทรศัพท์ 02 - 457- 1953 โทรสาร 02 - 457 - 1954

#### **KTS** Computer Repairing

251 Moo 13 T. PuenMuang A. Teenhairuae Samutprakarn 70189 Tel. 02 - 457-1953 Fax. 02-457 - 1954

# ้รายงานการสั่งซื้อสินค้า

KR

ประจำเดือน เมษายน 2562

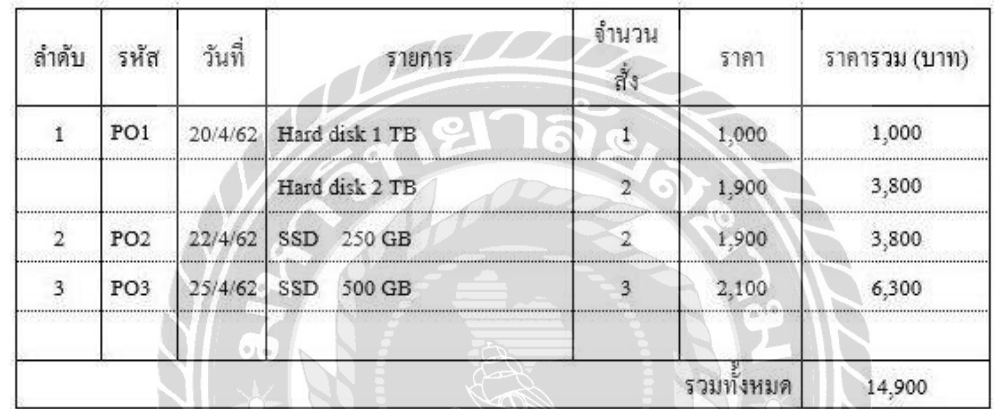

ผู้พิมพ์ 30/04/62

ภาพที่ 3.25 ใบรายงานการสั่งซื้อ

#### ร้าน ช่อมคอม KTS

จ. สมุทรปราการ 70189

251 หมู่ 13 ต.ฟื้นเมือง อ. ที่ไหนรวย

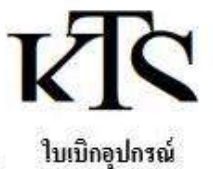

#### **KTS** Computer Repairing

เลขที่ใบแจ้งช่อม

เลขที่ใบเบิก

251 Moo 13 T. PuenMuang A. Teenhairuae Samutprakarn 70189 Tel. 02 - 457-1953 Fax. 02 - 457 - 1954

 $D1$ 

RP1 วันที่แจ้ง

วันที่เบิก

28/04/62

29/04/62

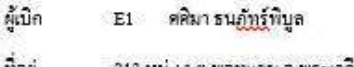

โทรศัพท์ 02 - 457- 1953 โทรสาร 02 -457 - 1954

213 หมู่ 13 ต.พอ<u>ทแจม</u> อ.พระเจดีย์ จ. ปราการ 10784 ที่อยู่

ผู้เน็ก

เบอร์ติดต่อ 081-492  $\overline{1}$ 

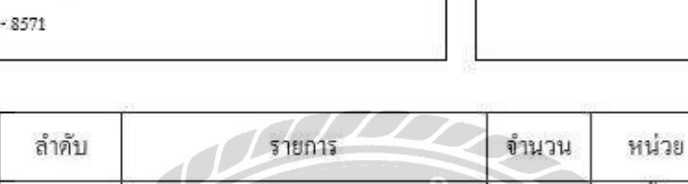

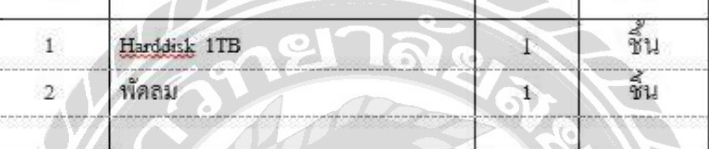

#### เงื่อนไขการเบิก

1. หลังการซ่อมเลร็จสิ้นพนักงานจะต้องนำเลขที่ในเปิดแนบกับใบแจ้งซ่อมเพื่อ คำนวณค่าบริการ ทากมีการตกหล่น หนักงานจะถูกปรับตามราคาอุปกรณ์ที่เปิก ข้างค้น

ผู้อนุมัติ

ภาพที่ 3.26 ใบเบิก

ร้าน ช่อมกอม KTS ่ 251 หมู่ 13 ค.พื้นเมือง อ. ที่ไหนรวย จ. สมุทรปราการ 70189 โทรศัพท์ 02 - 457- 1953 โทรสาร 02 -457 - 1954

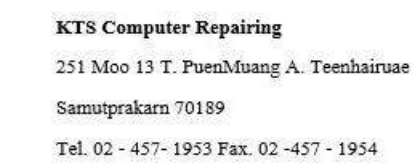

#### รายงานการเบิก

KR

ประจำเคือนพฤษภาคม 2562

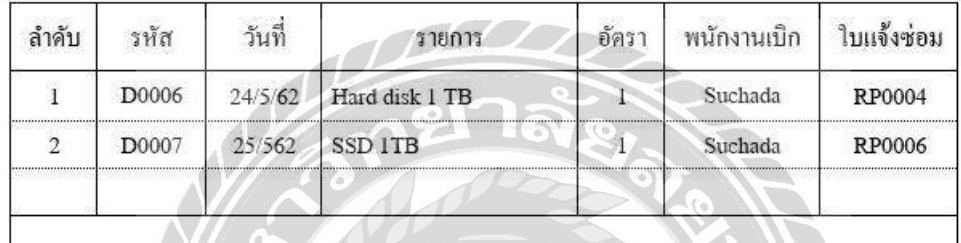

ผู้พิมพ์ 30/05/62

RV 100

ภาพที่ 3.27 ใบรายงานการเบิก

ร้าน ช่อมคอม KTS 251 หมู่ 13 ต.ทั้นเมือง อ. ที่ไหนรวย จ. สมุทรปราการ 70189 โทรศัพท์ 02 - 457- 1953 โทรสาร 02 -457 - 1954

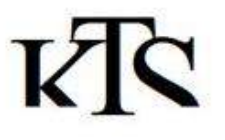

#### **KTS Computer Repairing** 251 Moo 13 T. PuenMuang A. Teenhairuae

Samutprakarn 70189 Tel. 02 - 457-1953 Fax. 02 - 457 - 1954

## รายงานอุปกรณ์คงเหลือ

ประจำเดือน เมษายน 2562

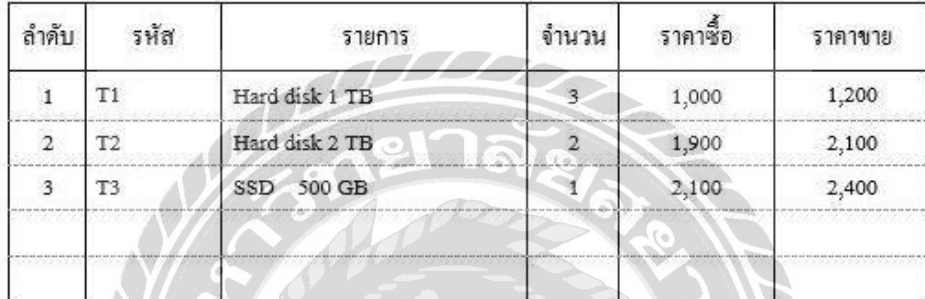

ผู้พิมพ์ 30/04/62

ภาพที่ 3.28 ใบรายงานอุปกรณ์คงเหลือ

 $\widehat{\mathcal{D}}$ 

ร้าน ข่อมกอม KTS 251 หมู่ 13 ต.ที่นเมือง อ. ที่ไหนรวย จ. สมุทรปราการ 70189 โทรศัพท์ 02 - 457- 1953 โทรสาร 02 -457 - 1954 **KTS** Computer Repairing 251 Moo 13 T. PuenMuang A. Teenhairuae Samutprakarn 70189 Tel. 02 - 457-1953 Fax. 02 - 457 - 1954

#### รายงานการแจ้งช่อม

KR

ประจำเดือน เมษายน 2562

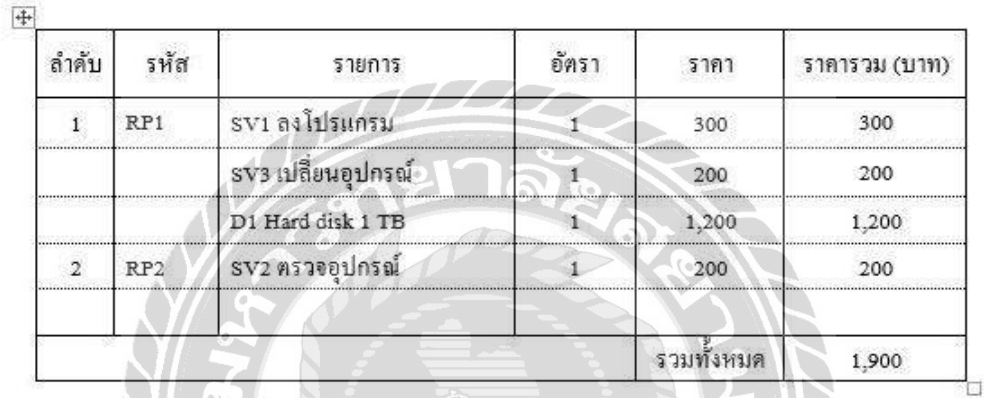

**ผู้พิมพ์** 30/04/62

ภาพที่ 3.29 ใบรายงานการแจ้งซ่อม

ร้าน ช่อมคอม $\overline{\text{kts}}$ 251 หมู่ 13 ค.ที้นเมือง อ. ที่ไหนรวย จ. สมุทรปราการ 70189 โทรศัพท์ 02 - 457- 1953 โทรสาร 02 -457 - 1954

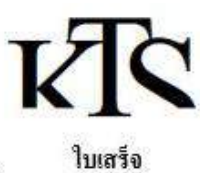

**KTS** Computer Repairing 251 Moo 13 T. PuenMuang A. Teenhairuae Samutprakarn 70189 Tel. 02 - 457-1953 Fax. 02 - 457 - 1954

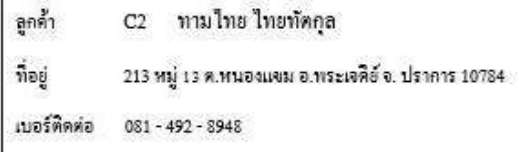

เลขที่ใบเสร็จ  $B1$ วันที่ชำระ 29/04/62

เลขที่ใบแจ้งซ่อม RP 1

## วันที่แจ้ง 28/04/62

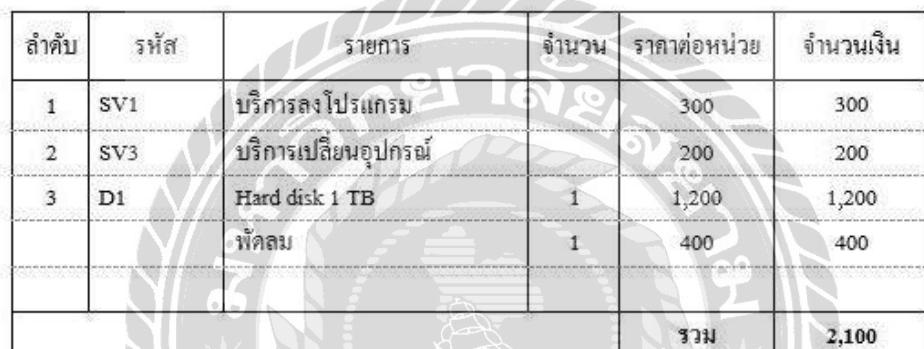

เงื้อนไขการบริการ

1. ภายใน 7 วัน หากสินค้ามีปัญหาสามารถเข้าเช็กใต้หริ

ผู้พิมพ์ ผู้รับบิด ภาพที่ 3.30 ใบเสร็จ

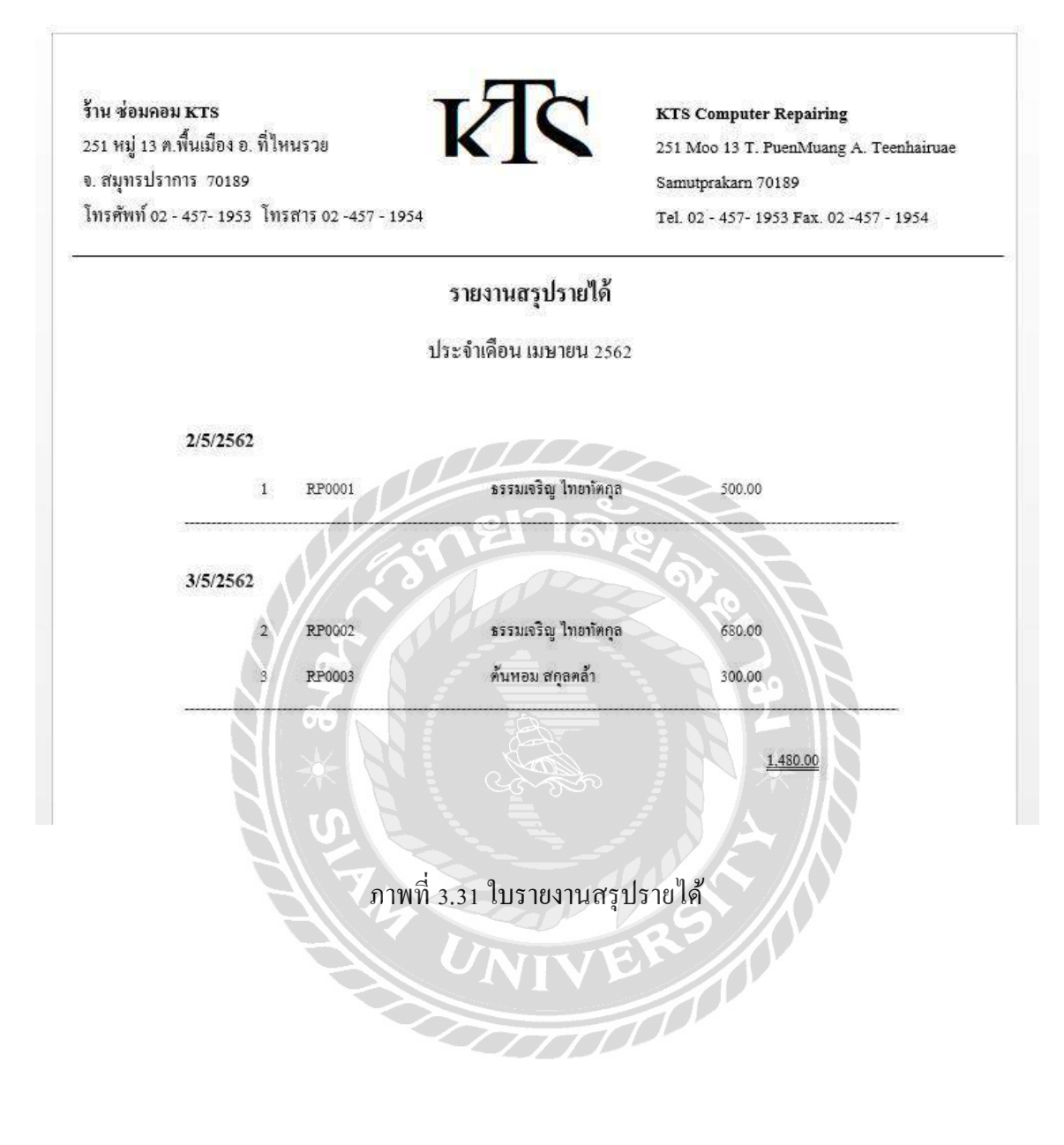

### **3. กำรออกแบบฐำนข้อมูล**

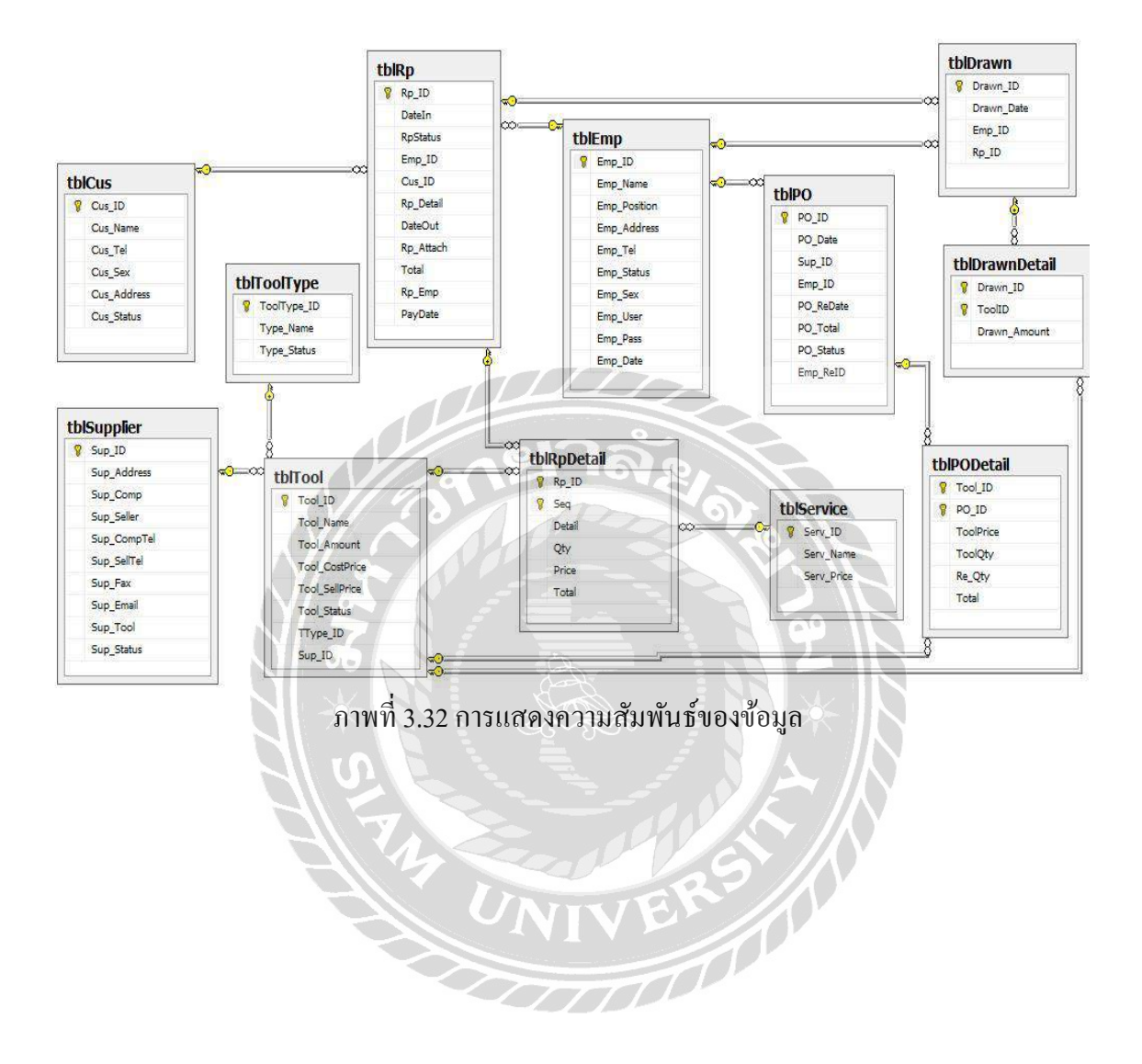

## **ตำรำงที่3.3 รำยกำรตำรำงข้อมลู**

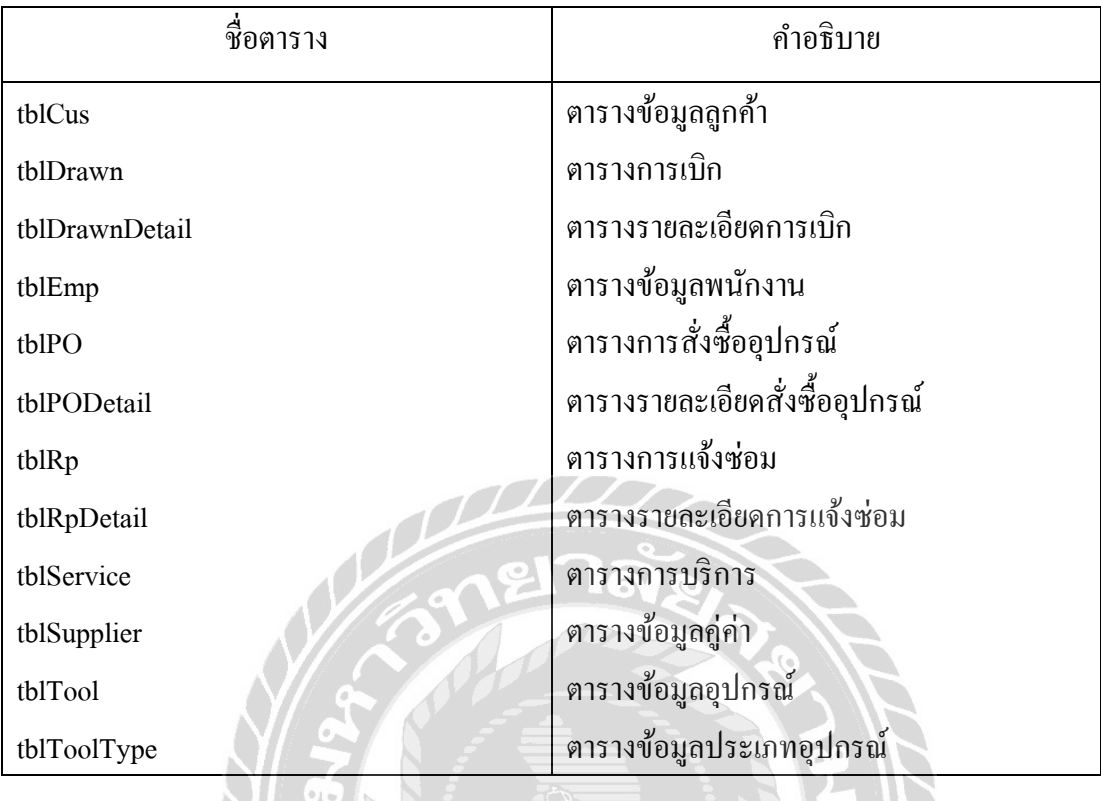

**4. กำรพัฒนำโปรแกรม**

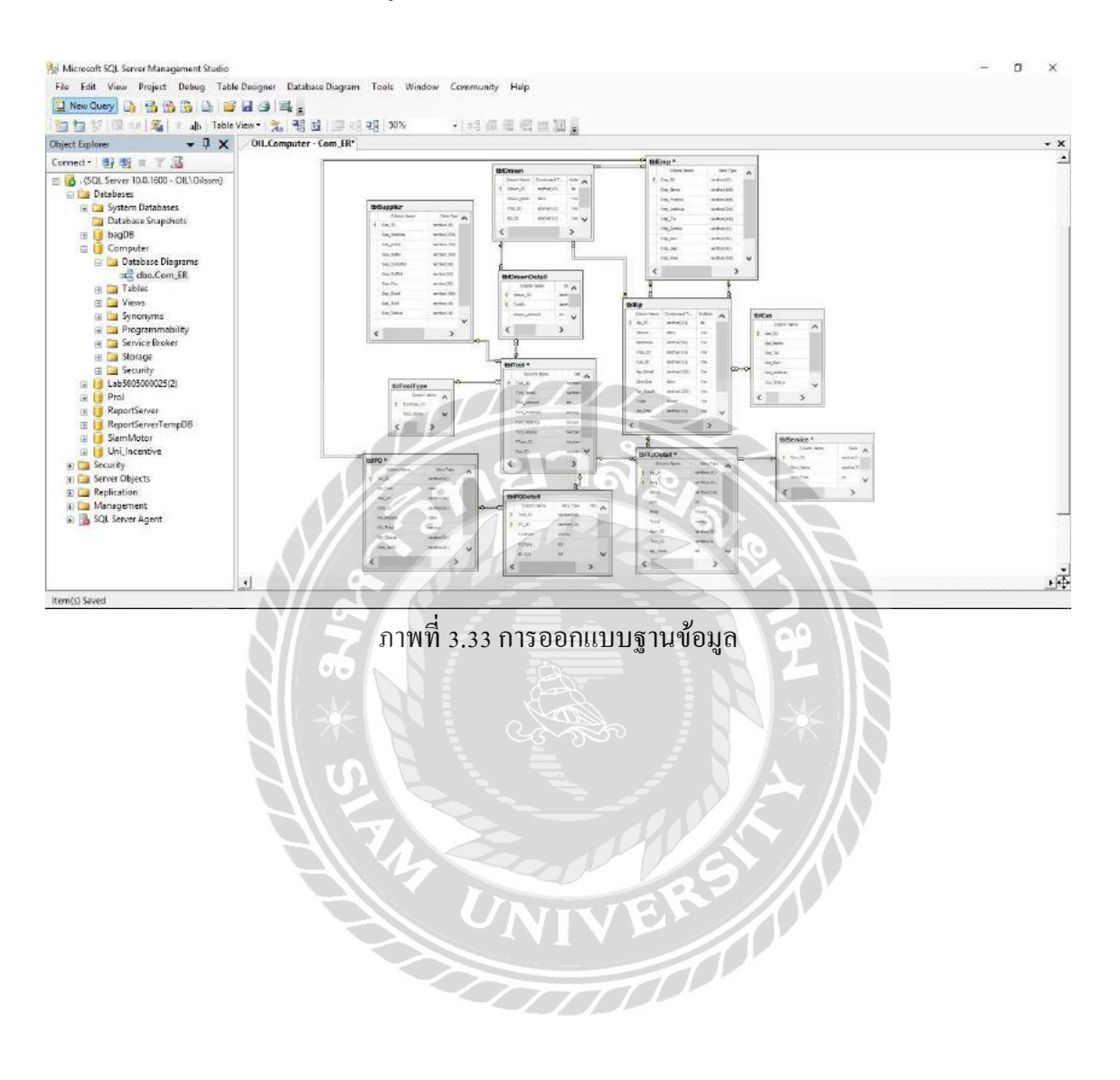

## 4.1 การออกแบบฐานข้อมูลโดยใช้โปรแกรม Microsoft SQL Server 2008

4.2 การออกแบบส่วนติดต่อกับผู้ใช้ โดยใช้โปรแกรม Microsoft Visual Studio 2013

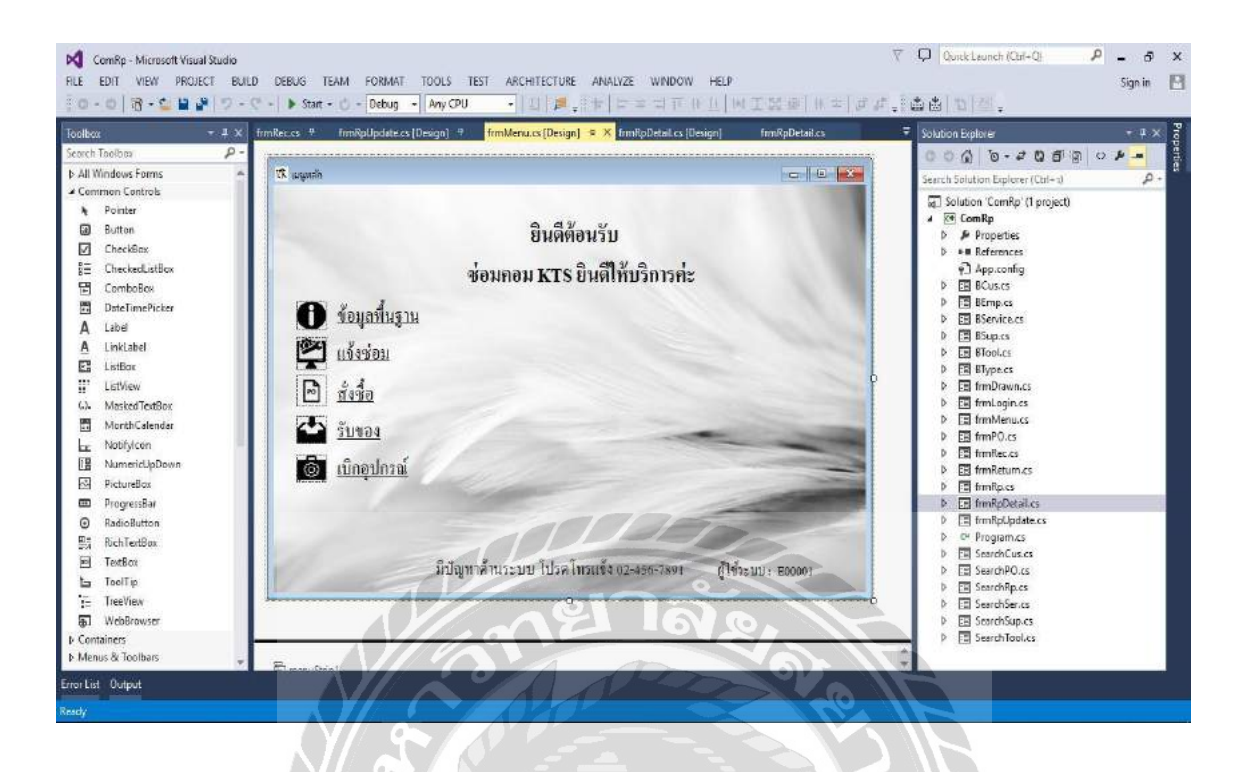

ภาพที่ 3.34การออกแบบส่วนติดต่อกับผู้ใช้ระบบ

e

 $\overline{L}$ 

R3

 $4.3$  การเขียนโปรแกรมติดต่อกับฐานข้อมูลด้วยภาษา C#

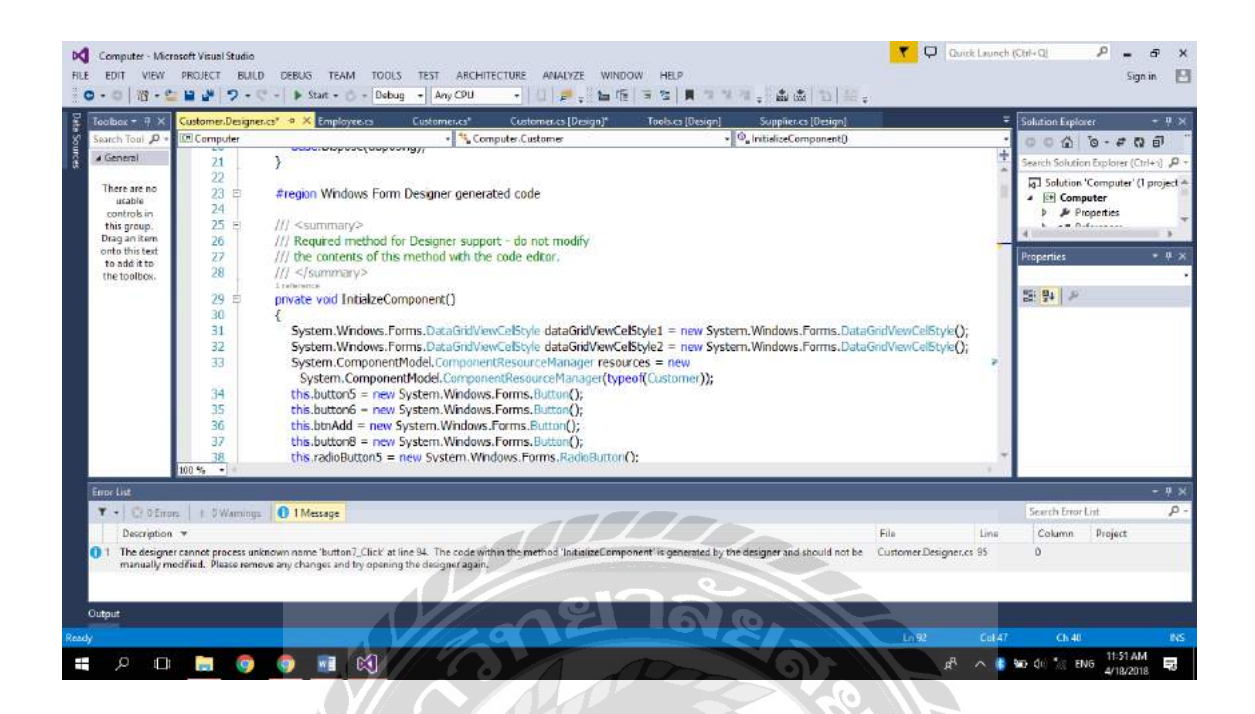

# ภาพที่ 3.35 แสดงการเขียนโปรแกรมเพื่อใช้ติดต่อกับฐานข้อมูล

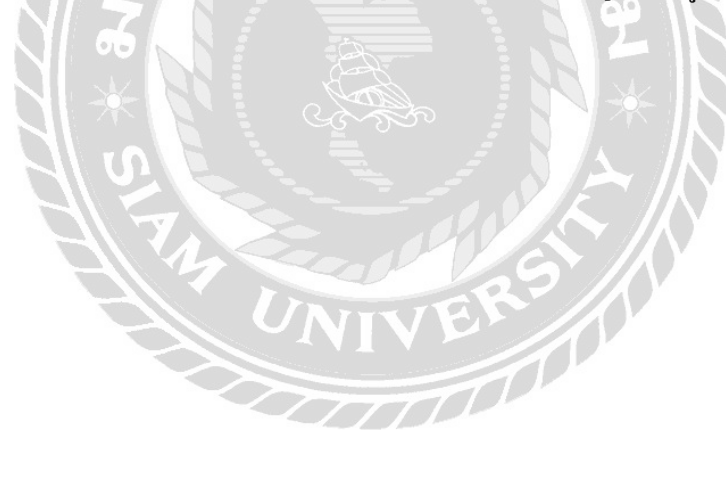
# บทที่ 4 ขั้นตอนการปฏิบัติงานและทดสอบโปรแกรม

#### <u>ขั้นตอนการปฏิบัติงาน</u>

โปรแกรมระบบร้านซ่อมคอมพิวเตอร์ มีขั้นตอนการทำงานต่อไปนี้

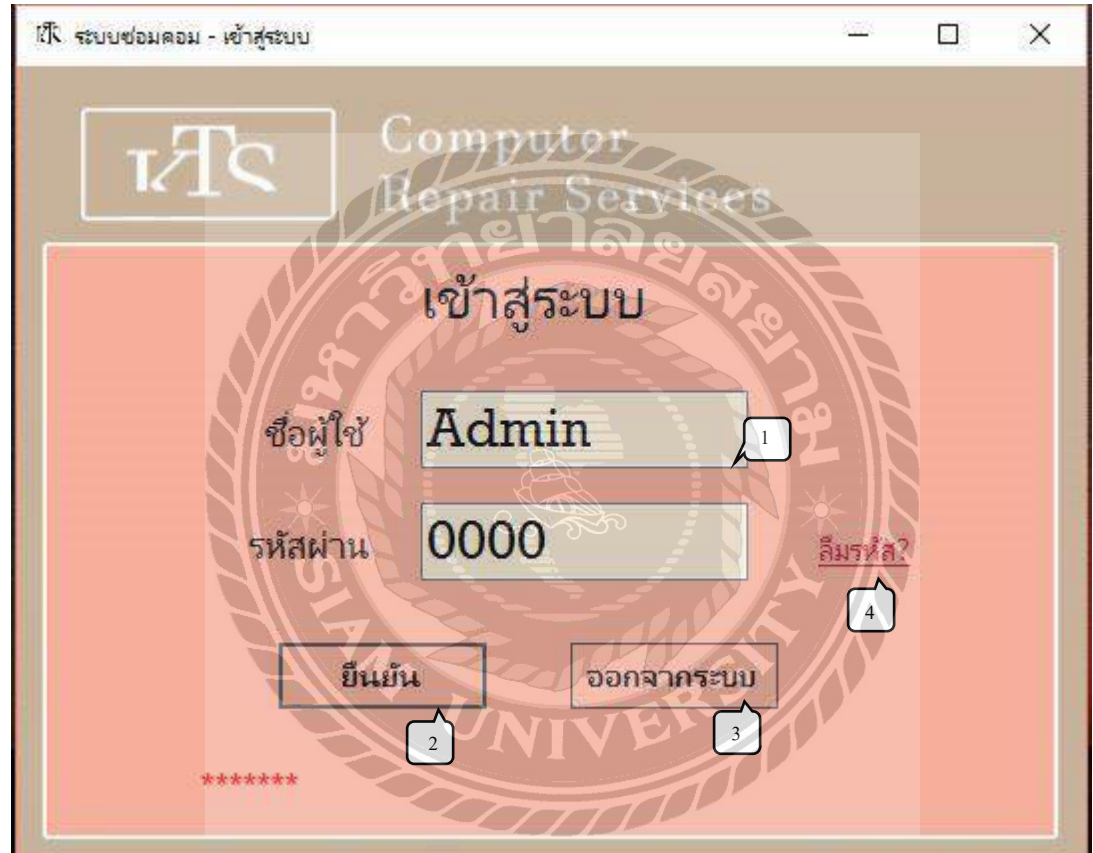

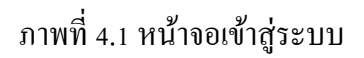

หน้าจอแรกสำหรับการเปิดใช้ระบบ คือหน้าจอการเข้าสู่ระบบร้านซ่อมคอมพิวเตอร์ ซึ่งมี ขั้นตอนในการปฏิบัติงานดังนี้

- 1. กรอกรหัสพนักงานที่ช่องชื่อผู้เข้าใช้ และ กรอกรหัสผ่านที่ช่อง รหัสผ่านของผู้เข้าใช้
- 2. กดปุ่ มยืนยันเพื่อเข้าสู่ระบบ
- 3. กดปุ่ มยกเลิกเพื่อไม่เข้าสู่ระบบ
- 4. ปุ่ มลืมรหัส กดเพื่อเปลี่ยนรหัสใหม่

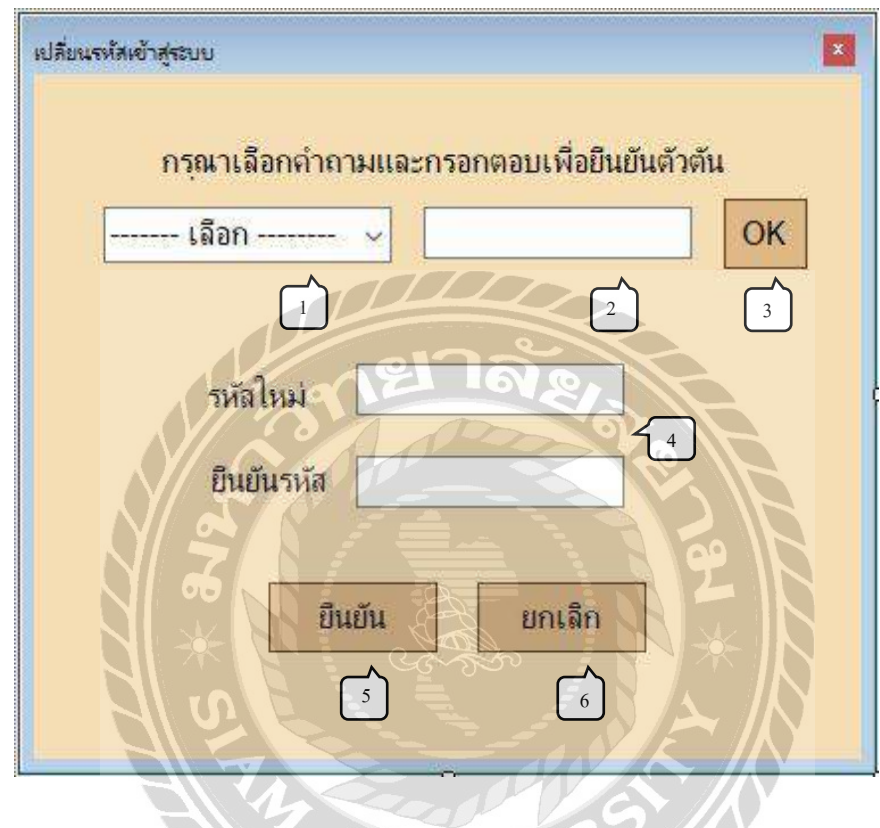

ภาพที่ 4.2 หน้าเปลี่ยนรหัสพนักงาน

หน้าจอเปลี่ยนรหัสพนักงาน ใช้สำหรับพนักงานที่ลืมรหัสผู้ใช้ของตนเอง โดยมีวิธีการทำงาน ดังนี้

- 1. เลือกค าถามที่ตนเองได้บันทึกไว้เมื่อตอนสมัครงาน
- 2. กรอกคำตอบที่ตนเองบันทึกไว้เมื่อตอนสมัครงาน
- 3. ปุ่ม ok กดเพื่อตรวจคำถามและคำตอบที่กรอกไว้
- 4. เมื่อคำถามและคำตอบถูกต้อง ผู้ใช้สามารถกรอกรหัสใหม่ที่ต้องการและยืนยันรหัส
- 5. ปุ่ มยืนยัน กดเพื่อยืนยันรหัสใหม่ที่กรอกไว้
- 6. ปุ่ มยกเลิก กดเพื่อยกเลิกการเปลี่ยนรหัส

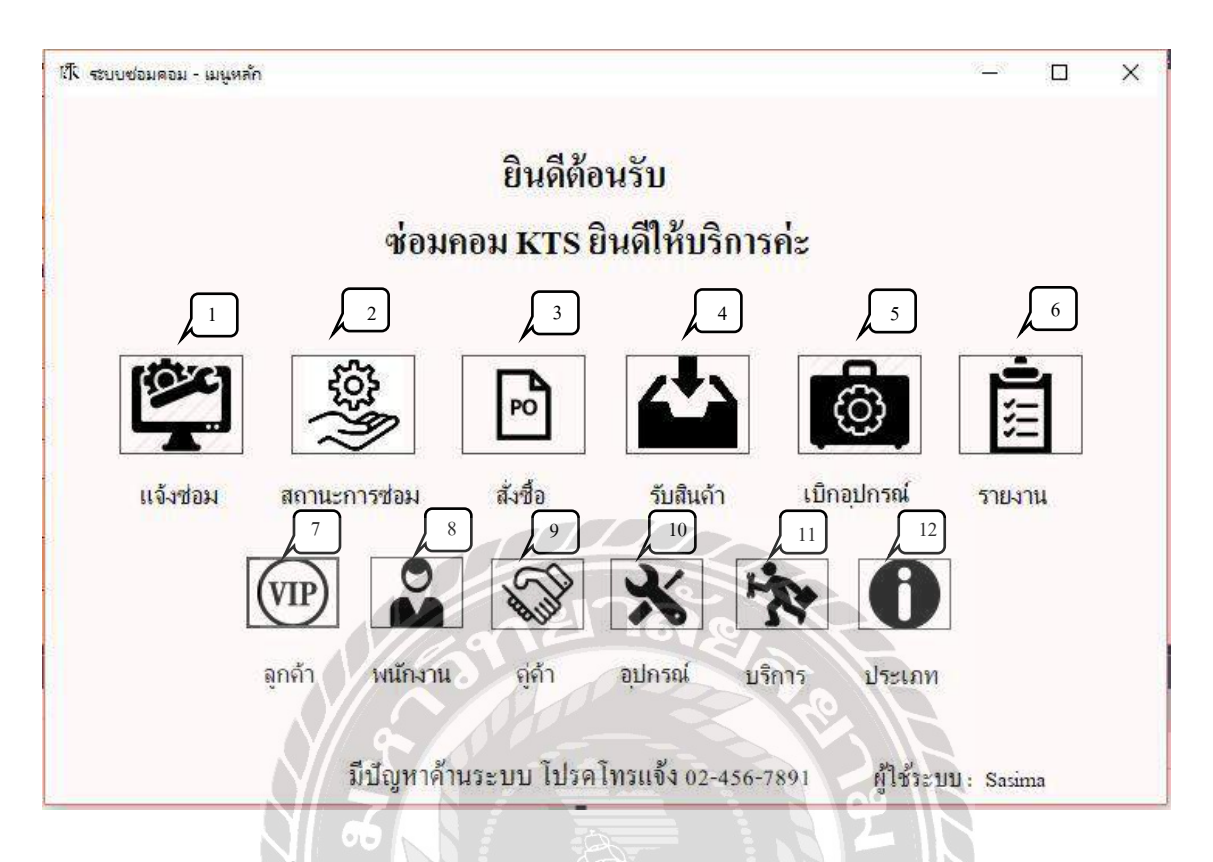

ภาพที่ 4.3 หน้าจอแรกและเมนูหลักของระบบร้านซ่อมคอมพิวเตอร์

เมนูหลักของระบบร้านซ่อมคอมพิวเตอร์ผู้ใช้สามารถตรวจสอบได้ว่าต้องการท างานกับข้อมูล ส่วนใดในระบบ ซึ่งจะมีรายการคำสั่งดังนี้

- 1. ปุ่มแจ้งซ่อม ใช้สำหรับการแจ้งซ่อมของลูกค้า
- 2. ปุ่มสถานการณ์ซ่อม ใช้สำหรับการดูสถานะใบแจ้งซ่อม
- 3. ปุ่มสั่งซื้อ ใช้สำหรับสั่งซื้ออุปกรณ์
- 4. ปุ่ มรับสินค้า ใช้เมื่อคู่ค้าน าสินค้ามาส่ง
- 5. ปุ่มเบิกอุปกรณ์ ใช้สำหรับการเบิกอุปกรณ์
- 6. ปุ่ มรายงาน ใช้ส าหรับการดูรายงานต่างๆ ประกอบไปด้วย
	- 1) รายงานการสั่งซื้อ
	- 2) รายงานการแจ้งซ่อม
	- 3) รายงานการเบิก
	- 4) รายงานสินค้าคงเหลือ
- 5) รายงานสรุปรายได้
- 7. ปุ่มลูกค้า ใช้สำหรับการจัดการข้อมูลลูกค้า
- 8. ปุ่มพนักงาน ใช้สำหรับการจัดการข้อมูลพนักงาน
- 9. ปุ่มคู่ค้า ใช้สำหรับการจัดการข้อมูลคู่ค้า
- 10. ปุ่มอุปกรณ์ ใช้สำหรับการจัดการข้อมูลอุปกรณ์
- 11. ปุ่ มบริการ ใช้ส าหรับการจัดการข้อมูลบริการ
- 12. ปุ่มประเภท ใช้สำหรับการจัดการข้อมูลประเทภอุปกรณ์

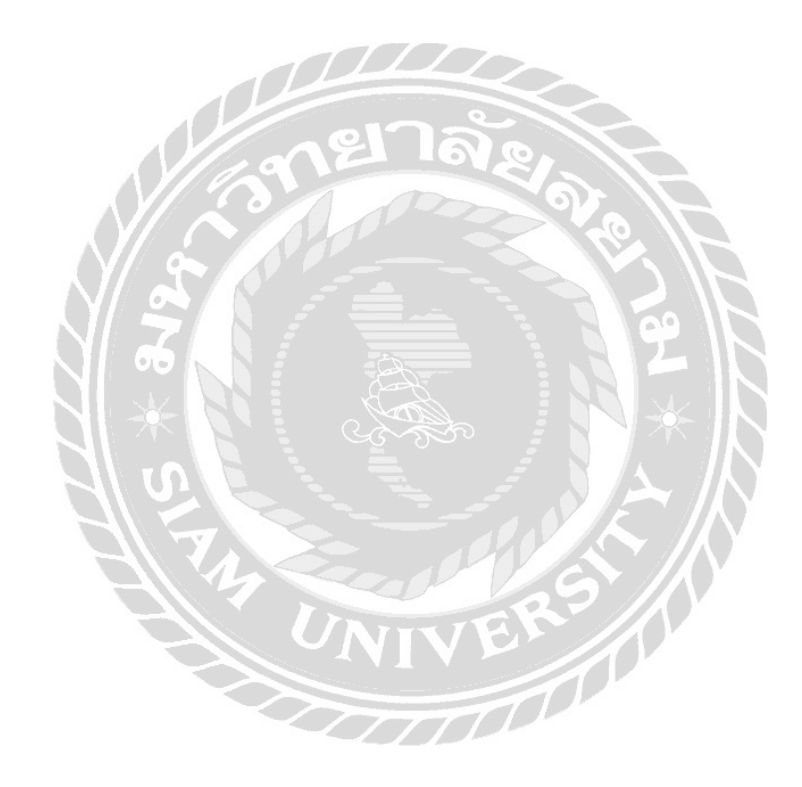

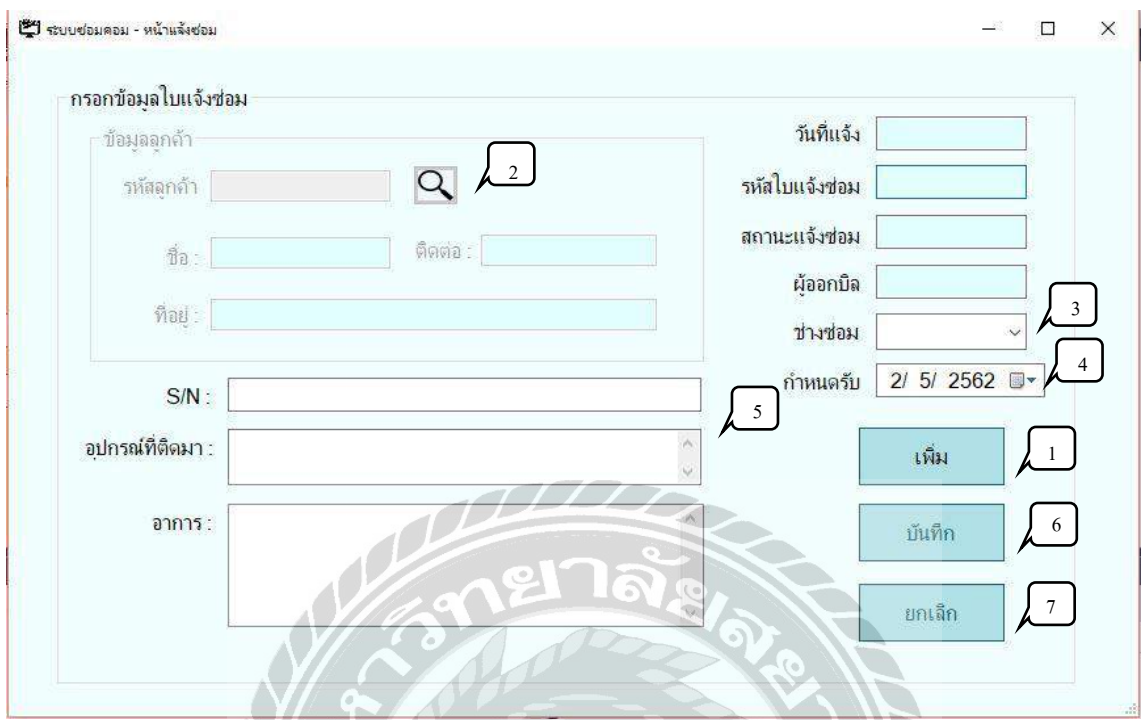

#### ภาพที่ 4.4 หน้าแจ้งซ่อมของระบบร้านซ่อมคอมพิวเตอร์

หน้าแจ้งซ่อมของระบบร้านซ่อมคอมพิวเตอร์ ใช้เพื่อเก็บข้อมูลลูกค้าและอุปกรณ์ที่นำมาซ่อม โดยมีขั้นตอนการใช้งานดังนี้

- 1. ปุ่มเพิ่ม เมื่อกดปุ่มนี้ระบบจะสร้างรหัสใบแจ้งใหม่ แสดงวันที่วันแจ้งซ่อม ชื่อผู้ทำบิล
- 2. ปุ่มค้นหา ใช้สำหรับการค้นหาลูกค้า เพื่อบันทึกลงใบแจ้งซ่อม
- 3. ช่องเลือกข้อมูลช่างซ่อม ใช้ส าหรับมอบหมายงานให้พนักงาน
- 4. ช่องกำหนดวันรับอุปกรณ์ ใช้สำหรับการกำหนดวันรับอุปกรณ์
- 5. ช่องกรอกข้อมูลการแจ้งซ่อม สำหรับรายละเอียดอุปกรณ์ของลูกค้า อุปกรณ์ที่ติดมาด้วย และอาการของอุปกรณ์
- 6. ปุ่ มบันทึกใช้ส าหรับบันทึกข้อมูลใบแจ้งซ่อม
- 7. ปุ่มยกเลิก ใช้สำหรับการยกเลิกข้อมูลที่พิมพ์สำหรับใบแจ้งซ่อมนี้

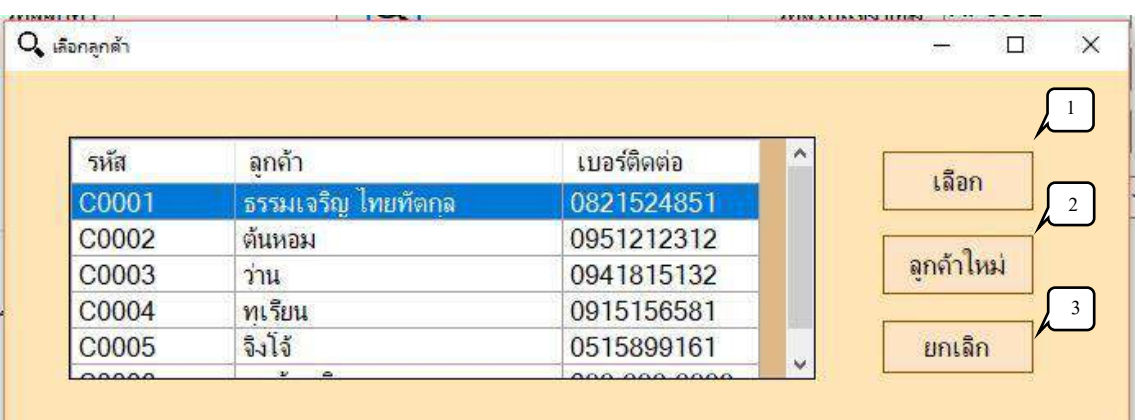

ภาพที่ 4.5 หน้าจอเลือกข้อมูลลูกค้า

หน้าจอเลือกข้อมูลลูกค้า เพื่อเพิ่มข้อมูลลูกค้าลงในใบแจ้งซ่อม จะปรากฏเมื่อผู้ใช้กดปุ่ม ้ค้นหาข้อมูลูกค้า โดยมีขั้นตอนการทำงานดังนี้

- 1. ปุ่มเลือก ใช้สำหรับกดเลือกข้อมูลลูกค้า
- 2. ปุ่มลูกค้าใหม่ ใช้สำหรับการเพิ่มลูกค้าใหม่โดยเข้าหน้าจอจัดการข้อมูลลูกค้า
- 3. ปุ่มยกเลิก ใช้สำหรับยกเลิกการเลือกข้อมูล

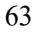

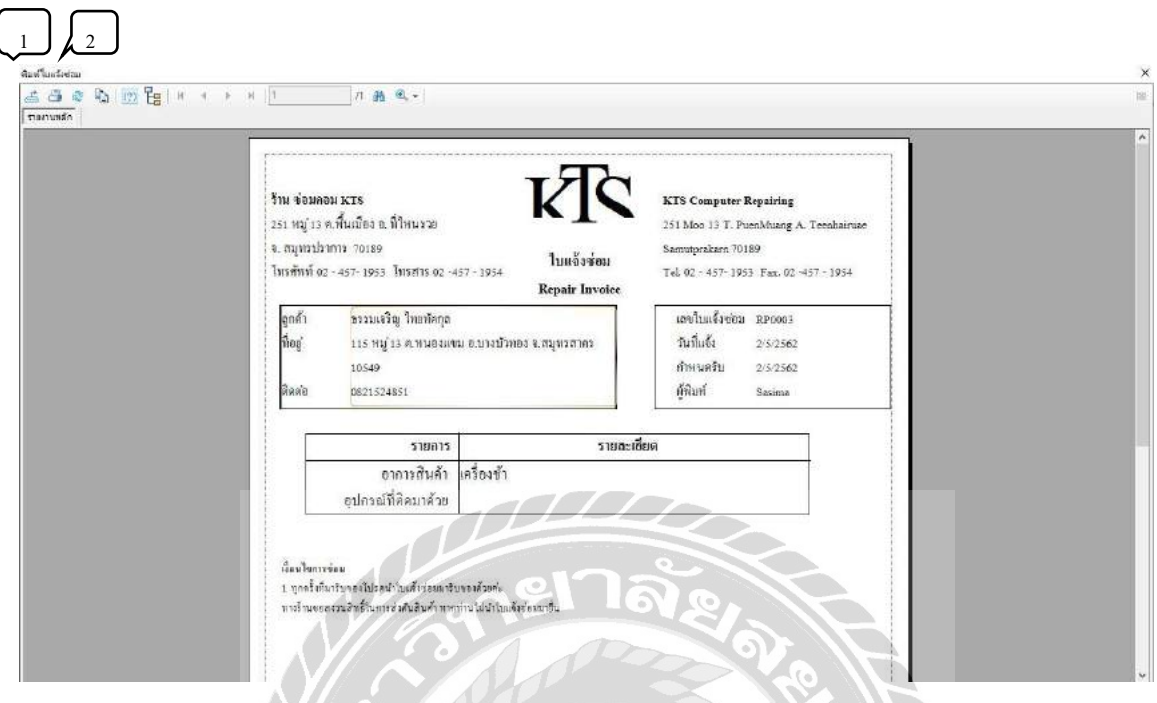

ภาพที่ 4.6 หน้าจอสำหรับพิมพ์ใบแจ้งซ่อม

**THEFE** 

หน้าจอสำหรับพิมพ์ใบแจ้งซ่อมหลังจากกดปุ่มบันทึก จากหน้าแจ้งซ่อมของระบบร้านซ่อม คอมพิวเตอร์ โดยมีขั้นตอนดังนี้

- 1. ปุ่มกดบันทึกใบแจ้งซ่อม ให้เป็นไฟล์ PDF.
- 2. ปุ่มกดพิมพ์ ใช้สำหรับพิมพ์รายงาน

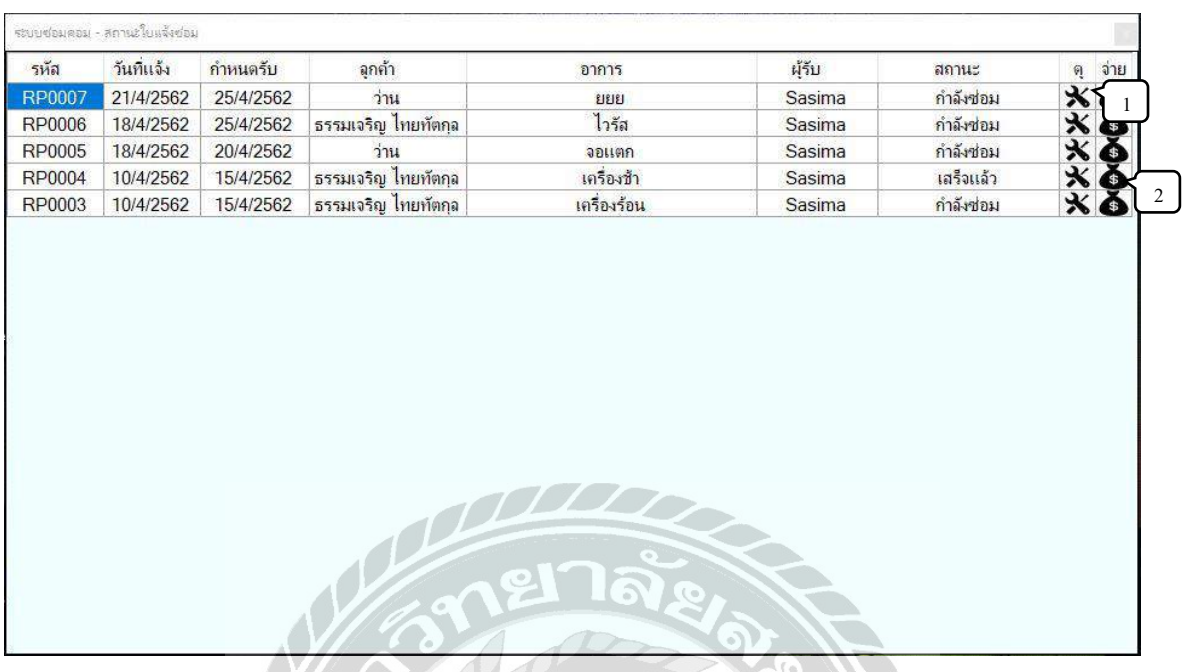

ภาพที่ 4.7 หน้าจอสถานะใบแจ้งซ่อม

หน้าจอสถานะใบแจ้งซ่อมเป็นหน้าจอที่ใช้ในการตรวจสอบสถานะใบแจ้งซ่อม ดูรายละเอียด ใบแจ้งซ่อม และไปยังหน้าจอชำระเงิน โดยมีขั้นตอนการทำงานดังนี้

- 1. ปุ่มรายละเอียด ใช้สำหรับการตรวจสอบรายละเอียดการซ่อม และบันทึกการบริการต่างๆ
- 2. ปุ่มชำระเงิน สามารถใช้กับใบแจ้งซ่อมที่มีสถานะ "เสร็จแล้ว" เท่านั้น ใช้เมื่อลูกค้าต้องการ ชำระเงิน VIVER /

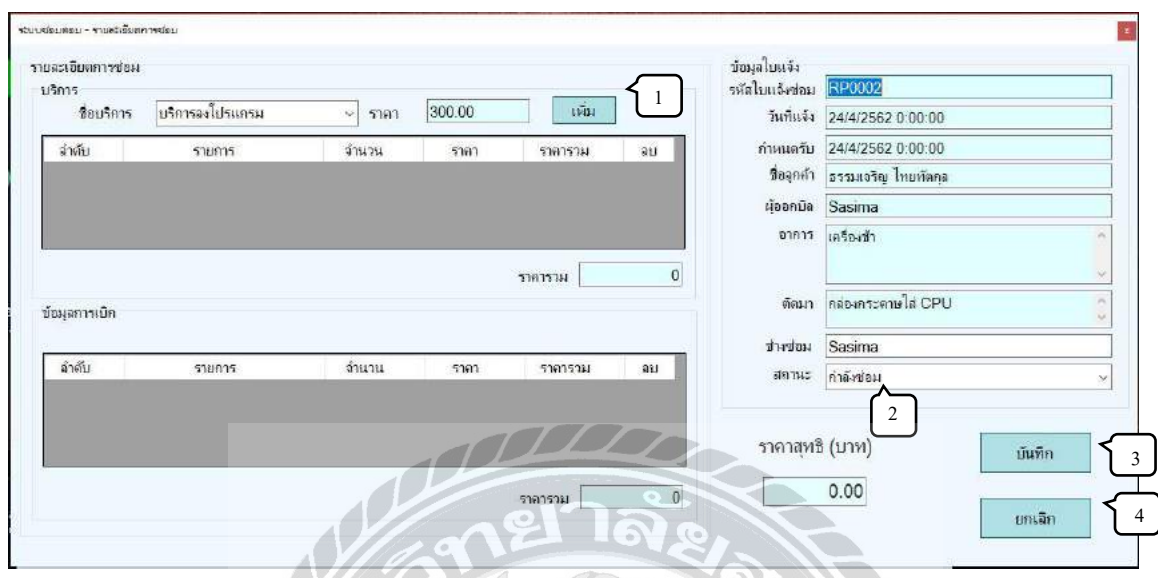

ภาพที่ 4.8 หน้าจอรายละเอียดการซ่อม

หน้าจอรายละเอียดการซ่อมเป็นหน้าจอที่ใช้ในการปรับปรุงข้อมูลการบริการ และสถานะของ ใบแจ้งซ่อม โดยมีขั้นตอนการทำงานดังนี้

- 1. ปุ่มเพิ่ม ใช้สำหรับหารเพิ่มข้อมูลการบริการของใบแจ้งซ่อมนั้น
- 2. ช่องสถานะ ใช้สำหรับปรับเปลี่ยนสถานะของใบแจ้งซ่อมนั้น
- 3. ปุ่มบันทึก ใช้สำหรับบันทึกข้อมูลที่เปลี่ยนแปลงของใบแจ้งซ่อม
- 4. ปุ่มยกเลิก ใช้สำหรับออกจากหน้าจอรายละเอียดการซ่อมโดยไม่บันทึกข้อมูลใดๆ

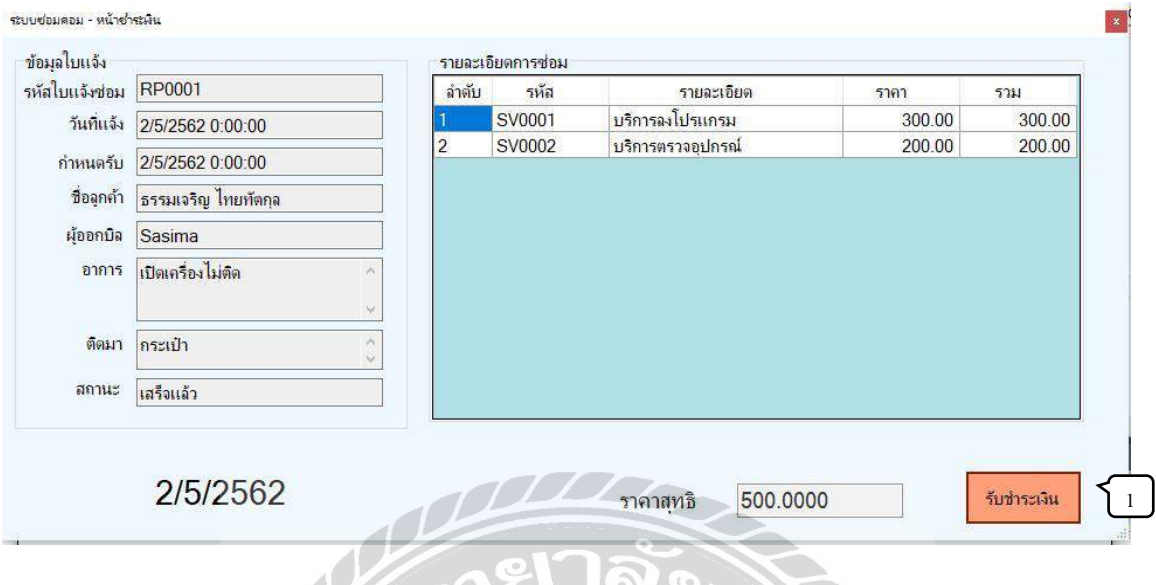

ภาพที่ 4.9 หน้าจอชำระเงิน

หน้าจอชำระเงิน สำหรับรับชำระเงินค่าซ่อมอุปกรณ์ จะปรากฏเมื่อผู้ใช้กดปุ่มชำระเงินใน หน้าจอสถานะใบแจ้งซ่อม โดยมีขั้นตอนการทำงานดังนี้

1. ปุ่มชำระเงิน ใช้สำหรับเปลี่ยนสถานะใบแจ้งซ่อมเป็น "ชำระเงินเรียบร้อย" และออก ใบเสร็จ

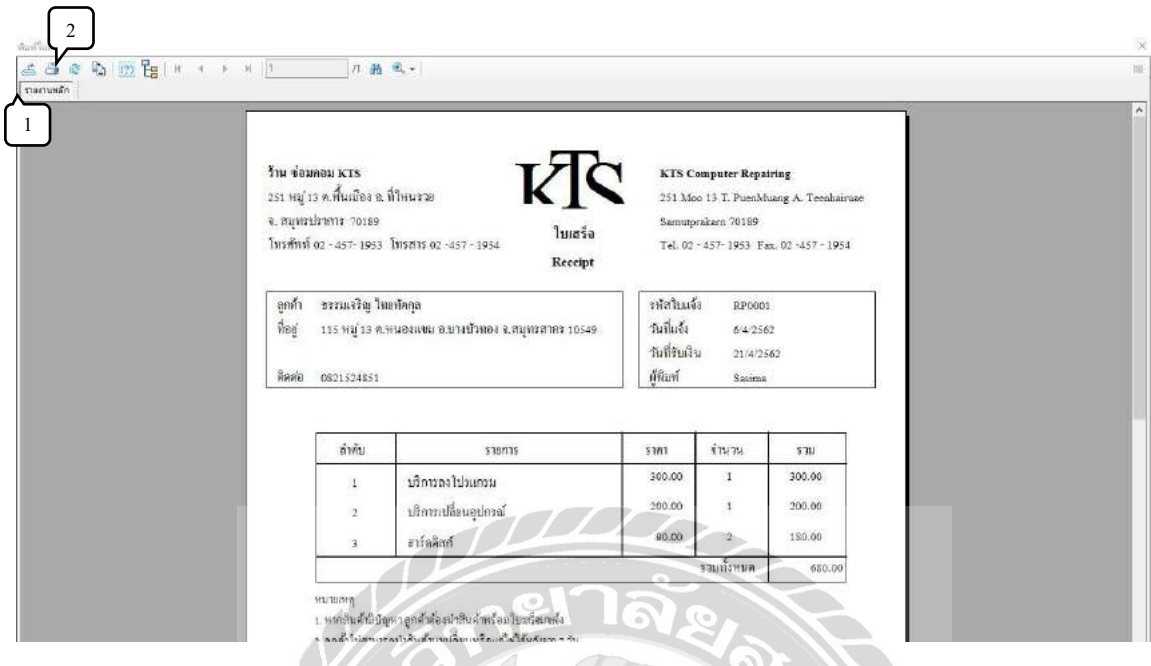

## ภาพที่ 4.10 หน้าจอพิมพ์ใบเสร็จ

**TOOL** 

หน้าจอพิมพ์ใบเสร็จ ใช้เมื่อลูกค้าชำระเงินเรียบร้อยแล้ว จะปรากฏเมื่อผู้ใช้กดปุ่มชำระเงิน โดยมีขั้นตอนการท างานดังนี้

- 1. ปุ่มกดบันทึกใบแจ้งซ่อม ให้เป็นไฟล์ PDF.
- 2. ปุ่มกดพิมพ์ ใช้สำหรับพิมพ์รายงาน

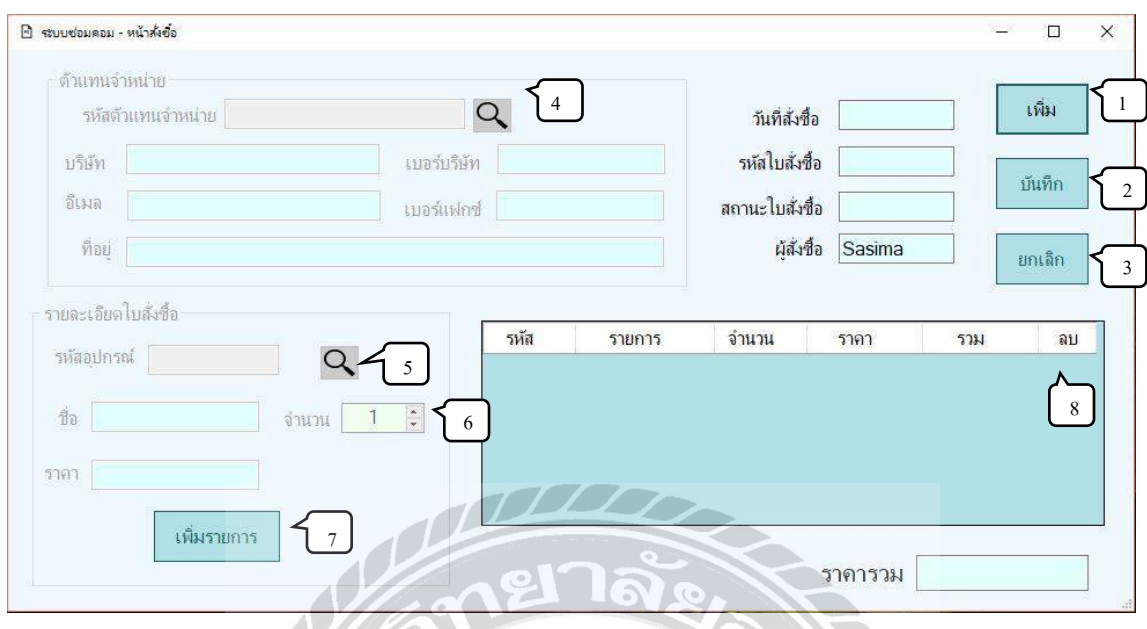

### ภาพที่ 4.11 หน้าจอสั่งซื้ออุปกรณ์

หน้าจอสั่งซื้ออุปกรณ์ ใช้สำหรับการสั่งซื้อสินค้าจากคู่ค้า จะปรากฏเมื่อผู้ใช้กดปุ่มใบสั่งซื้อที่ หน้าจอเมนู โดยมีขั้นตอนการทำงานดังนี้

- 1. ปุ่มเพิ่ม กดเมื่อต้องการสร้างรหัส วันที่ สถานะ และผู้ออกใบสั่งซื้อ
- 2. ปุ่มบันทึก กดเมื่อต้องการบันทึกข้อมูล รหัสตัวแทนจำหน่าย รหัสอุปกรณ์ จำนวนที่สั่ง ้วันที่ รหัสใบสั่งซื้อ สถานะใบสั่งซื้อ และผู้ออกใบสั่งซื้อ
- 3. ปุ่มยกเลิก กดเมื่อต้องการยกเลิกข้อมูลการสั่งซื้อของใบสั่งซื้อหน้านั้นทั้งหมด
- 4. ปุ่มก้นหาตัวแทนจำหน่าย กดเมื่อต้องการเพิ่มข้อมูลตัวแทนจำหน่าย
- 5. ปุ่มค้นหาอุปกรณ์ กดเพื่อค้นหาอุปกรณ์ที่ต้องการสั่งซื้อจากตัวแทนจำหน่ายนั้นๆ
- 6. ปุ่มเพิ่มจำนวน สามารถกดเพื่อเพิ่มหรือลดจำนวนสินค้าที่ต้องการสั่งซื้อ
- 7. ปุ่ มเพิ่มรายการ กดเพื่อเพิ่มรายการสินค้าที่เลือกไปใส่ในช่อง Gridview
- 8. ปุ่มลบรายการ กดเพื่อลบรายการที่ไม่ต้องการสั่งซื้อ

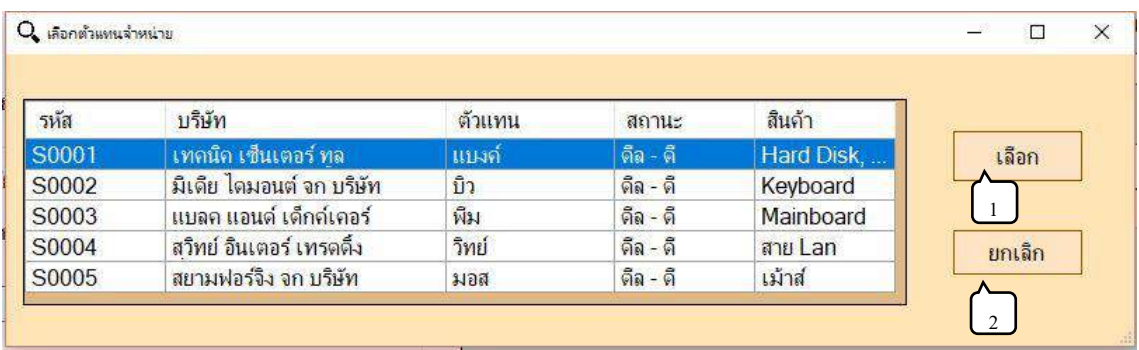

ภาพที่ 4.12 หน้าจอค้นหาตัวแทนจำหน่าย

หน้าจอค้นหาตัวแทนจำหน่าย ใช้สำหรับการค้นหาตัวแทนจำหน่าย จะปรากฏเมื่อผู้ใช้กดปุ่ม ค้นหาตัวแทนจำหน่าย โดยมีขั้นตอนการทำงานดังนี้

- 1. ปุ่มเลือก ใช้สำหรับการเลือกใบสั่งซื้อนั้นๆ และส่งข้อมูลไปที่หน้าจอสั่งซื้อ
- 2. ปุ่มยกเลิก ใช้สำหรับยกเลิกการเลือกตัวแทนจำหน่าย

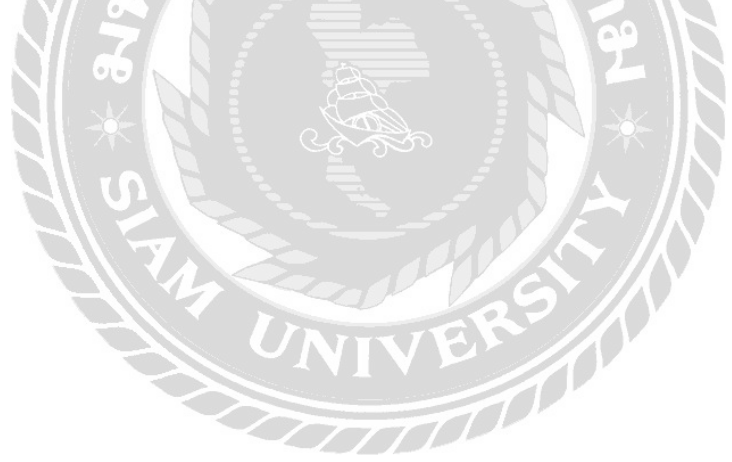

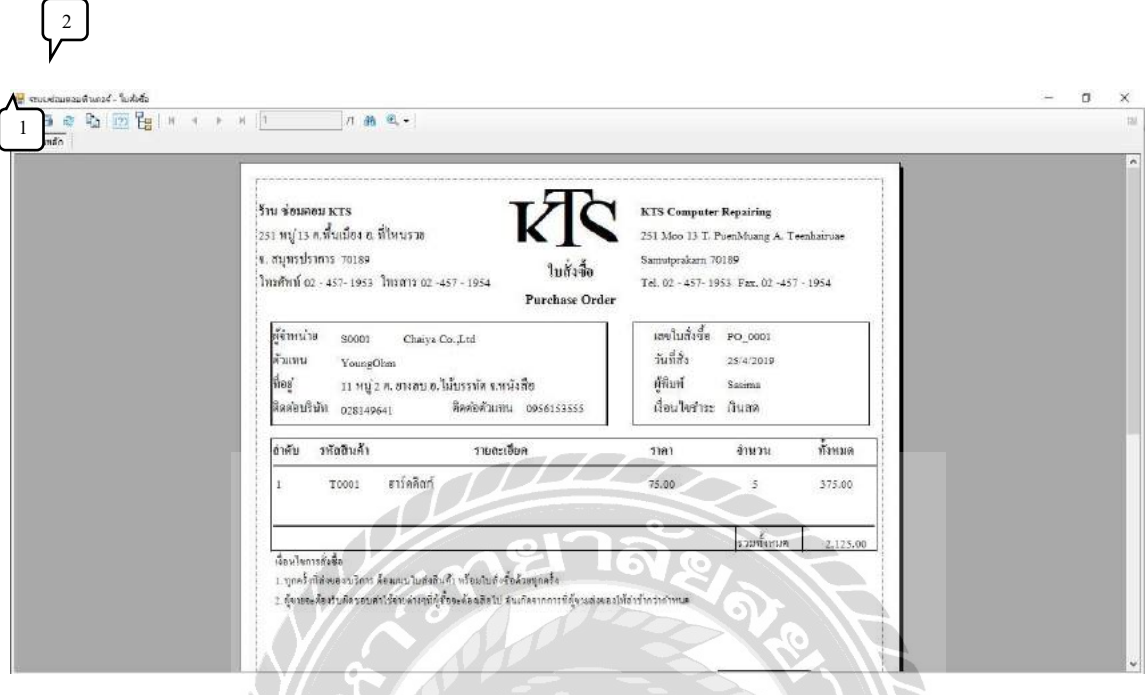

ภาพที่ 4.13 หน้าจอพิมพ์ใบสั่งซื้อ

หน้าจอพิมพ์ใบสั่งซื้อ แสดงผลเมื่อบันทึกการสั่งซื้อเรียบร้อยแล้ว โดยมีขั้นตอนการทำงานดังนี้

- 1. ปุ่มกดบันทึกใบแจ้งซ่อม ให้เป็นไฟล์ PDF.<br>2. ปุ่มกดพิมพ์ ใช้สำหรับพิมพ์รายงาน<br>2. ปุ่มกดพิมพ์ ใช้สำหรับพิมพ์รายงาน
- 2. ปุ่มกดพิมพ์ ใช้สำหรับพิมพ์รายงาน

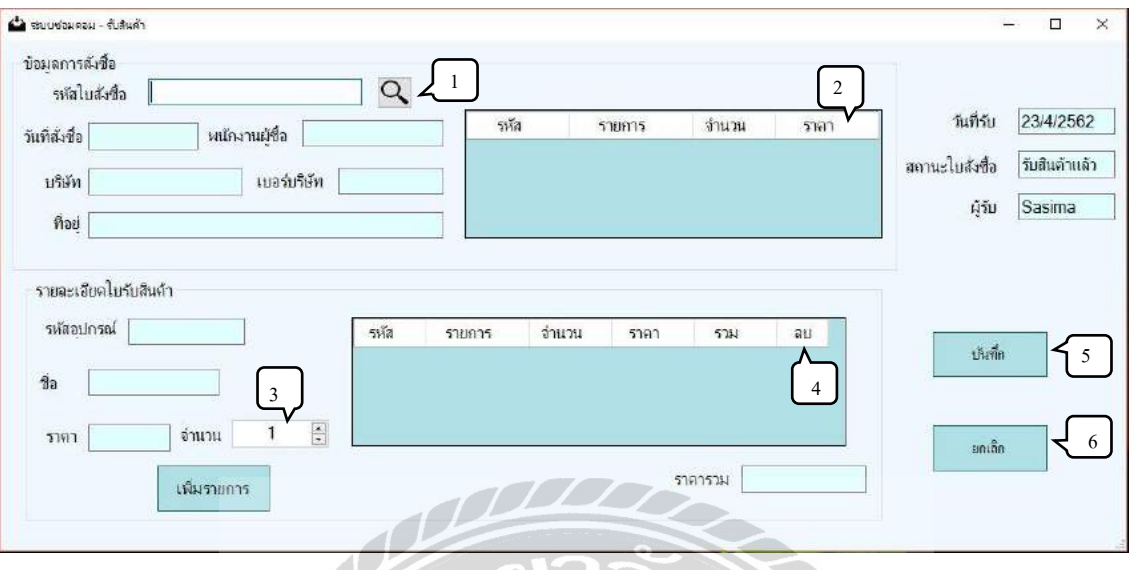

ภาพที่ 4.14 หน้าจอรับสินค้า

หน้าจอรับสินค้า ใช้เมื่อได้รับสินค้าจากตัวแทนจำหน่าย โดยมีขั้นตอนการทำงานดังนี้

- 1. ปุ่มค้นหา กดเมื่อต้องการค้นหาใบสั่งซื้อที่มีสถานะ "รอรับสินค้า"
- 2. กดเลือกข้อมูลสินค้าที่ได้รับ
- 3. ปุ่มกรอกจำนวนสินค้า กดเพิ่มหรือลดตามจำนวนสินค้าที่ได้รับ
- 4. ปุ่ มลบข้อมูล กดเมื่อต้องการลบข้อมูลนั้นๆ
- 5. ปุ่มบันทึก กดเมื่อต้องการบันทึกการรับสินค้า และระบบจะแก้ไข้สถานะใบสั่งซื้อเป็น "รับสินค้าแล้ว"
- 6. ปุ่มยกเลิก กดเมื่อต้องการยกเลิกการรับสินค้าในใบสั่งซื้อนั้นๆ

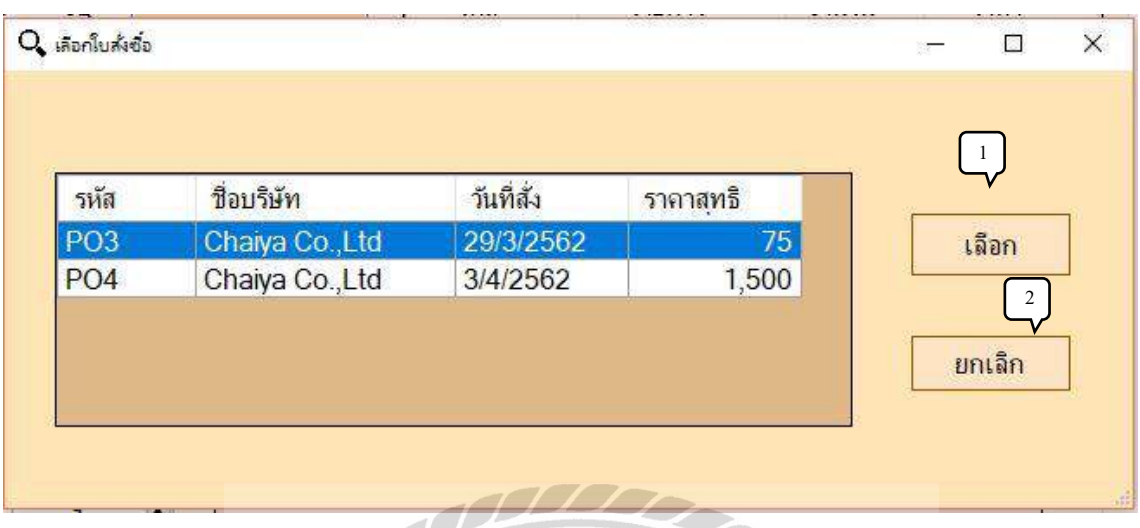

ภาพที่ 4.15 หน้าจอเลือกใบสั่งซื้อ

หน้าจอเลือกใบสั่งซื้อ ใช้สำหรับเลือกข้อมูลใบสั่งซื้อที่ต้องการรับสินค้า จะปรากฏเมื่อผู้ใช้กด ้ปุ่มค้นหาใบสั่งซื้อ โดยมีขั้นตอนการทำงานดังนี้

- 1. ปุ่มเลือก ใช้สำหรับเลือกข้อมูลใบสั่งซื้อ และส่งข้อมูลกลับไปที่หน้าจอรับสินค้า
- 2. ปุ่มยกเลิก กดเมื่อต้องการยกเลิกการเลือกใบสั่งซื้อ และกลับไปที่ห้าจอรับสินค้า

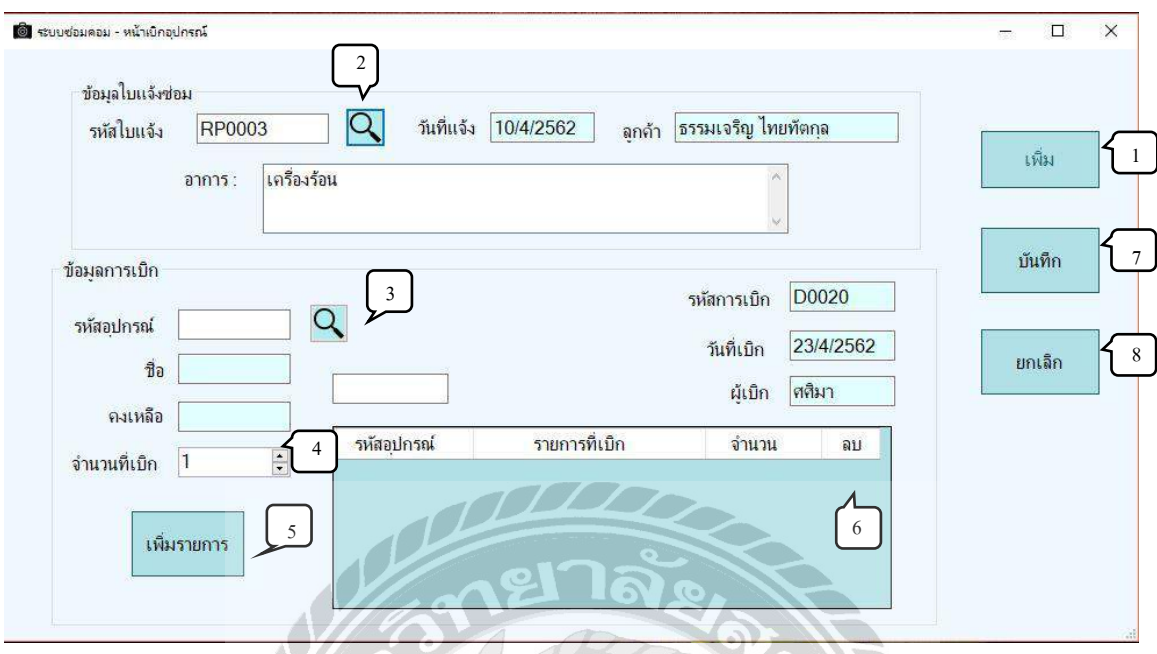

ภาพที่ 4.16 หน้าจอเบิกอุปกรณ์

หน้าจอเบิกอุปกรณ์ ใช้สำหรับการเบิกอุปกรณ์ จะปรากฏเมื่อผู้ใช้กดปุ่มเบิกอุปกรณ์ โดยมี ขั้นตอนดังนี้

- 1. ปุ่ มเพิ่ม กดเมื่อต้องการให้ระบบสร้างรหัสการเบิก วันที่เบิก และผู้เบิก
- 2. ปุ่มค้นหาใบแจ้ง กดเมื่อต้องการค้นหาข้อมูลใบแจ้งที่มีสถานะ "กำลังซ่อม"
- 3. ปุ่ มค้นหาอุปกรณ์ กดเมื่อต้องการค้นหาอุปกรณ์ที่ต้องการเบิก
- 4. ปุ่มกรอกจำนวน กดเพิ่มหรือลดจำนวนตามที่ต้องการเบิกอุปกรณ์
- 5. ปุ่ มเพิ่มรายการ กดเมื่อต้องการเพิ่มรายการที่ต้องการเบิก
- 6. ปุ่ มลบ กดเมื่อต้องการลบข้อมูลอุปกรณ์ที่ไม่ต้องการเบิก
- 7. ปุ่ มบันทึก กดเมื่อต้องการบันทึกข้อมูลการเบิก
- 8. ปุ่ มยกเลิก กดเมื่อต้องการลบข้อมูลการเบิกของใบเบิกนั้นๆ

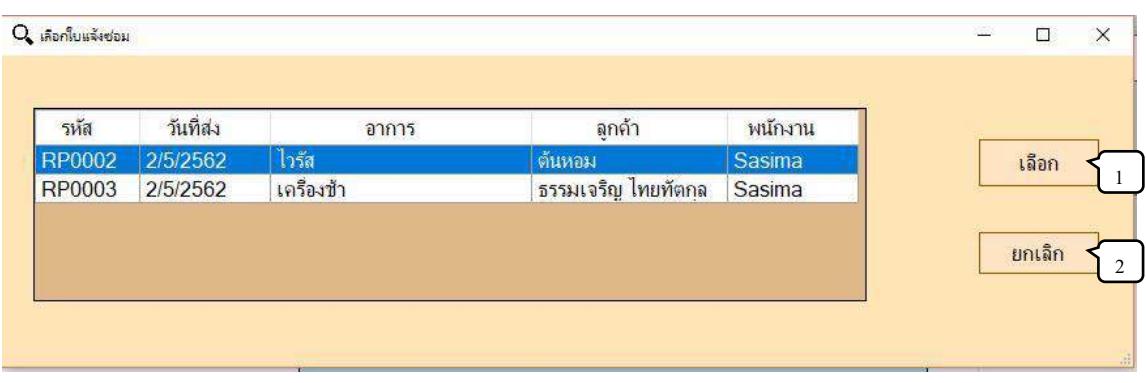

ภาพที่ 4.17 หน้าจอเลือกใบแจ้งซ่อม

หน้าจอเลือกใบแจ้งซ่อม ใช้สำหรับเลือกใบจ้งซ่อมที่ต้องการ จะปรากฏเมื่อผู้ใช้กดปุ่มค้นหาใบ แจ้งซ่อม โดยมีขั้นตอนการทำงานดังนี้

- 1. ปุ่ มเลือก กดเมื่อต้องการเลือกใบแจ้งซ่อมนั้นๆ
- 2. ปุ่ มยกเลิก กดเมื่อต้องการยกเลิกการเลือกใบแจ้งซ่อม ระบบจะกลับไปยังหน้าจอการ เบิก

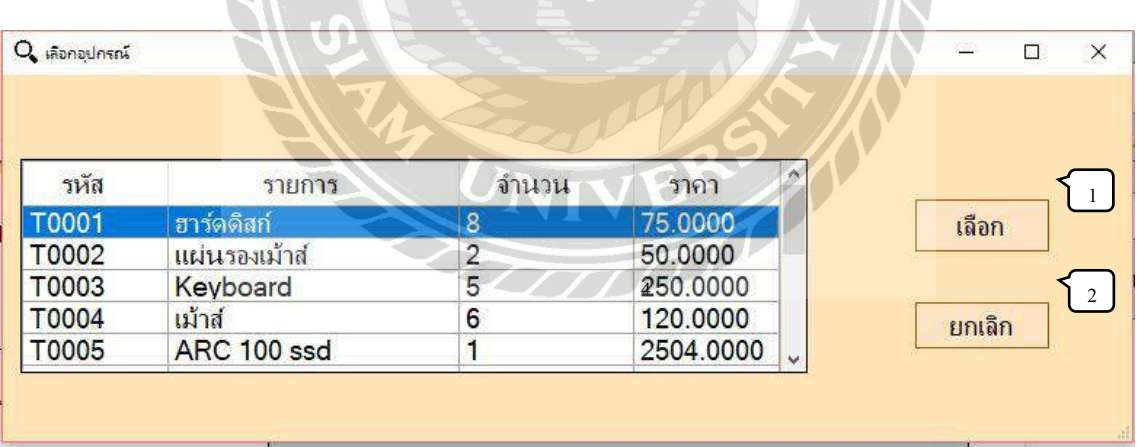

ภาพที่ 4.18 หน้าจอเลือกอุปกรณ์

หน้าจอเลือกอุปกรณ์ ใช้สำหรับการเลือกอุปกรณ์เพื่อนำไปใช้ในการซ่อมอุปกรณ์ จะ ปรากฏเมื่อผู้ใช้กดปุ่มก้นหาอุปกรณ์ โดยมีขั้นตอนการทำงานดังนี้

- 1. ปุ่มเลือก ใช้สำหรับเลือกข้อมูลอุปกรณ์ที่ต้องการ และส่งข้อมูลกลับไปหน้าจอการเบิก
- 2. ปุ่มยกเลิก ใช้สำหับการยกเลิกข้อมูลอุปกรณ์ที่เลือก และกลับไปหน้าจอการเบิก

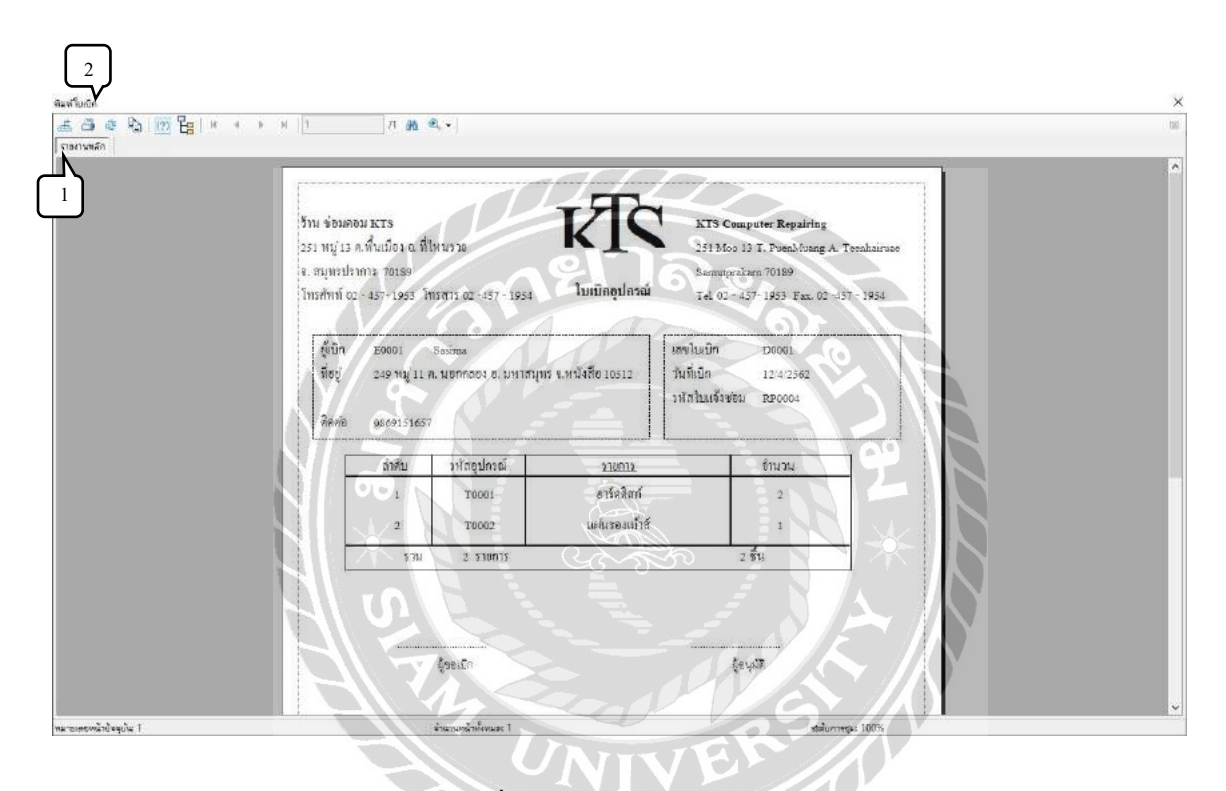

ภาพที่ 4.19 หน้าจอพิมพ์ใบเบิกอุปกรณ์

หน้าจอพิมพ์ใบเบิกอุปกรณ์ จะปรากฏเมื่อผู้ใช้กดปุ่มบันทึกในหน้าจอการเบิก โดยมีขั้นตอน การทำงานดังนี<u>้</u>

- 1. ปุ่มกดบันทึกใบแจ้งซ่อม ให้เป็นไฟล์ PDF.
- 2. ปุ่มกดพิมพ์ ใช้สำหรับพิมพ์รายงาน

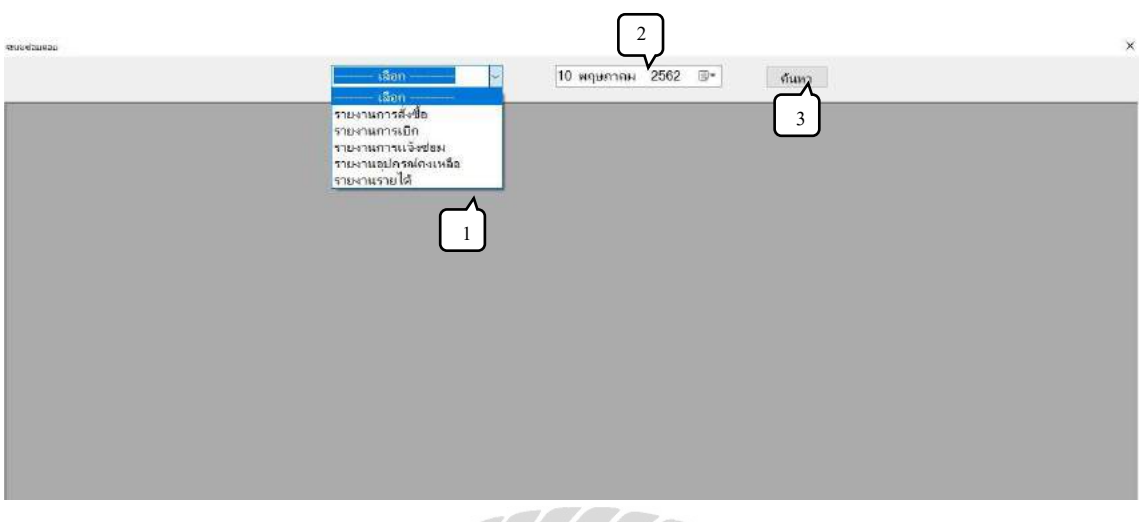

ภาพที่ 4.20 หน้าจอตรวจสอบข้อมูลรายงาน

หน้าจอตรวจสอบข้อมูลรายงาน ใช้สำหรับการตรวจสอบข้อมูลรายงานการสั่งซื้อ รายงานการ เบิก รายงานการแจ้งซ่อม รายงานอุปกรณ์คงเหลือ รายงานรายได้ประจ าเดือนต่างๆ โดยมีขั้นตอนการ ท างานดังนี้

RS

- 1. ปุ่ มเลือกข้อมูลรายงาน กดเพื่อเลือกข้อมูลรายงานที่ต้องการตรวจสอบ
- 2. ปุ่ มเลือกเดือน กดเพื่อเลือกข้อมูลประจ าเดือนนั้นๆ
- 3. ปุ่ มค้นหา กดเพื่อค้นหารายงานที่ต้องการ

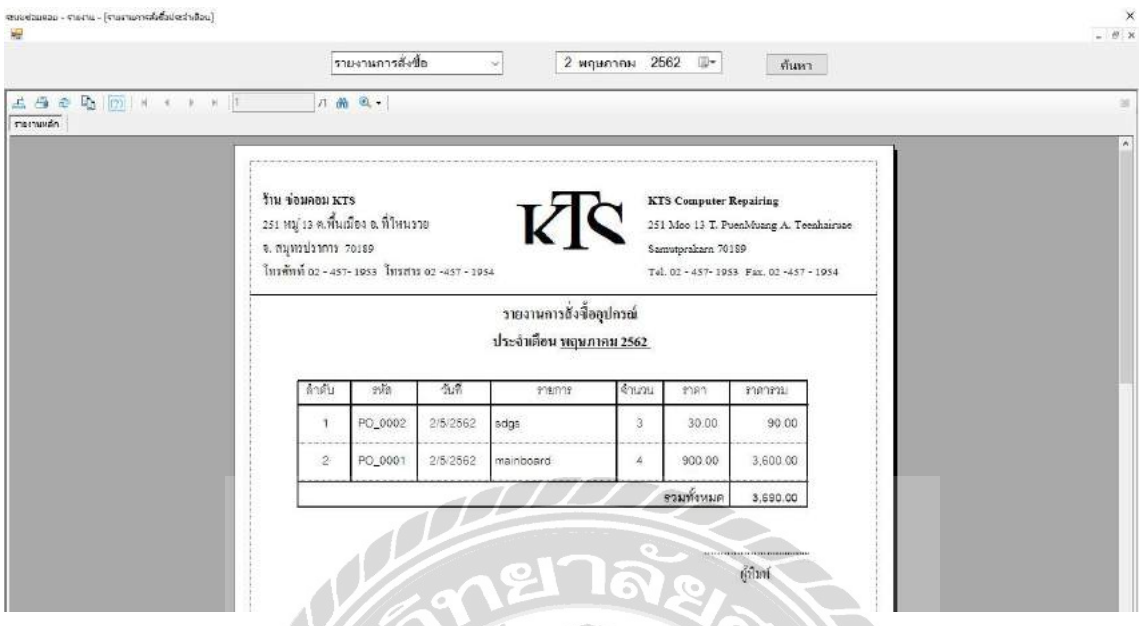

ภาพที่ 4.21 หน้าจอรายงานสังซื ่ ้ออุปกรณ์

หน้าจอรายงานสั่งซื้ออุปกรณ์จะแสดงขึ้นเมื่อผู้ใช้เลือกปุ่มรายงานการสั่งซื้อ โดยมีขั้นตอน ดังต่อไปนี้

1. ตัวอย่างการออกรายงานการสั่งซื้ออุปกรณ์ จะแสดงรหัสใบสั่งซื้อ วันที่ รายการ จำนวน ราคา และราคารวมของใบสั่งซื้อ ประจำเดือนตามที่ผู้ใช้เลือก ผู้ใช้สามารถเลือกพิมพ์ รายงานโดยกดที่รูปเครื่องพิมพ์RV 100

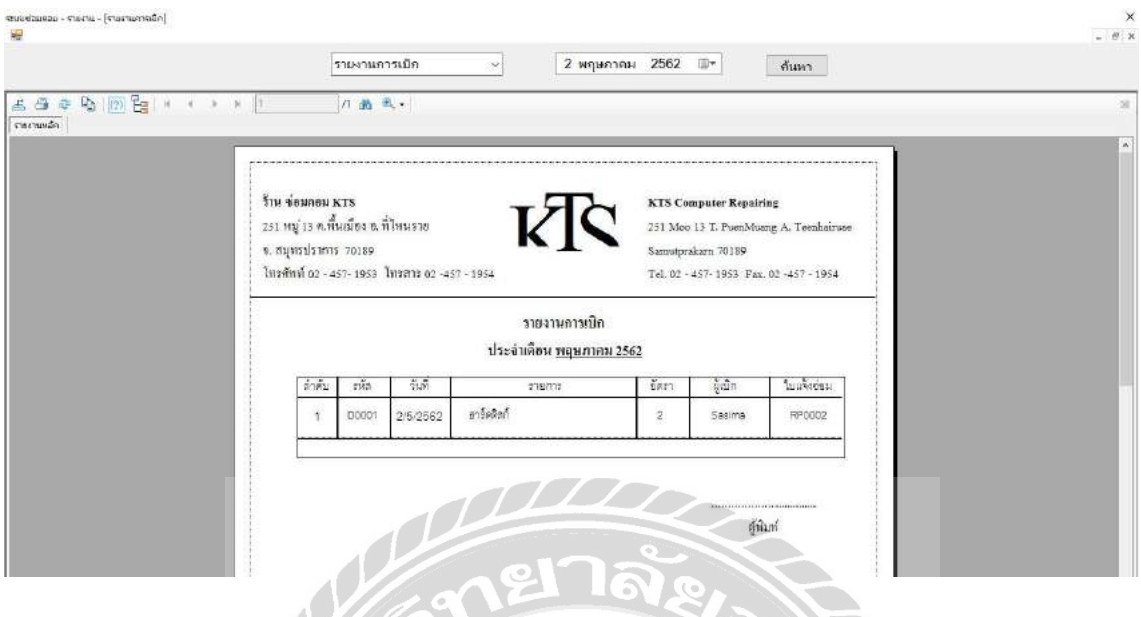

ภาพที่ 4.22 หน้าจอรายงานการเบิก

หน้าจอรายงานการเบิกอุปกรณ์จะแสดงขึ้นเมื่อผู้ใช้เลือกปุ่มรายงานการเบิก โดยมีขั้นตอน ดังต่อไปนี้

1. ตัวอย่างการออกรายงานการเบิกจะแสดงรหัสใบเบิกวันที่ รายการ อัตรา ผู้เบิกและใบแจ้งซ่อม ประจ าเดือนตามที่ผู้ใช้เลือก ผู้ใช้สามารถเลือกพิมพ์ รายงานโดยกดที่รูปเครื่องพิมพ์NIVERS A

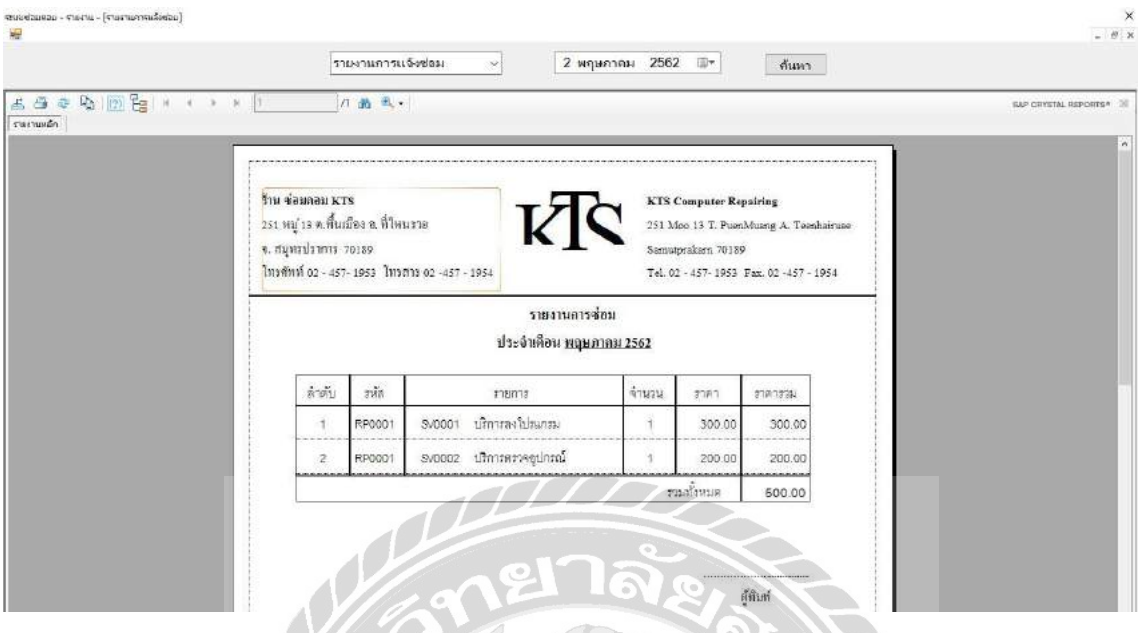

ภาพที่ 4.23 หน้าจอรายงานการซ่อม

หน้าจอรายงานการซ่อมอุปกรณ์จะแสดงขึ้นเมื่อผู้ใช้เลือกปุ่มรายงานการซ่อม โดยมีขั้นตอน ดังต่อไปนี้

1. ตัวอย่างการออกรายงานการเบิกจะแสดงรหัสใบแจ้งซ่อม รายการการบริการ การเบิก จ านวน ราคาและราคารวมของใบแจ้งซ่อม ประจ าเดือนตามที่ผู้ใช้เลือก ผู้ใช้สามารถ เลือกพิมพ์รายงานโดยกดที่รูปเครื่องพิมพ์

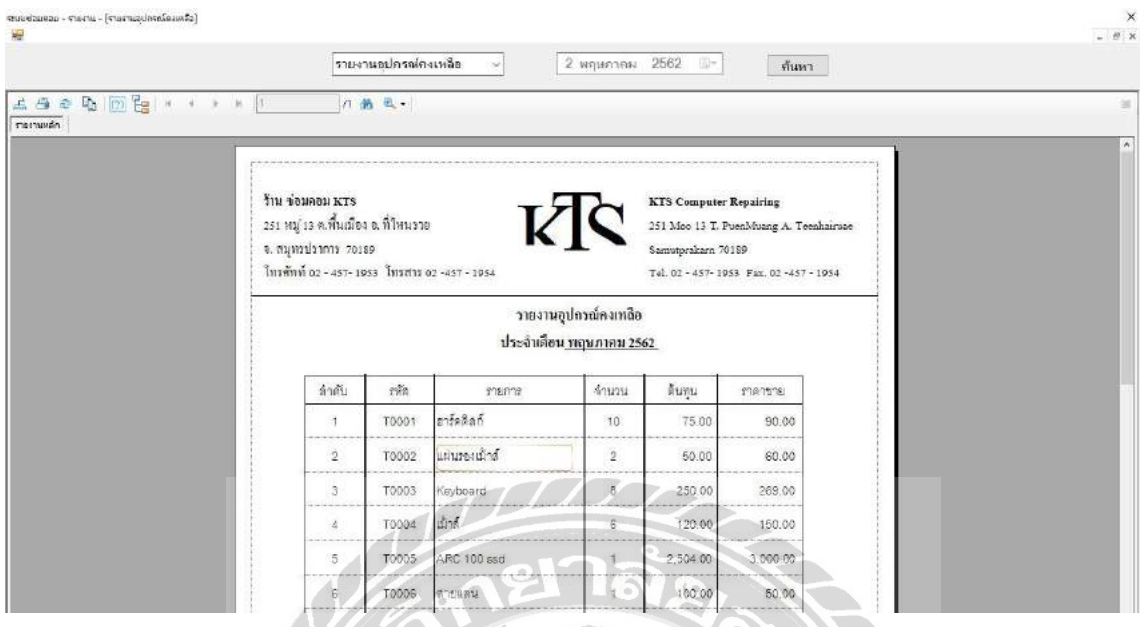

ภาพที่ 4.24 หน้าจอรายงานอุปกรณ์คงเหลือ

หน้าจอรายงานอุปกรณ์คงเหลือจะแสดงขึ้นเมื่อผู้ใช้เลือกปุ่ มรายงานอุปกรณ์คงเหลือโดยมี ขั้นตอนดังต่อไปนี้

1. ตัวอย่างการออกรายงานการเบิกจะแสดงรหัส รายการจ านวน ต้นทุน และราคาขายของ อุปกรณ์ประจ าเดือนตามที่ผู้ใช้เลือก ผู้ใช้สามารถเลือกพิมพ์รายงานโดยกดที่รูป เครื่องพิมพ์

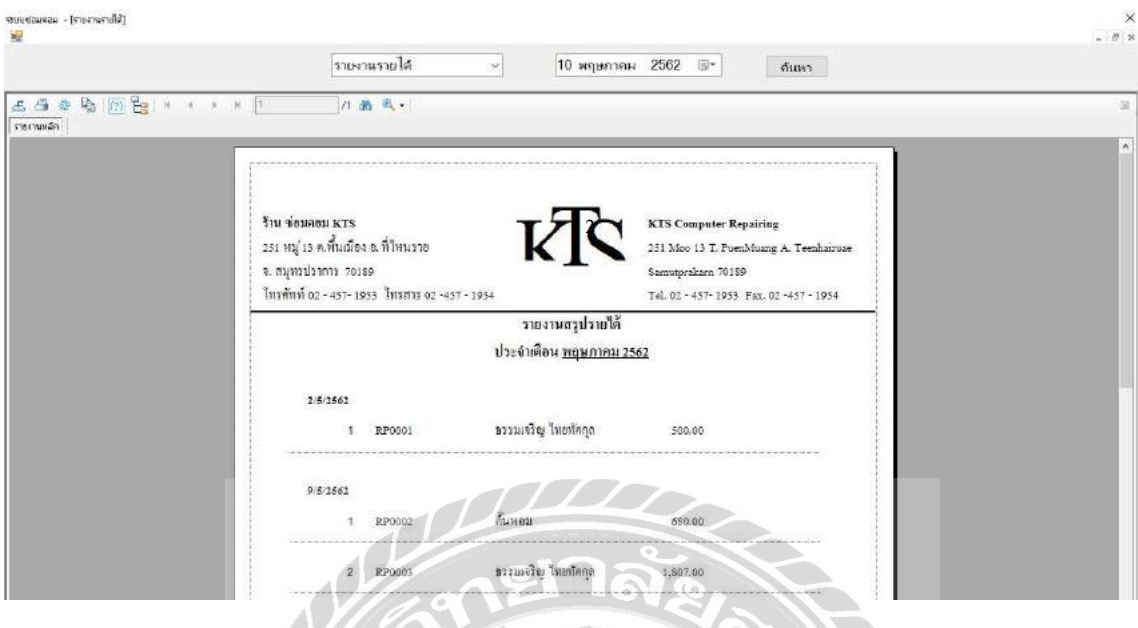

ภาพที่ 4.25 หน้าจอรายงานสรุปรายได้

หน้าจอรายงานสรุปรายได้จะแสดงขึ้นเมื่อผู้ใช้เลือกปุ่มรายงานสรุปรายได้โดยมีขั้นตอน ดังต่อไปนี้

1. ตัวอย่างการออกรายงานการเบิกจะแสดงวันที รหัสใบแจ้งซ่อม ผู้ใช้บริการ และ ค่าใช้จ่ายประจ าเดือนตามที่ผู้ใช้เลือก ผู้ใช้สามารถเลือกพิมพ์รายงานโดยกดที่รูป เครื่องพิมพ์ VIVER A

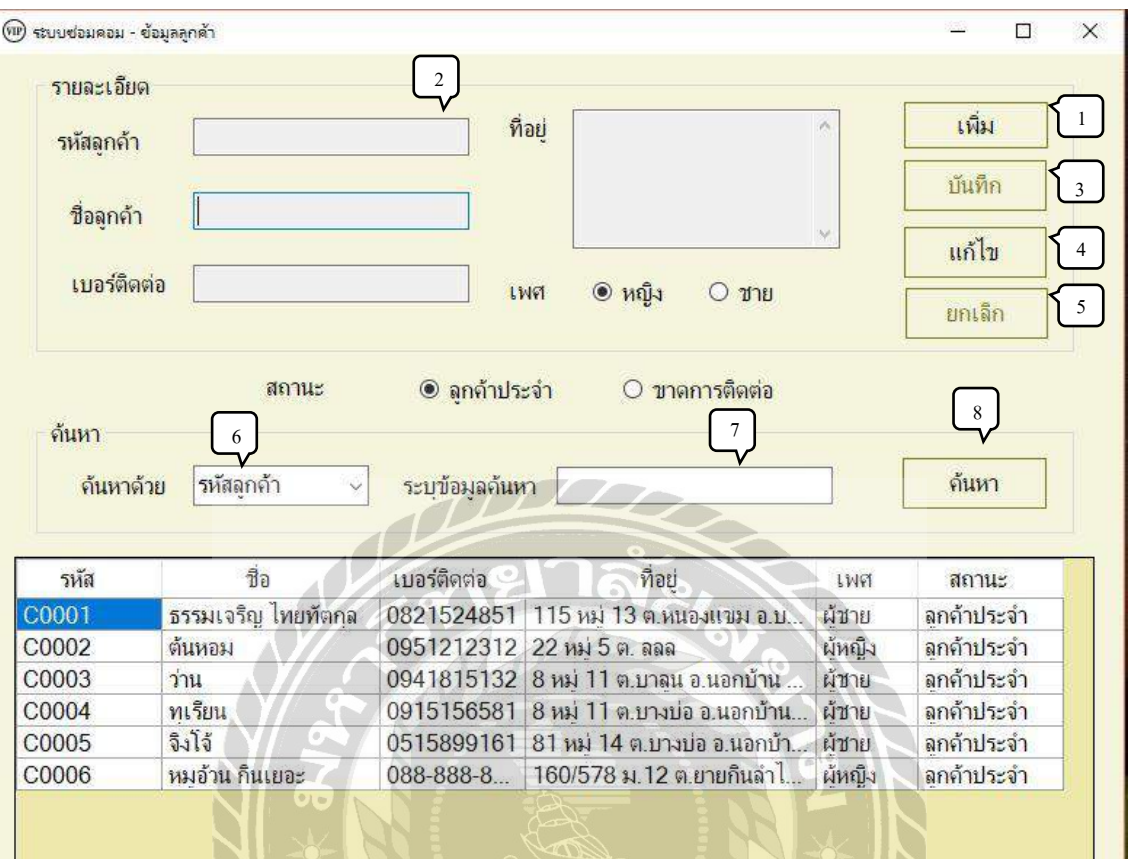

#### ภาพที่ 4.26 หน้าจอจัดการข้อมูลลูกค้า

หน้าจอจัดการข้อมูลลูกค้า ใช้สำหรับปรับปรุงข้อมูลลูกค้า โดยมีขั้นตอนการทำงานดังนี้

- 1. ปุ่ มเพิ่ม กดเพื่อให้ระบบสร้างรหัสลูกค้าใหม่
- 2. ช่องกรอกข้อมูล ใช้สำหรับกรอกชื่อ เบอร์ติดต่อ ที่อยู่ เพศ สถานะลูกค้า
- 3. ปุ่มบันทึก ใช้สำหรับการบันทึกข้อมูลลูกค้าที่ผู้ใช้กรอกไว้
- 4. ปุ่ มแก้ไข ใช้เมื่อต้องการแก้ไขข้อมูลลูกค้า จะใช้ได้เมื่อเลือกลูกค้าในช่อง Gridview
- 5. ปุ่ มยกเลิก กดเพื่อยกเลิกการบันทึกข้อมูลลูกค้า และข้อมูลลูกค้าที่กรอกไว้
- 6. ช่องเลือกวิธีการค้นหา กดเพื่อเลือกวิธีการค้นหาลูกค้า เช่น รหัสลูกค้า ชื่อลูกค้า เบอร์ ติดต่อ
- 7. ช่องกรอกข้อมูลค้นหา กรอกเพื่อระบุข้อมูลที่ต้องการค้นหา
- 8. ปุ่ มค้นหา กดเพื่อค้นหาข้อมูลลูกค้าตามข้อมูลที่ผู้ใช้ระบุ

H

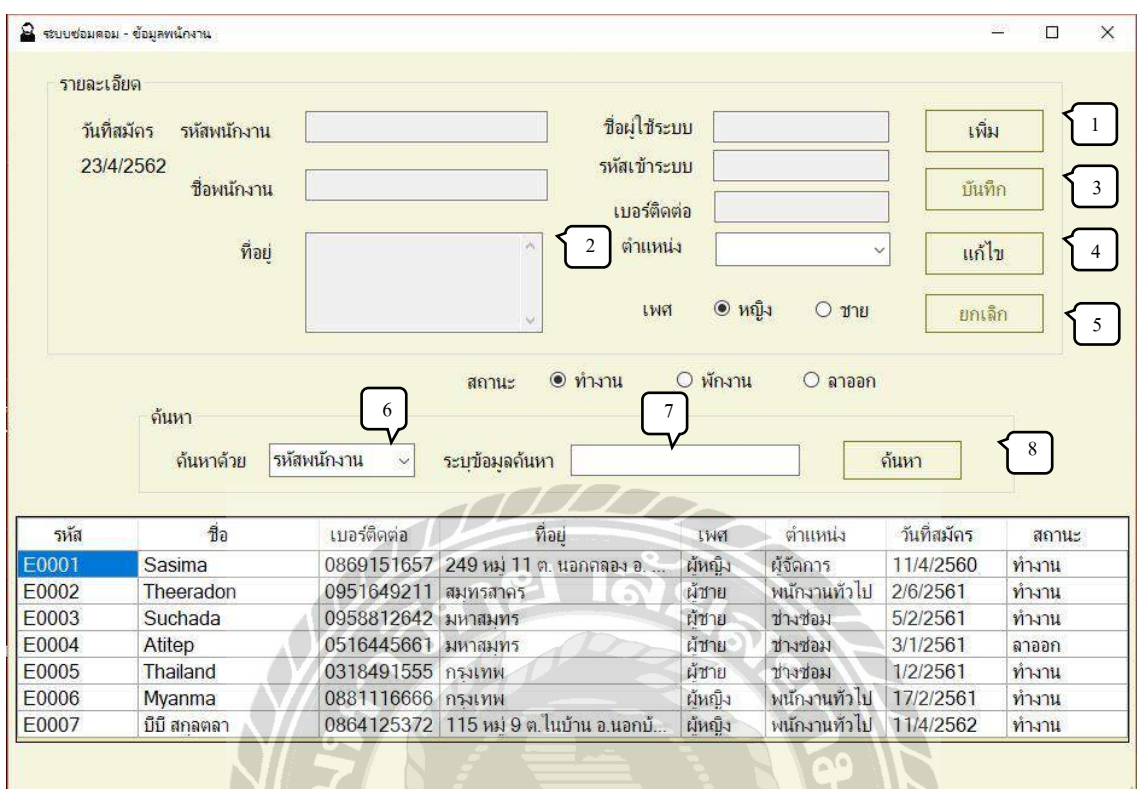

#### ภาพที่4.27 หน้าจอจัดการข้อมูลพนักงาน

หน้าจอจัดการข้อมูลพนักงาน ใช้สำหรับการปรับปรุงข้อมูลพนักงาน โดยมีขั้นตอนการทำงาน

1. ปุ่ มเพิ่ม กดเพื่อให้ระบบสร้างรหัสพนักงานใหม่

ดังนี้

- 2. ช่องกรอกข้อมูล ใช้สำหรับกรอกชื่อ เบอร์ติดต่อ ที่อยู่ เพศ สถานะพนักงาน
- 3. ปุ่มบันทึก ใช้สำหรับการบันทึกข้อมูลพนักงานที่ผู้ใช้กรอกไว้
- 4. ปุ่ มแก้ไข ใช้เมื่อต้องการแก้ไขข้อมูลพนักงานจะใช้ได้เมื่อเลือกพนักงานในช่อง Gridview
- 5. ปุ่ มยกเลิก กดเพื่อยกเลิกการบันทึกข้อมูลพนักงานและข้อมูลพนักงานที่กรอกไว้
- 6. ช่องเลือกวิธีการค้นหา กดเพื่อเลือกวิธีการค้นหาพนักงาน เช่น รหัสพนักงาน ชื่อ พนักงาน เบอร์ติดต่อ
- 7. ช่องกรอกข้อมูลค้นหา กรอกเพื่อระบุข้อมูลพนักงาน ที่ต้องการค้นหา
- 8. ปุ่ มค้นหา กดเพื่อค้นหาข้อมูลพนักงาน ตามข้อมูลที่ผู้ใช้ระบุ

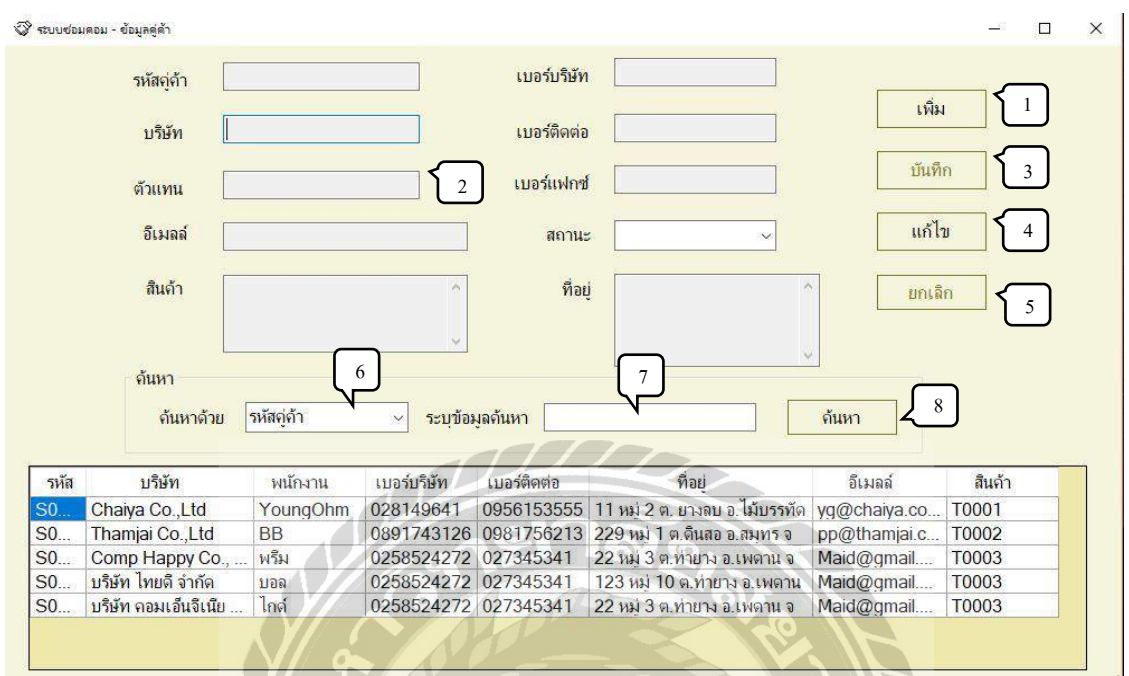

ภาพที่ 4.28 หน้าจอจัดการข้อมูลตัวแทนจำหน่าย

หน้าจอจัดการข้อมูลตัวแทนจำหน่าย ใช้สำหรับการปรับปรุงข้อมูลตัวแทนจำหน่าย โดยมี ขั้นตอนการทำงานดังนี้

- 1. ปุ่มเพิ่ม กดเพื่อให้ระบบสร้างรหัสตัวแทนจำหน่ายใหม่
- 2. ช่องกรอกข้อมูล ใช้สำหรับกรอกชื่อ เบอร์ติดต่อ ที่อยู่ เพศ สถานะตัวแทนจำหน่าย
- 3. ปุ่มบันทึก ใช้สำหรับการบันทึกข้อมูลตัวแทนจำหน่ายที่ผู้ใช้กรอกไว้
- 4. ปุ่มแก้ไข ใช้เมื่อต้องการแก้ไขข้อมูลตัวแทนจำหน่ายจะใช้ได้เมื่อเลือกตัวแทนจำหน่าย ในช่อง Gridview
- 5. ปุ่มยกเลิก กดเพื่อยกเลิกการบันทึกข้อมูลตัวแทนจำหน่ายและข้อมูลตัวแทนจำหน่ายที่ กรอกไว้
- 6. ช่องเลือกวิธีการค้นหา กดเพื่อเลือกวิธีการค้นหาตัวแทนจำหน่ายเช่น รหัสตัวแทน จำหน่าย ชื่อตัวแทนจำหน่าย เบอร์ติดต่อตัวแทนจำหน่าย
- 7. ช่องกรอกข้อมูลค้นหา กรอกเพื่อระบุข้อมูลตัวแทนจำหน่ายที่ต้องการค้นหา
- 8. ปุ่มค้นหา กดเพื่อค้นหาข้อมูลตัวแทนจำหน่ายตามข้อมูลที่ผู้ใช้ระบุ

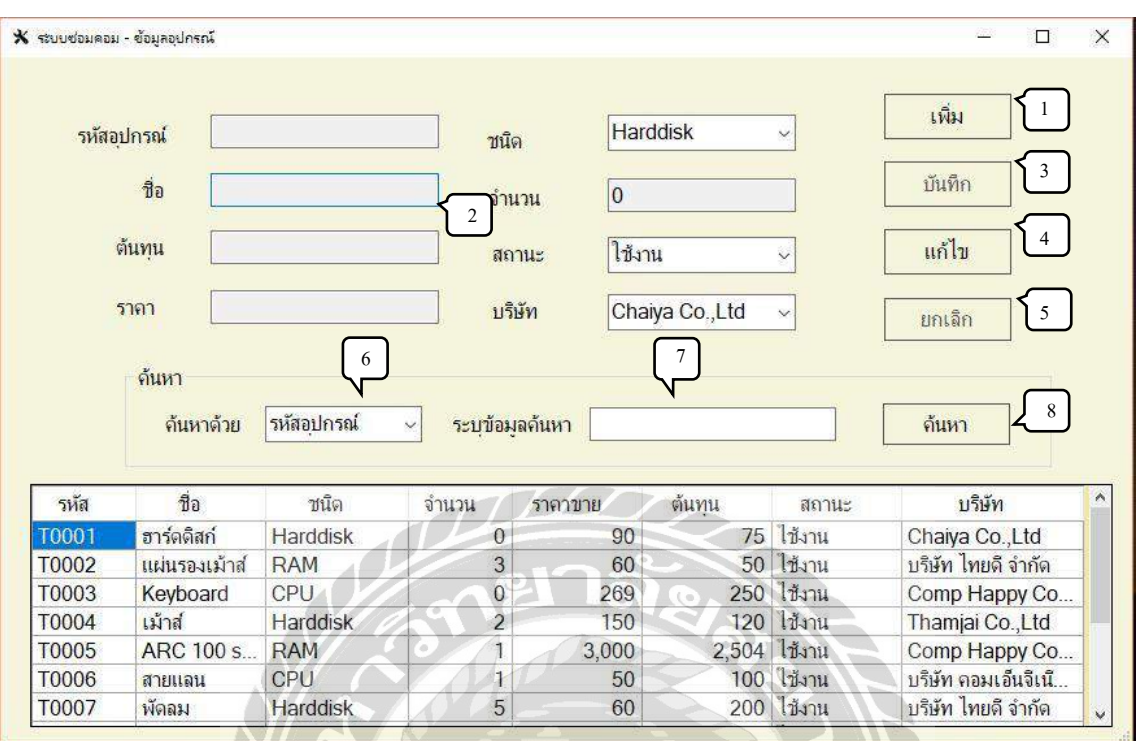

#### ภาพที่ 4.29 หน้าจอจัดการข้อมูลอุปกรณ์

หน้าจอจัดการข้อมูลอุปกรณ์ ใช้สำหรับการปรับปรุงข้อมูลอุปกรณ์ โดยมีขั้นตอนการทำงาน

ดังนี้

- 1. ปุ่ มเพิ่ม กดเพื่อให้ระบบสร้างรหัสอุปกรณ์
- 2. ช่องกรอกข้อมูล ใช้สำหรับกรอกชื่อ เบอร์ติดต่อ ที่อยู่ เพศ สถานะอุปกรณ์
- 3. ปุ่มบันทึก ใช้สำหรับการบันทึกข้อมูลอุปกรณ์ที่ผู้ใช้กรอกไว้
- 4. ปุ่ มแก้ไข ใช้เมื่อต้องการแก้ไขข้อมูลอุปกรณ์จะใช้ได้เมื่อเลือกอุปกรณ์ ในช่อง Gridview
- 5. ปุ่ มยกเลิก กดเพื่อยกเลิกการบันทึกข้อมูลอุปกรณ์และข้อมูลอุปกรณ์ที่กรอกไว้
- 6. ช่องเลือกวิธีการค้นหา กดเพื่อเลือกวิธีการค้นหาอุปกรณ์ เช่น รหัสอุปกรณ์ ชื่ออุปกรณ์ เบอร์ติดต่ออุปกรณ์
- 7. ช่องกรอกข้อมูลค้นหา กรอกเพื่อระบุข้อมูลอุปกรณ์ ที่ต้องการค้นหา
- 8. ปุ่ มค้นหา กดเพื่อค้นหาข้อมูลอุปกรณ์ ตามข้อมูลที่ผู้ใช้ระบุ

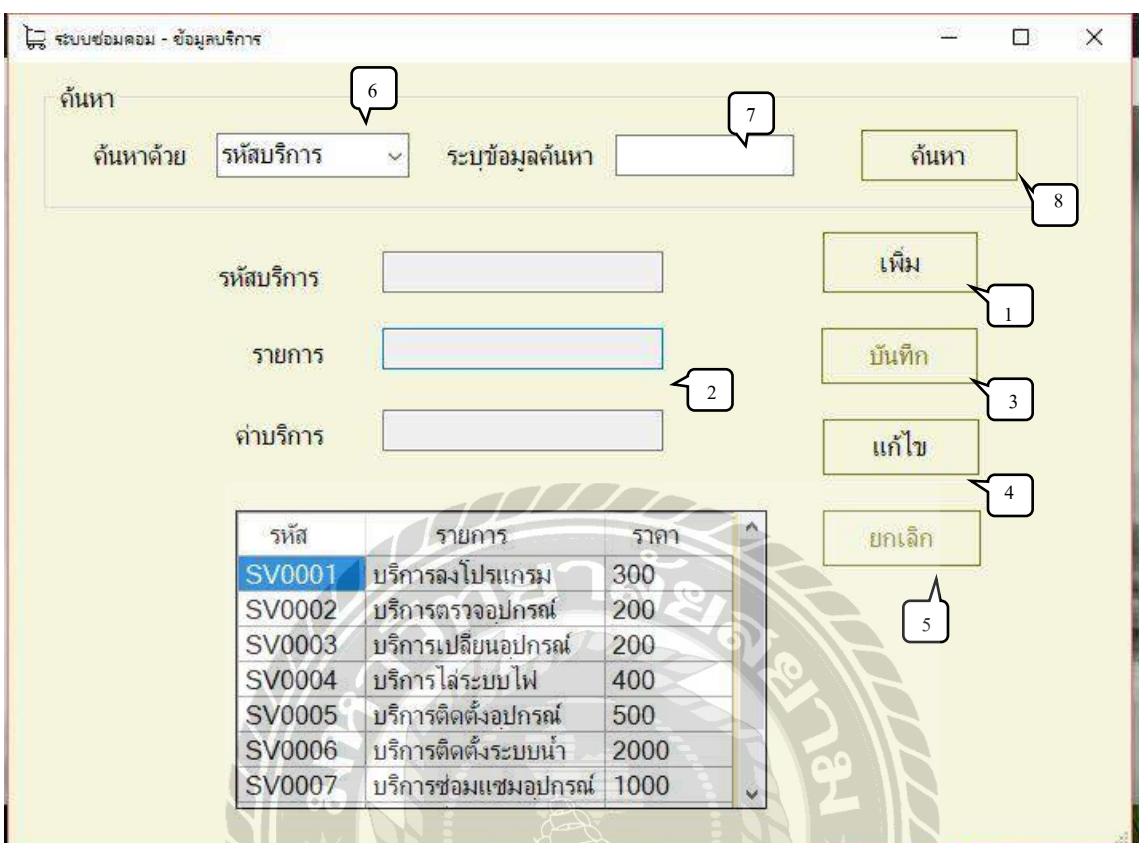

#### ภาพที่ 4.30 หน้าจอจัดการข้อมูลบริการ

หน้าจอจัดการข้อมูลบริการ ใช้สำหรับการปรับปรุงข้อมูลบริการโดยมีขั้นตอนการทำงานดังนี้

- 1. ปุ่ มเพิ่ม กดเพื่อให้ระบบสร้างรหัสบริการ
- 2. ช่องกรอกข้อมูล ใช้สำหรับกรอกชื่อ เบอร์ติดต่อ ที่อยู่ เพศ สถานะบริการ
- 3. ปุ่มบันทึก ใช้สำหรับการบันทึกข้อมูลบริการที่ผู้ใช้กรอกไว้
- 4. ปุ่ มแก้ไข ใช้เมื่อต้องการแก้ไขข้อมูลบริการจะใช้ได้เมื่อเลือกบริการ ในช่อง Gridview
- 5. ปุ่ มยกเลิก กดเพื่อยกเลิกการบันทึกข้อมูลบริการและข้อมูลบริการที่กรอกไว้
- 6. ช่องเลือกวิธีการค้นหา กดเพื่อเลือกวิธีการค้นหาบริการเช่น รหัสบริ การ ชื่อบริ การ เบอร์ติดต่อบริการ
- 7. ช่องกรอกข้อมูลค้นหา กรอกเพื่อระบุข้อมูลบริการที่ต้องการค้นหา
- 8. ปุ่ มค้นหา กดเพื่อค้นหาข้อมูลบริการตามข้อมูลที่ผู้ใช้ระบุ

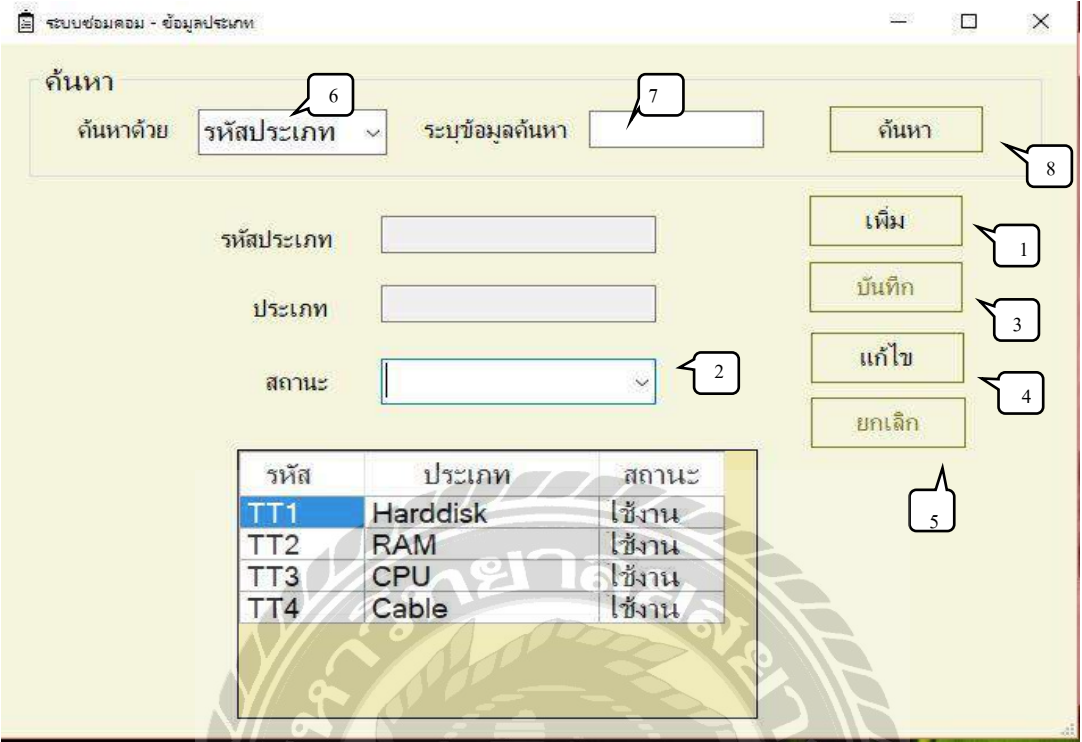

## ภาพที่ 4.31 หน้าจอจัดการข้อมูลประเภท

หน้าจอจัดการข้อมูลประเภทใช้สำหรับการปรับปรุงข้อมูลประเภทโดยมีขั้นตอนการทำงาน ดังนี้

- 1. ปุ่ มเพิ่ม กดเพื่อให้ระบบสร้างรหัสประเภท
	- 2. ช่องกรอกข้อมูล ใช้สำหรับกรอกชื่อ เบอร์ติดต่อ ที่อยู่ เพศ สถานะประเภท
	- 3. ปุ่มบันทึก ใช้สำหรับการบันทึกข้อมูลประเภทที่ผู้ใช้กรอกไว้
	- 4. ปุ่ มแก้ไข ใช้เมื่อต้องการแก้ไขข้อมูลประเภทจะใช้ได้เมื่อเลือกประเภท ในช่อง Gridview
	- 5. ปุ่ มยกเลิก กดเพื่อยกเลิกการบันทึกข้อมูลประเภทและข้อมูลประเภทที่กรอกไว้
	- 6. ช่องเลือกวิธีการค้นหา กดเพื่อเลือกวิธีการค้นหาประเภทเช่น รหัสประเภทชื่อประเภท เบอร์ติดต่อประเภท
	- 7. ช่องกรอกข้อมูลค้นหา กรอกเพื่อระบุข้อมูลประเภทที่ต้องการค้นหา
	- 8. ปุ่ มค้นหา กดเพื่อค้นหาข้อมูลประเภทตามข้อมูลที่ผู้ใช้ระบุ

การทดสอบโปรแกรม

คณะผู้จัดท าได้ท าการป้องกันข้อผิดพลาดของโปรแกรมดังต่อไปนี้

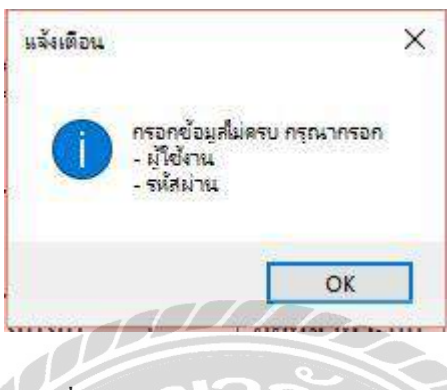

ภาพที่ 4.32 หน้าเข้าสู่ระบบ (แจ้งเตือน)

จากภาพที่ 4.1 ผู้ใช้ระบบจะต้องทำการกรอกชื่อผู้เข้าใช้ และรหัสผ่านเพื่อเข้าสู่ระบบ หากผู้ใช้ ระบบไม่กรอกชื่อผู้ใช้ รหัสผ่าน และกดปุ่มยืนยันจะขึ้นข้อความ "กรอกข้อมูลไม่ครบ กรุณากรอก -ผู้ใช้งาน -รหัสผ่าน"

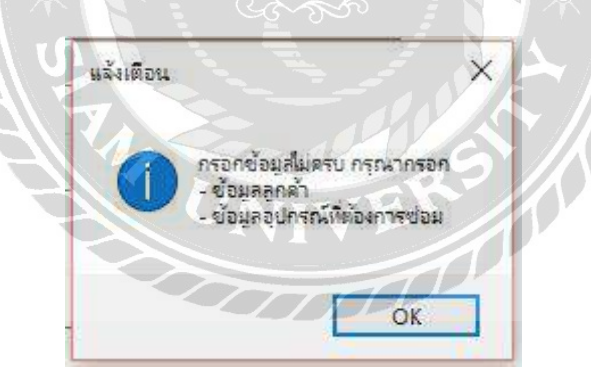

ภาพที่ 4.33 หน้าจอแจ้งซ่อม (แจ้งเตือน)

ึ จากภาพที่ 4.4 ผู้ใช้ระบบจะต้องทำการกรอกข้อมูลลูกค้า และข้อมูลอุปกรณ์ที่ต้องการ ซ่อมให้เรียบร้อย หากผู้ใช้ระบบไม่กรอกข้อมูลลูกค้า ข้อมูลอุปกรณ์ที่ต้องการซ่อมและกดปุ่มบันทึก ึ่งะขึ้นข้อความ "กรอกข้อมูลไม่ครบ กรุณากรอก - ข้อมูลลูกค้า - ข้อมูลอุปกรณ์ที่ต้องการซ่อม"

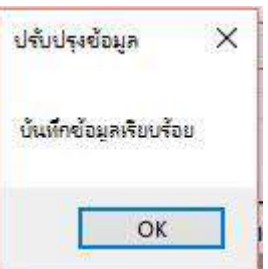

ภาพที่ 4.34 หน้าจอรายละเอียดการซ่อม (ปรับปรุงข้อมูล)

จากภาพที่ 4.8 เมื่อผู้ใช้ระบบทำการปรับปรุงข้อมูลเรียบร้อยแล้ว และกดปุ่มบันทึก ระบบจะ ปรากฏข้อความ "บันทึกข้อมูลเรียบร้อย"

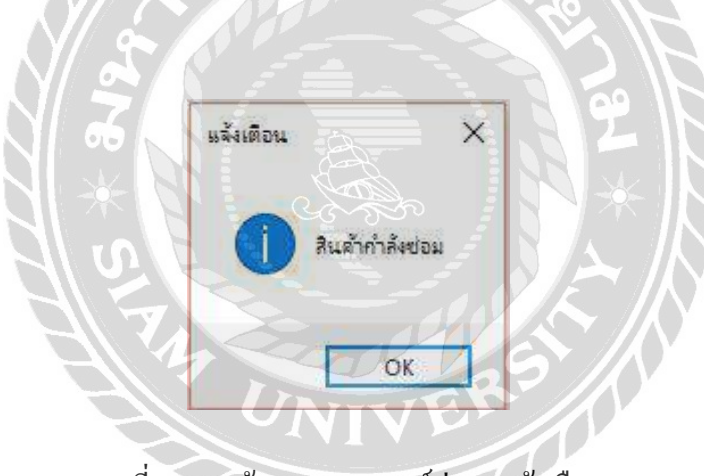

ภาพที่ 4.35 หน้าจอสถานการณ์ซ่อม (แจ้งเตือน)

จากภาพที่ 4.7 เมื่อผู้ใช้ระบบกดปุ่มชำระเงินโดยที่สถานะของใบแจ้งซ่อมนั้นๆ ไม่ใช่ "เสร็จแล้ว ระบบจะปรากฏข้อความ "สินค้ากำลังซ่อม"

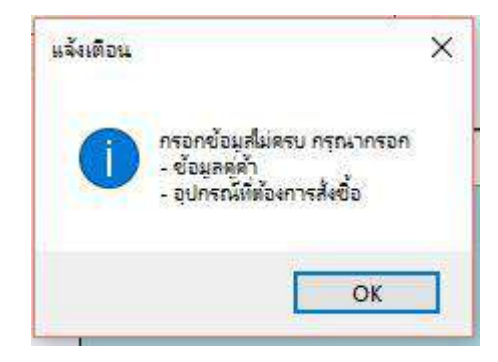

ภาพที่ 4.36 หน้าจอสั่งซื้อ (แจ้งเตือน)

จากภาพที่ 4.11 ผู้ใช้ระบบจะต้องทำการกรอกข้อมูลคู่ค้าหรือตัวแทนจำหน่าย และข้อมูล อุปกรณ์ที่ต้องการสั่งซื้อให้เรียบร้อย หากผู้ใช้ระบบไม่กรอกข้อมูลตัวแทนจำหน่าย ข้อมูลอุปกรณ์ที่ ต้องการสั่งซื้อและกดปุ่มบันทึกจะขึ้นข้อความ "กรอกข้อมูลไม่ครบ กรุณากรอก – ข้อมูลคู่ค้า - ข้อมูล อุปกรณ์ที่ต้องการสั่งซื้อ"

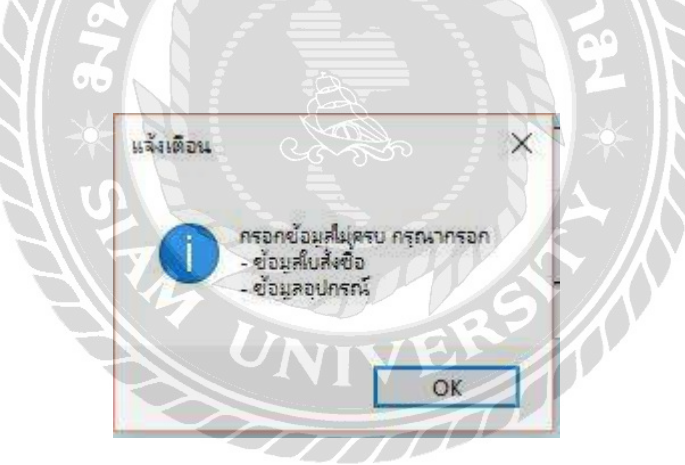

ภาพที่ 4.37 หน้าจอรับสินค้า (แจ้งเตือน)

จากภาพที่ 4.14 ผู้ใช้ระบบจะต้องท าการกรอกข้อมูลใบสั่งซื้อ และข้อมูลอุปกรณ์ที่รับให้ เรียบร้อย หากผู้ใช้ระบบไม่กรอกข้อมูลใบสั่งซื้อ ข้อมูลอุปกรณ์ที่รับและกดปุ่ มบันทึกจะขึ้นข้อความ "กรอกข้อมูลไม่ครบ กรุณากรอก – ข้อมูลใบสั่งซื้อ - ข้อมูลอุปกรณ์"

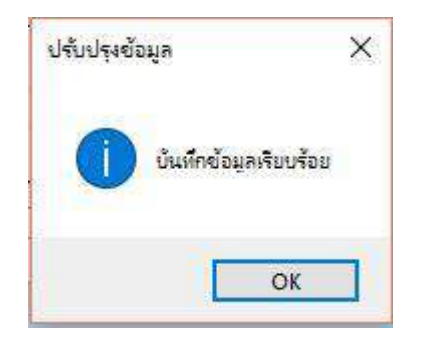

ภาพที่ 4.38 หน้าจอรับสินค้า (ปรับปรุงข้อมูล)

จากภาพที่ 4.14 เมื่อผู้ใช้ระบบท าการปรับปรุงข้อมูลเรียบร้อยแล้ว และกดปุ่ มบันทึก ระบบจะ ปรากฏข้อความ "บันทึกข้อมูลเรียบร้อย"

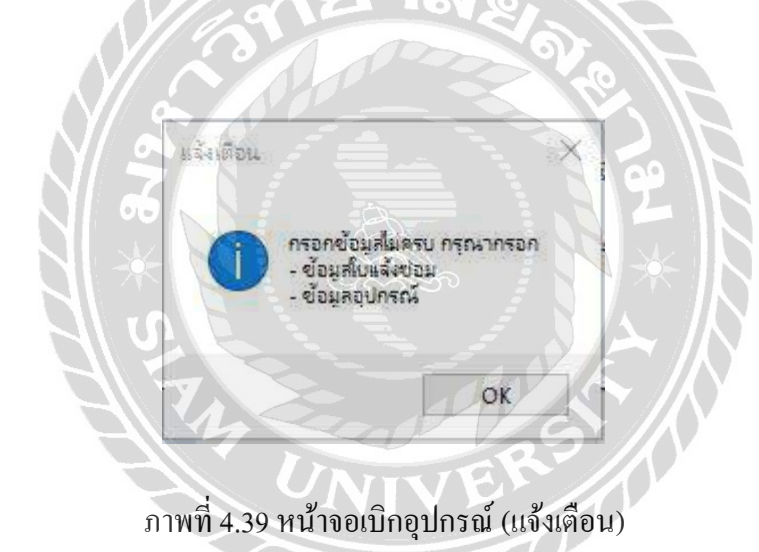

จากภาพที่ 4.16 ผู้ใช้ระบบจะต้องทำการกรอกข้อมูลใบแจ้งซ่อม และข้อมูลอุปกรณ์ที่ต้องการ เบิกให้เรียบร้อย หากผู้ใช้ระบบไม่กรอกข้อมูลใบแจ้งซ่อม ข้อมูลอุปกรณ์ที่ต้องการเบิกและกดปุ่ม บันทึกจะขึ้นข้อความ "กรอกข้อมูลไม่ครบ กรุณากรอก –ข้อมูลใบแจ้งซ่อม -ข้อมูลอุปกรณ์"

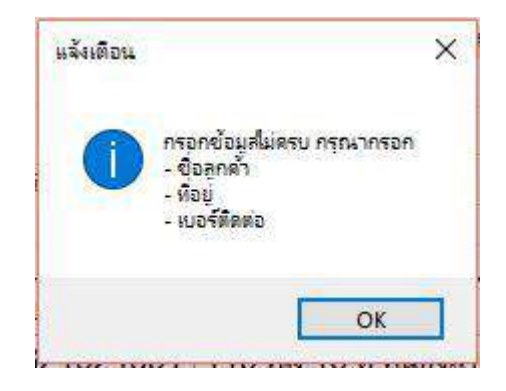

ภาพที่ 4.40 หน้าจอจัดการข้อมูลลูกค้า (กรอกข้อมูลไม่ครบ)

จากภาพที่ 4.26 ผู้ใช้ระบบจะต้องท าการกรอกข้อมูลชื่อลูกค้า ที่อยู่และเบอร์ติดต่อให้เรียบร้อย หากผู้ใช้ระบบไม่กรอกข้อมูลชื่อลูกค้า ที่อยู่ เบอร์ติดต่อและกดปุ่ มบันทึกจะขึ้นข้อความ "กรอกข้อมูล ไม่ครบ กรุณากรอก – ชื่อลูกค้า – ที่อยู่ –เบอร์ติดต่อ"

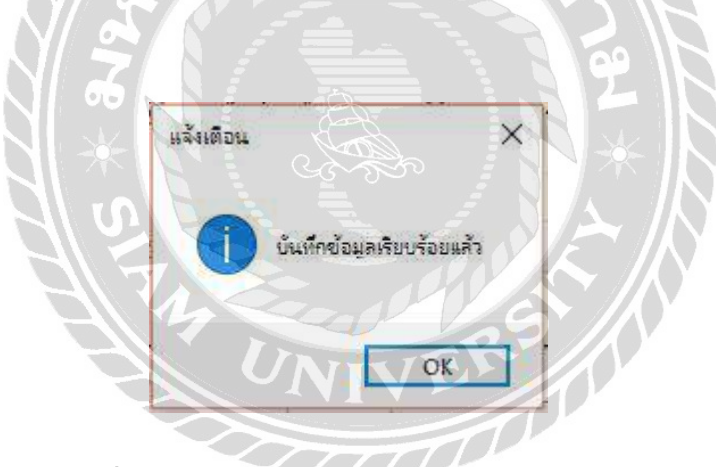

ภาพที่ 4.41 หน้าจอจัดการข้อมูลลูกค้า (บันทึกข้อมูล)

ึ จากภาพที่ 4.26 เมื่อผู้ใช้ระบบทำการปรับปรุงข้อมูลเรียบร้อยแล้ว และกดปุ่มบันทึก ระบบจะ ปรากฏข้อความ "บันทึกข้อมูลเรียบร้อย"
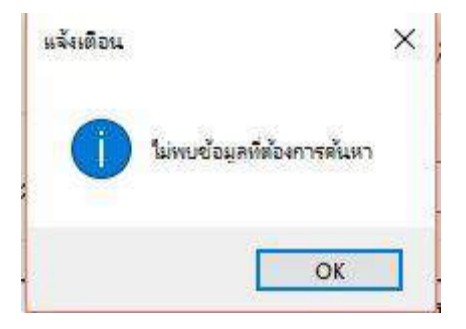

ภาพที่ 4.42 หน้าจอจัดการข้อมูลลูกค้า (แจ้งเตือน)

จากภาพที่ 4.26 เมื่อผู้ใช้ระบบต้องการค้นหาข้อมูลลูกค้า โดยเลือกที่ปุ่ มค้นหา แต่ไม่พบข้อมูล ลูกค้านั้นจะขึ้นข้อความ "ไม่พบข้อมูลที่ต้องการค้นหา"

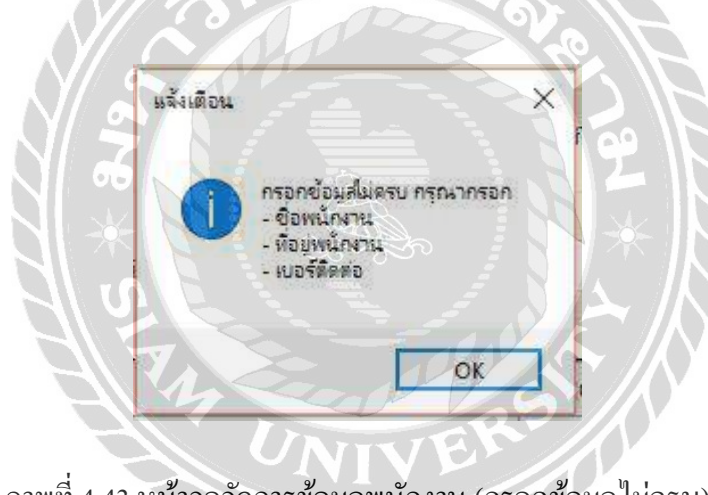

ภาพที่ 4.43 หน้าจอจัดการข้อมูลพนักงาน (กรอกข้อมูลไม่ครบ)

จากภาพที่ 4.27ผู้ใช้ระบบจะต้องท าการกรอกข้อมูลชื่อพนักงาน ที่อยู่และเบอร์ติดต่อให้ เรียบร้อย หากผู้ใช้ระบบไม่กรอกข้อมูลชื่อพนักงาน ที่อยู่ เบอร์ติดต่อและกดปุ่ มบันทึกจะขึ้นข้อความ "กรอกข้อมูลไม่ครบ กรุณากรอก – ชื่อพนักงาน – ที่อยู่พนักงาน –เบอร์ติดต่อ"

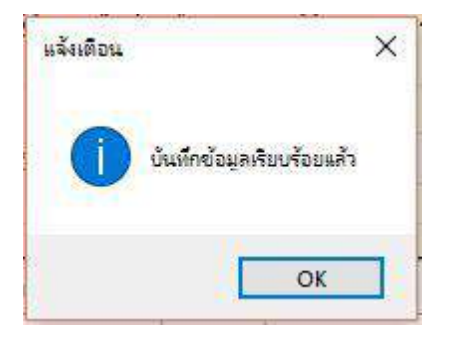

ภาพที่ 4.44 หน้าจอจัดการข้อมูลพนักงาน (บันทึกข้อมูล)

จากภาพที่ 4.27 เมื่อผู้ใช้ระบบทำการปรับปรุงข้อมูลเรียบร้อยแล้ว และกดปุ่มบันทึก ระบบจะ ปรากฏข้อความ "บันทึกข้อมูลเรียบร้อย"

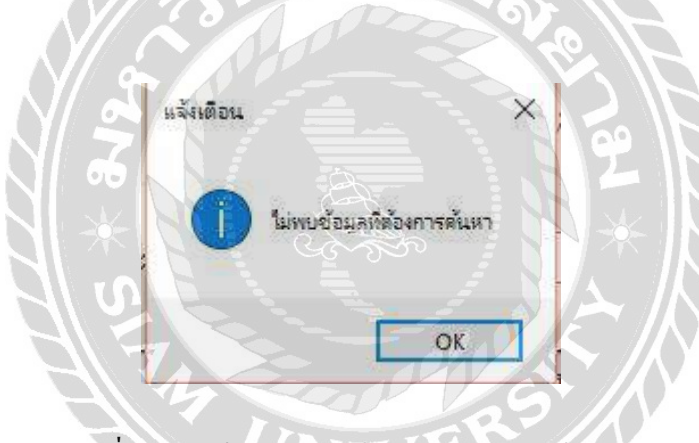

ภาพที่ 4.45 หน้าจอจัดการข้อมูลพนักงาน (แจ้งเตือน)

จากภาพที่ 4.27 เมื่อผู้ใช้ระบบต้องการค้นหาข้อมูลพนักงาน โดยเลือกที่ปุ่ มค้นหา แต่ไม่พบ ข้อมูลพนักงานนั้นจะขึ้นข้อความ "ไม่พบข้อมูลที่ต้องการค้นหา"

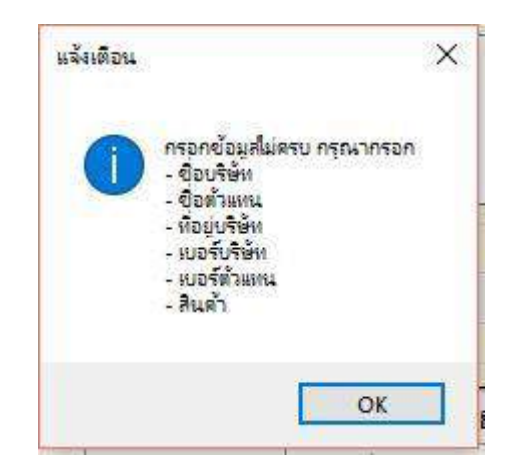

ภาพที่ 4.46 หน้าจอจัดการข้อมูลคู่ค้า (กรอกข้อมูลไม่ครบ)

ึ จากภาพที่ 4.28 ผู้ใช้ระบบจะต้องทำการกรอกข้อมูลชื่อบริษัท ชื่อตัวแทน ที่อยู่บริษัท เบอร์ บริษัท เบอร์ตัวแทน และสินค้าให้เรียบร้อย หากผู้ใช้ระบบไม่กรอกข้อมูลชื่อบริษัท ชื่อตัวแทน ที่อยู่ บริษัท เบอร์บริษัท เบอร์ตัวแทน สินค้าและกดปุ่ มบันทึกจะขึ้นข้อความ "กรอกข้อมูลไม่ครบ กรุณา กรอก – ชื่อบริษัท - ชื่อตัวแทน - ที่อยู่บริษัท - เบอร์บริษัท - เบอร์ตัวแทน - สินค้า"

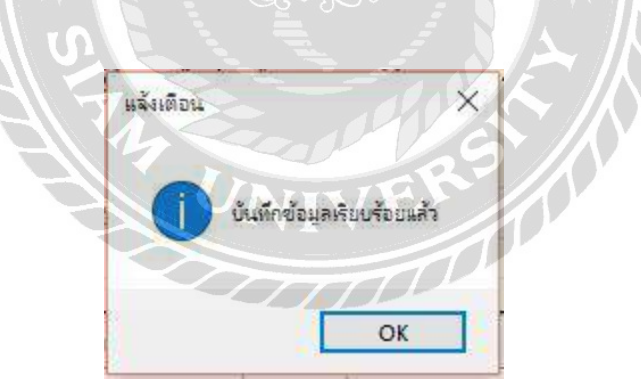

ภาพที่ 4.47 หน้าจอจัดการข้อมูลคู่ค้า (บันทึกข้อมูล)

ึ จากภาพที่ 4.28 เมื่อผู้ใช้ระบบทำการปรับปรุงข้อมูลเรียบร้อยแล้ว และกดปุ่มบันทึก ระบบจะ ปรากฏข้อความ "บันทึกข้อมูลเรียบร้อย"

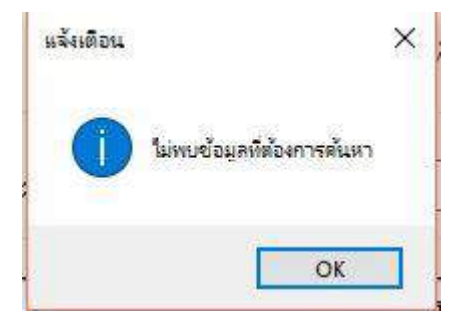

ภาพที่ 4.48 หน้าจอจัดการข้อมูลคู่ค้า (แจ้งเตือน)

จากภาพที่ 4.28 เมื่อผู้ใช้ระบบต้องการค้นหาข้อมูลคู่ค้า โดยเลือกที่ปุ่ มค้นหา แต่ไม่พบข้อมูลคู่ ค้า นั้นจะขึ้นข้อความ "ไม่พบข้อมูลที่ต้องการค้นหา"

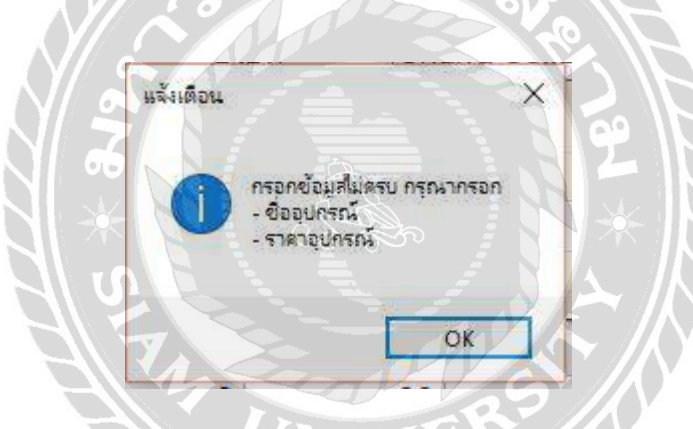

ภาพที่ 4.49 หน้าจอจัดการข้อมูลอุปกรณ์(กรอกข้อมูลไม่ครบ)

จากภาพที่ 4.29 ผู้ใช้ระบบจะต้องทำการกรอกข้อมูลชื่ออุปกรณ์ และราคาอุปกรณ์ให้เรียบร้อย หากผู้ใช้ระบบชื่ออุปกรณ์ ราคาอุปกรณ์และกดปุ่ มบันทึกจะขึ้นข้อความ "กรอกข้อมูลไม่ครบ กรุณา กรอก – ชื่ออุปกรณ์ –ราคาอุปกรณ์"

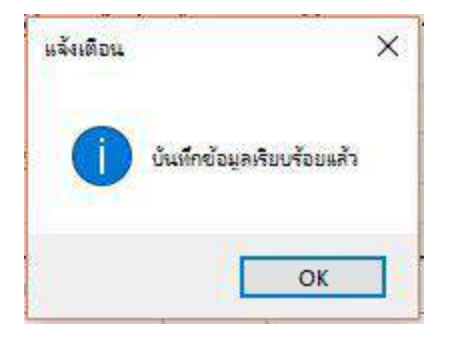

ภาพที่ 4.50 หน้าจอจัดการข้อมูลอุปกรณ์(บันทึกข้อมูล)

จากภาพที่ 4.29 เมื่อผู้ใช้ระบบทำการปรับปรุงข้อมูลเรียบร้อยแล้ว และกดปุ่มบันทึก ระบบจะ ปรากฏข้อความ "บันทึกข้อมูลเรียบร้อย"

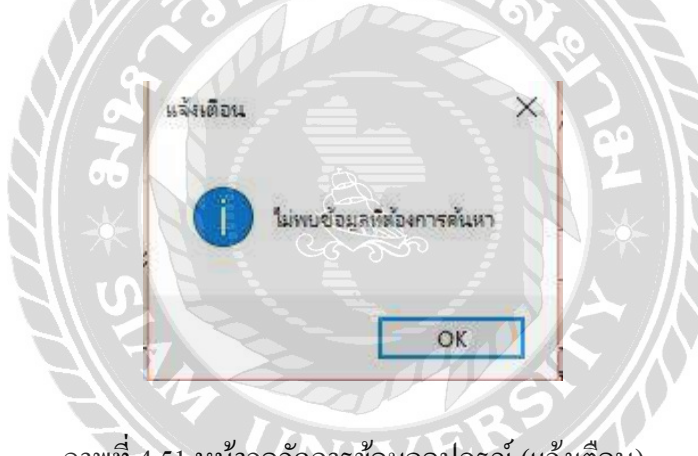

ภาพที่ 4.51 หน้าจอจัดการข้อมูลอุปกรณ์(แจ้งเตือน)

จากภาพที่ 4.29 เมื่อผู้ใช้ระบบต้องการค้นหาข้อมูลอุปกรณ์โดยเลือกที่ปุ่ มค้นหา แต่ไม่พบ ข้อมูลอุปกรณ์นั้นจะขึ้นข้อความ "ไม่พบข้อมูลที่ต้องการค้นหา"

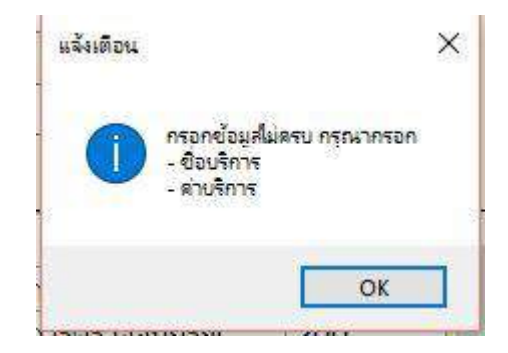

## ภาพที่ 4.52 หน้าจอจัดการข้อมูลบริการ(กรอกข้อมูลไม่ครบ)

จากภาพที่ 4.30 ผู้ใช้ระบบจะต้องทำการกรอกข้อมูลชื่อบริการ และค่าบริการ ให้เรียบร้อย หาก ผู้ใช้ระบบชื่อบริการ ค่าบริการ และกดปุ่มบันทึกจะขึ้นข้อความ "กรอกข้อมูลไม่ครบ กรุณากรอก – ชื่อบริการ–ค่าบริการ"

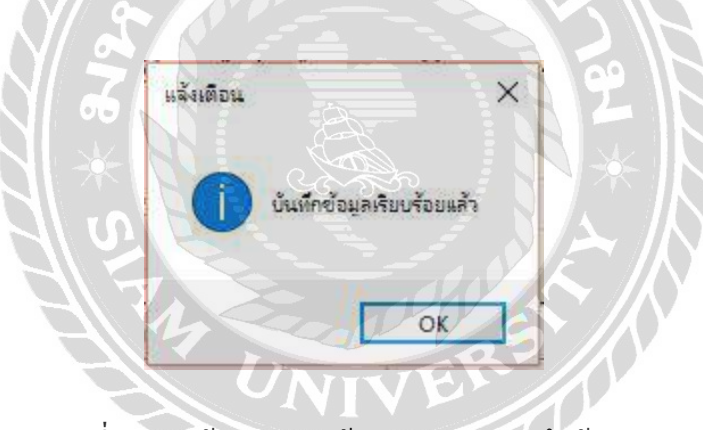

ภาพที่ 4.53 หน้าจอจัดการข้อมูลบริการ(บันทึกข้อมูล)

ึ จากภาพที่ 4.30 เมื่อผู้ใช้ระบบทำการปรับปรุงข้อมูลเรียบร้อยแล้ว และกดปุ่มบันทึก ระบบจะ ปรากฏข้อความ "บันทึกข้อมูลเรียบร้อย"

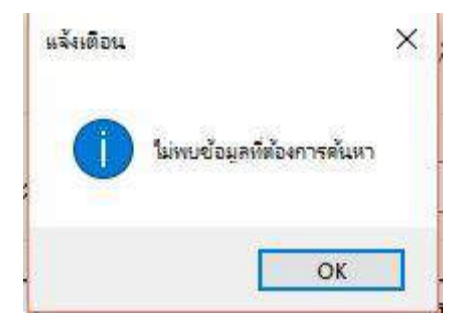

ภาพที่ 4.54 หน้าจอจัดการข้อมูลบริการ(แจ้งเตือน)

จากภาพที่ 4.30เมื่อผู้ใช้ระบบต้องการค้นหาข้อมูลบริการโดยเลือกที่ปุ่ มค้นหา แต่ไม่พบข้อมูล บริการ นั้นจะขึ้นข้อความ "ไม่พบข้อมูลที่ต้องการค้นหา"

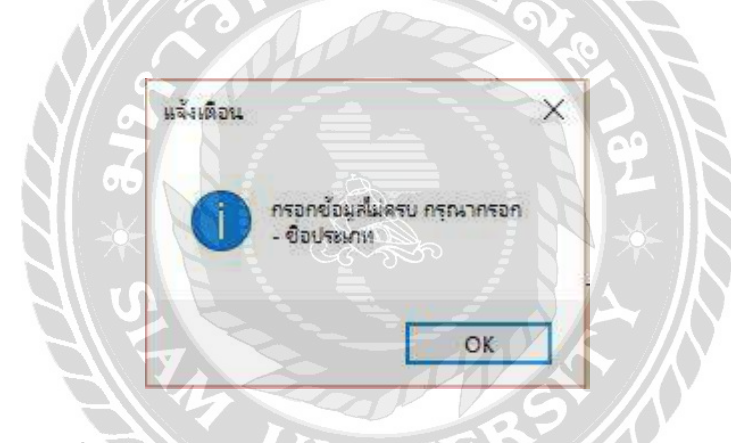

ภาพที่ 4.55 หน้าจอจัดการข้อมูลประเภท (กรอกข้อมูลไม่ครบ)

จากภาพที่ 4.31 ผู้ใช้ระบบจะต้องทำการกรอกข้อมูลชื่อประเภทให้เรียบร้อย หากผู้ใช้ระบบชื่อ ประเภท และกดปุ่ มบันทึกจะขึ้นข้อความ "กรอกข้อมูลไม่ครบ กรุณากรอก – ชื่อประเภท"

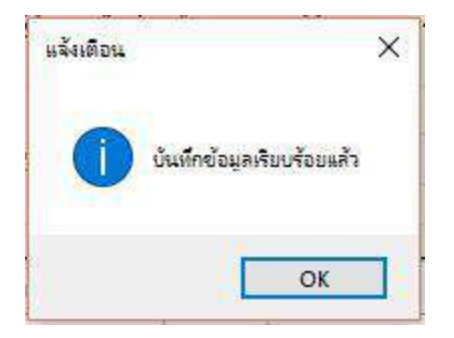

ภาพที่ 4.56 หน้าจอจัดการข้อมูลประเภท (บันทึกข้อมูล)

จากภาพที่ 4.31 เมื่อผู้ใช้ระบบทำการปรับปรุงข้อมูลเรียบร้อยแล้ว และกดปุ่มบันทึก ระบบจะ ปรากฏข้อความ "บันทึกข้อมูลเรียบร้อย"

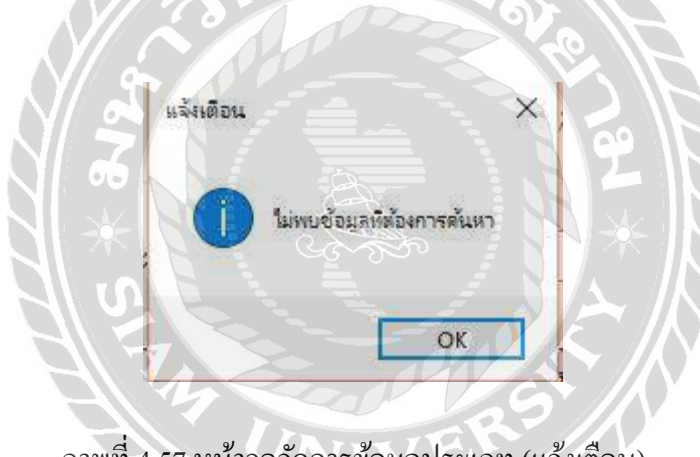

ภาพที่ 4.57 หน้าจอจัดการข้อมูลประเภท (แจ้งเตือน)

ภาพที่ 4.31 เมื่อผู้ใช้ระบบต้องการค้นหาข้อมูลประเภทโดยเลือกที่ปุ่ มค้นหา แต่ไม่พบข้อมูล ประเภทนั้นจะขึ้นข้อความ "ไม่พบข้อมูลที่ต้องการค้นหา"

# สรุปผลการด าเนินงานและข้อเสนอแนะ

บทที่ 5

สรปผลการดำเนินงาน

้ ระบบร้านซ่อมคอมพิวเตอร์ ถูกสร้างขึ้นเพื่อลดภาระงานในขั้นตอนการทำงานต่างๆ ให้มี ้ ความรวดเร็ว ถูกต้อง และทางร้านยังสามารถลดค่าใช้จ่ายในการจัดซื้อทรัพยากรธรรมชาติจำพวก ึกระดาษที่ใช้ในการทำงานขององค์กรอีกด้วย ก่อนขั้นตอนการพัฒนาระบบนั้นคณะผู้จัดทำได้เข้า ไปศึกษาระบบการท างานของร้านซ่อมคอมอย่างละเอียด โดยสอบถามปัญหาที่พบเจอจากเจ้าของ ร้านและพนักงาน อีกทั้งความต้องการที่จะให้ระบบพัฒนาไปในทิศทางใด จึงได้พบประเด็นหลาย ้อย่างคือ อุปกรณ์อะไหล่สูญหาย การทำงานภายในองค์กรล่าช้า พนักงานใม่ทราบจำนวนอุปกรณ์ หรืออะไหล่คงเหลือ ทำให้ขั้นตอนการซ่อมสินค้าใช้เวลานาน เอกสารในร้านกระจัดกระจาย สูญ หายหรือชำรุด เป็นเหตุให้ไม่สามารถทราบถึงข้อมูลหรือข้อมูลสูญหาย

จากปัญหาดังกล่าวทำให้ร้านมีปัญหาขาดทุนเป็นอย่างมาก เพื่อแก้ไขปัญหาเหล่านี้คณะ ผู้จัดท าได้ท าการศึกษาถึงวิธีการแก้ไข และวิธีการพัฒนา โดยใช้โปรแกรมต่างๆ ที่เกี่ยวข้อง เช่น Microsoft SQL Server 2012 ที่ใช้จัดการฐานข้อมูล ป้องกันการสูญหาย บันทึกข้อมูลได้รวดเร็ว ถูกต้องและแม่นยำ Microsoft Visual Studio 2013 ใช้ในการออกแบบหน้าจอการใช้งาน และพัฒนา โปรแกรมให้เป็ นระบบแบบที่ร้านต้องการ ซึ่งระบบถูกพัฒนาให้สามารถเก็บข้อมูลต่างๆอย่างรวม เร็ว สะดวก และถูกต้องตามความต้องการ และยังเพิ่มประสิทธิภาพการทำงานโดยการตรวจสอบผู้ เข้าระบบก่อนทุกครั้ง เพื่อป้องกันการแก้ไขข้อมูล อีกทั้งยังสามารถออกรายงานต่างๆให้เจ้าของร้าน ได้ซึ่งจากข้อมูลและประเด็นต่างๆที่รวบรวมได้นั้น คณะผู้จัดทำได้วางแผนขั้นตอนการทำงาน และ วิธีแก้ปัญหาผ่านทางระบบ เพื่อให้การพัฒนาระบบเป็นไปอย่างมีประสิทธิภาพ โดยใช้เทคโนโลยี ต่างๆ เป็นเครื่องมือในการอำนวยความสะดวก เพื่อให้การแก้ไขข้อบกพร่องของการบริหารจัดการ ร้านซ่อมคอมเป็นให้ไปอย่างราบรื่น

สรุปแล้วระบบร้านซ่อมคอมพิวเตอร์นี้สามารถแก้ไขปัญหาที่เกิดขึ้นกับระบบการทำงาน ี ของร้านซ่อมคอมได้ สามารถลดภาระการทำงานของพนักงาน ทำให้การทำงานสะดวก รวดเร็วและ แม่นยำและยังเพิ่มประสิทธิภาพการทำงานของร้านซ่อมคอมให้ดีขึ้น

ปัญหา และอุปสรรคที่พบ

- 1. ปัญหาทางการออกแบบหน้าจอการใช้งานของระบบต้องออกแบบให้เข้าใจง่ายและง่ายต่อ การใช้งานให้มากที่สุด
- 2. ข้อผิดพลาดในขณะพัฒนาระบบเพราะศึกษาข้อมูลการดำเนินงานของร้านไม่ครบถ้วน ทำ ให้ต้องแก้โปรแกรมบ่อยครั้ง
- 3. ปัญหาจากการไม่ชำนาญการเขียนโปรแกรม ทำให้การทำงานล่าช้า

4. พนักงานบางคนไม่ให้ความรวมมือในการทดสอบระบบ

### ข้อเสนอแนะ

- 1. ระบบควรพัฒนาเพิ่มเป็ นแบบออนไลน์
- 2. ควรรวบรวมข้อมูลเก็บประวัติการซ่อมของแต่ละอุปกรณ์

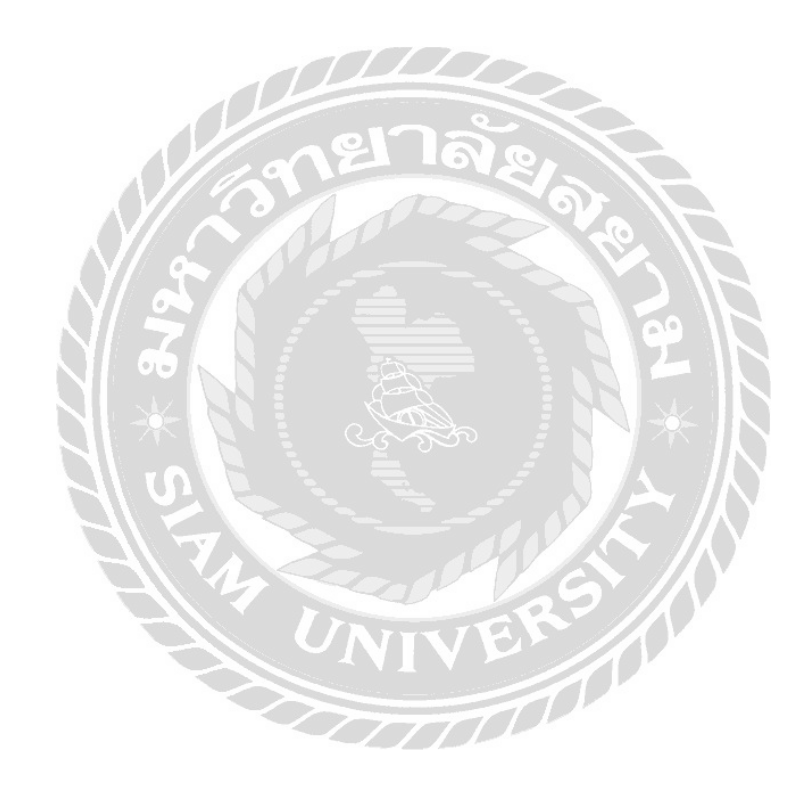

### บรรณานุกรม

- กัลยภรณ์ เทพณรงค์และ วิยะดา คล้ายสุบรรณ. (2558). *ระบบจัดการสต๊อกอะไหล่ คอมพิวเตอร์*. กรุงเทพฯ: มหาวิทยาลัยสยาม.
- เกษมณี แก้วแสงงาม และภรณ์ทิพย์บุญมี. (2559).*ระบบบริหารงานร้ านขายกระเป๋ า แฟชั่น*.กรุงเทพฯ: มหาวิทยาลัยสยาม.
- ชนนท์ภูมิเทศ. (2559). *ระบบแจ้งซ่อมอุปกรณ์ คอมพิวเตอร์*.กรุงเทพฯ: มหาวิทยาลัยสยาม.

ประเสริฐ รัฐวิเศษ ธีรวิช งามดอกไม้ และวงศธร สุชาตินิติกุล. (2559). *ระบบบริหารงาน*

โปรแกรมศูนย์ซ่อม. (2542). เข้าถึงได้จาก

http://nanosoft.co.th/picture/servicenetscr06b.png

- โปรแกรมสต๊อกสินค้า. (2542). เข้าถึงได้จาก http://nanosoft.co.th/picture/[servicenetscr](http://nanosoft.co.th/picture/servicenetscr05b.png)05b.png
- พงศ์กร จันทราช. (2559). ระบบการจัดการฐานข้อมูล. เข้าถึงได้จาก http://www.[pongkorn](http://www.pongkorn.net/?article:194).net/?article:194
- มหาวิทยาลัยหอการค้าไทย. (2557). *รายละเอียดงานซ่อม.* เข้าถึงได้จาก http://[department](http://department.utcc.ac.th/dpp/repair/index.php?r=site/repai).utcc.ac.th/dpp/repair/index.php?r=site/repai
- ศิริวรรณ ผลตระกูล และพุทธินันท์มิ่งมิตร. (2558). *ระบบจัดการคลังสินค้าร้ านจักรยาน*. กรุงเทพฯ: มหาวิทยาลัยสยาม.
- อนุสิทธิ์ แช่ลี้. (2555). *สร้ าง Form Login ด้วย Microsoft Visual Studio 2010*. เข้าถึงได้จาก http://[anusittisuna](http://anusittisuna.blogspot.com/2012/03/from-login-microsoft-visual-studio-%09%092010.html).blogspot.com/2012/03/from- login- microsoft-visual-studio-2010.[html](http://anusittisuna.blogspot.com/2012/03/from-login-microsoft-visual-studio-%09%092010.html)
- All Questions*.* (2550)*.* เข้าถึงได้จาก https://[stackoverflow](https://stackoverflow.com/questions).com/questions

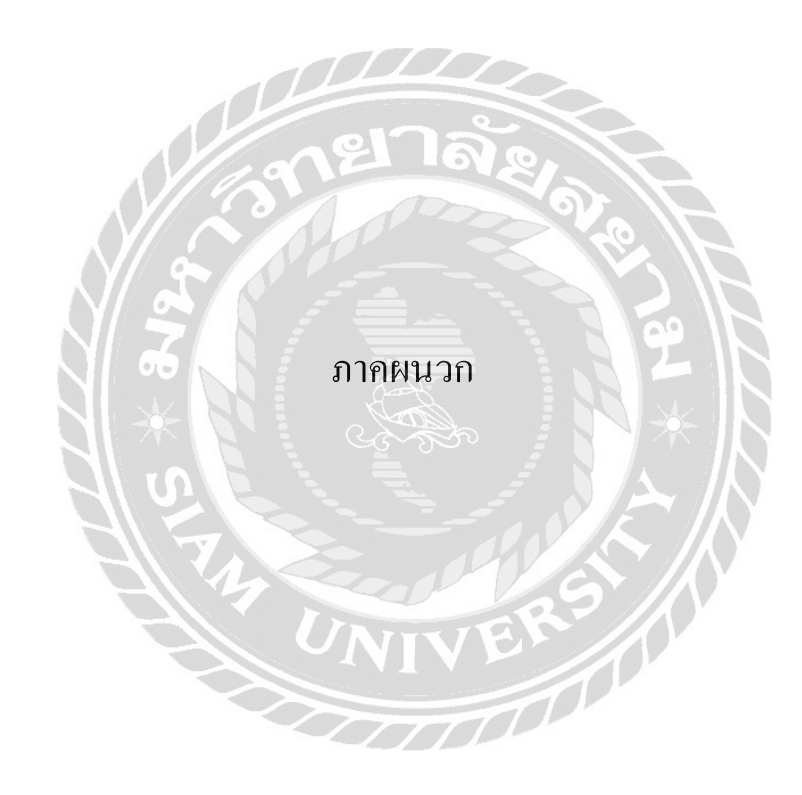

### ภาคผนวก ก

#### การออกแบบระบบงาน

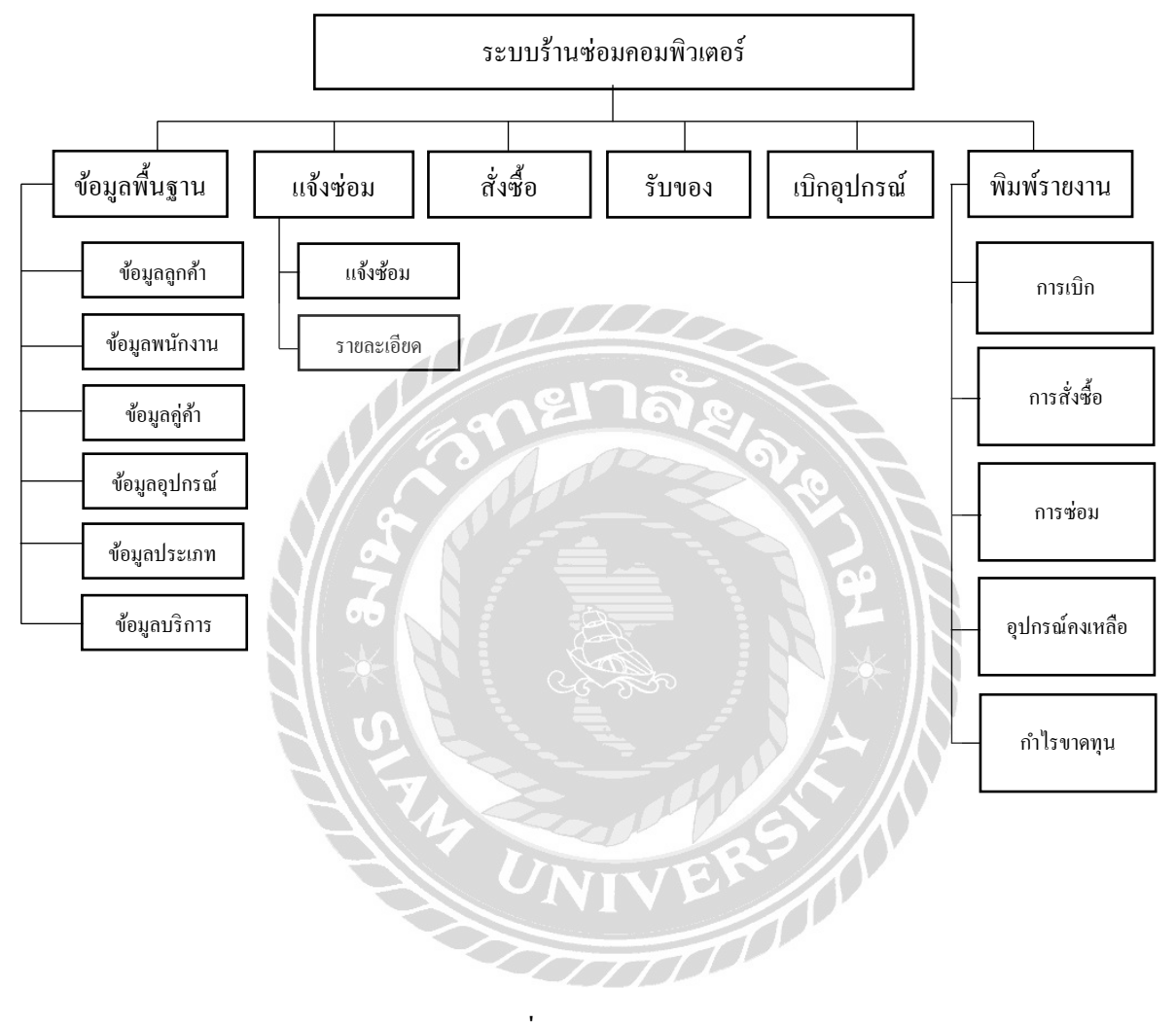

ภาพที่ ก.1Program Map

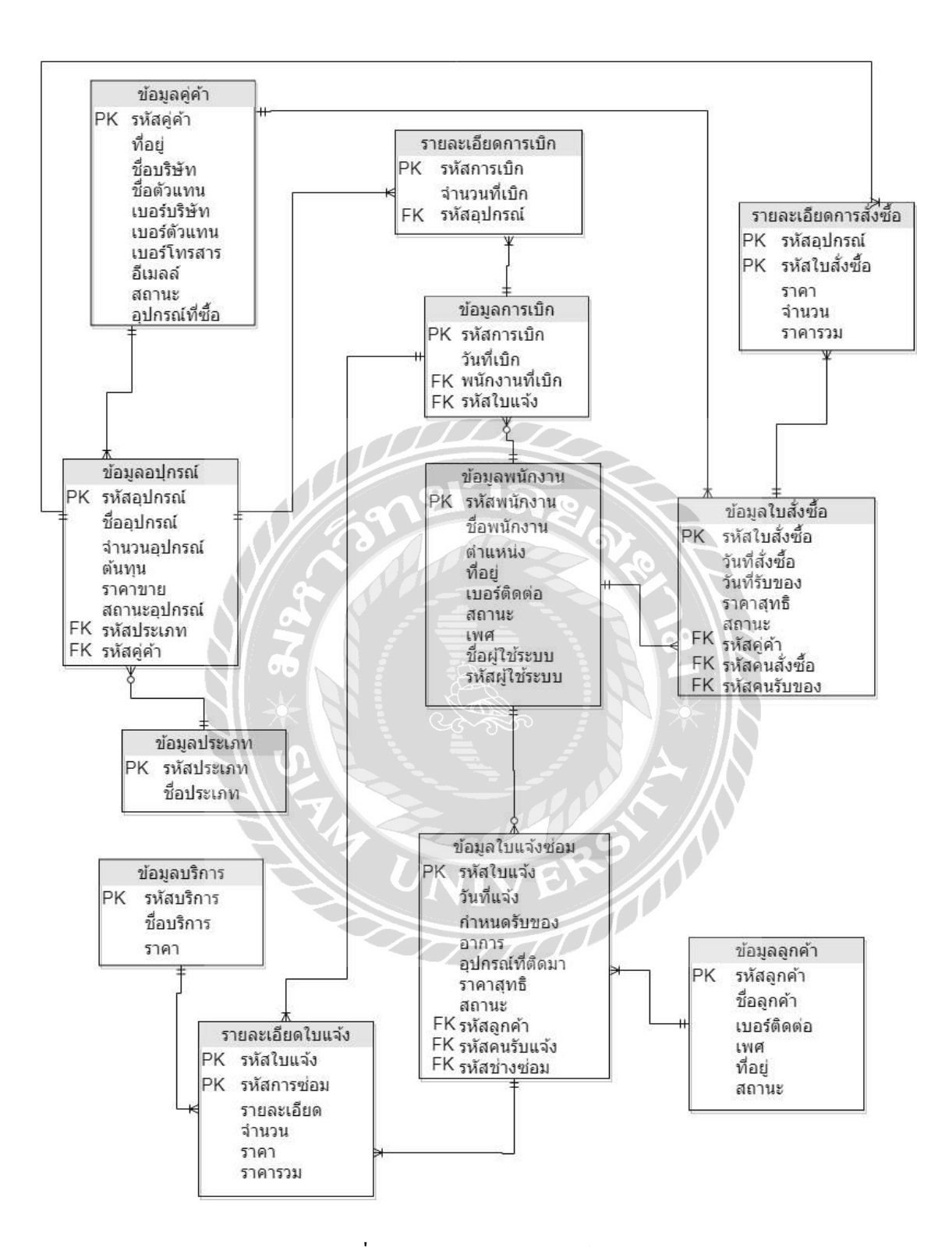

ภาพที่ ก.2 E-R Diagram (ภาษาไทย)

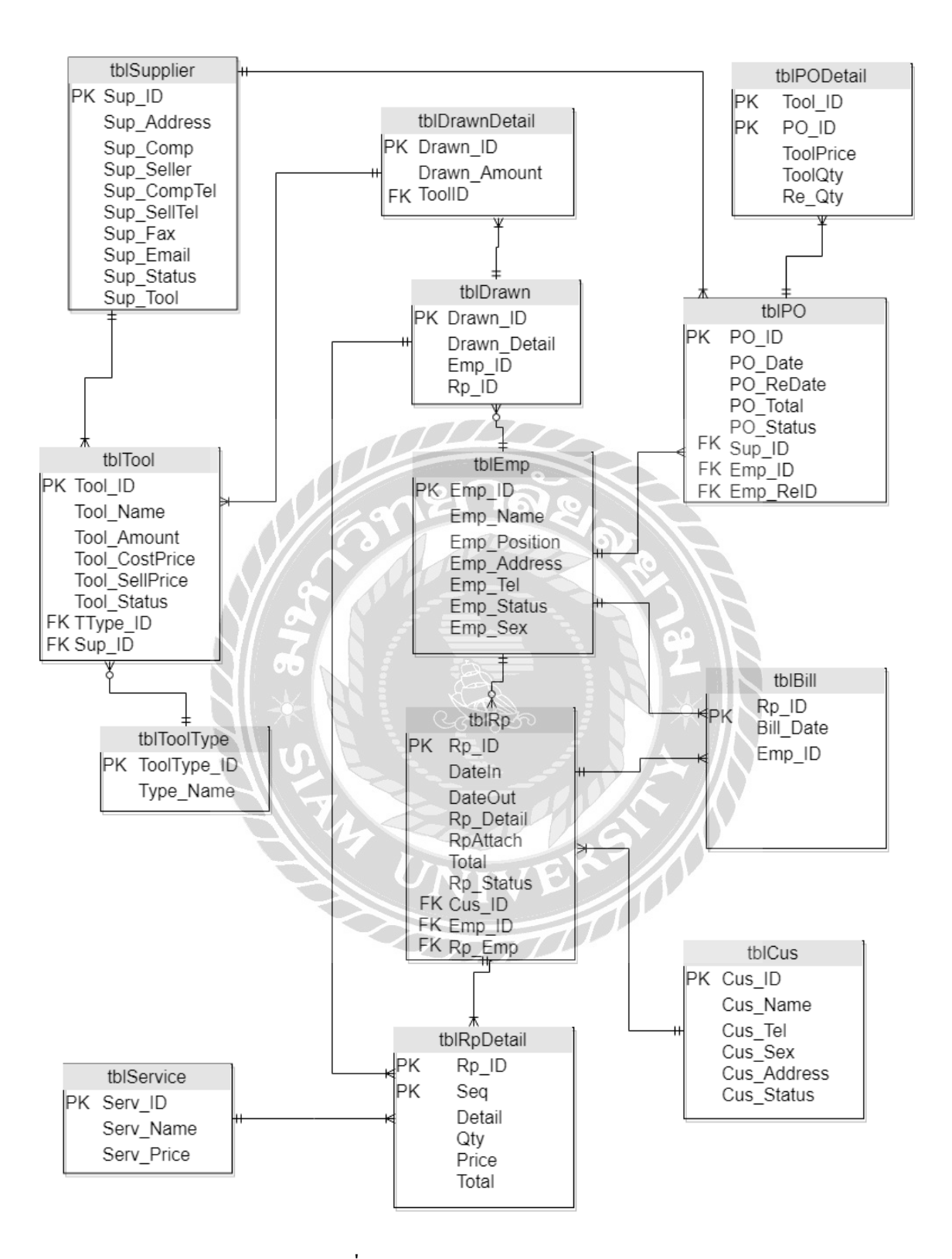

ภาพที่ ก.3 E-R Diagram (ภาษาอังกฤษ)

<u>ตารางที่ ก.1</u> รายการตารางข้อมูล

| ชื่อตาราง                  | คำอธิบาย                       |
|----------------------------|--------------------------------|
| tblCus                     | ตารางข้อมูลลูกค้า              |
| tblDrawn                   | ตารางการเบิก                   |
| tblDrawnDetail             | ตารางรายละเอียดการเบิก         |
| tblEmp                     | ตารางข้อมูลพนักงาน             |
| tblPO                      | ตารางการสั่งซื้ออุปกรณ์        |
| tblPODetail                | ตารางรายละเอียดสั่งซื้ออุปกรณ์ |
| tblRp                      | ตารางการแจ้งซ่อม               |
| tblRpDetail                | ตารางรายละเอียดการแจ้งซ่อม     |
| tblService                 | ตารางการบริการ                 |
| tblSupplier                | ตารางข้อมูลคู่ค้า              |
| tblTool                    | ตารางข้อมูลอุปกรณ์             |
| $\Theta$ is<br>tblToolType | ็ตารางข้อมูลประเภทอุปกรณ์      |

# ตารางที่ ก.2 ตารางข้อมูลลูกค้า (tblCus)

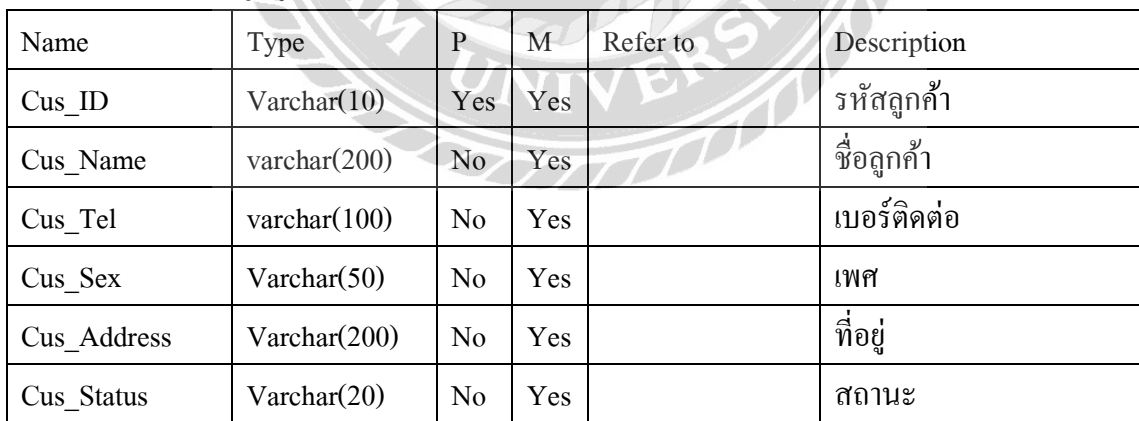

ตารางที่ ก.3 ตารางข้อมูลการเบิก (tblDrawn)

| Name       | Type                 | P              | M   | Refer to      | Description |
|------------|----------------------|----------------|-----|---------------|-------------|
| Drawn ID   | $\text{Varchar}(10)$ | Yes            | Yes |               | รหัสการเบิก |
| Drawn Date | Date                 | N <sub>0</sub> | Yes |               | วันที่เบิก  |
| Emp ID     | Varchar $(10)$       | No             | Yes | tblEmp.Emp ID | รหัสพนักงาน |
| $Rp$ ID    | Varchar (10)         | N <sub>0</sub> | Yes | tblRp.Rp ID   | รหัสใบแจ้ง  |

ตารางที่ ก.4 ตารางรายละเอียดการเบิก (tblDrawnDetail)

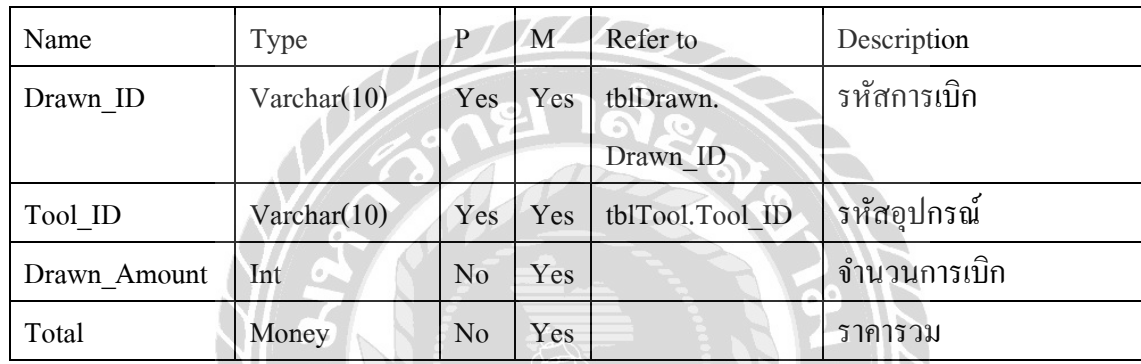

### <u>ตารางที่ ก.ร</u> ตารางข้อมูลพนักงาน (tblEmp)

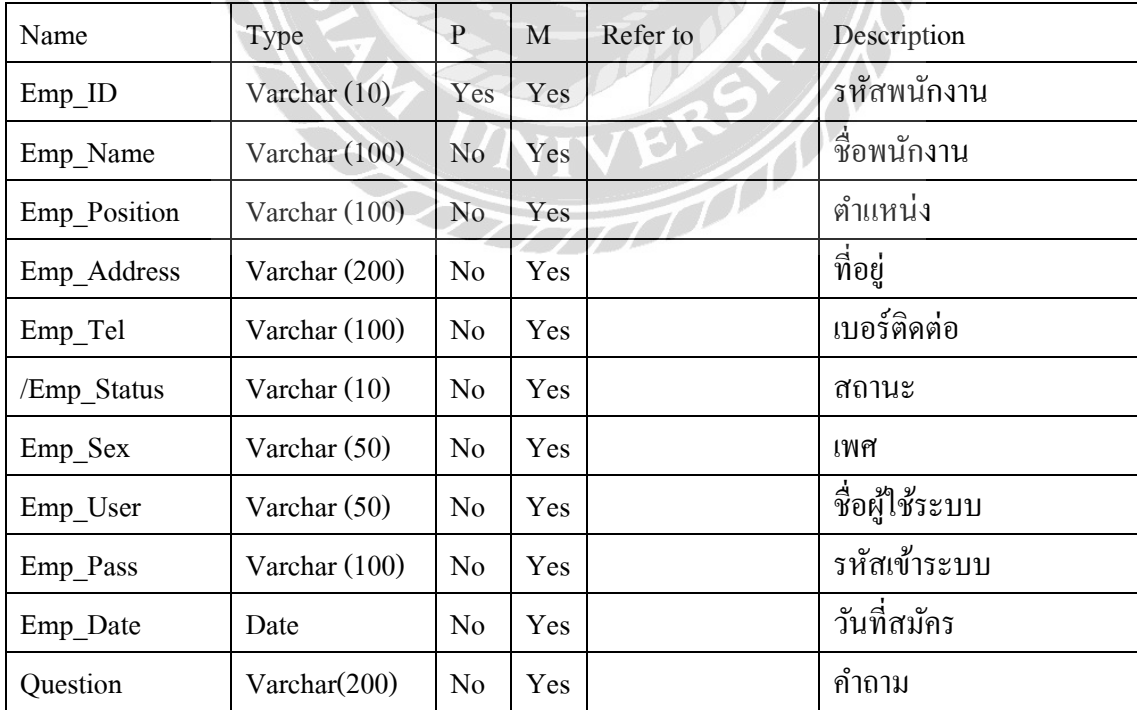

## ตารางที่ ก.5 (ต่อ) ตารางข้อมูลพนักงาน (tblEmp)

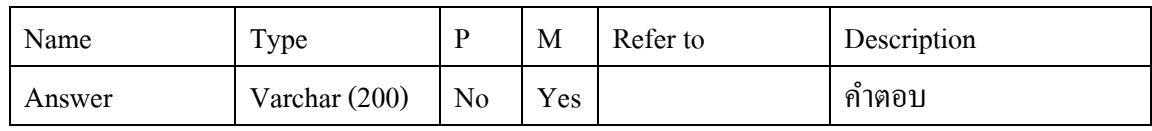

# <u>ตารางที่ ก.6</u> ตารางข้อมูลการสั่งซื้อ (tblPO)

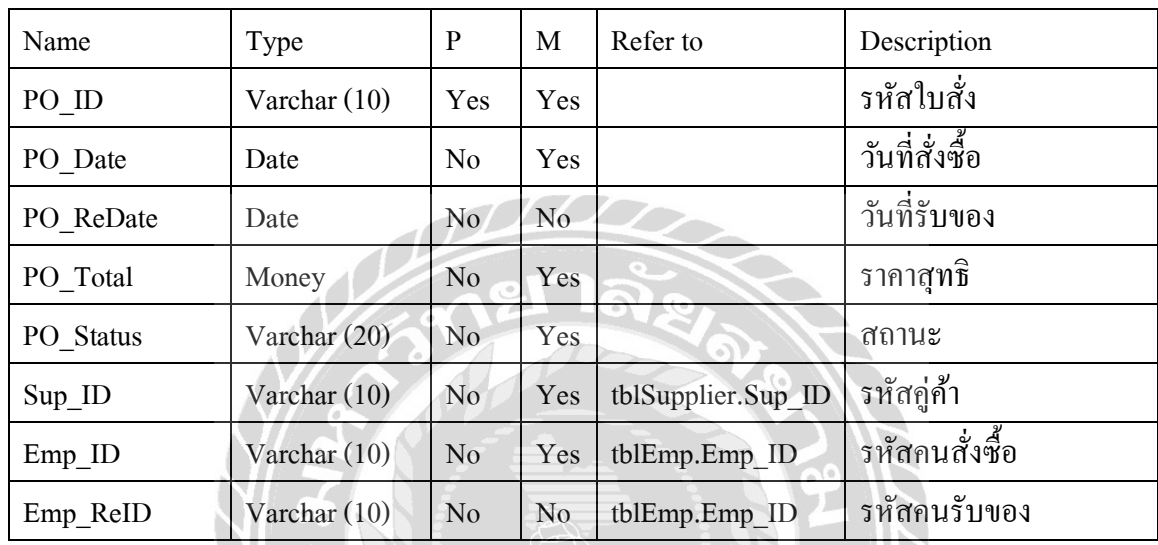

# ตารางที่ ก.7 ตารางรายละเอียดการสัง่ ซื้อ (tblPODetail)

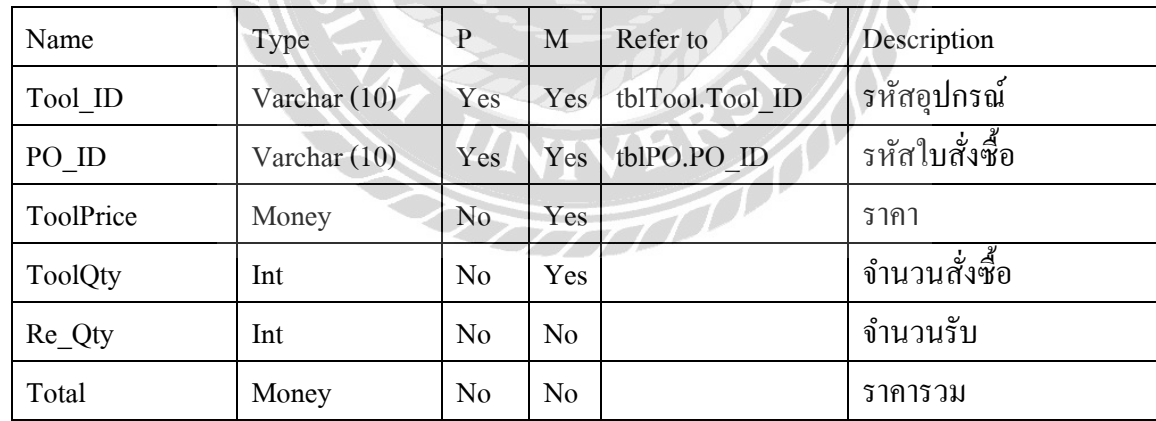

### ตารางที่ ก.8 ตารางข้อมูลใบแจ้ง (tblRp)

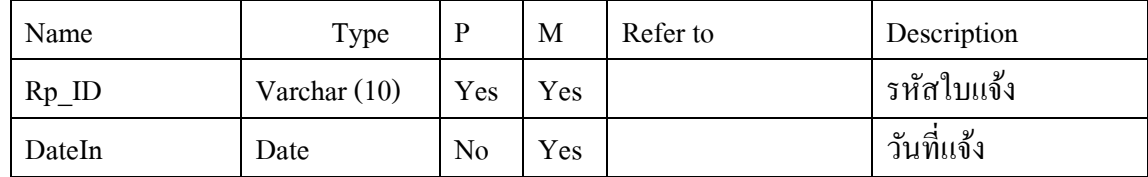

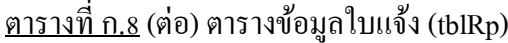

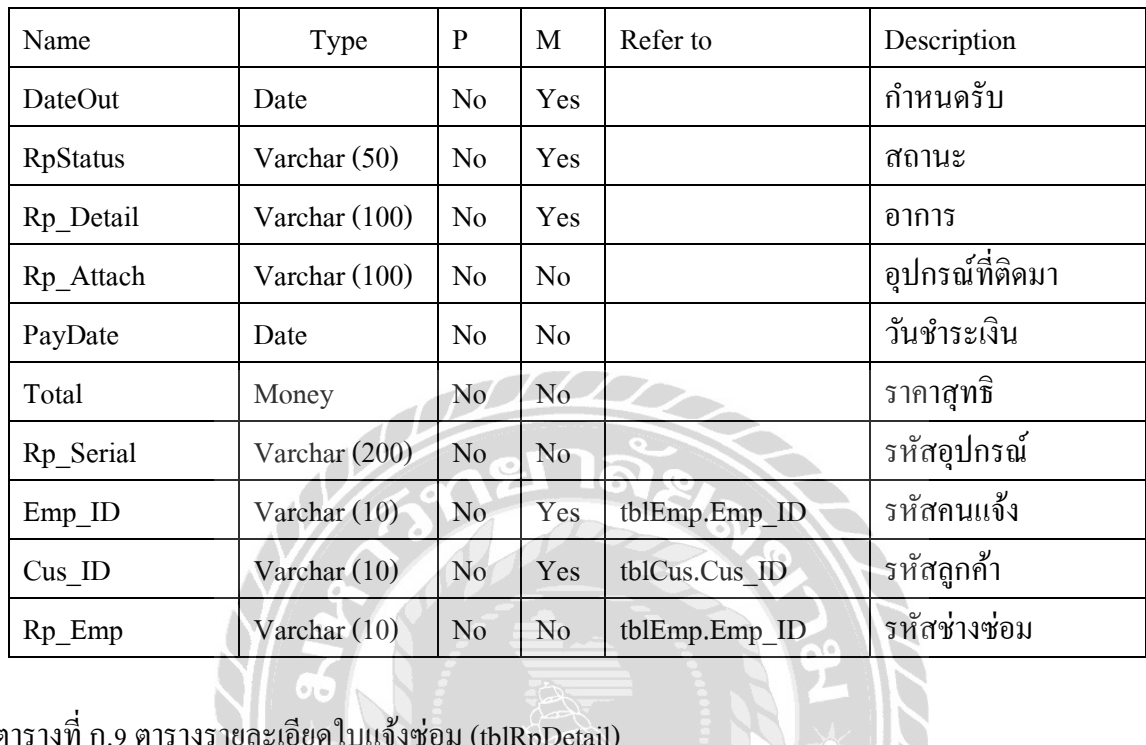

# ตารางที่ ก.9 ตารางรายละเอียดใบแจ้งซ่อม (tblRpDetail)

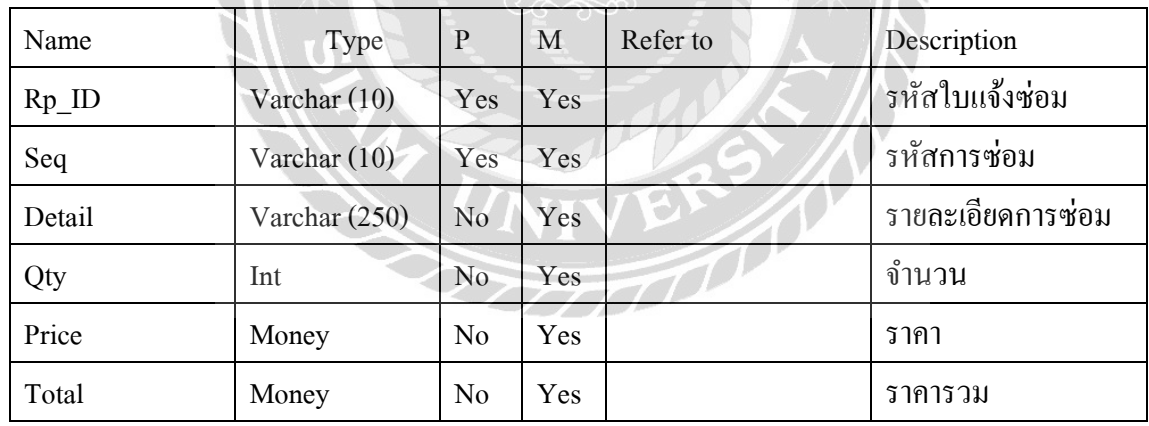

 $\mathcal{S}$ 

## ตารางที่ ก.10 ตารางข้อมูลบริการ (tblService)

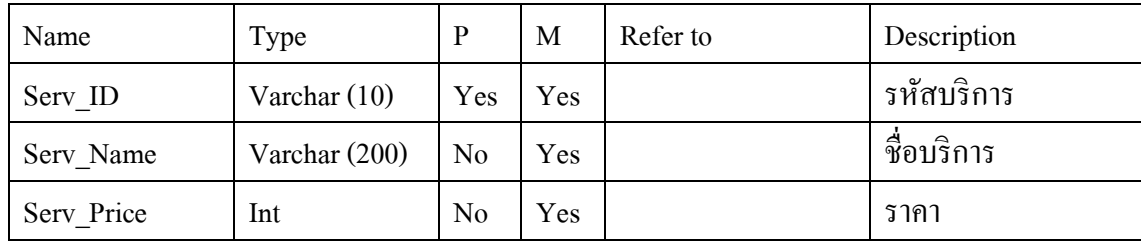

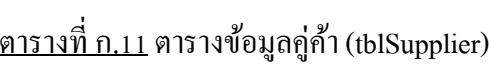

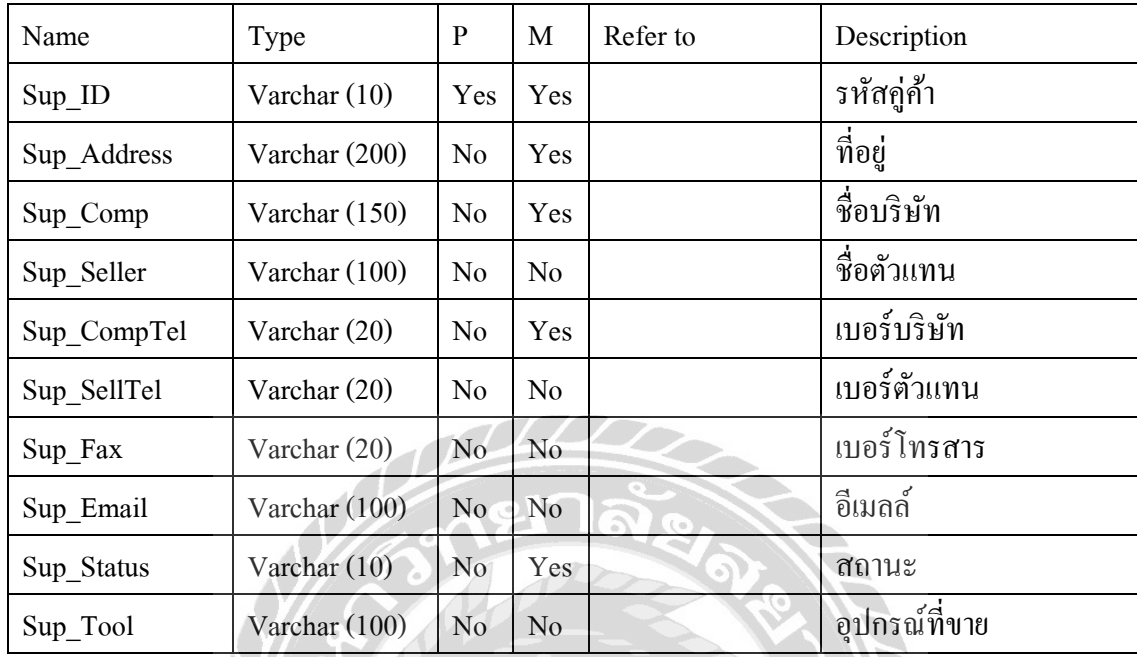

# ตารางที่ ก.12 ตารางข้อมูลอุปกรณ์ (tblTool)

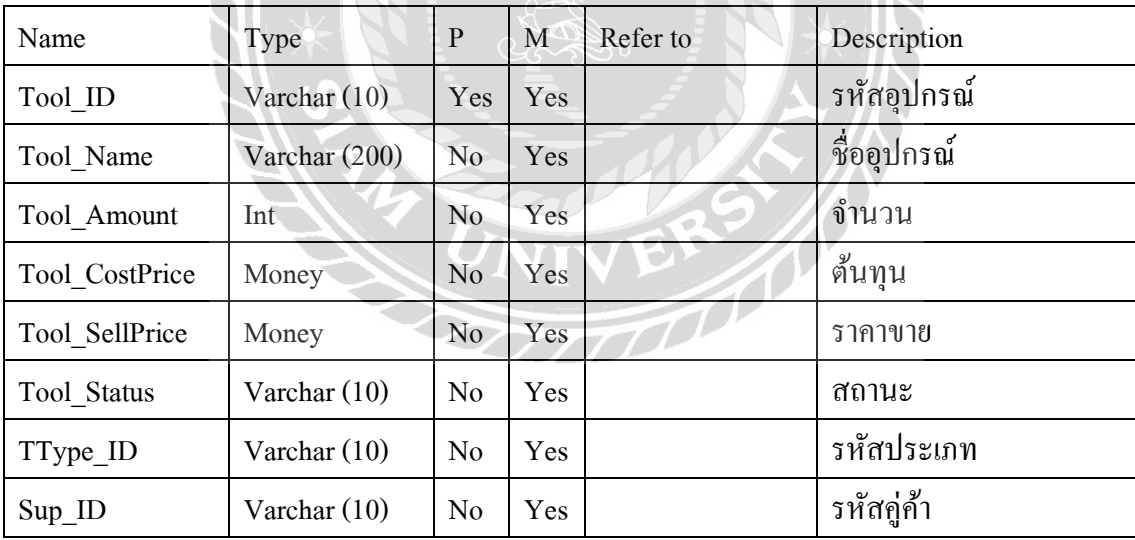

 $\mathbb Z$ 

## ตารางที่ ก.13 ตารางข้อมูลประเภท (tblType)

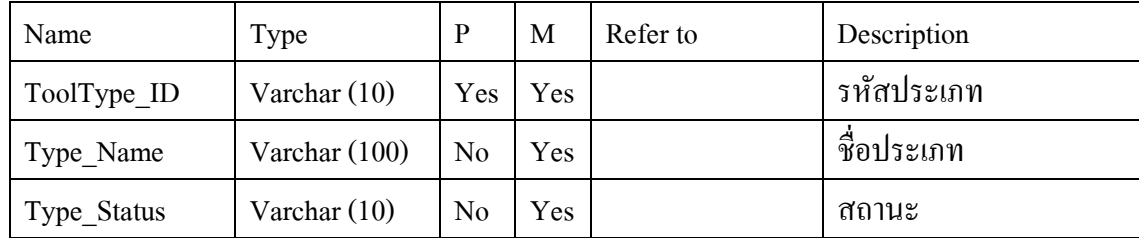

#### หมายเหตุ

P = Primary Key

 $M =$ Mandatory

### **กำรออกแบบแผนภำพกระแสข้อมล ู (DFD)**

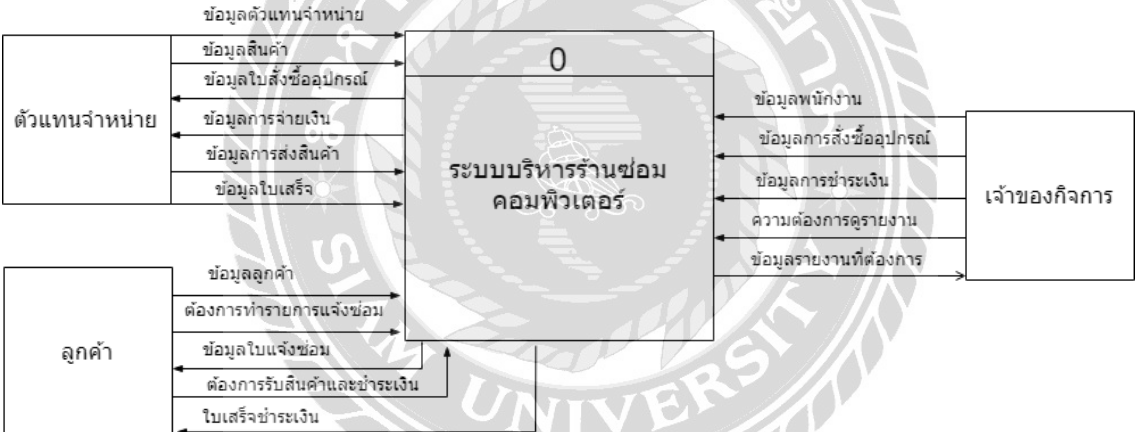

ภาพที่ ก.4 Context Diagram ระบบร้านซ่อมคอมพิวเตอร์

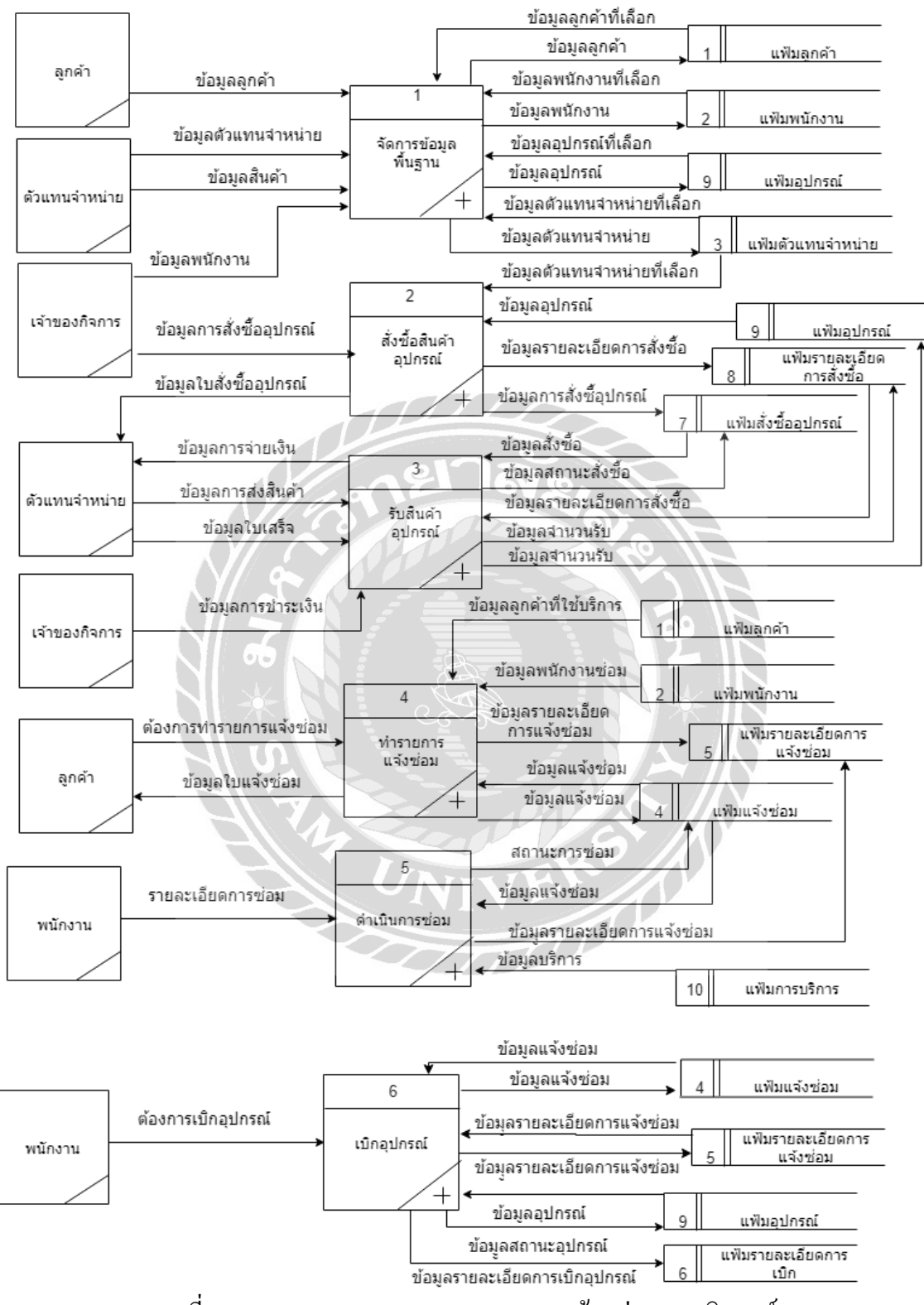

ภาพที่ ก.5 Data Flow Diagram Level 0 ระบบร้านซ่อมคอมพิวเตอร์

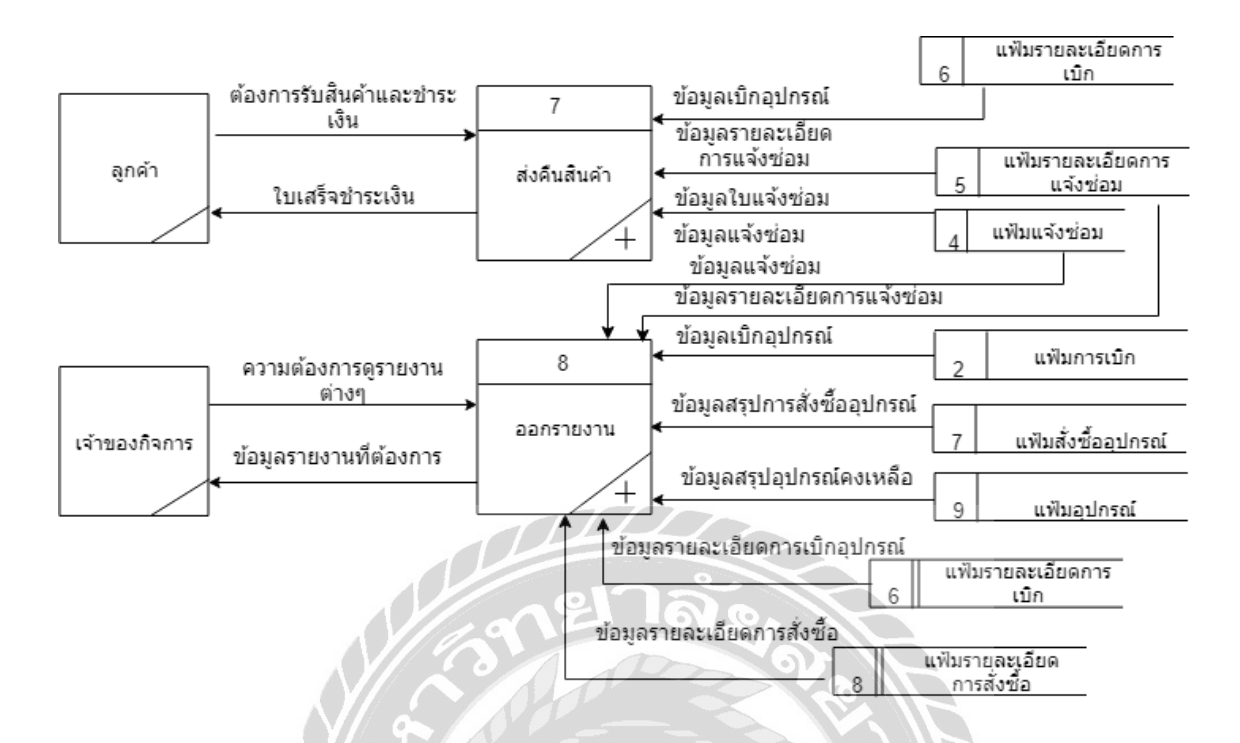

ภาพที่ ก.5 (ต่อ) Data Flow Diagram Level 0 ระบบร้านซ่อมคอมพิวเตอร์

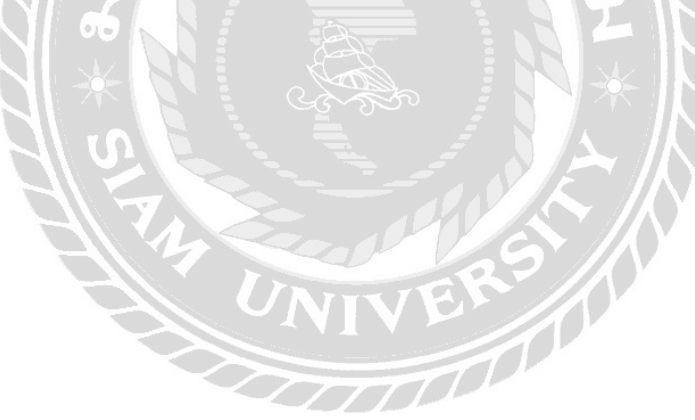

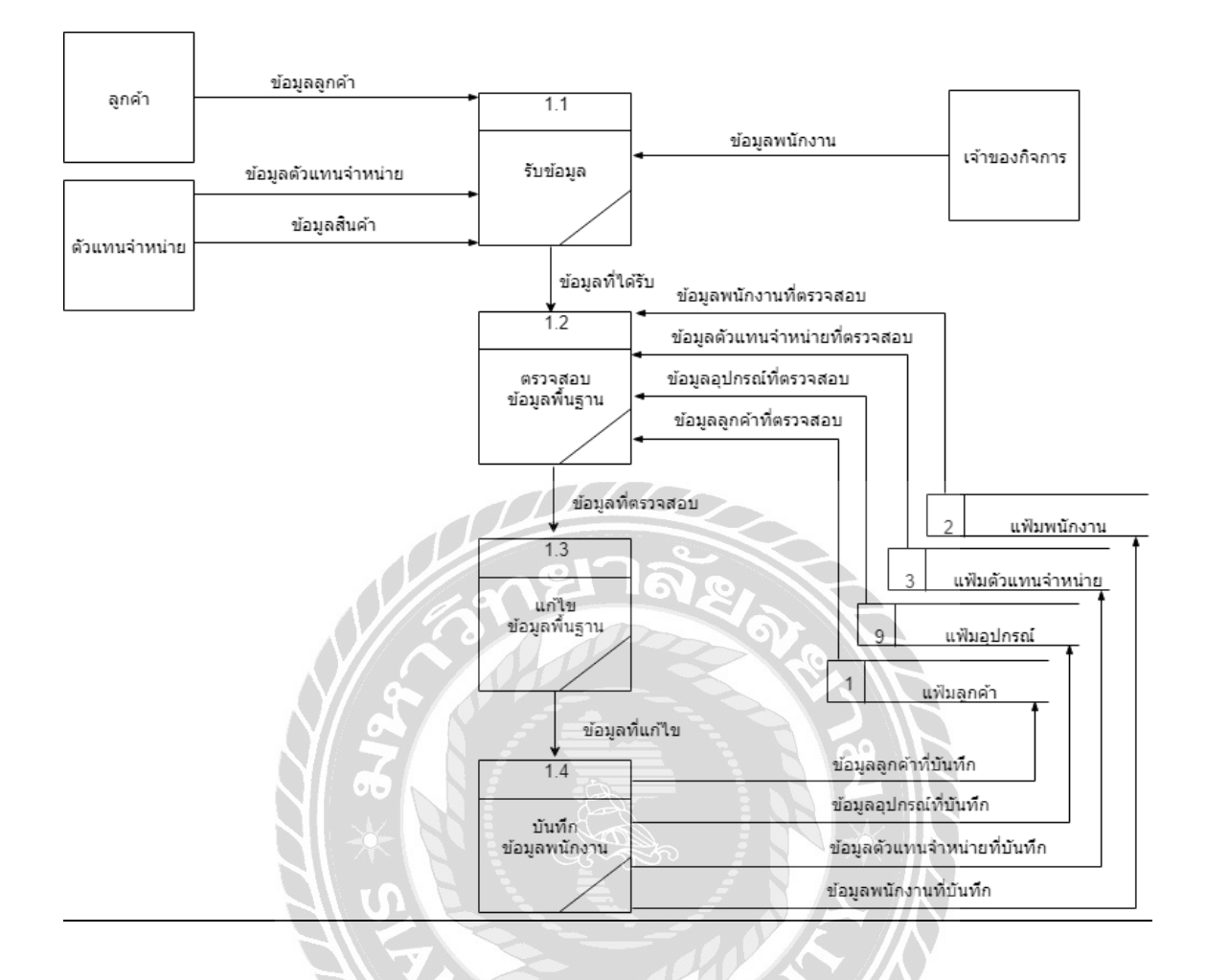

ภาพที่ ก.6 Data Flow Diagram Level 1ของ Process 1: จัดการข้อมูลพื้นฐาน

NIVER

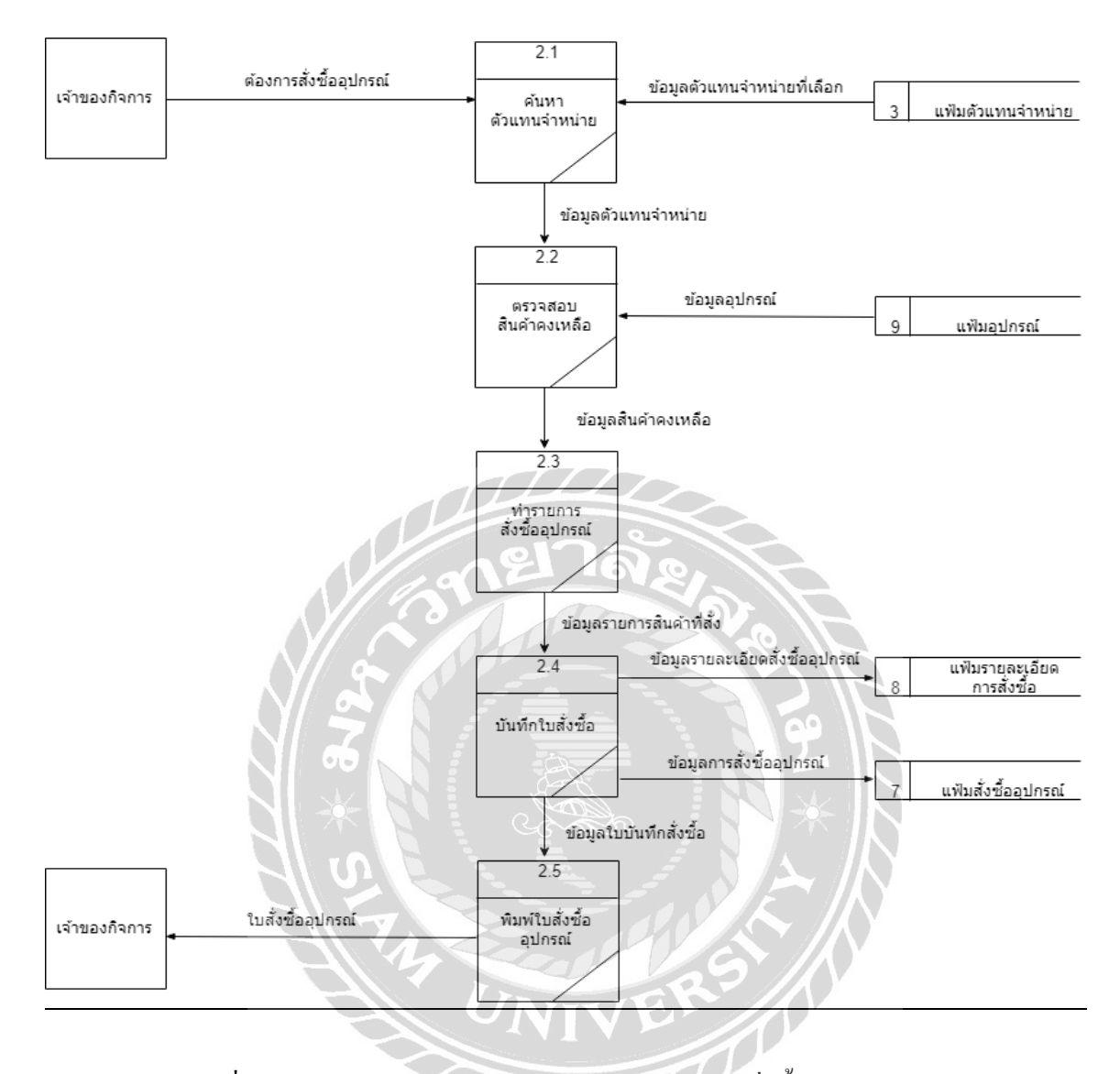

ภาพที่ ก.7 Data Flow Diagram Level 1 ของ Process 2: สั่งซื้อสินค้าอุปกรณ์

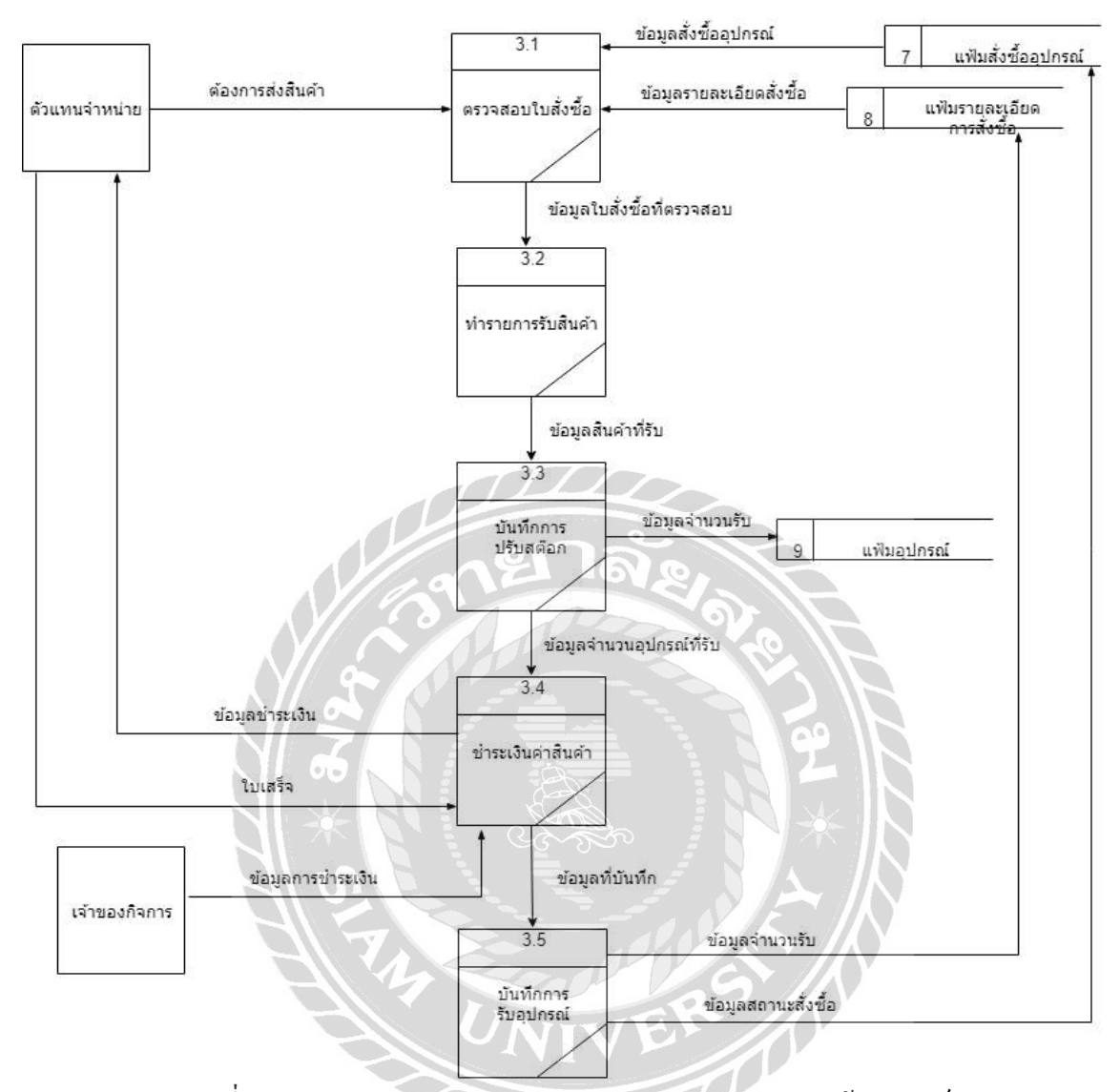

ภาพที่ ก.8 Data Flow Diagram Level 1ของ Process 3: รับสินค้าอุปกรณ์

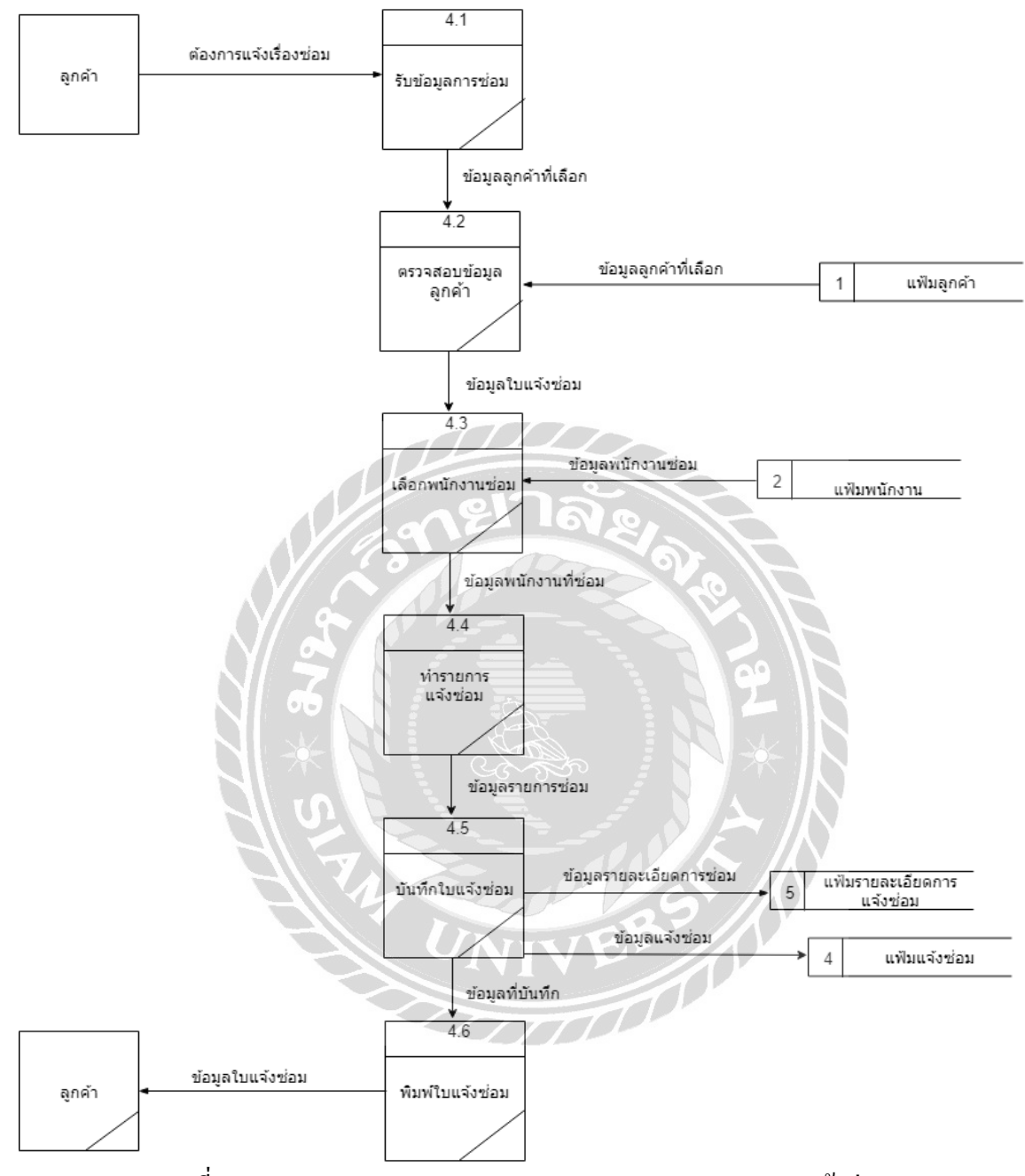

ภาพที่ ก.9 Data Flow Diagram Level 1 ของ Process 4: ทำรายการแจ้งซ่อม

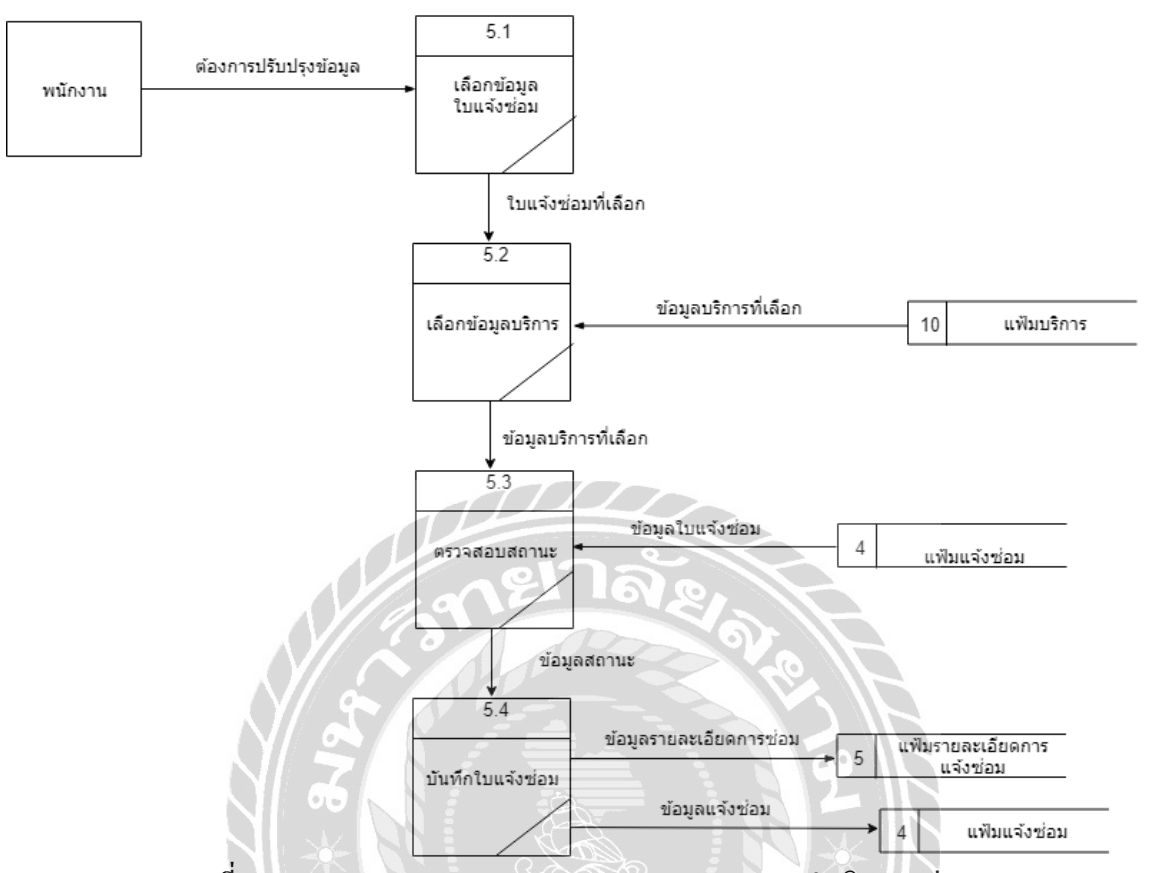

ภาพที่ ก.10 Data Flow Diagram Level 1 ของ Process 5: ดำเนินการซ่อม

NIVERS A

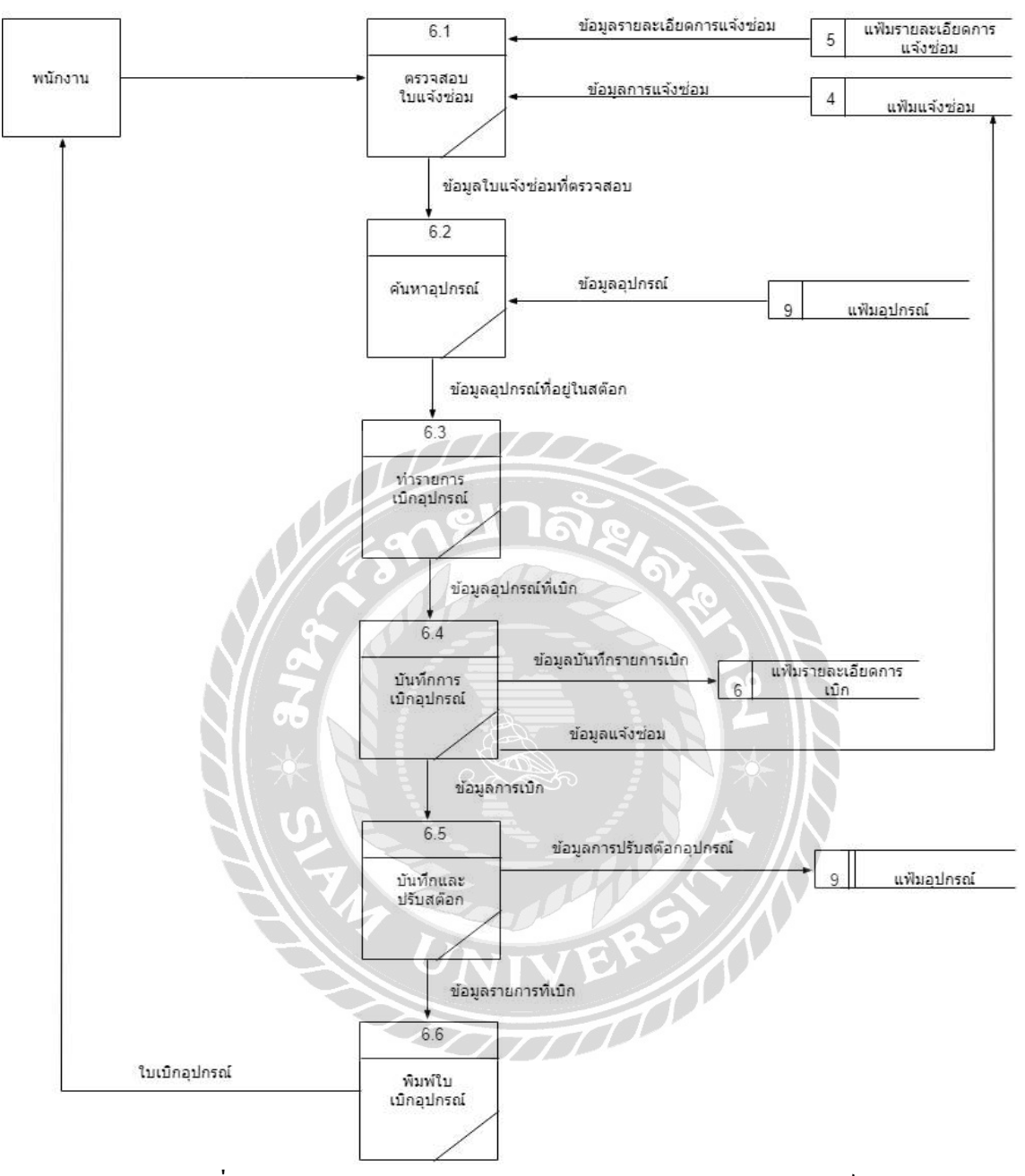

ภาพที่ ก.11 Data Flow Diagram Level 1ของ Process 6: เบิกอุปกรณ์

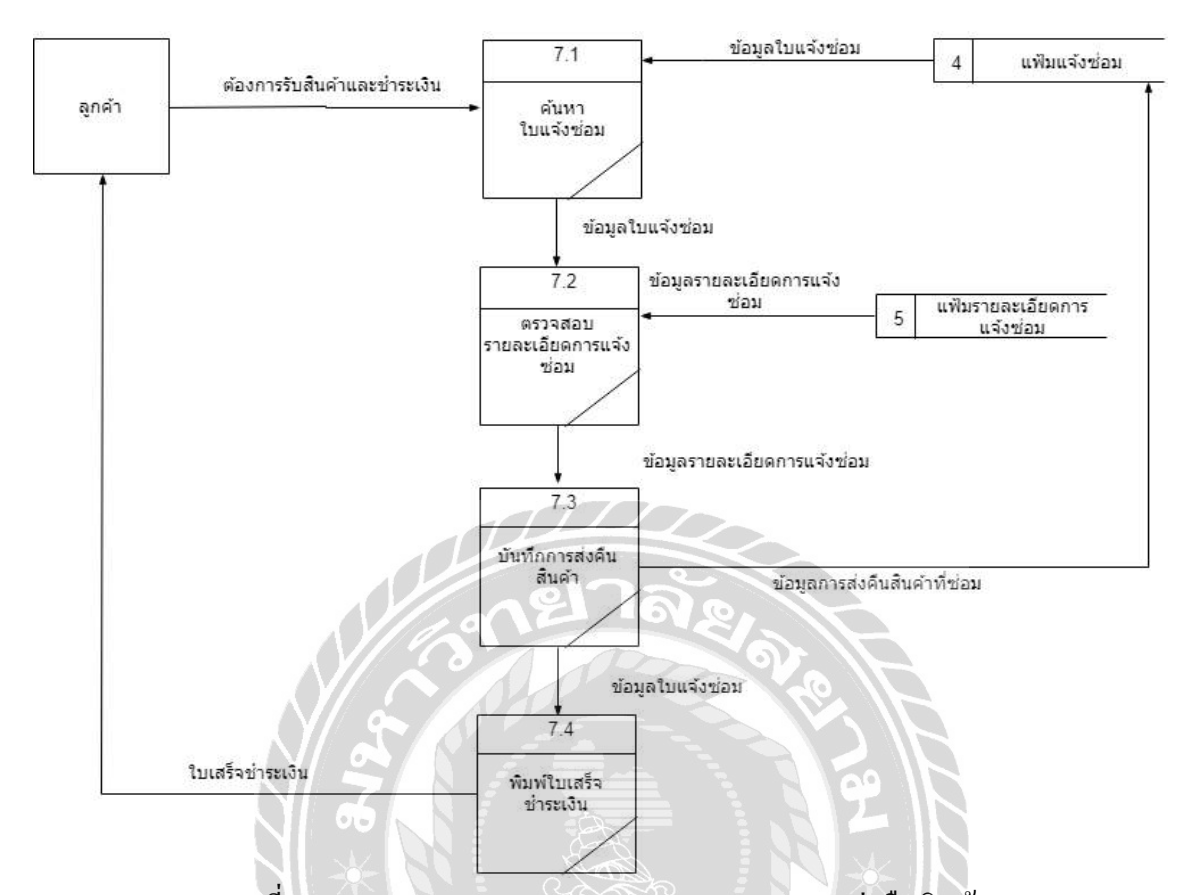

ภาพที่ ก.12 Data Flow Diagram Level 1ของ Process 7: ส่งคืนสินค้า

Ū

VIVER<sub>200</sub>

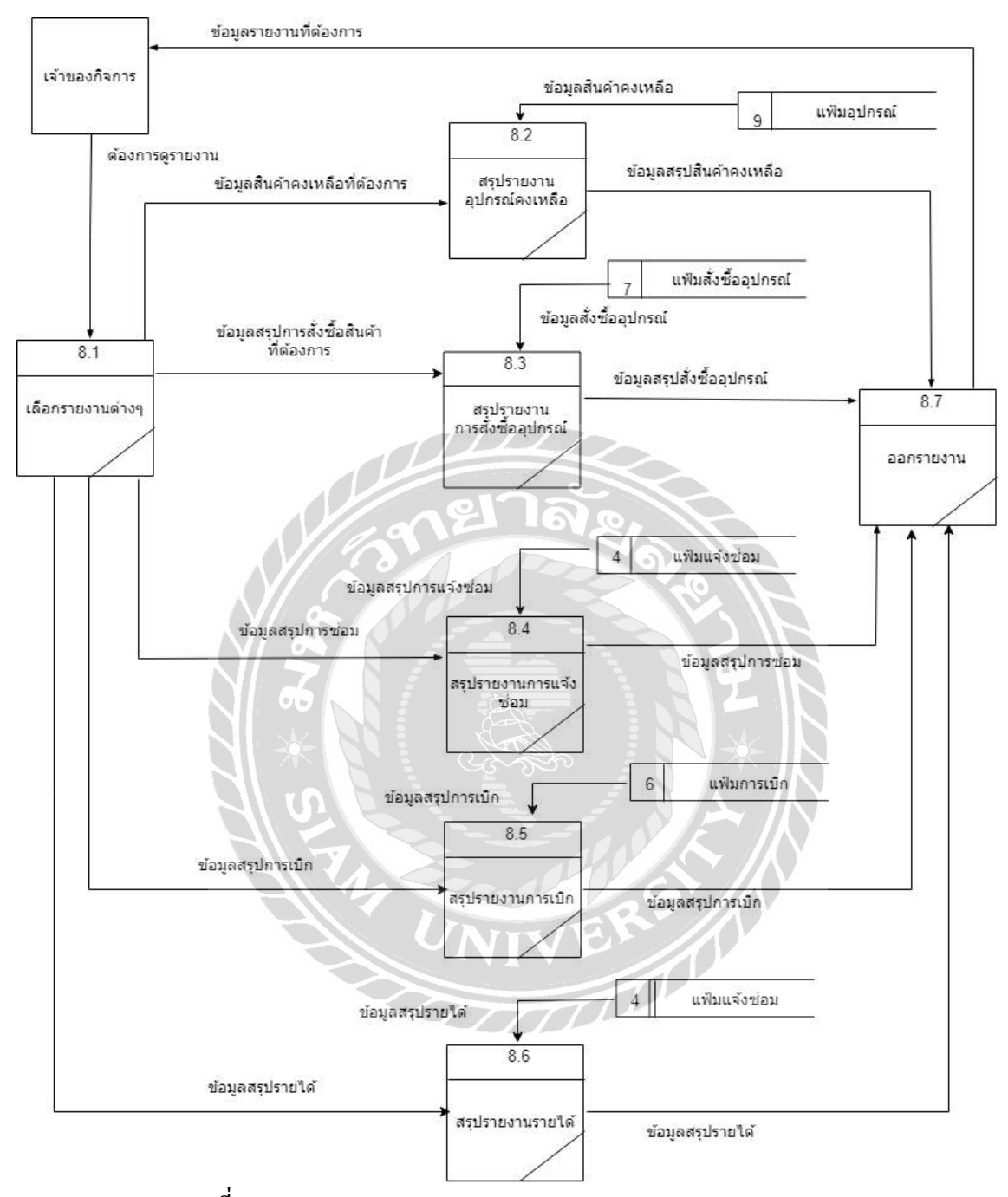

ภาพที่ ก.13 Data Flow Diagram Level 1 ของ Process 8: ออกรายงาน

## ภาคผนวก ข คู่มือการติดตั้งโปรแกรม

#### Install Program

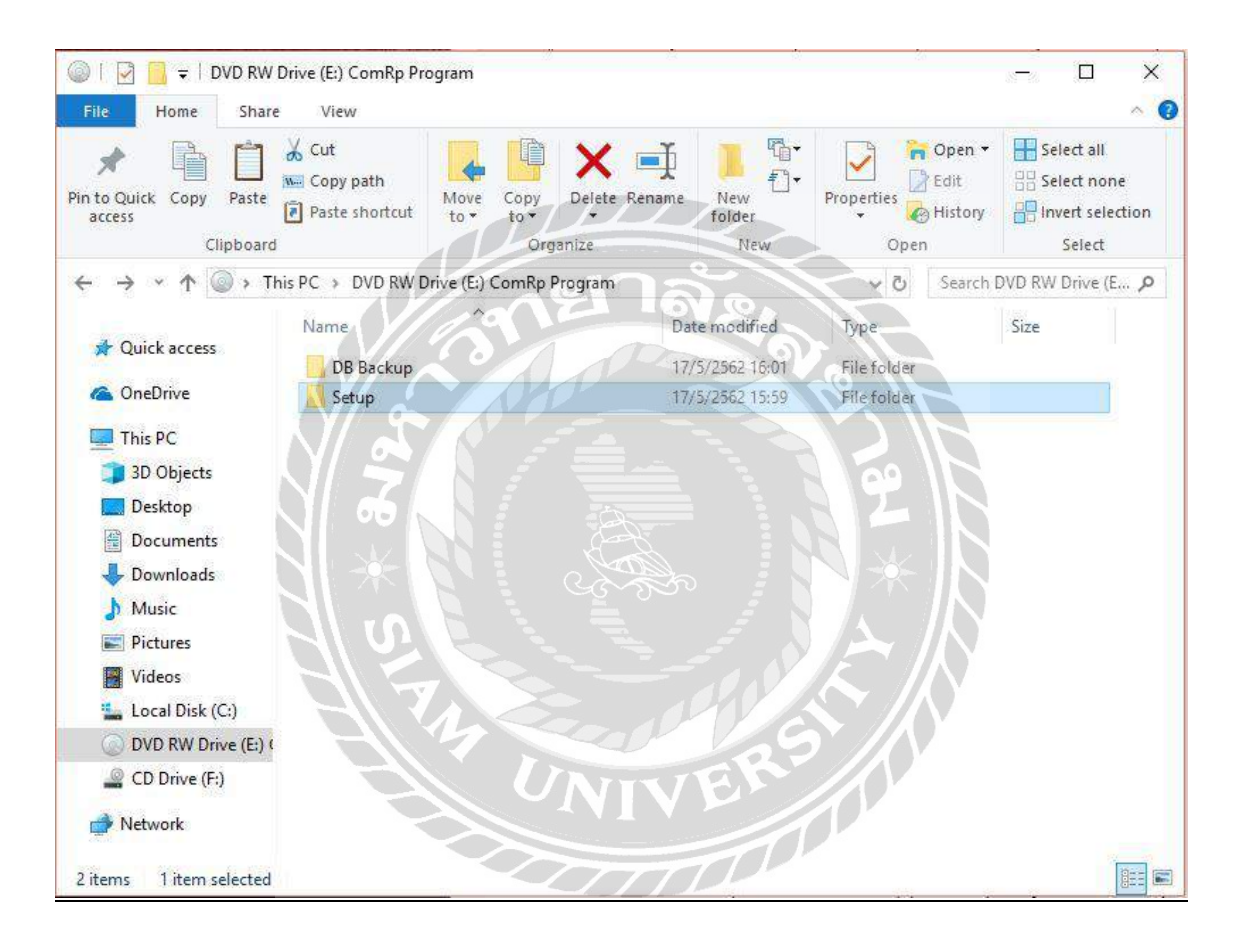

ภาพที่ ข.1 หน้าจอเลือก DVD RW Drive (E:) ComRP Program

เมื่อผู้ใช้ใส่แผ่นติดตั้ง ระบบร้านซ่อมคอมพิวเตอร์ลงในซีดีรอมไดร์ฟ ให้ดับเบิ้ลคลิกที่DVD RW Drive (E:) ComRP Program เพื่อเริ่มต้นการติดตั้งระบบงาน และเลือก File ชื่อ Setup แล้วดับเบิ้ล คลิก เพื่อเข้าสู่การเริ่มต้นติดตั้ง

| ellis<br>Paste<br>Pin to Quick Copy<br>access<br>Clipboard         | $\frac{1}{20}$ Cut<br><b>W</b> - Copy path<br>圖<br>Paste shortcut | Move<br>Copy<br>$to -$<br>$to -$<br>$\overline{\mathbf{v}}$<br>Organize | $\blacksquare$<br><b>New</b><br>Delete Rename<br>folder | $\Phi$<br>Properties<br>New | Open        | Dpen *<br>Redit<br><b>B</b> History | Select all<br>음음 Select none<br>Invert selection<br>Select |               |
|--------------------------------------------------------------------|-------------------------------------------------------------------|-------------------------------------------------------------------------|---------------------------------------------------------|-----------------------------|-------------|-------------------------------------|------------------------------------------------------------|---------------|
|                                                                    |                                                                   | > This PC > DVD RW Drive (E:) ComRp Program > Setup                     |                                                         |                             | $\vee$ 0    | Search Setup                        |                                                            | $\mathcal{P}$ |
|                                                                    | Name                                                              |                                                                         | Date modified                                           | Type                        |             |                                     | Size                                                       |               |
| Quick access                                                       |                                                                   | CristalReportforVS_13_0_6.exe                                           | 31/12/2560 11:23                                        |                             | Application |                                     | 301,578 KB                                                 |               |
| This PC<br>3D Objects                                              |                                                                   |                                                                         |                                                         |                             |             |                                     |                                                            |               |
| Desktop<br>麈<br><b>Documents</b><br>Downloads<br>Music<br>Pictures |                                                                   |                                                                         |                                                         |                             |             |                                     |                                                            |               |
| Videos<br>Local Disk (C:)                                          |                                                                   |                                                                         |                                                         |                             |             |                                     |                                                            |               |
| DVD RW Drive (E:) (                                                |                                                                   |                                                                         |                                                         |                             |             |                                     |                                                            |               |
| ₽<br>CD Drive (F:)                                                 |                                                                   |                                                                         |                                                         |                             |             |                                     |                                                            |               |

ภาพที่ ข.2เลือกที่ CristalReportforVS\_13\_0\_6

ก่อนเริ่มต้นใช้ระบบบริหารงานร้านซ่อมคอมพิวเตอร์ให้เปิดโฟลเดอร์ SetUp แล้วติดตั้ง SAP Crystal Reports โดยดับเบิ้ลคลิกที่ Icon ชื่อ CristalReportforVS\_13\_0\_6 ดังภาพที่ ข.9

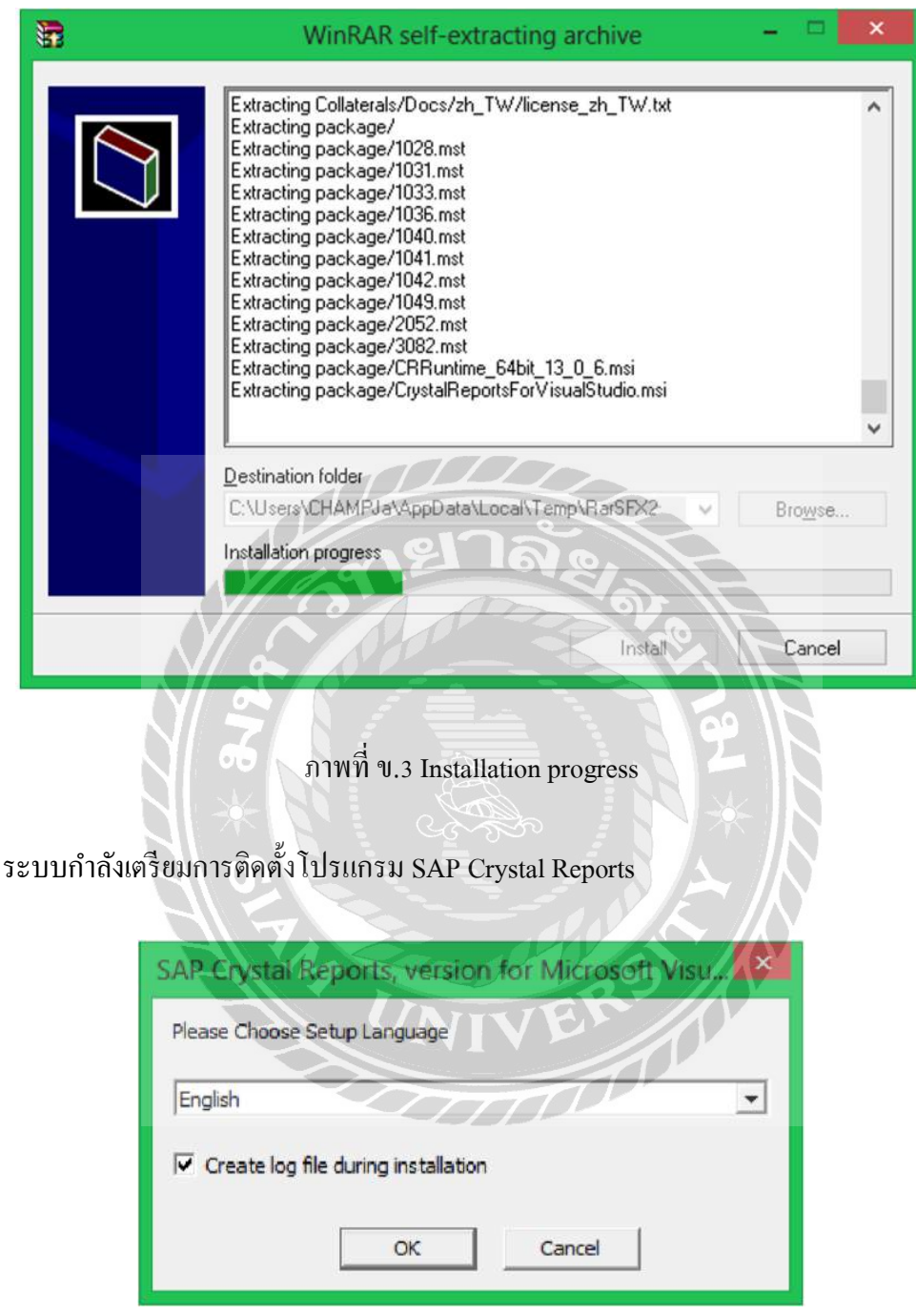

ภาพที่ ข.4Please Choose Setup Language

เมื่อโปรแกรมทำการ Installation progress เสร็จเรียบร้อยแล้วจะขึ้นหน้าจอ Please Choose Setup Language ดังภาพที่ ข.11 เพื่อทำการเลือกภาษาในการใช้งาน

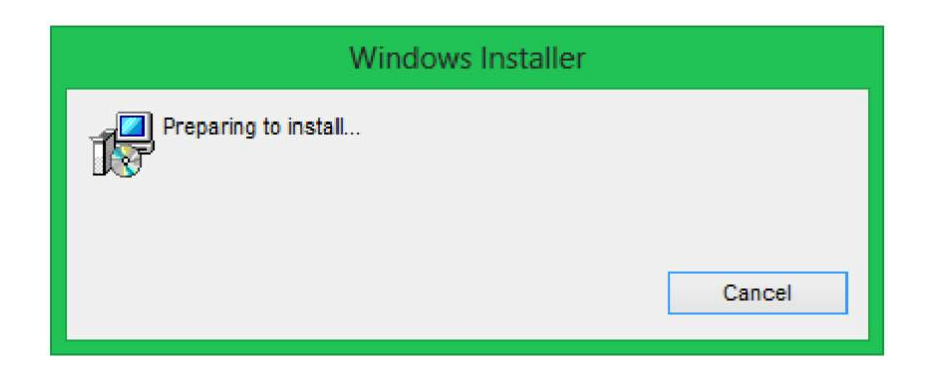

ภาพที่ ข.5 Preparing to install

เมื่อผู้ใช้เลือกที่ปุ่ ม OK แล้วจะขึ้นหน้าจอ Preparing to install

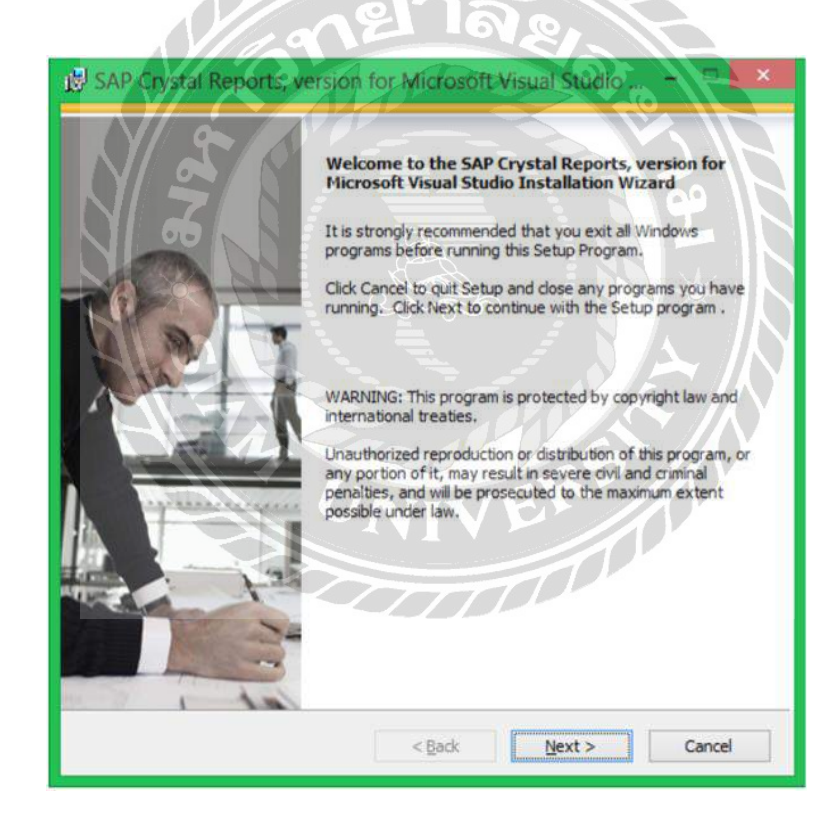

ภาพที่ ข.6 หน้าจอทำการติดตั้ง SAP Crystal Reports

ระบบกำลังเข้าสู่การติดตั้งโปรแกรม SAP Crystal Reports เลือก Next เพื่อเข้าสู่การติดตั้ง โปรแกรม

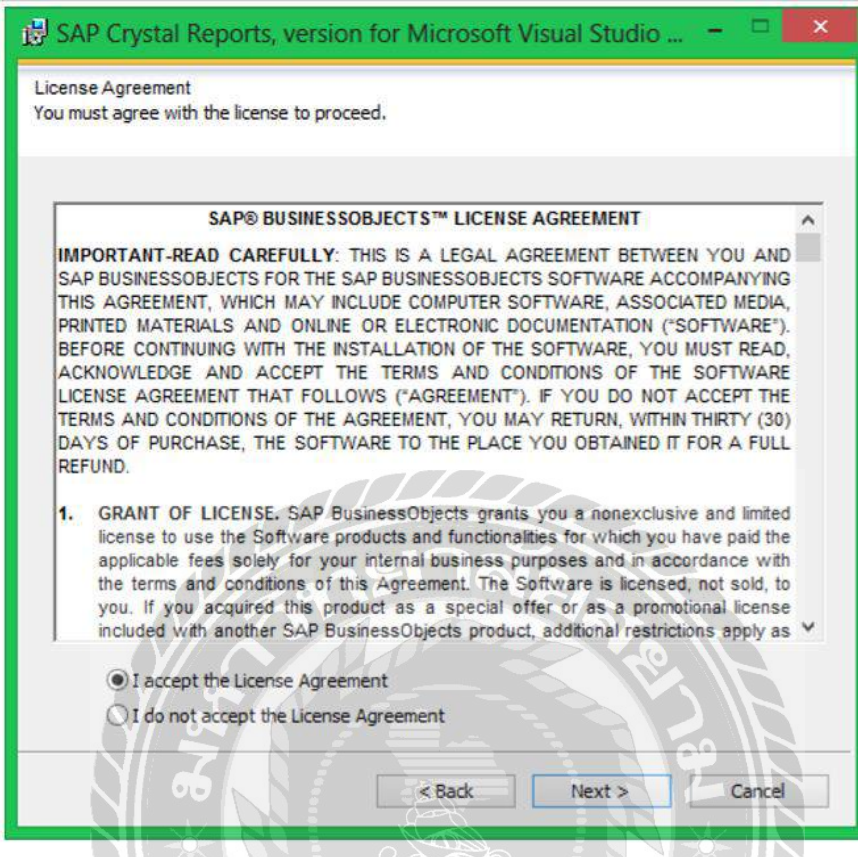

ภาพที่ ข.7 หน้าจอยอมรับเงื่อนไขการติดตั้ง SAP Crystal Reports

ให้ผู้ใช้เลือกที่ตัวเลือก I accept the License Agreement จากนั้นเลือก Next เพื่อ ทำการติดตั้ง โปรแกรม**THE REAL**
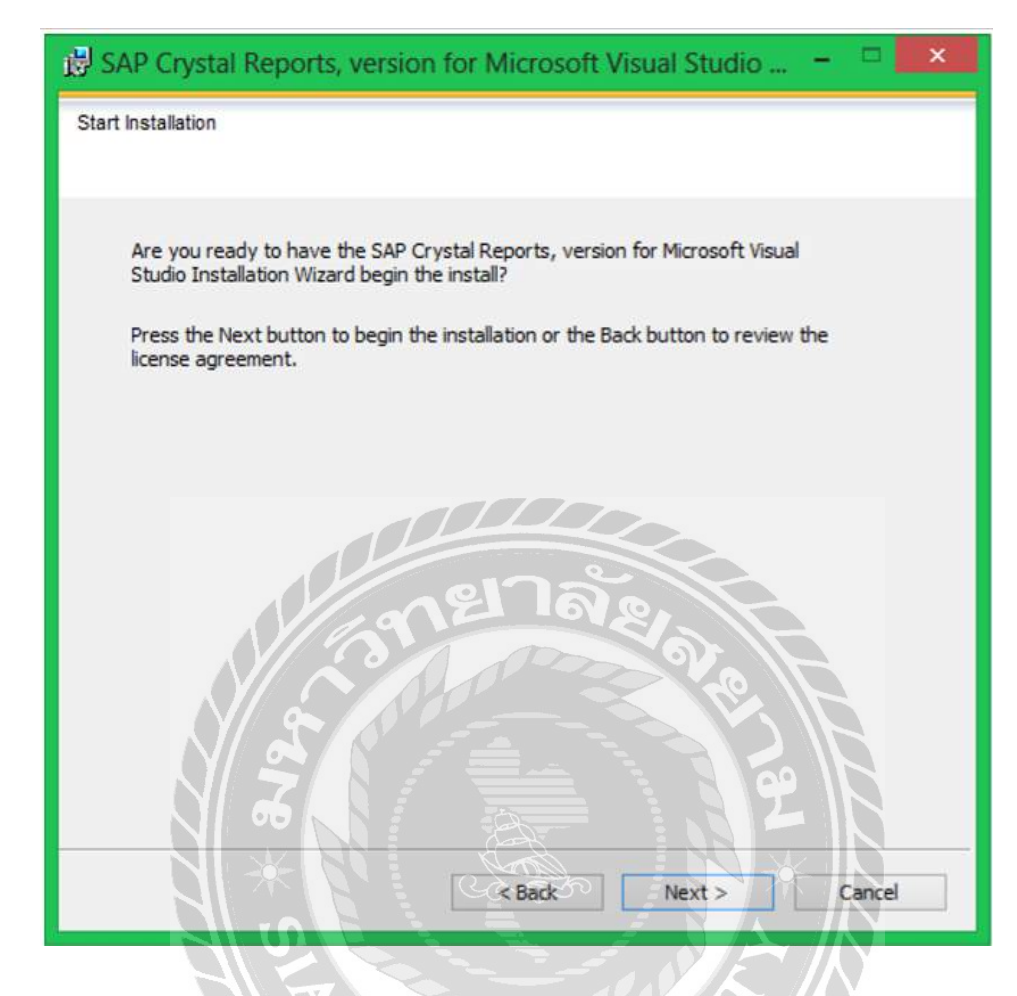

ภาพที่ ข.8 หน้าจอเริ่มต้นการติดตั้ง

เลือก Next เพื่อทำการเริ่มติดตั้งโปรแกรม SAP Crystal Reports<br>-

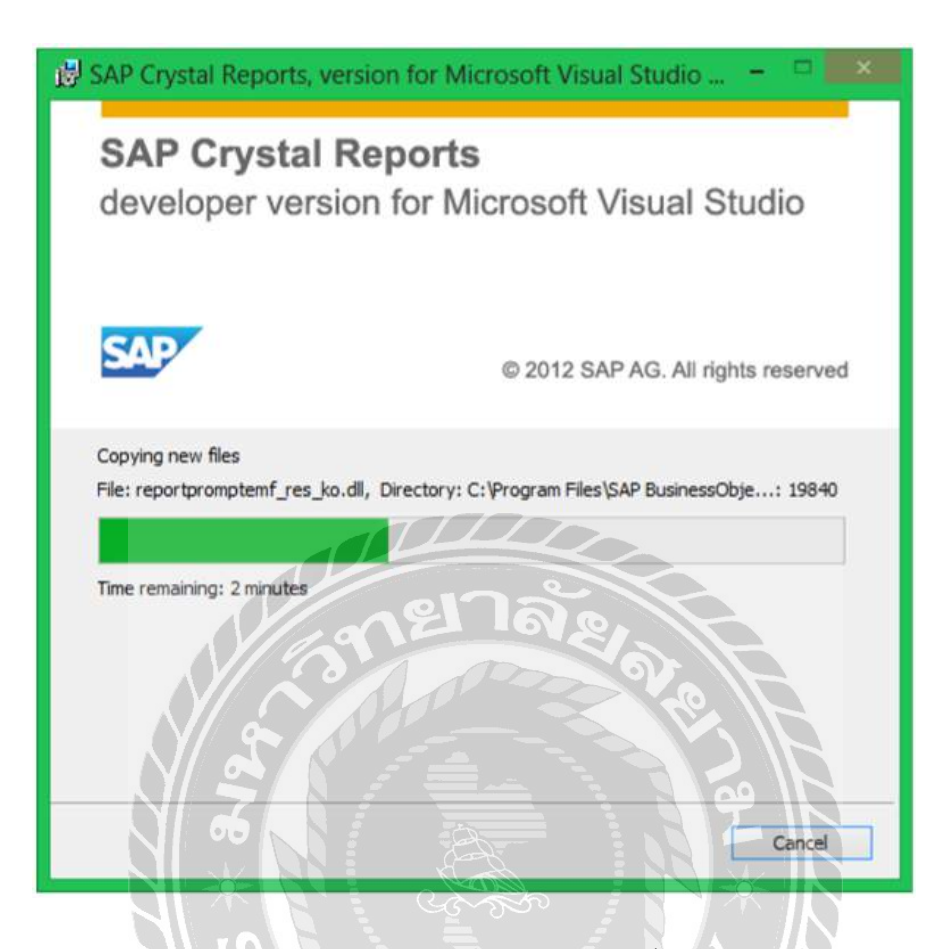

ภาพที่ ข.9 หน้าจอด าเนินการติดตั้ง

ระบบกำลังติดตั้งโปรแกรมและทำการสร้างไฟล์สำหรับการติดตั้งโปรแกรม SAP Crystal

**Common** 

Reports

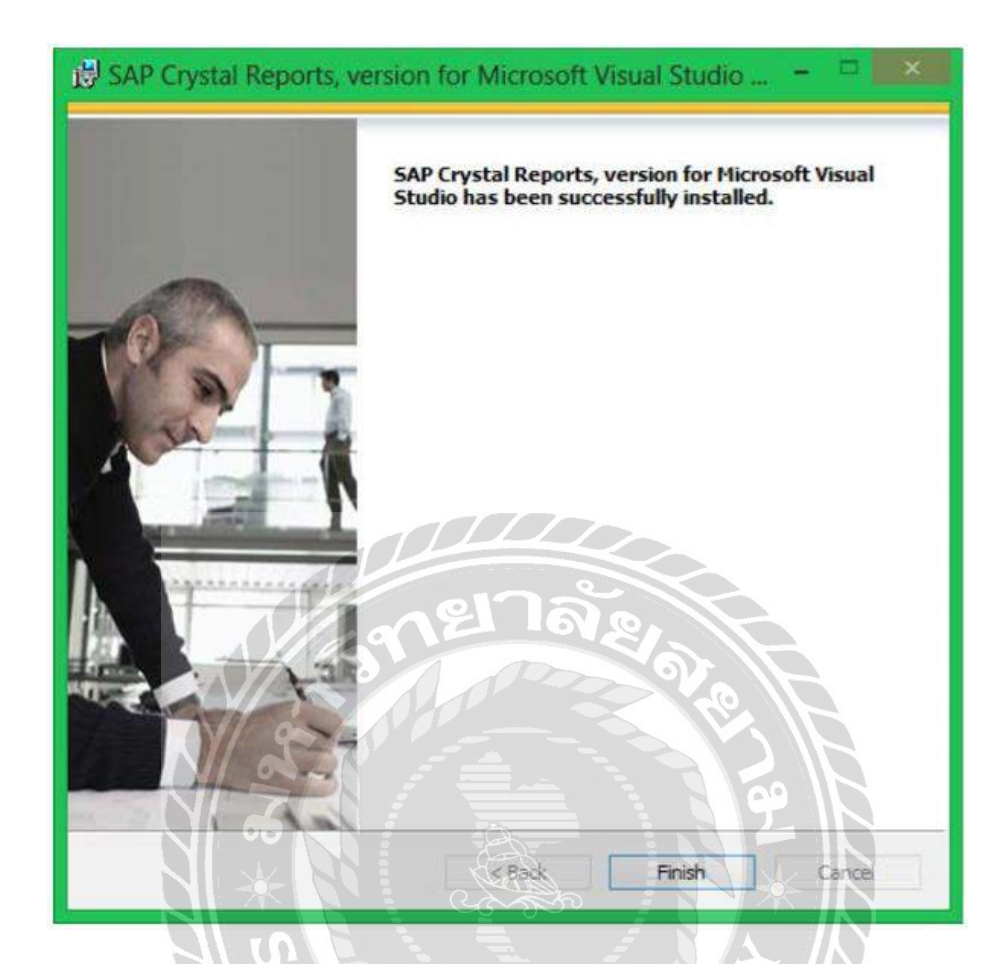

ภาพที่ ข.10 หน้าจอการเสร็จสิ้นการติดตั้ง

ติดตั้งโปรแกรม SAP Crystal Reports เสร็จเรียบร้อยแล้ว เลือก Finish เพื่อสิ้นสุดการติดตั้ง

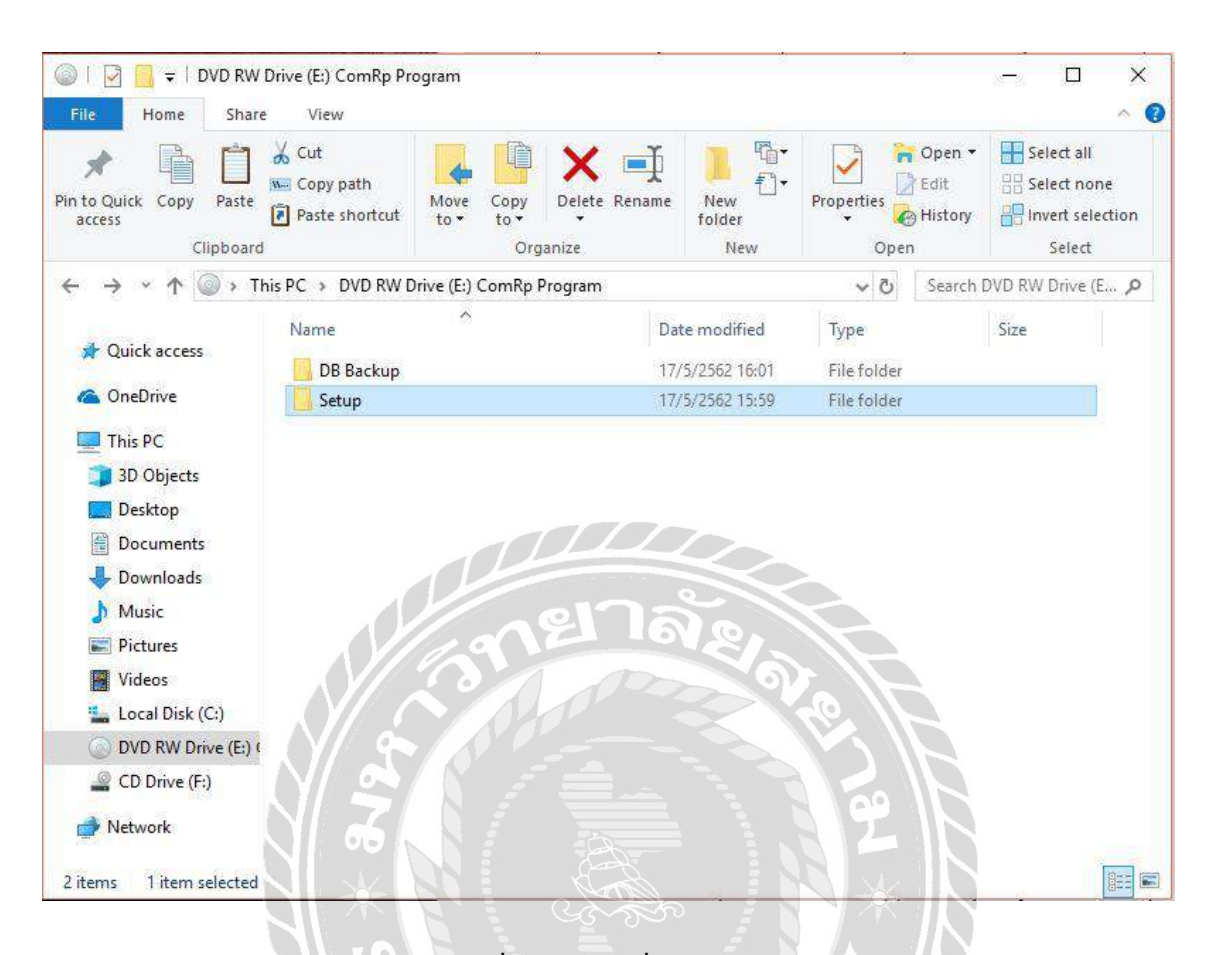

ภาพที่ ข.11เลือกที่ Icon Setup

ี คับเบิ้ลคลิกที่ Icon ชื่อ Setup คังภาพที่ ข.18 เพื่อทำการติดตั้งโปรแกรมระบบบริหารงานร้าน ซ่อมคอมพิวเตอร์mod

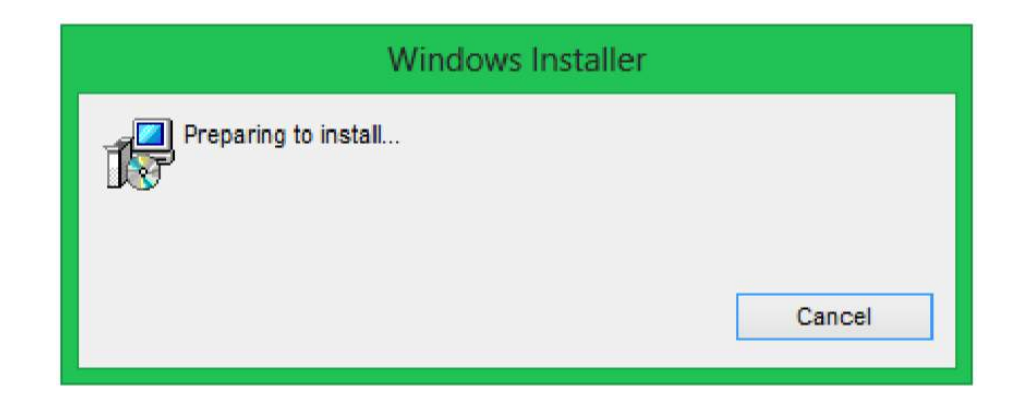

ภาพที่ ข.12 Preparing to install

เมื่อผู้ใช้ดับเบิ้ลคลิกที่ setup.msiแล้วจะขึ้นหน้าจอ Preparing to install

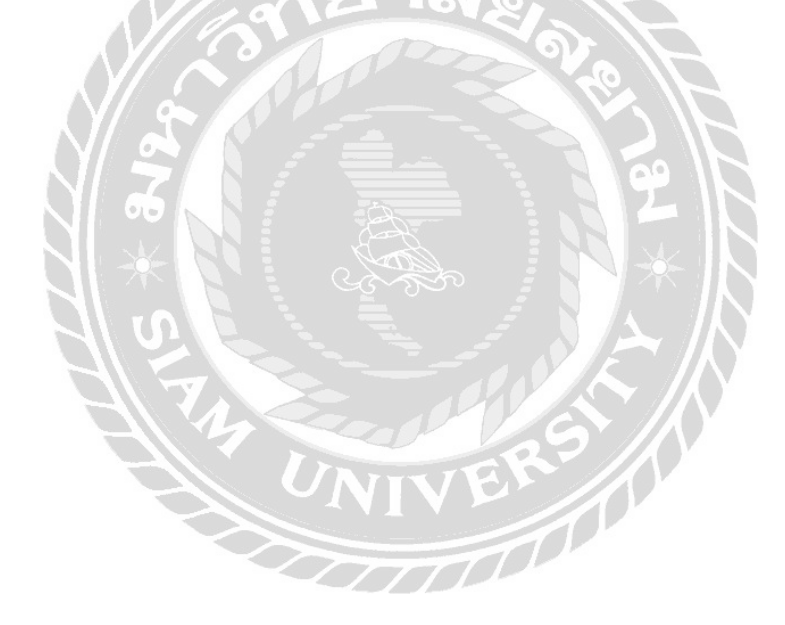

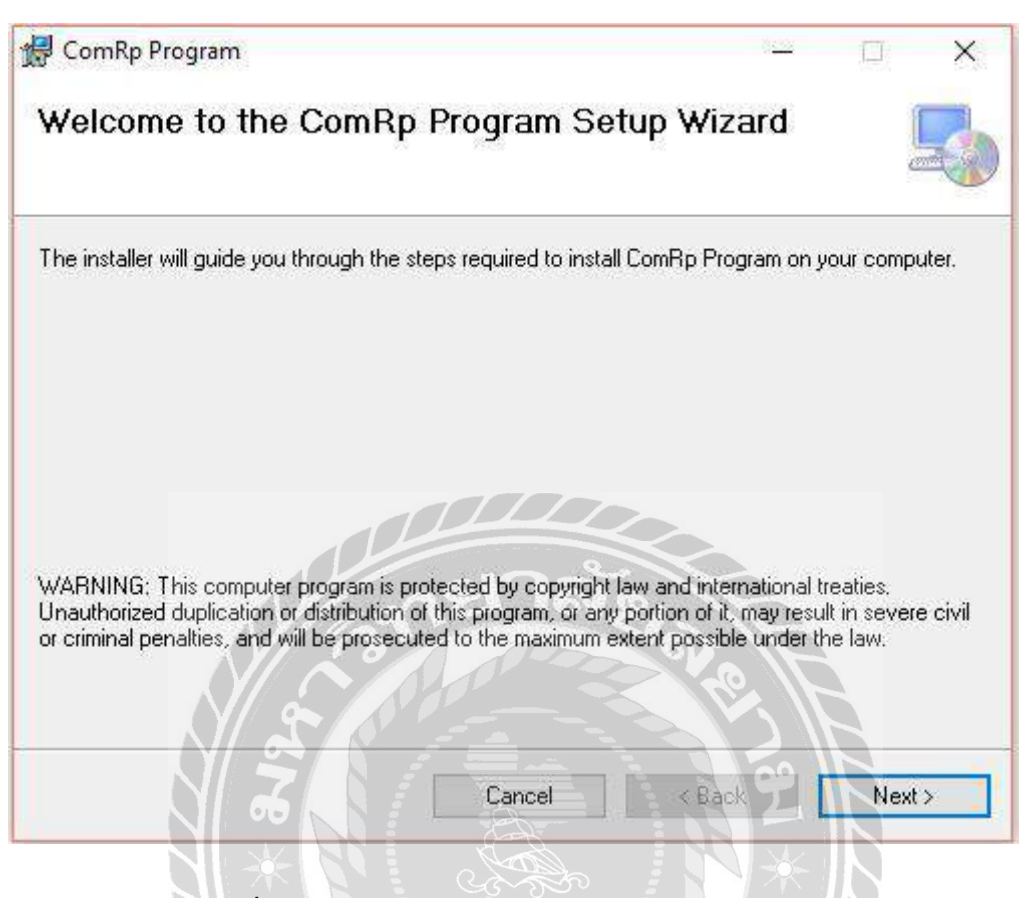

ภาพที่ ข.13Setup ระบบบริหารงานร้านซ่อมคอมพิวเตอร์

ระบบกำลังเข้าสู่การติดตั้งโปรแกรมระบบร้านซ่อมคอมพิวเตอร์ เลือก Next เพื่อเข้าสู่การติดตั้ง

FOO

โปรแกรม

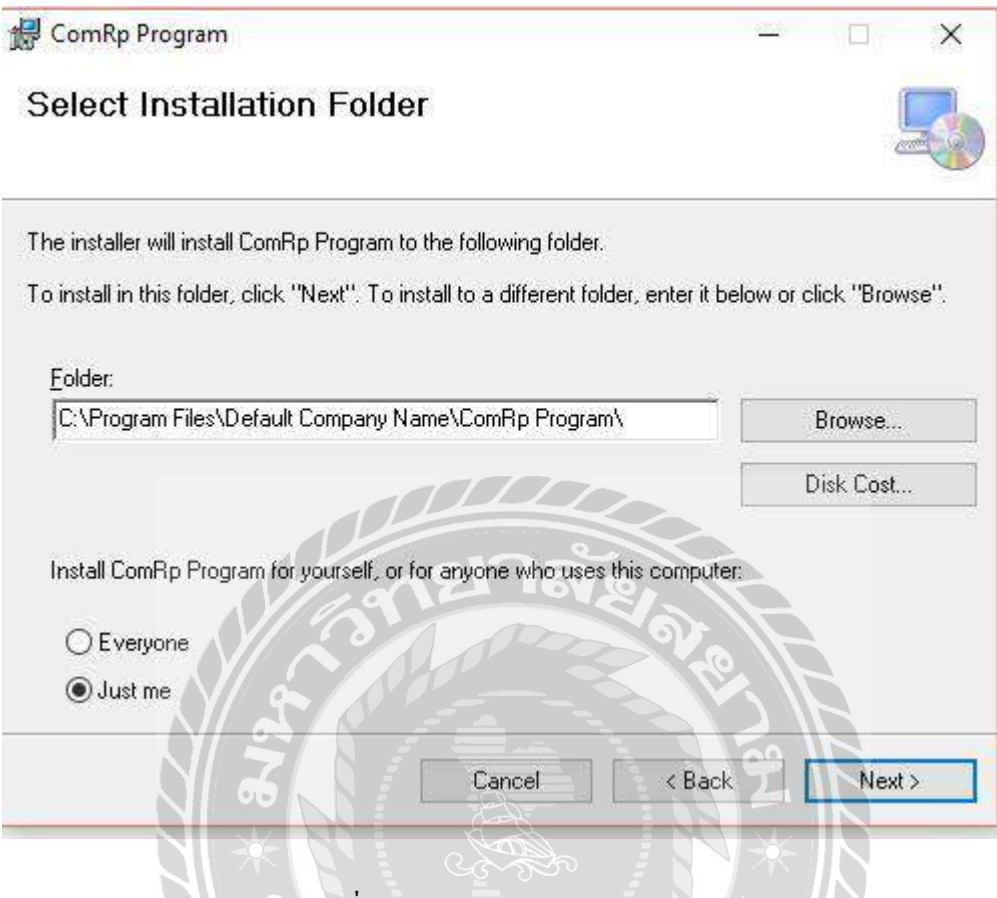

ภาพที่ ข.14Select Installation Folder

การเลือกพื้นที่สำหรับติดตั้งระบบร้านซ่อมคอมพิวเตอร์ ระบบจะทำการเลือกพื้นที่ติดตั้งให้ อัตโนมัติ ถ้าหากต้องการเลือกพื้นที่อื่นที่ต้องการติดตั้งเอง ให้เลือก Browse… เมื่อเลือกพื้นที่ติดตั้ง เสร็จเรียบร้อยแล้ว เลือก Next เพื่อทำขั้นต่อไป

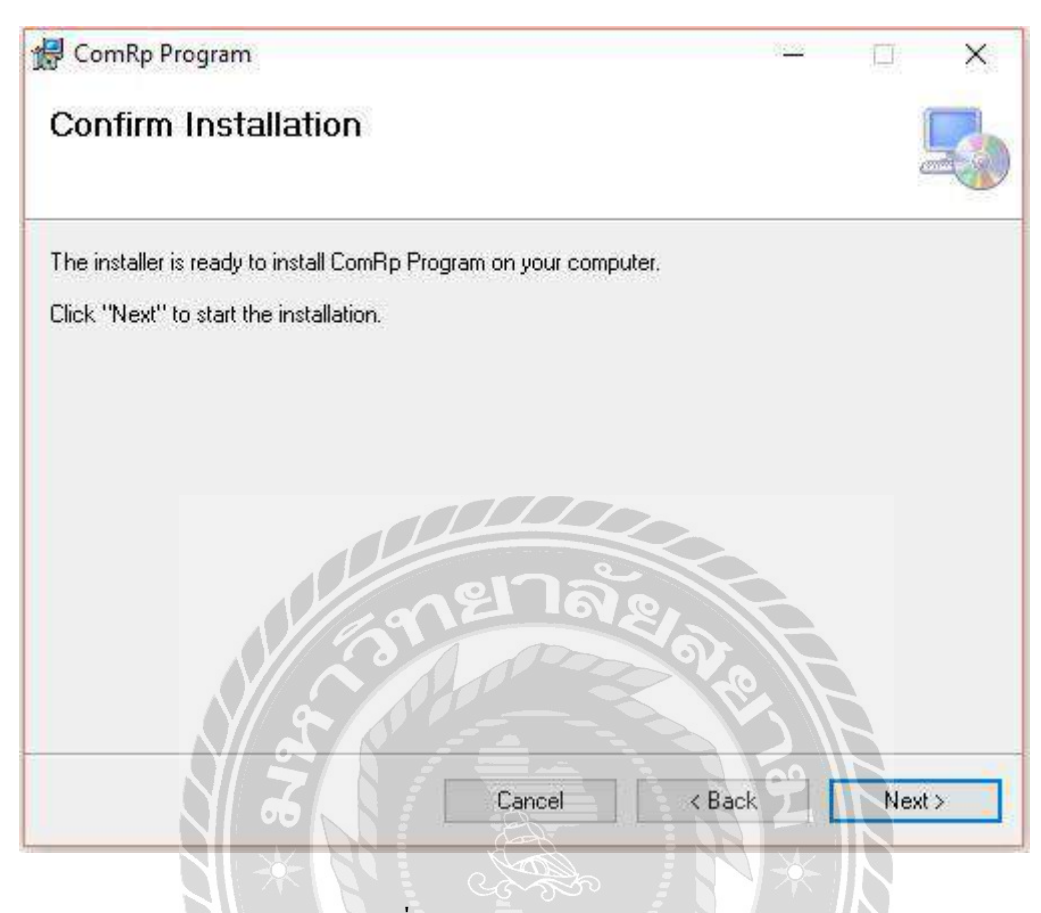

ภาพที่ ข.15 Confirm Installation

 $\overline{\mathcal{C}}$ 

เลือก Next เพื่อยืนยันการติดตั้งโปรแกรม และเริ่มการติดตั้งระบบร้านซ่อมคอมพิวเตอร์

TO BE THE

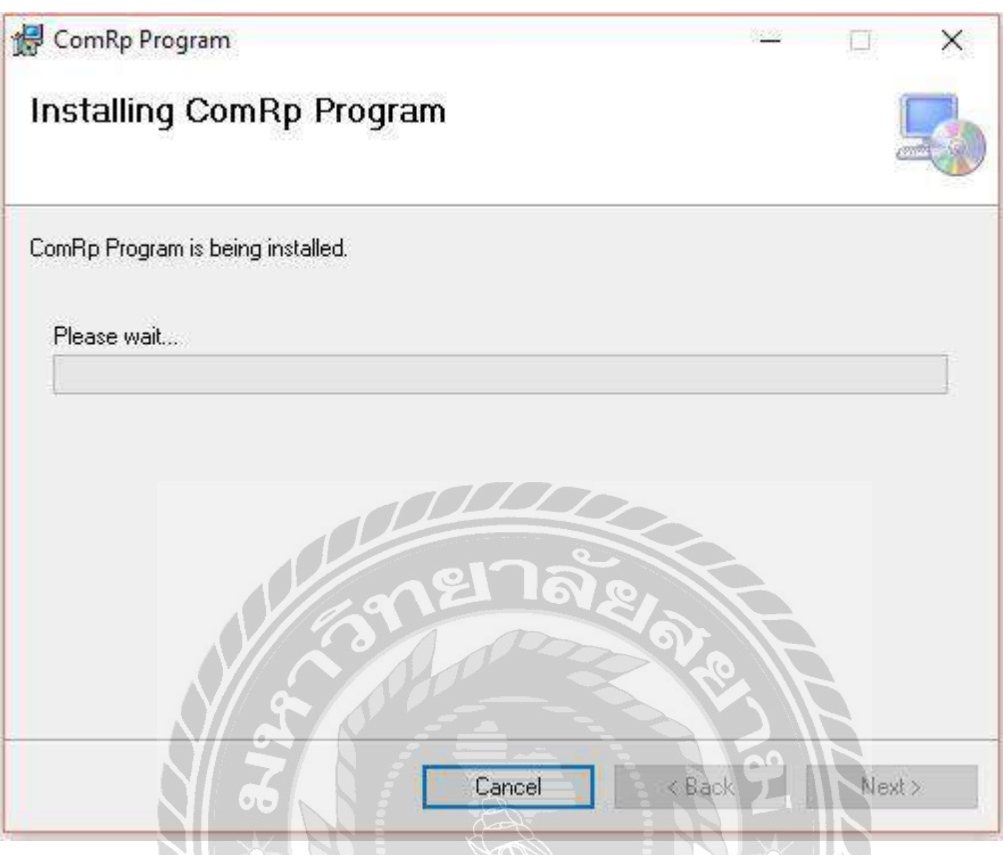

ภาพที่ ข.16Installing Setup ComRp Program

ระบบกำลังติดตั้งโปรแกรมระบบร้านซ่อมคอมพิวเตอร์ หากติดตั้งเสร็จเรียบร้อยแล้ว เลือก Next เพื่อท าขั้นตอนต่อไป

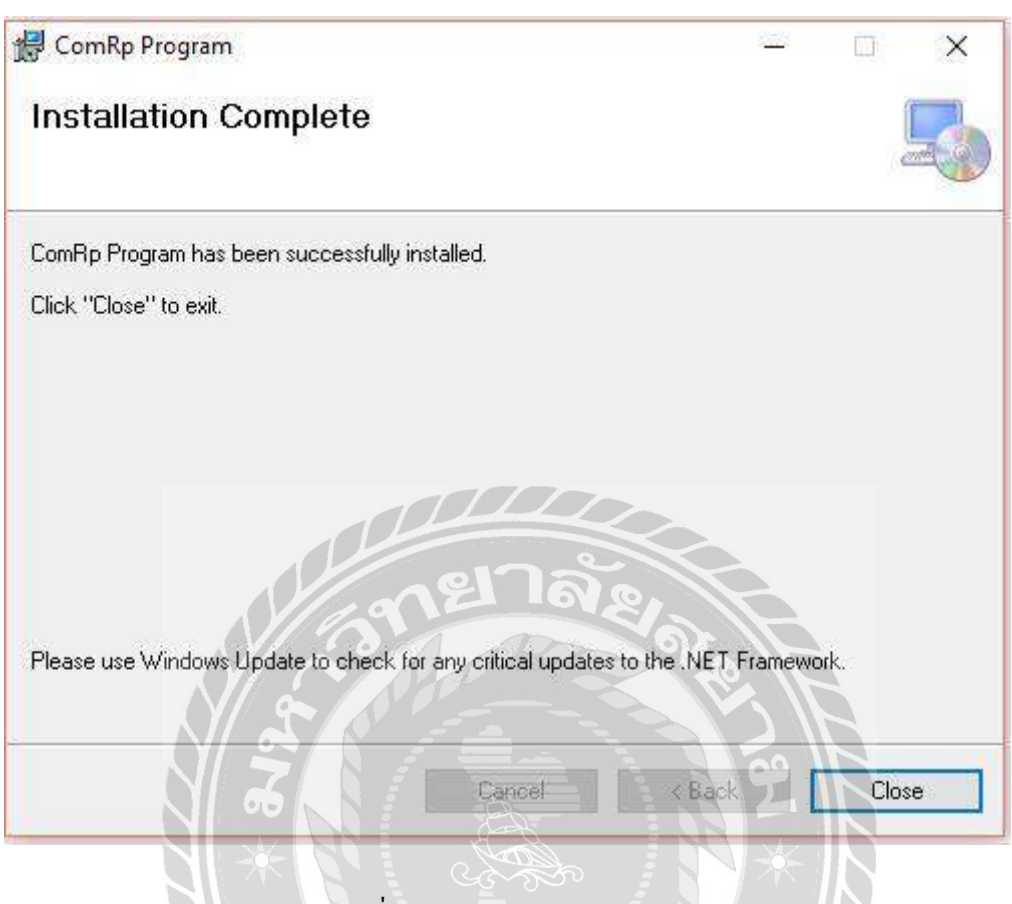

ภาพที่ ข.17Installation Complete

ติดตั้งโปรแกรมระบบร้านซ่อมคอมพิวเตอร์เสร็จเรียบร้อยแล้ว เลือก Close เพื่อปิ ดการติดตั้ง

TO BASIC

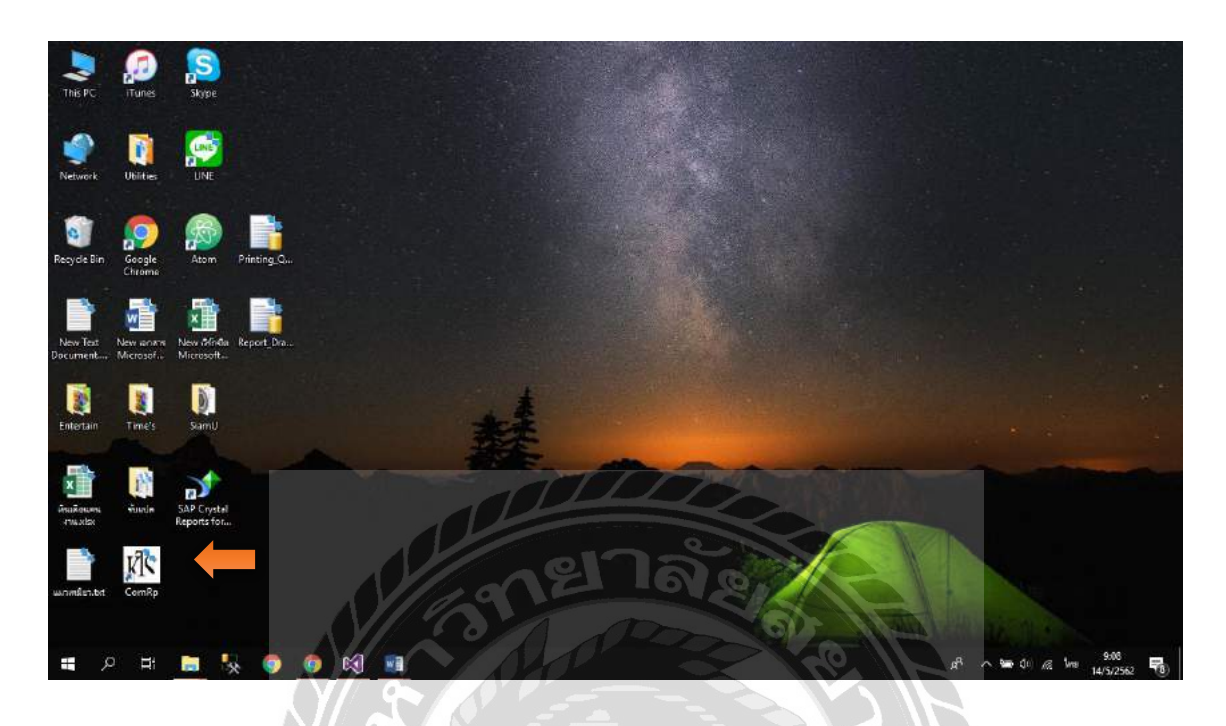

ภาพที่ ข.18 หน้าจอแสดง Icon ComRp บน Desktop

เมื่อติดตั้งโปรแกรมระบบร้านซ่อมคอมพิวเตอร์เสร็จเรียบร้อยแล้ว จะปรากฏ Icon ComRp บนหน้า Desktop สามารถดับเบิ้ลคลิกเปิดโปรแกรมใช้งานได้ทันที

RS

#### Restore Database

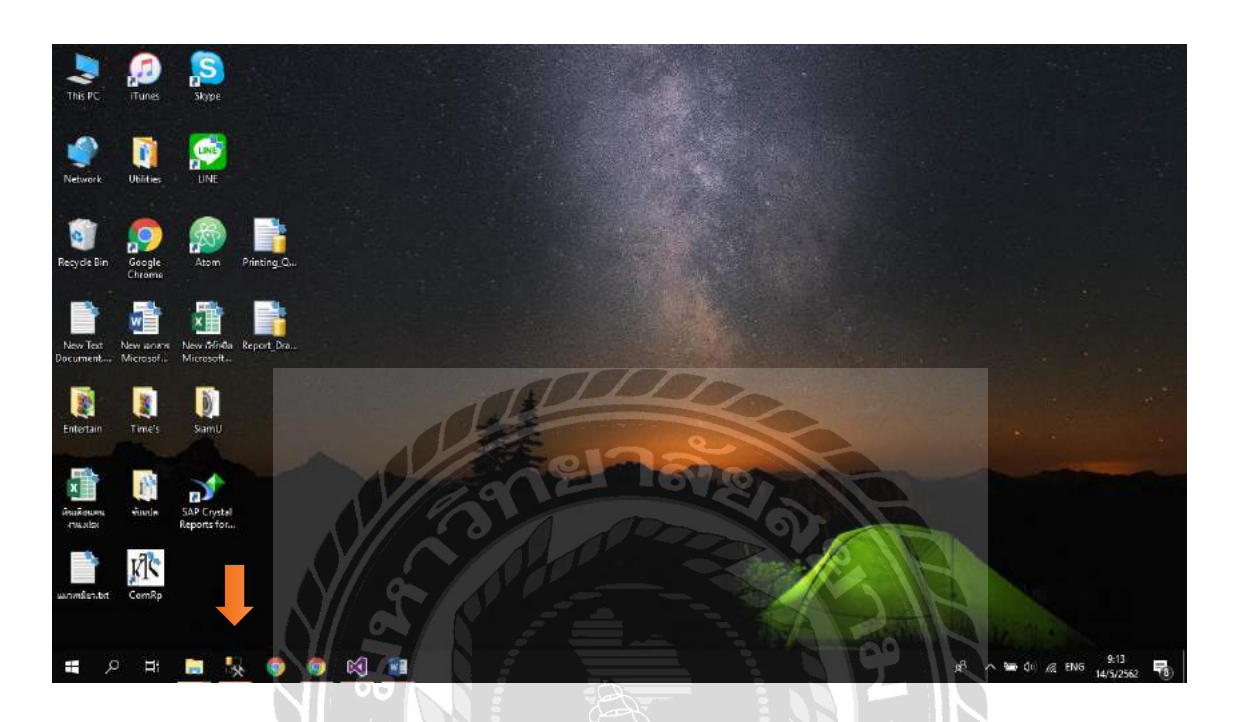

ภาพที่ ข.19เลือกที่ SQL Server Management Studio

ก่อนเริ่มต้นใช้ระบบร้านซ่อมคอมพิวเตอร์ ผู้ใช้ต้องทำการ Restore Database ก่อน โดยเลือกที่ Icon ชื่อ SQL Server Management Studio บน Desktop ดังภาพที่ ข.18

WIVER 1

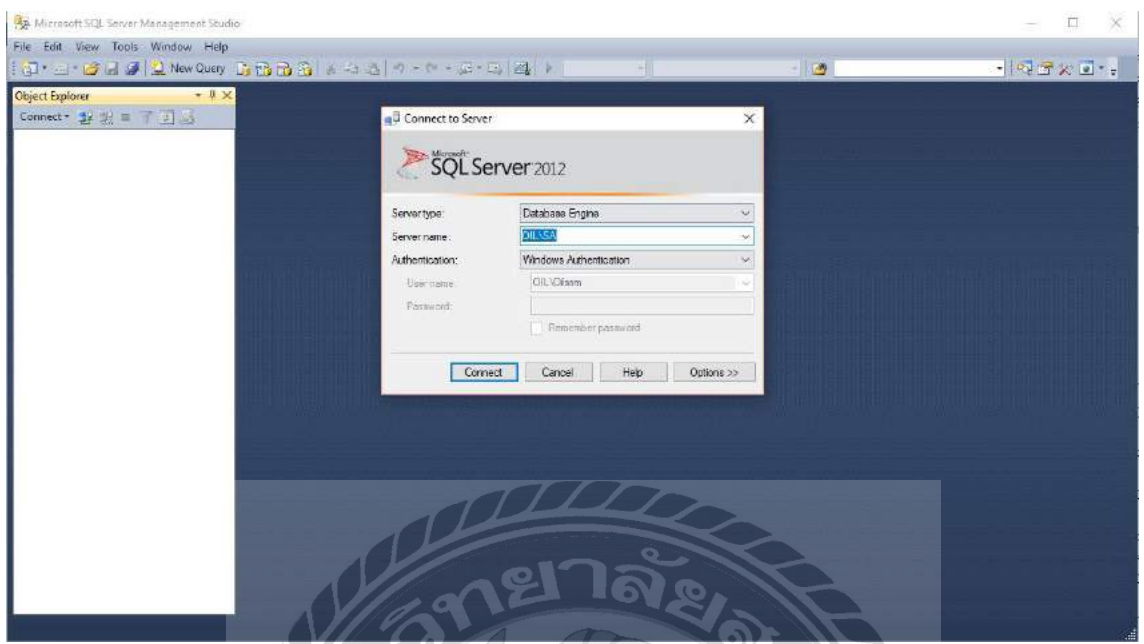

ภาพที่ ข.20 หน้าจอการ Login เข้าสู่โปรแกรม Microsoft SQL Server 2012

ช่อง Server type . ให้เลือก Database Engine และช่อง Sever name ให้ใส่ . และช่อง

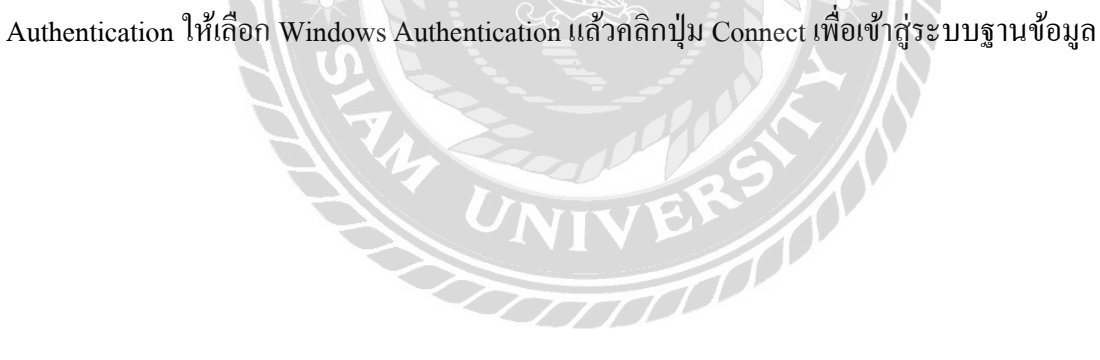

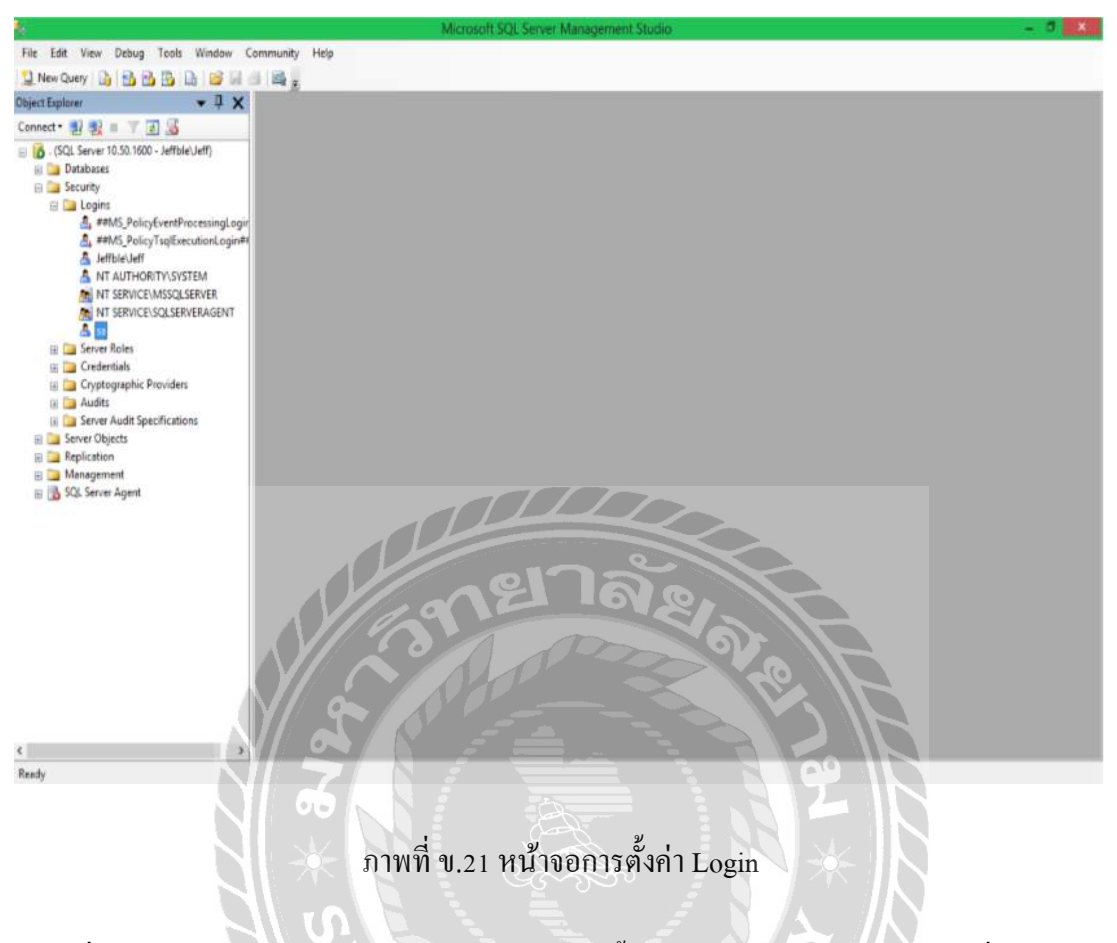

เมื่อเข้าสู่ระบบฐานข้อมูลได้แล้ว ผู้ใช้ต้องทำการตั้งค่า Username และ Password เพื่อเข้าใช้งาน โดยคลิกที่ Folder "Security" และคลิก Folder "Logins" แล้วเลือก File "sa"

VIVER 10

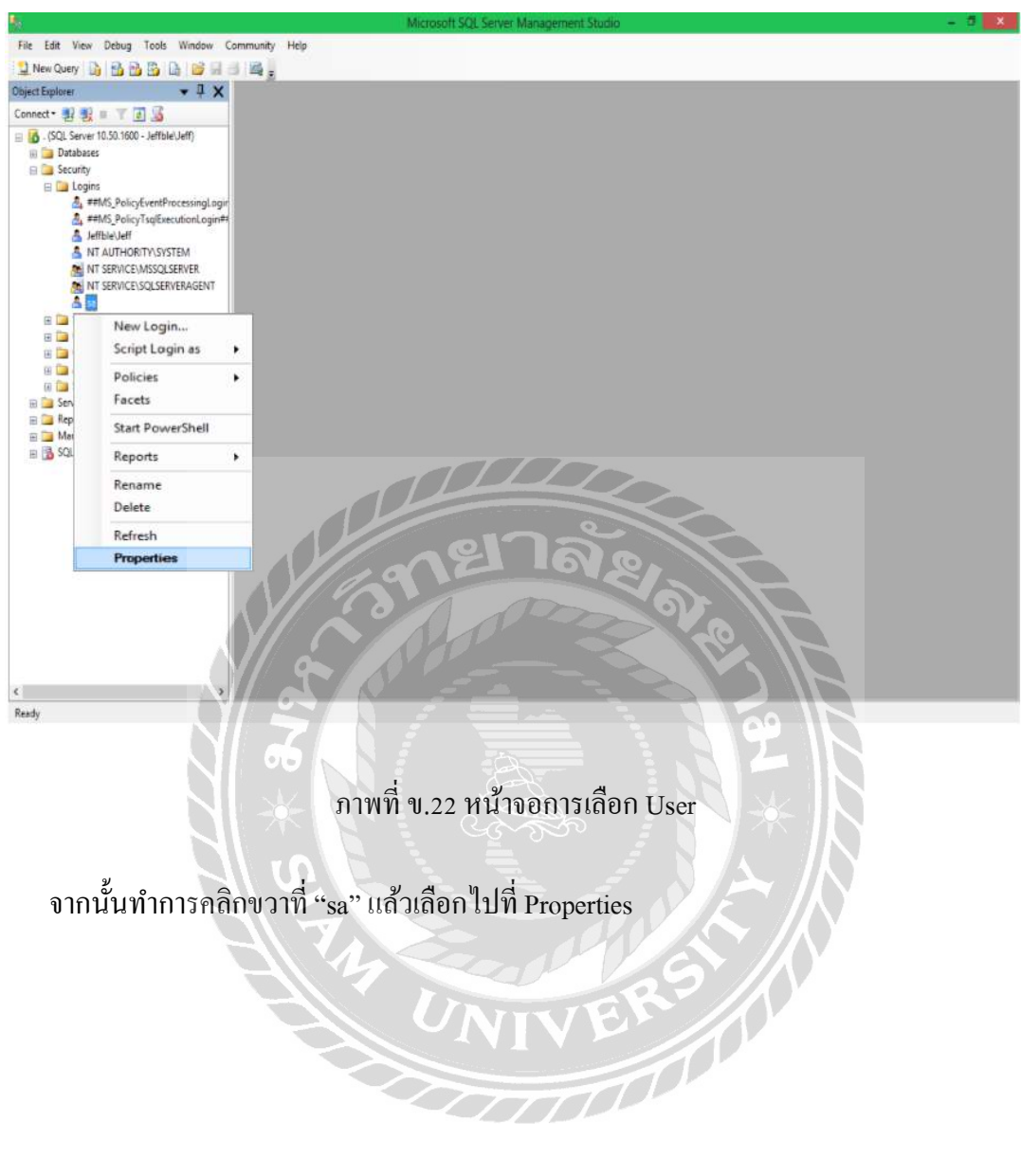

จากนั้นท าการคลิกขวาที่ "sa" แล้วเลือกไปที่ Properties

 $\boldsymbol{U}$ 

m

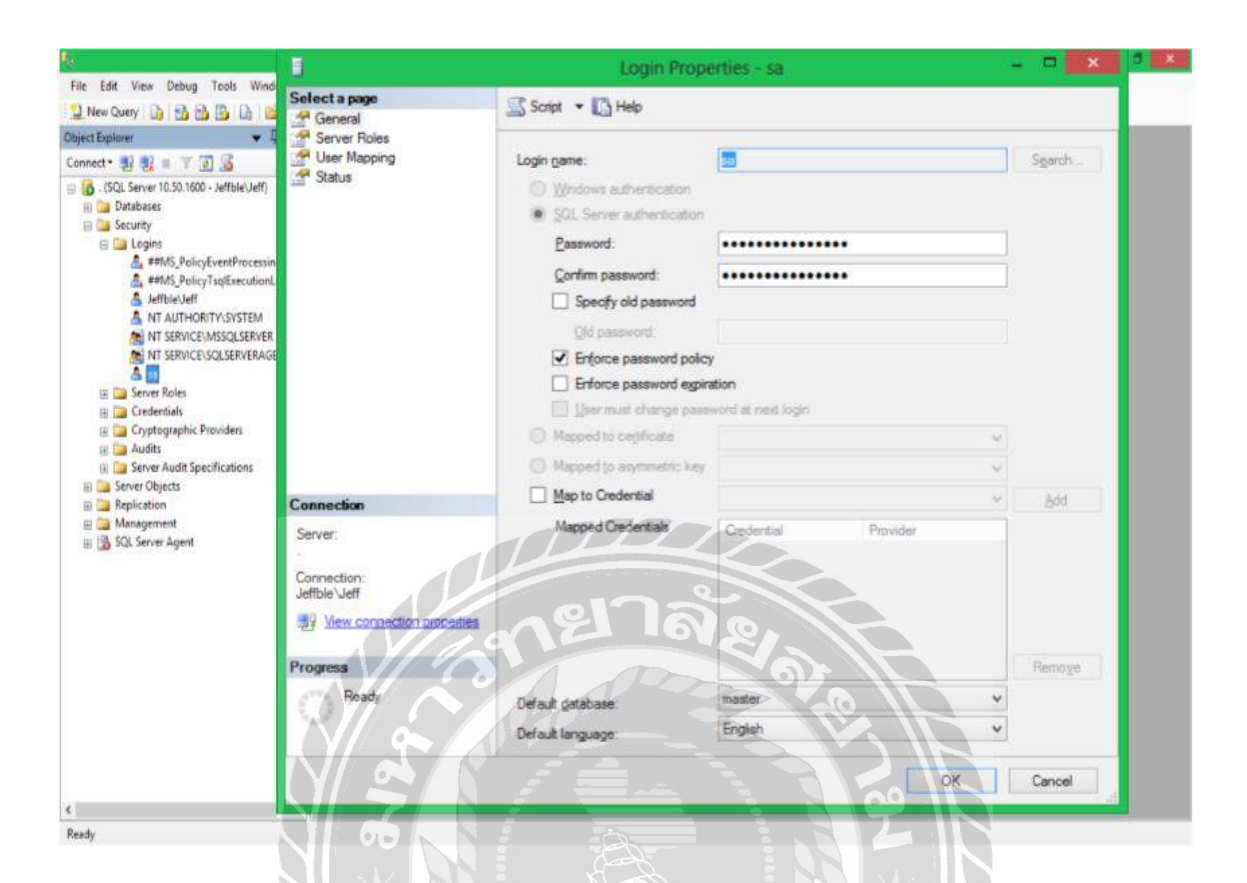

### ภาพที่ ข.23 หน้าจอการตั้งค่า Password

จะปรากฏหน้าจอตั้งค่าขึ้นมา ให้คลิกที่แถบ General จากนั้นที่ช่อง Password ให้ใส่รหัส 123 และช่อง Confirm password ให้ใส่รหัส 123 ให้ตรงกัน จากนั้นคลิกที่ปุ่ม OK

**Common** 

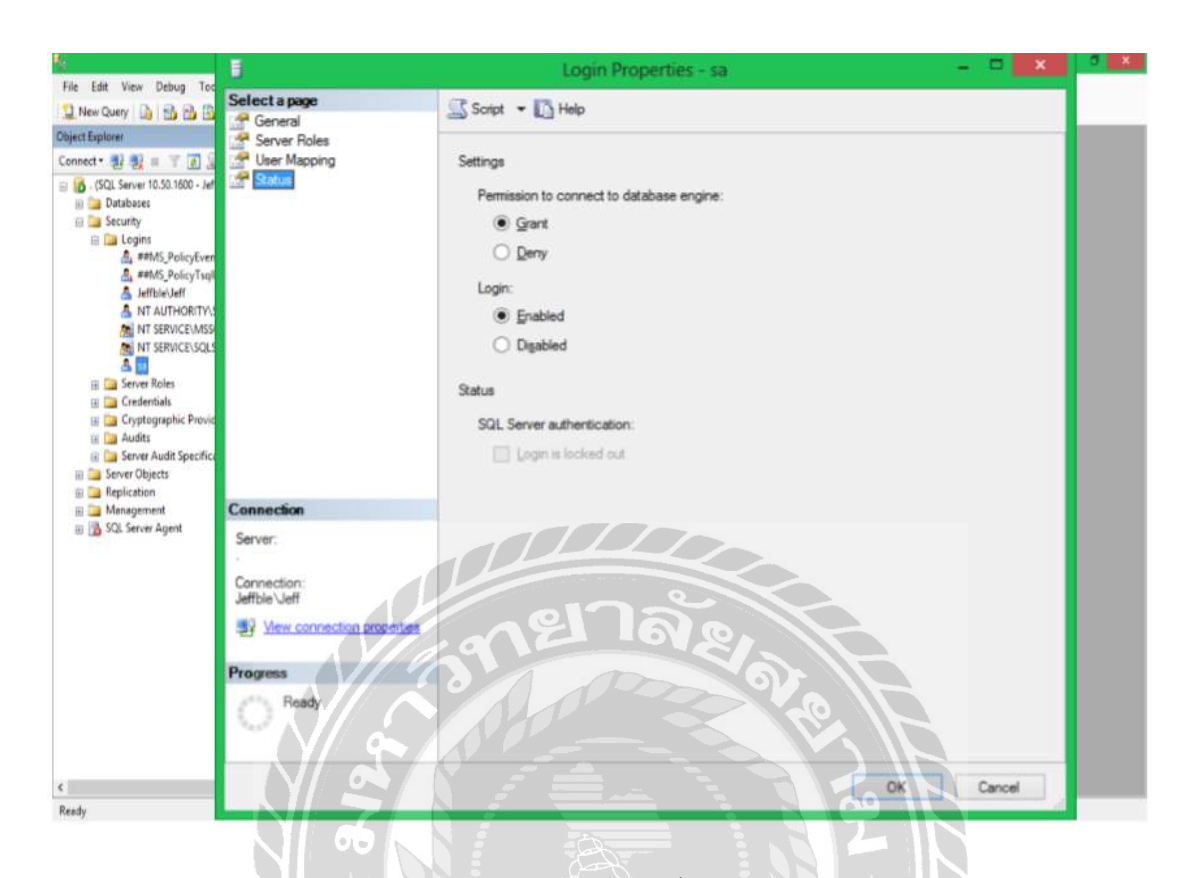

ภาพที่ ข.24 หน้าจอการตั้งค่า Status

จากนั้นให้คลิกที่แถบ Status ในส่วนของ Permission to connect to database engine ให้เลือก "Grant" ในส่วน Login ให้เลือกที่ "Enabled" จากนั้นคลิกปุ่ม OK เป็นอันเสร็จเรียบร้อย

VIVET 10

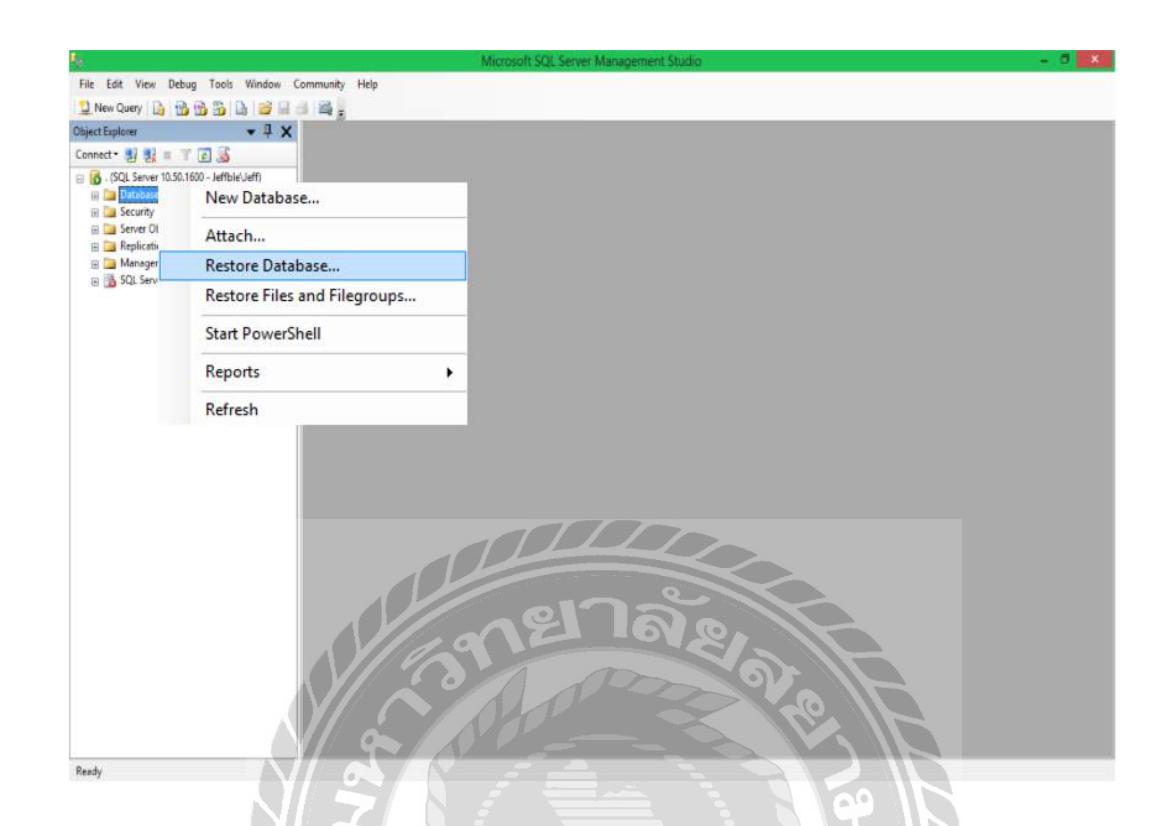

### ภาพที่ ข.25 หน้าจอการ Restore Database

เมื่อเข้าสู่ระบบฐานข้อมูลได้แล้ว ต้องทำการ Restore Database โดยให้คลิกขวาที่ Database แล้วคลิกที่ Restore Database

**ITYERS** 

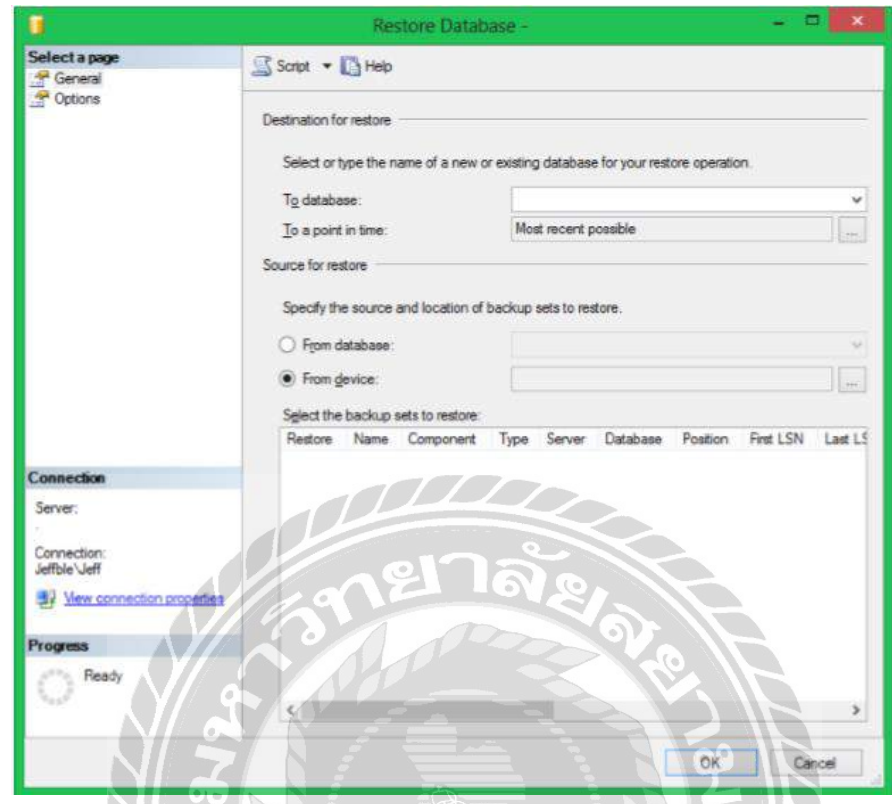

# ภาพที่ข.26 หน้าจอเข้าสู่การ Restore Database

RU O

จากนั้นคลิกเลือกที่ From device แล้ว คลิกปุ่ม….. เพื่อค้นหาไฟล์ฐานข้อมูล

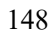

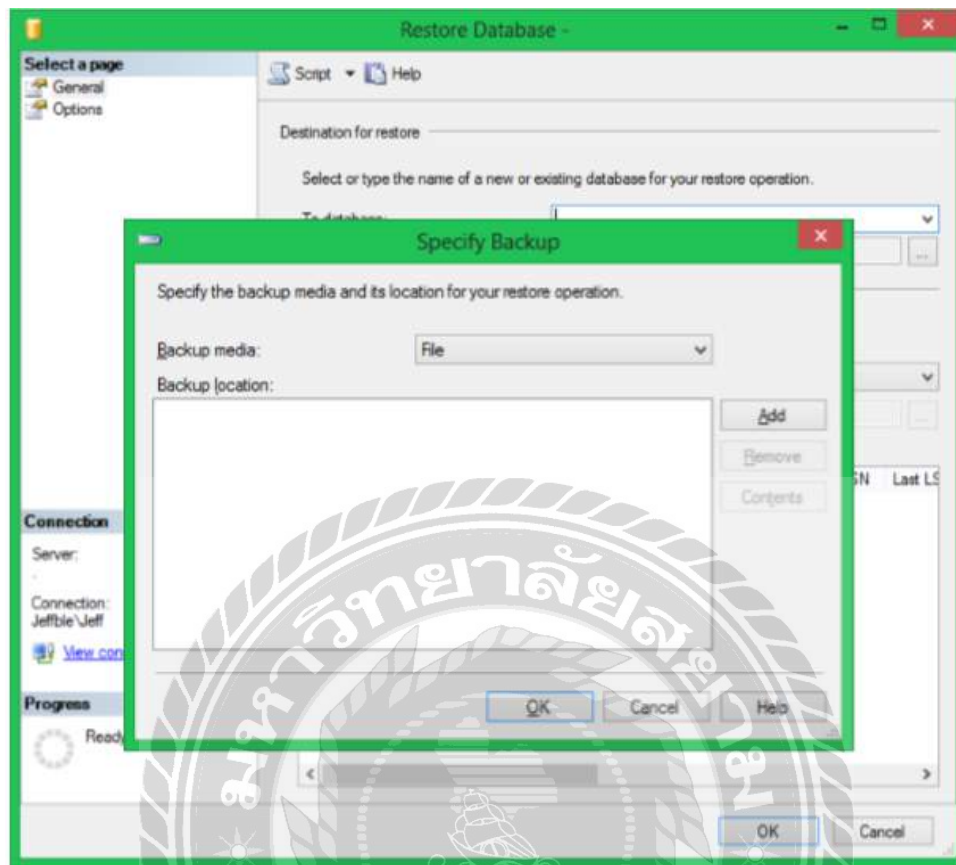

ภาพที่ ข.27 หน้าจอการ Add ชื่อไฟล์ฐานข้อมูล

คลิกที่ปุ่ ม Add เพื่อเลือกชื่อไฟล์ฐานข้อมูล

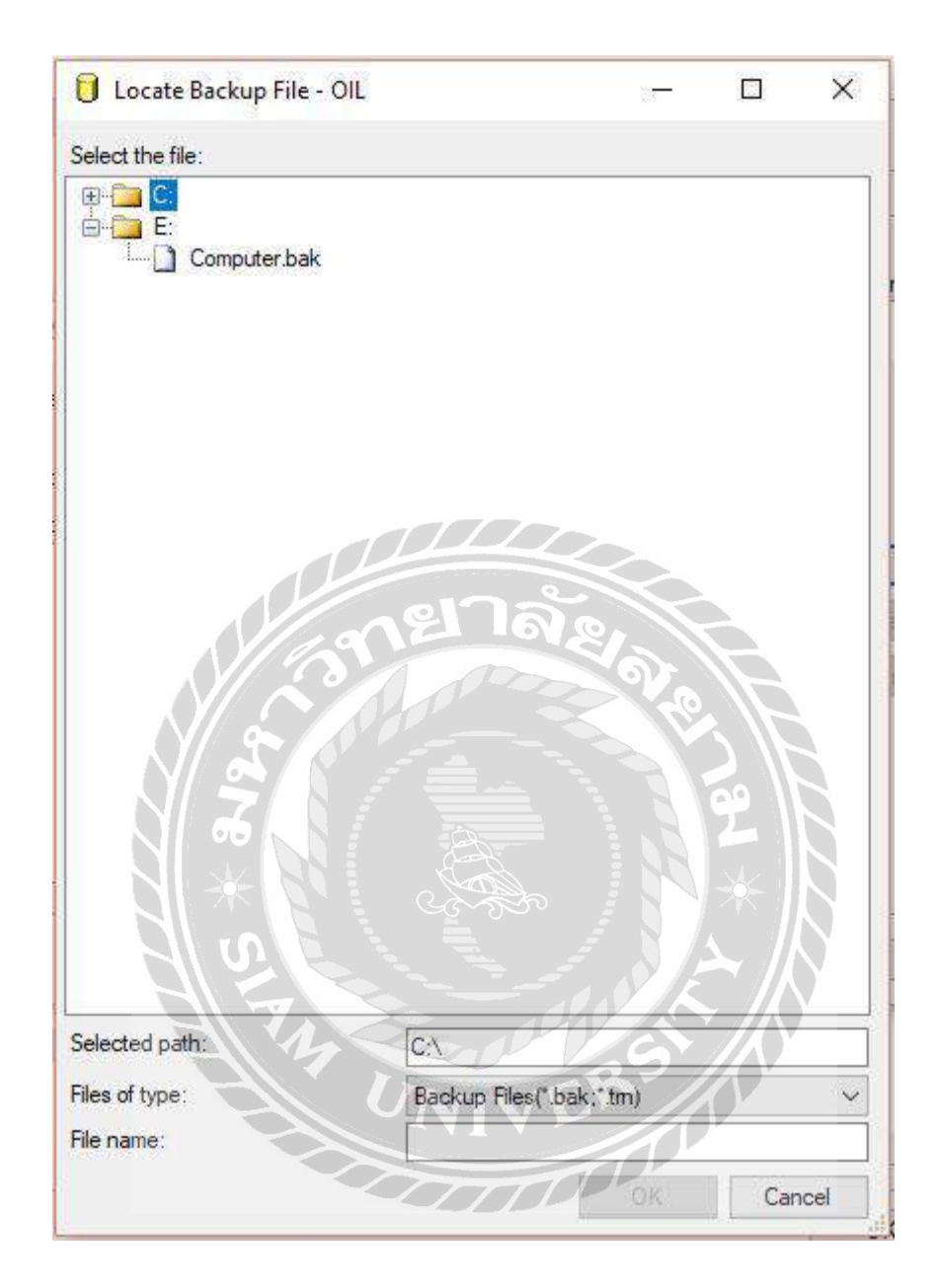

ภาพที่ ข.28 หน้าจอการเลือกไฟล์ฐานข้อมูล

คลิกเลือกไฟล์ฐานข้อมูลที่ผู้ใช้ต้องการ ในที่นี่คือไฟล์"Computer.bak"

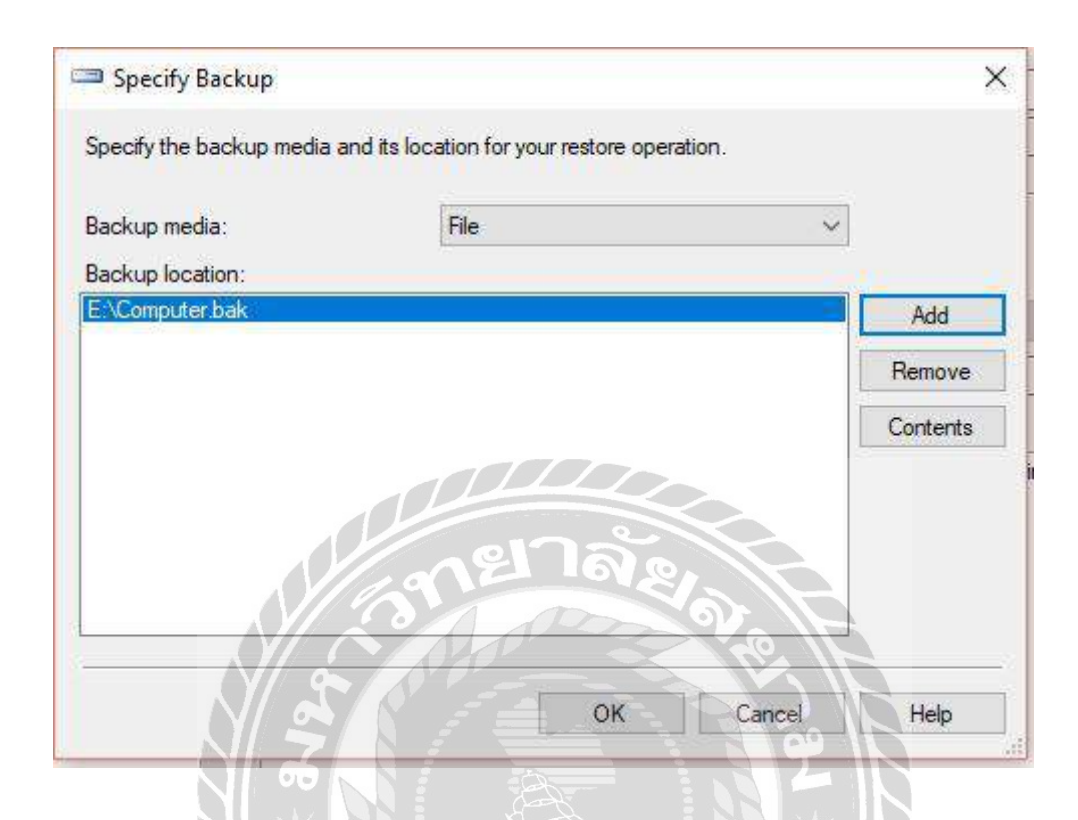

ภาพที่ ข.29 หน้าจอการยืนยันชื่อไฟล์ฐานข้อมูล

**NIVER 10** 

เมื่อผู้ใช้ใด้ไฟล์ "Computer.bak" เรียบร้อยแล้ว ให้ทำการคลิกที่ปุ่ม OK

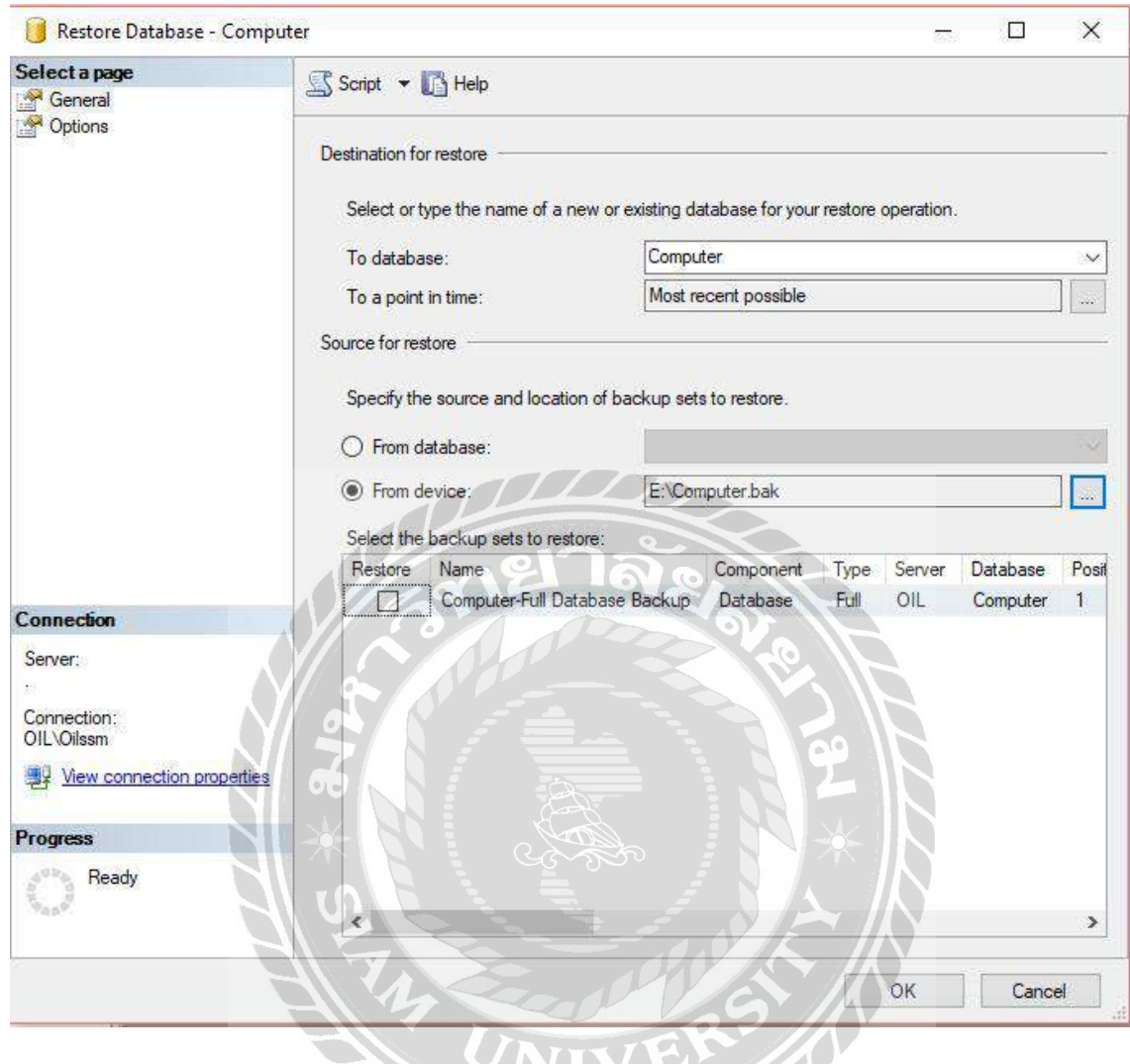

ภาพที่ ข.30 หน้าจอการติดตั้งฐานข้อมูล

หลังจากที่ทำการ Add ไฟล์ "Computer.bak" แล้ว จะปรากฏหน้าจอดังกล่าว ให้ทำเครื่องหมาย ถูกหน้าไฟล์ฐานข้อมูล เพื่อเลือกฐานข้อมูลที่ต้องการติดตั้ง แล้วทำการพิมพ์ชื่อไฟล์ฐานข้อมูล "Computer" ที่ช่อง To database เสร็จแล้วคลิกปุ่ ม OK

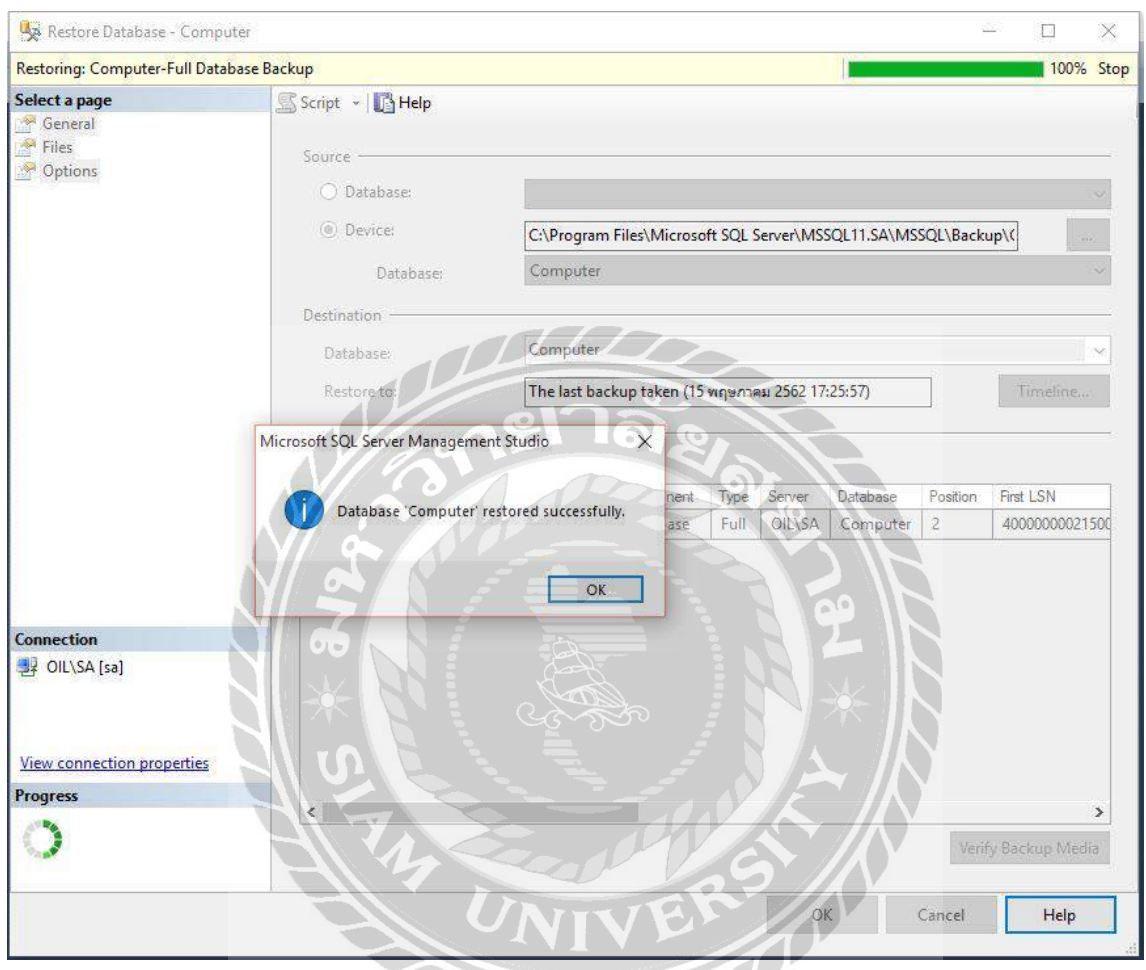

ภาพที่ ข.31 หน้าจอการตรวจสอบการติดตั้งฐานข้อมูล

เมื่อติดตั้งฐานข้อมูลเสร็จสมบูรณ์ จะขึ้นข้อความดังภาพ จากนั้นคลิกที่ปุ่ม OK เป็นอัน เสร็จ เรียบร้อย

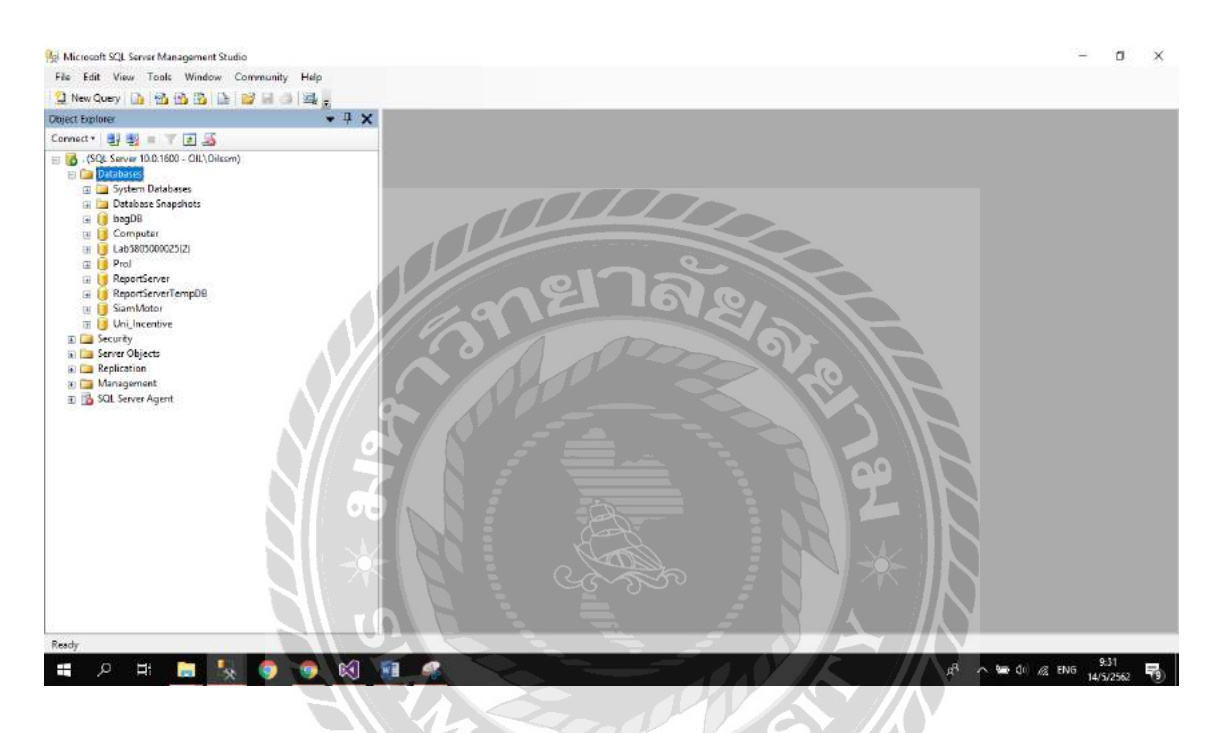

ภาพที่ ข.32 หน้าจอการติดตั้งฐานข้อมูลเสร็จสมบูรณ์

หลังจากติดตั้งฐานข้อมูลเสร็จสมบูรณ์แล้ว เมื่อคลิกที่ Database จะปรากฏชื่อฐานข้อมูลที่ติดตั้ง "Computer"

### ภาคผนวก ค

## ตัวอยางรายงาน ่

#### รายงานระบบ

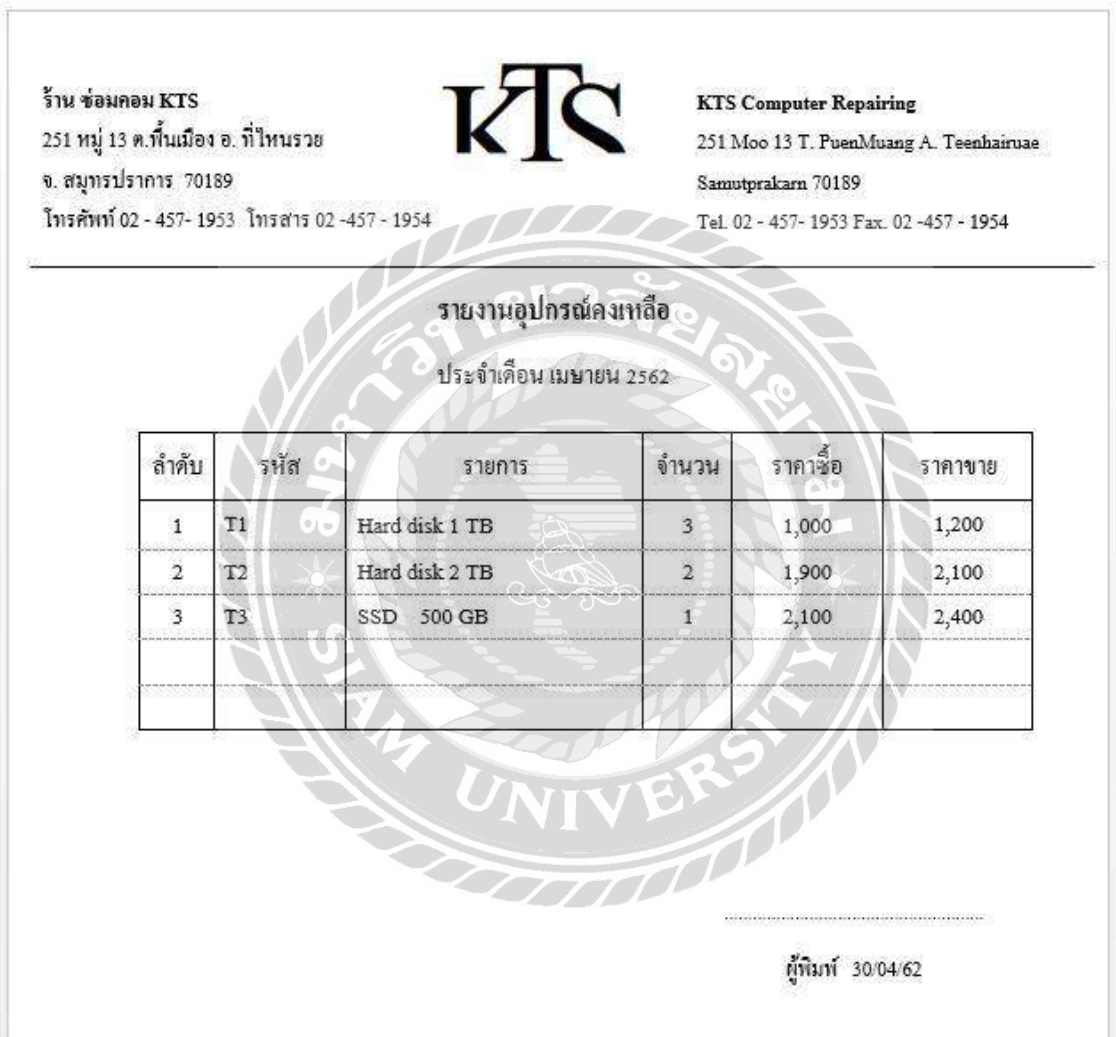

# ภาพที่ ค.1รายงานอุปกรณ์คงเหลือ

#### ร้าน ซ่อมคอม KTS 251 หมู่ 13 ต.ทั้นเมือง อ. ที่ไหนรวย จ. สมุทรปราการ 70189 โทรศัพท์ 02 - 457- 1953 โทรสาร 02 -457 - 1954

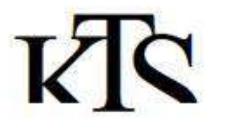

#### **KTS Computer Repairing**

251 Moo 13 T. PuenMuang A. Teenhairuae Samutprakarn 70189 Tel. 02 - 457-1953 Fax. 02 - 457 - 1954

#### รายงานการแจ้งช่อม

ประจำเดือน เมษายน 2562

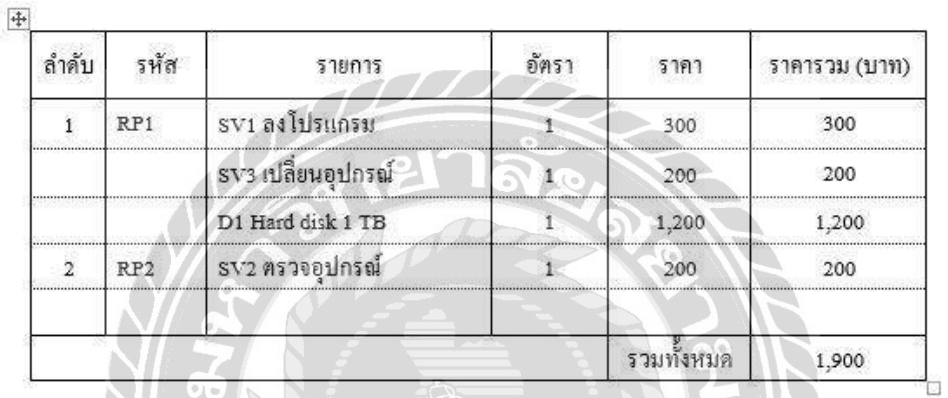

ผู้พิมพ์ 30/04/62

ภาพที่ ค.2รายงานการซ่อม

#### ร้าน ข่อมกอม KTS 251 หมู่ 13 ต.ที่นเมือง อ. ที่ไหนรวย จ. สมุทรปราการ 70189 โทรศัพท์ 02 - 457- 1953 โทรสาร 02 - 457 - 1954

 $\overline{\phantom{a}}$ 

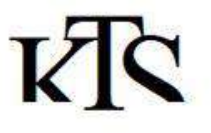

**KTS Computer Repairing** 251 Moo 13 T. PuenMuang A. Teenhairuae Samutprakarn 70189 Tel. 02 - 457-1953 Fax. 02 - 457 - 1954

### รายงานการสั่งซื้อสินค้า

ประจำเคือน เมษายน 2562

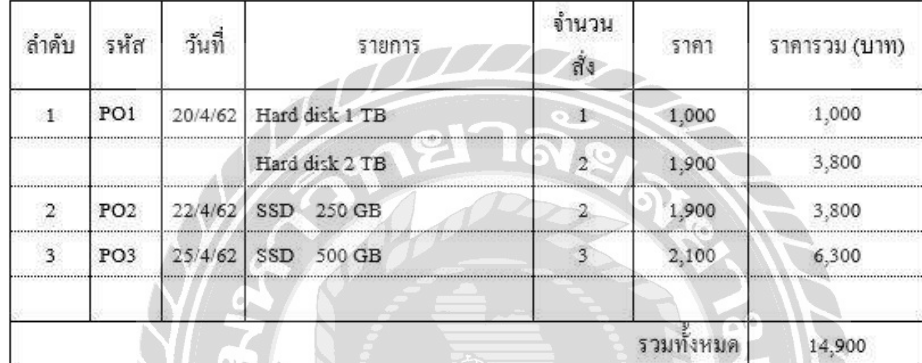

ผู้พิมพ์ 30/04/62

ภาพที่ ค.3 รายงานสรุปการสั่งซื้อ

#### ร้าน ช่อมคอม KTS 251 หมู่ 13 ค.พื้นเมือง อ. ที่ไหนรวย จ. สมุทรปราการ 70189 โทรศัพท์ 02 - 457- 1953 โทรสาร 02 -457 - 1954

**CONTRACTOR** 

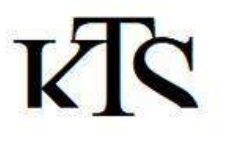

#### **KTS Computer Repairing**

251 Moo 13 T. PuenMuang A. Teenhairuae Samutprakarn 70189 Tel. 02 - 457-1953 Fax. 02 - 457 - 1954

### รายงานการเบิก

ประจำเดือนพฤษภาคม 2562

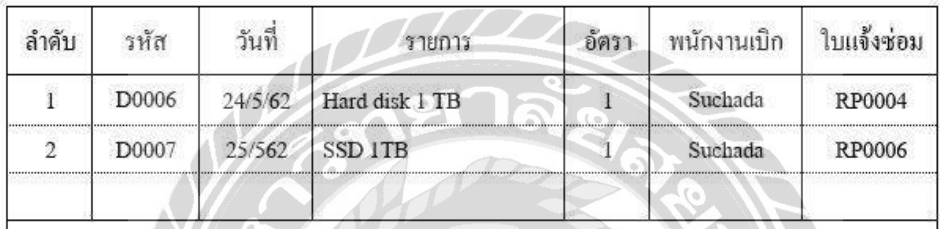

ผู้พิมพ์ 30/05/62

ภาพที่ ค.4รายงานสรุปการเบิก

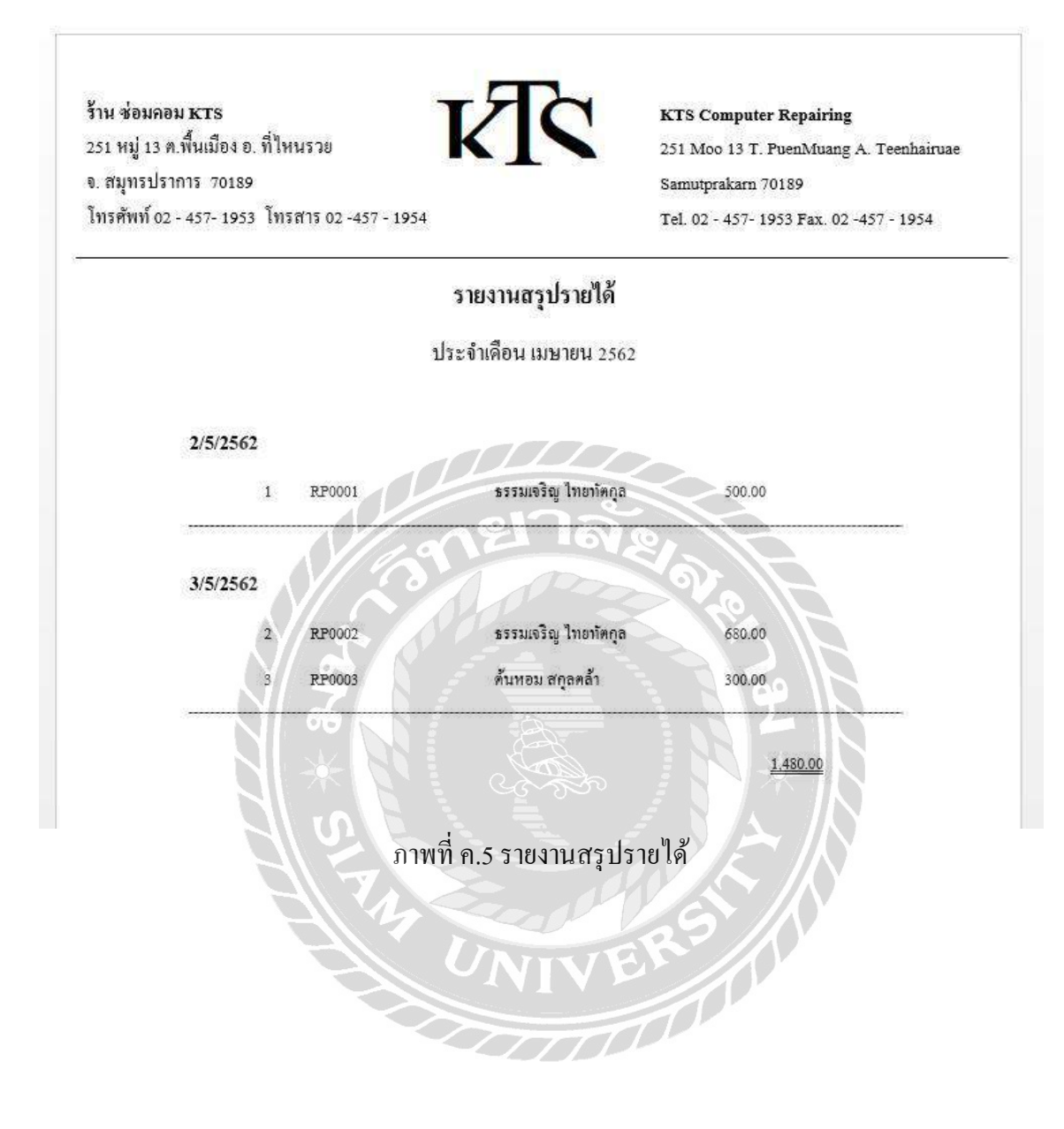

#### ร้าน ช่อมคอม KTS **KTS Computer Repairing**  $\mathbf C$ 251 หมู่ 13 ค.พื้นเมือง อ. ที่ไหนรวย  $251\,\ensuremath{\hbox{Moo}}\,13$  T. Puen<br>Muang A. Teenhairuae จ. สมุทรปราการ 70189 Samutprakarn 70189 ใบแจ้งช่อม โทรศัพท์ 02 - 457- 1953 โทรสาร 02 - 457 - 1954 Tel. 02 - 457-1953 Fax. 02 -457 - 1954 **Repair Invoice** เลขที่แจ้งช่อม RP 1 ลูกค้า C1 นายธรรมเจริญ ไทอทัตกุล ที่อยู่ 213 หมู่ 13 ต.หนองแขม อ.พระสมุทร จ. สมุทรสงคราม 10784 วันที่แจ้ง 28/04/62 เบอร์ติดต่อ 081 - 492 - 4871 คู้พิมพ์ หลิมา ลำคับ รายการ อาการ บริการ 1 เครื่อง เพิ่มแรม ล้างเครื่อง Notebook-HP 312010 ทำงานช้า  $\mathbf{1}$ 1 เครื่อง ไวรัส ล้างเครื่อง ลงโปรแกรม CPU-Sumsung Galaxy 85  $\bar{2}$

เงื้อนใจตารช่อม

1. โปรดมารับของหร้อมใบแจ้งช่อมค่ะ

ทางร้านขอสงวนสิทธิ์ในการส่งคืนสินค้า หากท่านไม่มาพร้อมใบแจ้งช่อม

ผู้พิมพ์

ภาพที่ ค.6ใบแจ้งซ่อม

ผู้รับบิด

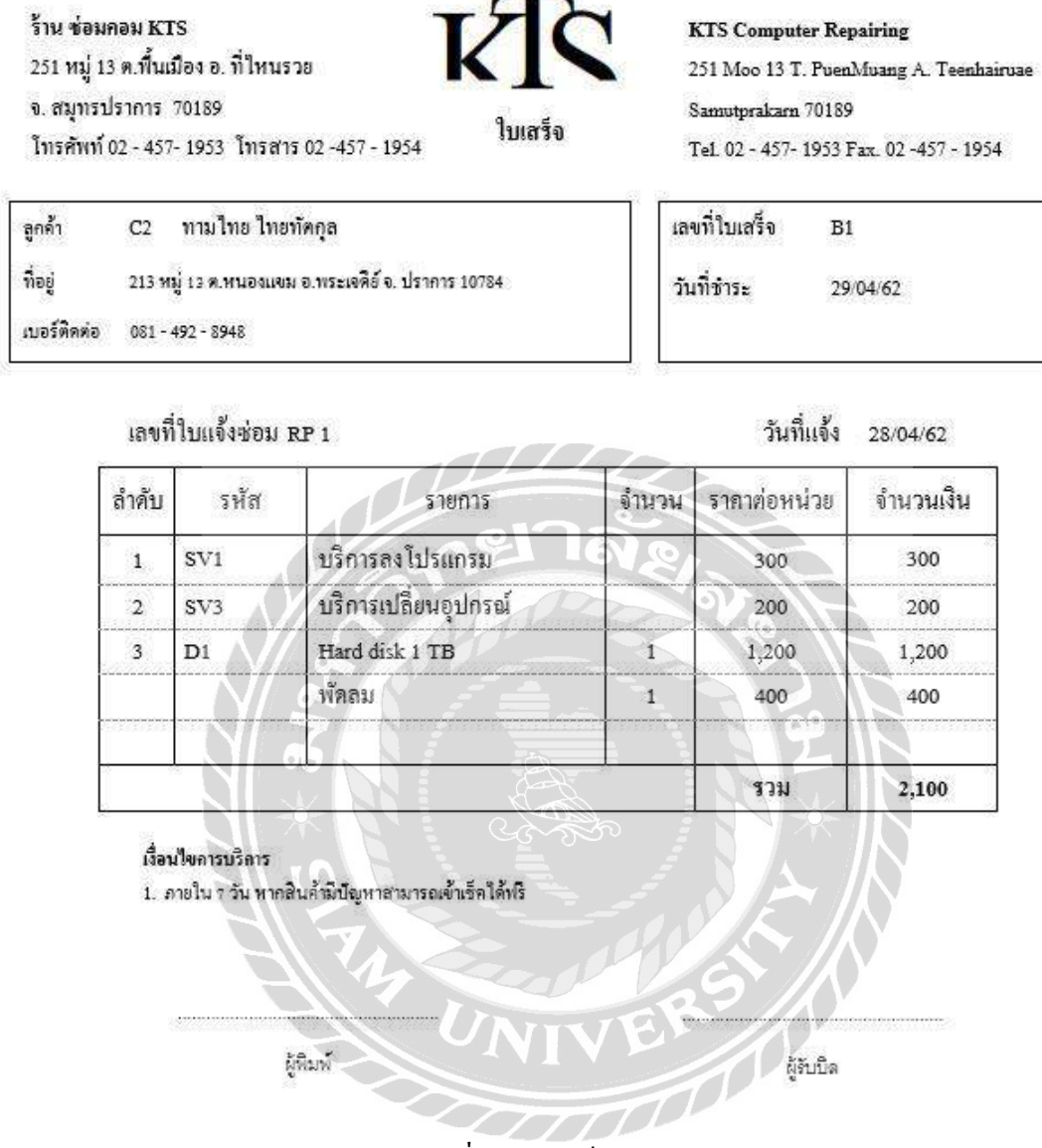

ภาพที่ ค.7ใบเสร็จรับเงิน

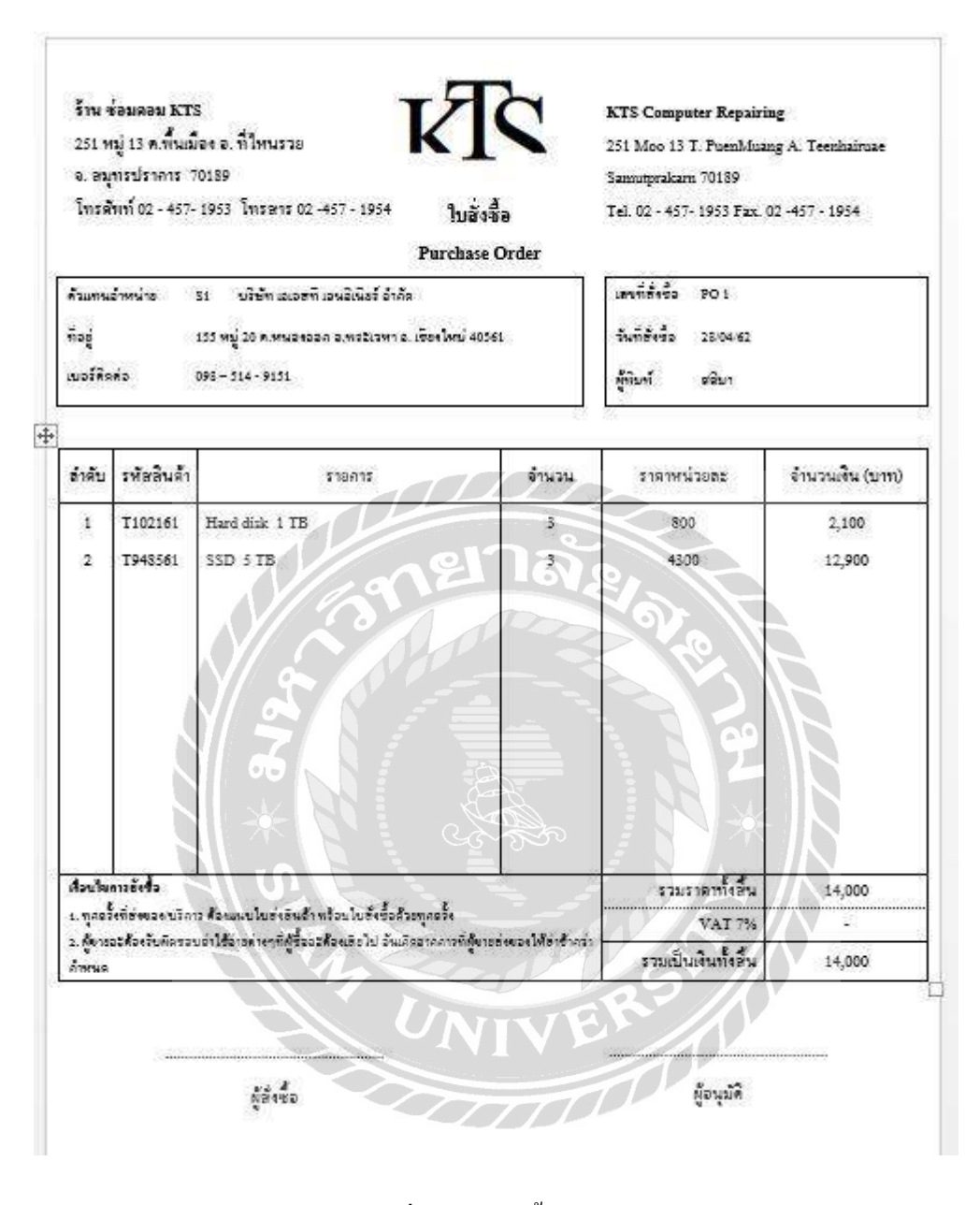

ภาพที่ ค.8 ใบสั่งซื้ออุปกรณ์

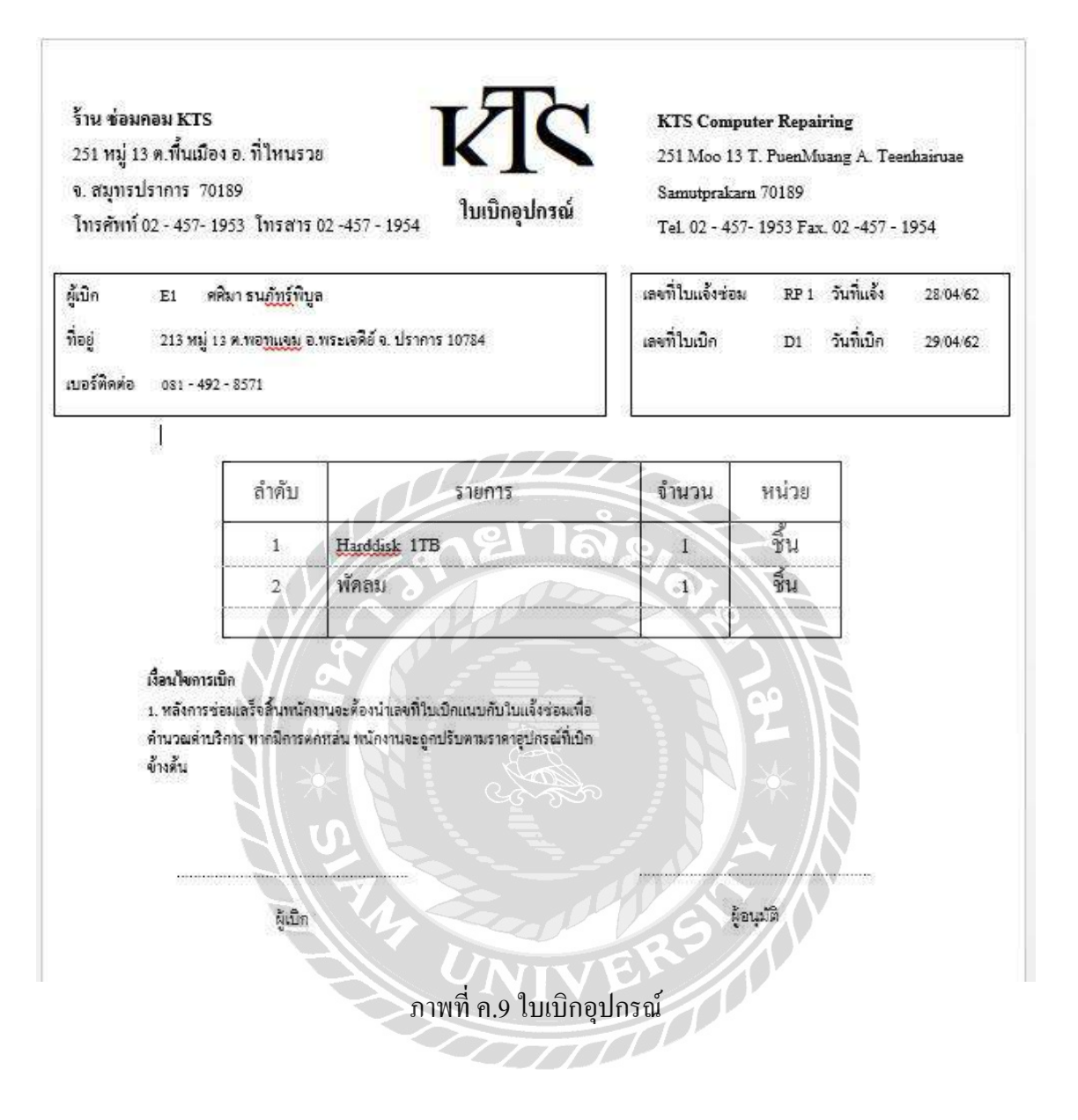

### ประวัติคณะผู้จัดทำ

รหัสนักศึกษา 5805000005

เบอร์โทรศัพท์ 085 - 067 - 0644 E-Mail suchada.ker@siam.edu ระดับมัธยมศึกษาตอนปลาย โรงเรียนศึกษานารีวิทยา ระดับปริญญาตรี มหาวิทยาลัยสยาม

รหัสนักศึกษา 5805000025

เบอร์โทรศัพท์ 086 - 886 - 0611 E-Mail sasima.tan@siam.edu ระดับปริญญาตรี มหาวิทยาลัยสยาม

รหัสนักศึกษา 5805000031

เบอร์โทรศัพท์ 082 –110 - 3268 E-Mail threeradon.bun@siam.edu ระดับปริญญาตรี มหาวิทยาลัยสยาม

ชื่อ-นามสกุล นางสาวสุชาดา เกิดโพธิ์ชา ที่อยู่ 619 ถ.พรหมราษฏร์ แขวงบางบอน เขตบางบอน กรุงเทพมหานคร 10150

ชื่อ-นามสกุล นางสาวศศิมา ธนภัทร์พิบูล ที่อยู่ 249 หมู่ 10 ต.ในคลองบางปลากด อ.พระสมุทรเจดีย์ จ.สมุทรปราการ 10290 ระดับมัธยมศึกษาตอนปลาย โรงเรียนสารสาสน์วิเทศศึกษา

ชื่อ-นามสกุล นายธีรดนย์ บุญค ้า ที่อยู่ 28/15 –16 หมู่ 2 ต.คอกกระบือ อ.เมืองสมุทรสาคร จ. สมุทรสาคร 74000 ระดับประกาศนียบัตรวิชาชีพ วิทยาลัยเทคโนโลยีพังโคนพณิชยการ